# **ATM Series DVR User's Manual**

This manual is for H.264 ATM series DVR All the operations in the user's manual are based on the 4-ch real-time D1 unit.

# **Table of Contents**

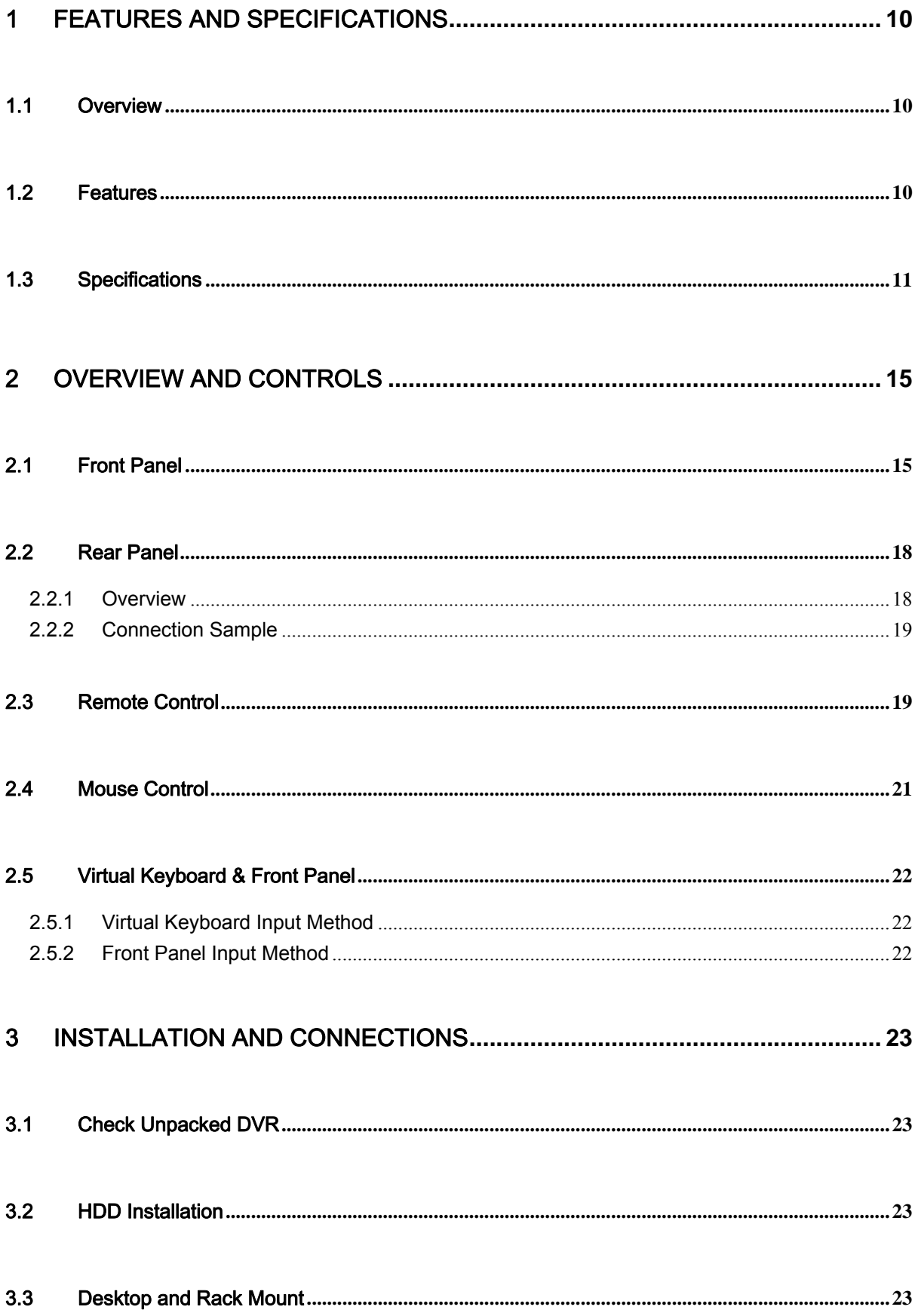

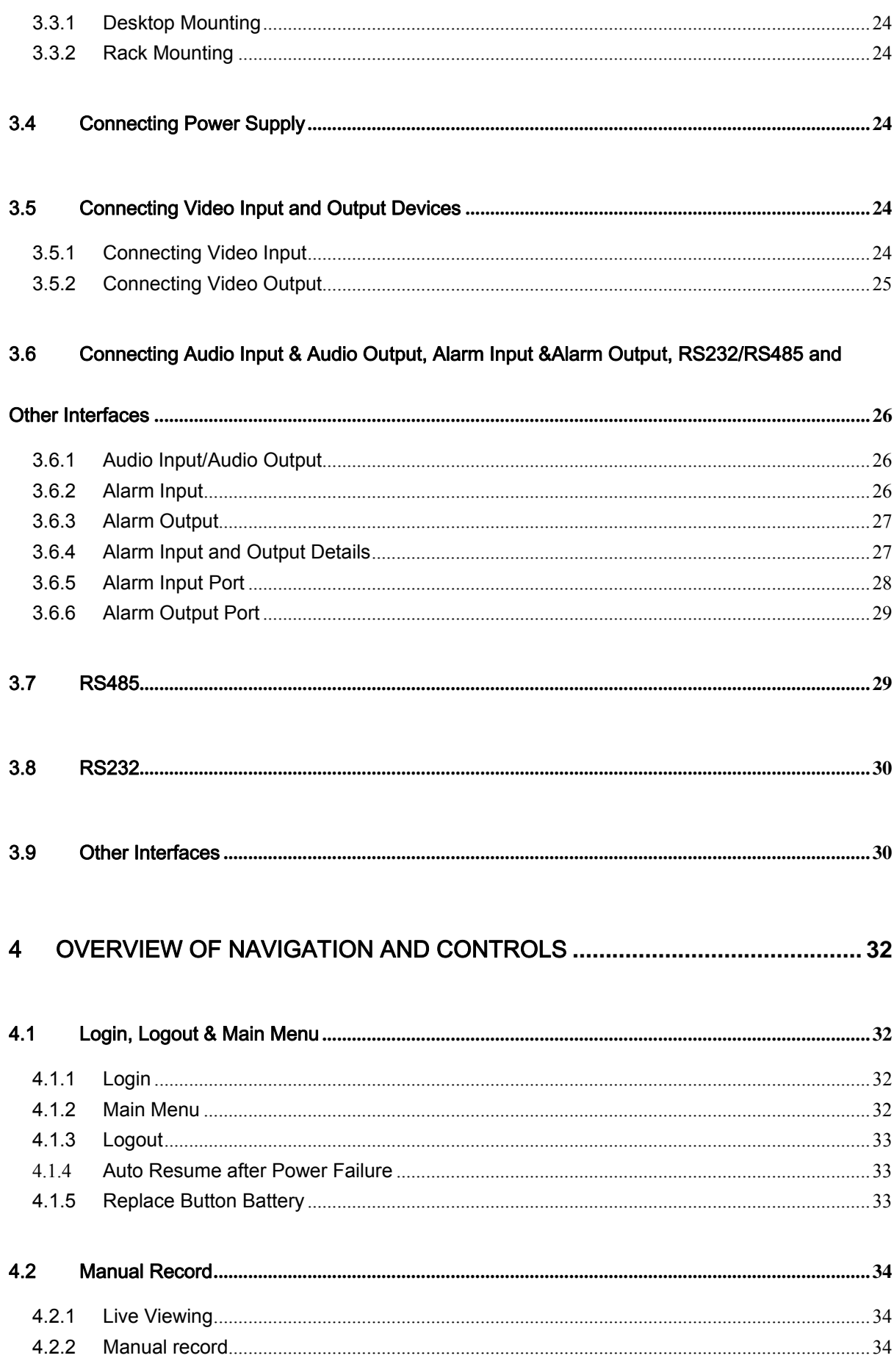

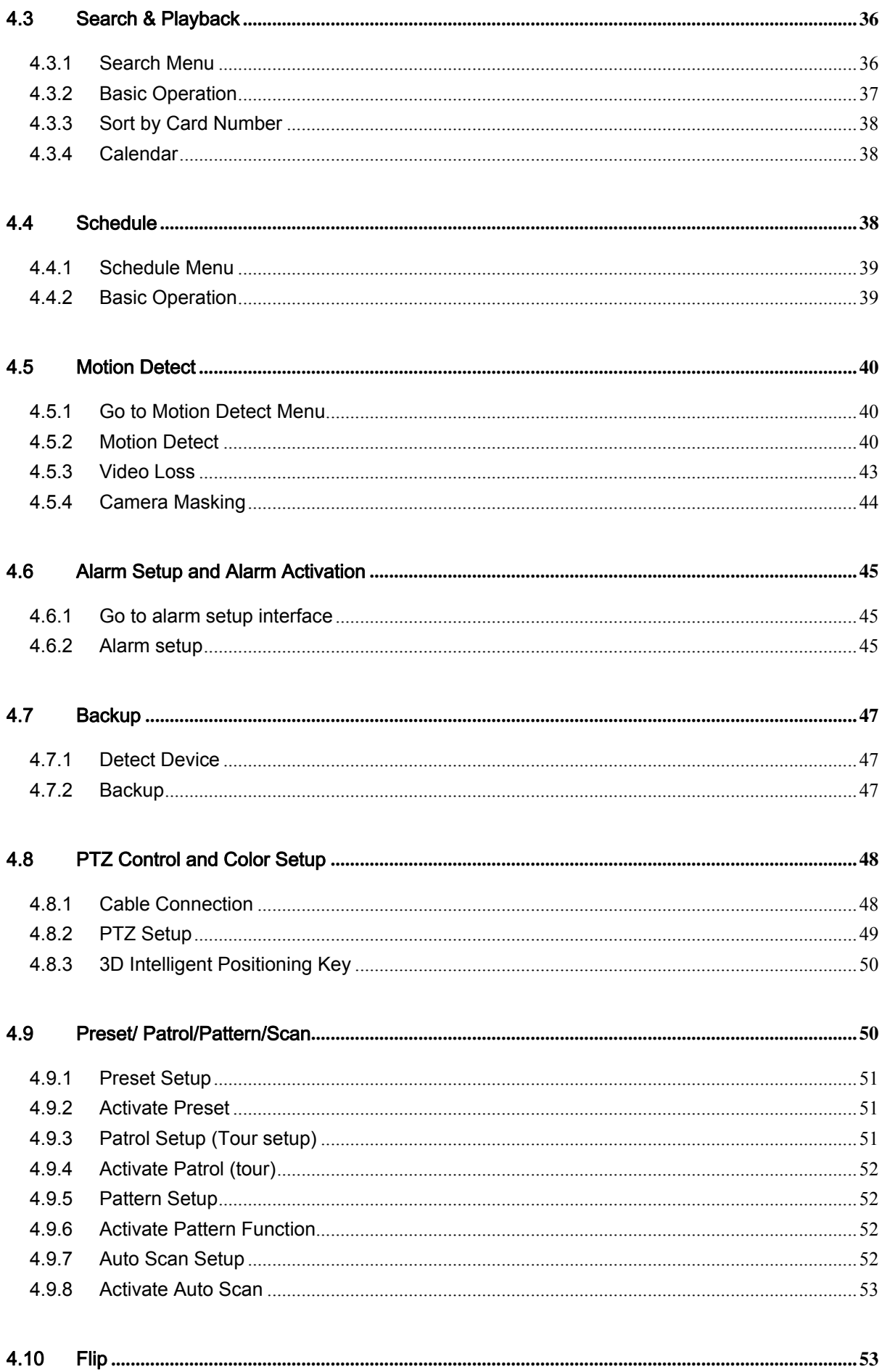

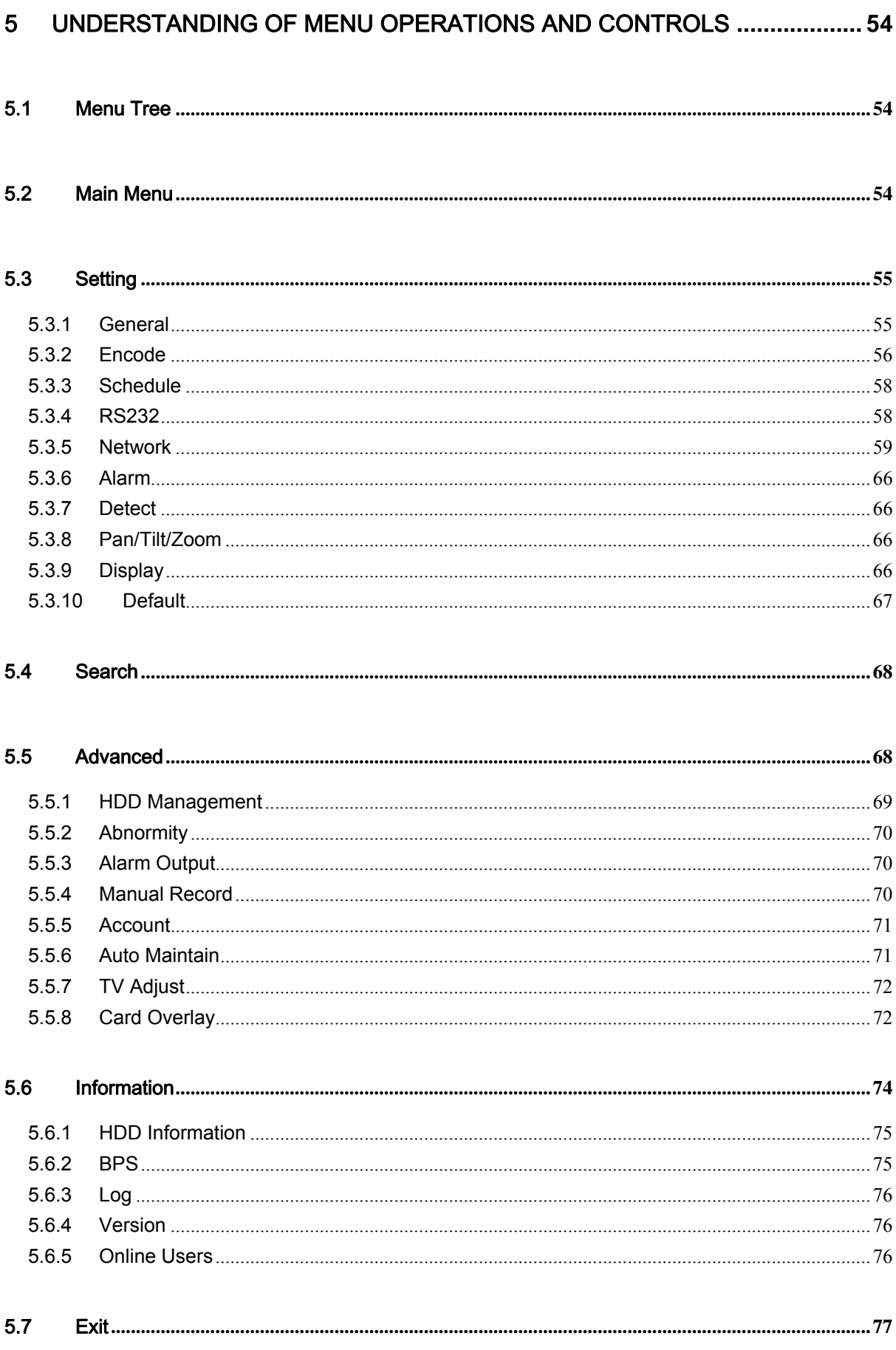

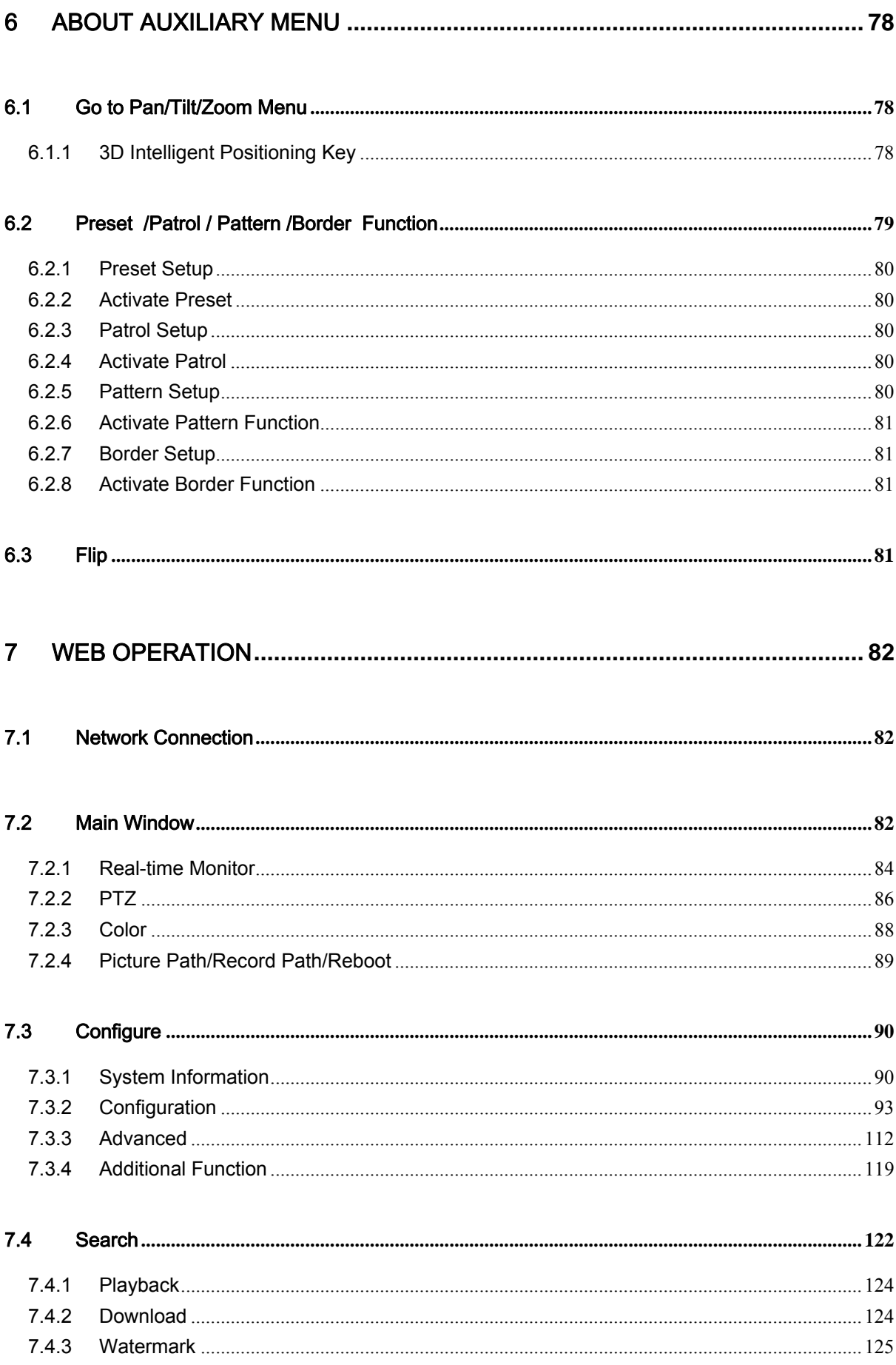

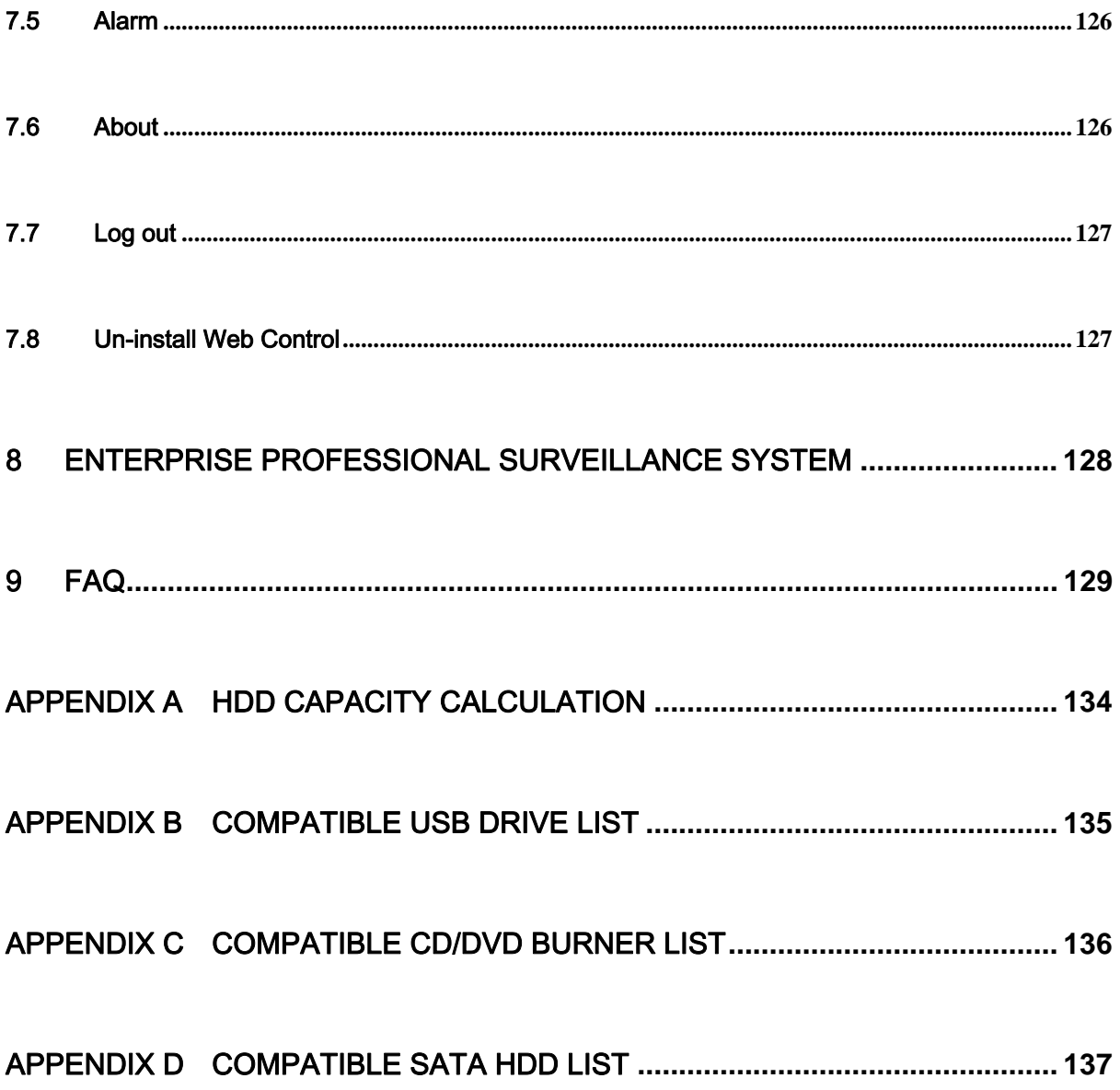

# **Welcome**

Thank you for purchasing our DVR!

This user's manual is designed to be a reference tool for the installation and operation of your system.

Here you can find information about this series DVR features and functions, as well as a detailed menu tree.

Before installation and operation please read the following safeguards and warnings carefully!

# **Important Safeguards and Warnings**

## **1**.**Electrical safety**

All installation and operation here should conform to local electrical safety codes. We assume no liability or responsibility for all the fires or electrical shock caused by improper handling or installation.

## **2**.**Transportation security**

Heavy stress, violent vibration or water splash are not allowed during transportation, storage and installation.

## **3**.**Installation**

Keep upwards. Handle with care. Do not apply power to the DVR before completing installation. Do not place objects on the DVR

## **4**.**Qualified engineers needed**

All the examination and repair work should be done by the qualified service engineers. We are not liable for any problems caused by unauthorized modifications or attempted repair.

## **5**.**Environment**

The DVR should be installed in a cool, dry place away from direct sunlight, inflammable, explosive substances and etc.

Please keep sound ventilation.

## **6. Accessories**

Be sure to use all the accessories recommended by manufacturer.

Please make sure to use the same battery model if possible. The improper battery use may result in fire, electrical shock or personal injury!

Before installation, please open the package and check all the components are included.

Contact your local retailer ASAP if something is missing in your package.

# 1 FEATURES AND SPECIFICATIONS

## 1.1 Overview

This series product is an excellent digital monitor product designed for security field. It adopts embedded Linux OS to maintain reliable operation. Popular H.264 compression algorithm and G.711 audio compression technology realize high quality, low bit stream. Unique frame by frame play function is suitable for detail analysis. It has various functions such as record, playback, monitor at the same time and can guarantee audio video synchronization. This series product has advanced technology and strong network data transmission function.

This series device adopts embedded design to achieve high security and reliability. It can work in the local end, and at the same time, when connecting it to the professional surveillance software (PSS), it can connect to security network to realize strong network and remote monitor function.

This series product can be widely used in various areas such as banking, telecommunication, electric power, interrogation, transportation, intelligent resident zone, factory, warehouse, resources, and water conservancy.

## 1.2 Features

This series product has the following features:

## z **Real-time monitor**

It has analog output port, VGA port and HDMI port. You can use monitor or displayer to realize surveillance function.

System supports TV/VGA/HDMI/LCD (LCD output is for special series only) output at the same time.

## **•** Storage function

HDD management adopts hibernation technology for non-working HDD. It is good for ventilation and lower power consumption and it is also good for HDD lifespan.

Special data format to guarantee data security and can avoid vicious data modification.

### z **Compression format**

Support 4-channel audio and video. An independent hardware decodes the audio and video signal from each channel to maintain video and audio synchronization.

### **Backup function**

Support backup operation via USB port (such as flash disk, portable HDD, burner) and eSATA port.

Client-end user can download the file to local HDD to backup via network.

### **•** Record playback function

Support each channel real-time record independently, and at the same time it can support search, forward play, network monitor, record search, download and etc.

Sort records by card number (Working with ATM communication) Support various record modes.

Support specified digital zoom during one-channel full-screen playback.

#### **•** Network operation

Support network remote real-time monitor Remote record search and real-time playback Remote PTZ control.

#### **•** Alarm activation function

3-channel relay alarm outputs to realize alarm activation and on-site light control. The alarm input port and output has the protection circuit to guarantee device safety.

#### **•** Communication port

RS485 port can realize alarm input and PTZ control.

RS232 port can connect to keyboard to realize central control, and can also connect to PC COM to upgrade system and realize maintenance, and matrix control. It can also be used to connect to the ATM and POS to send out or receive the card number protocol data. One standard Ethernet port can realize network access function.

#### $\bullet$  Intelligent operation

Mouse operation function In the menu, support copy and paste setup function

#### **Slight function differences may be found due to different series.**

## 1.3 Specifications

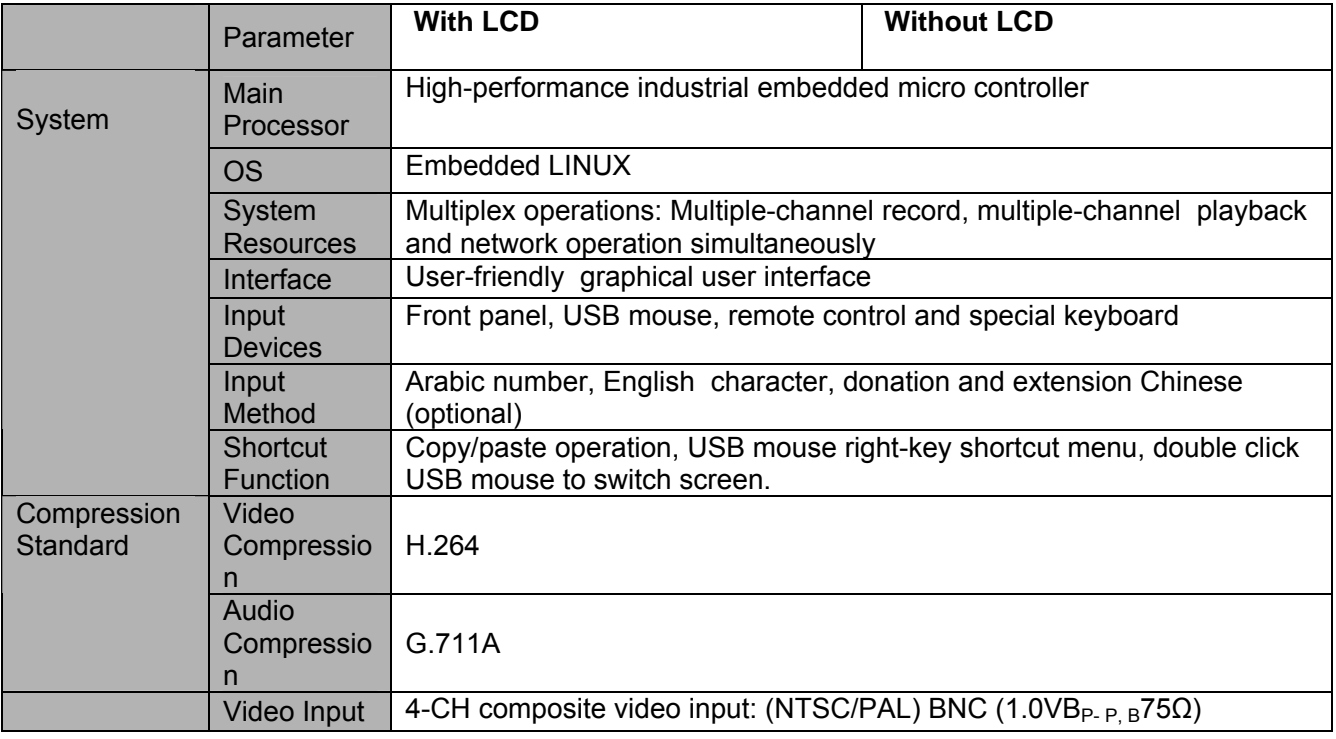

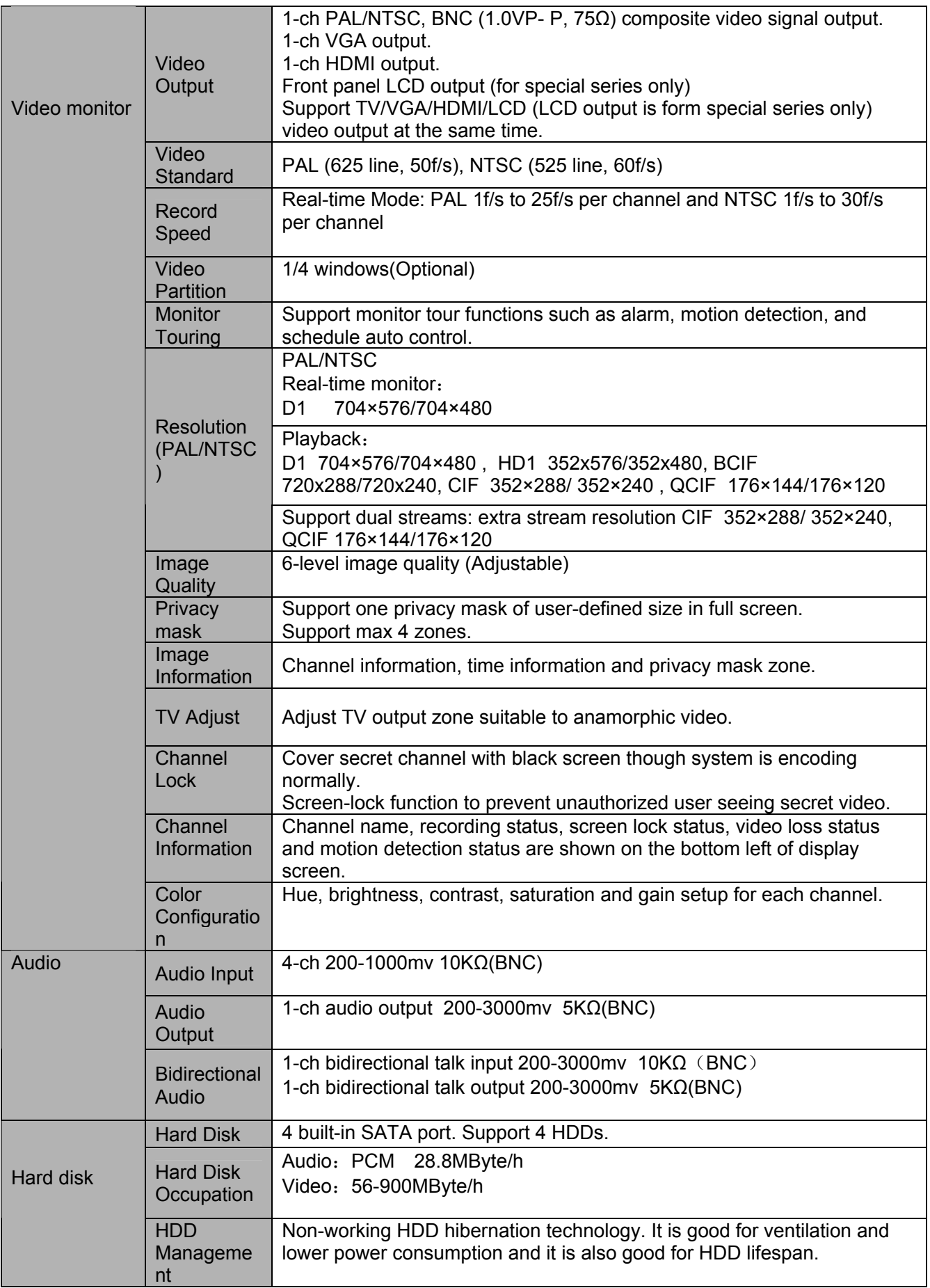

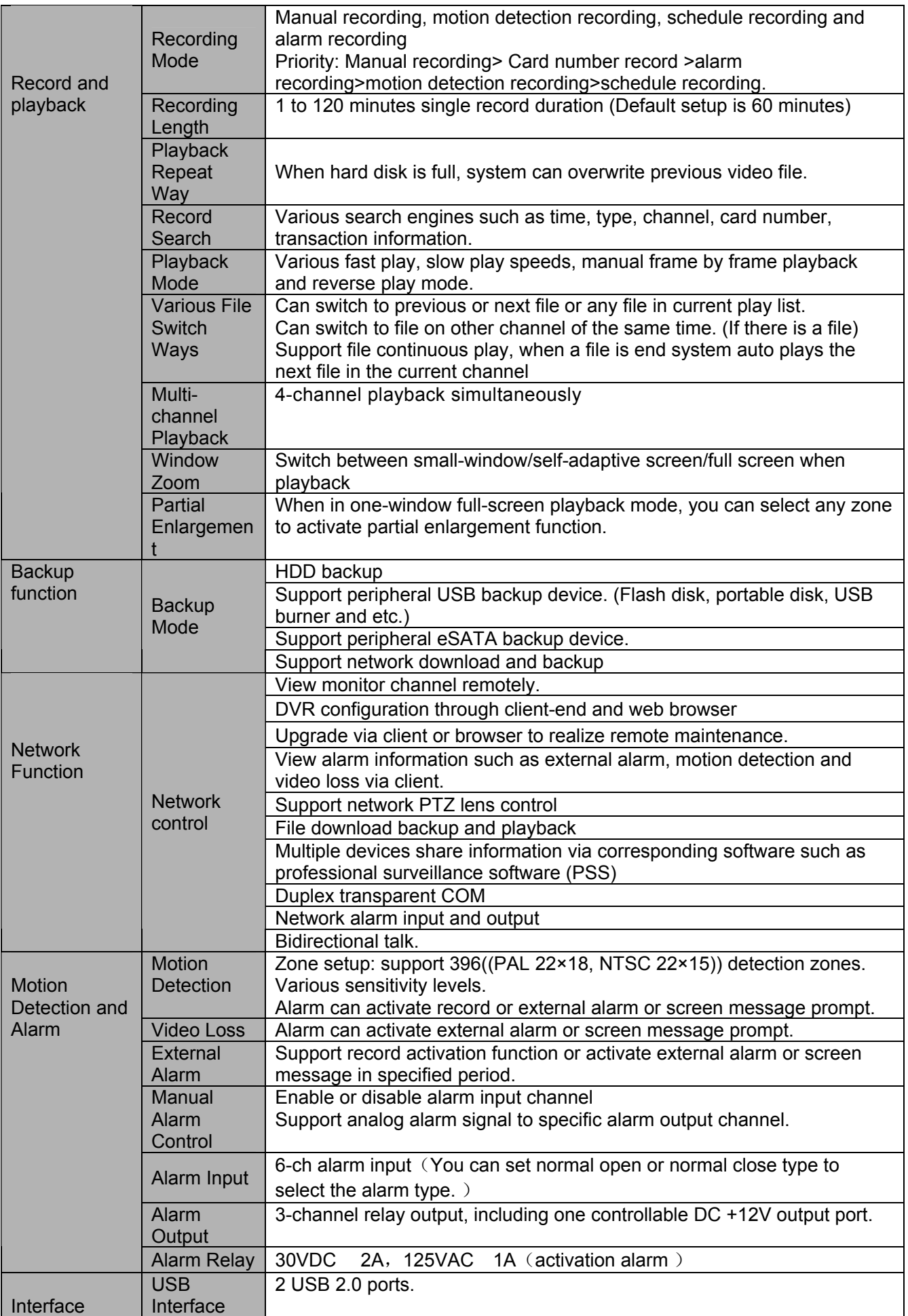

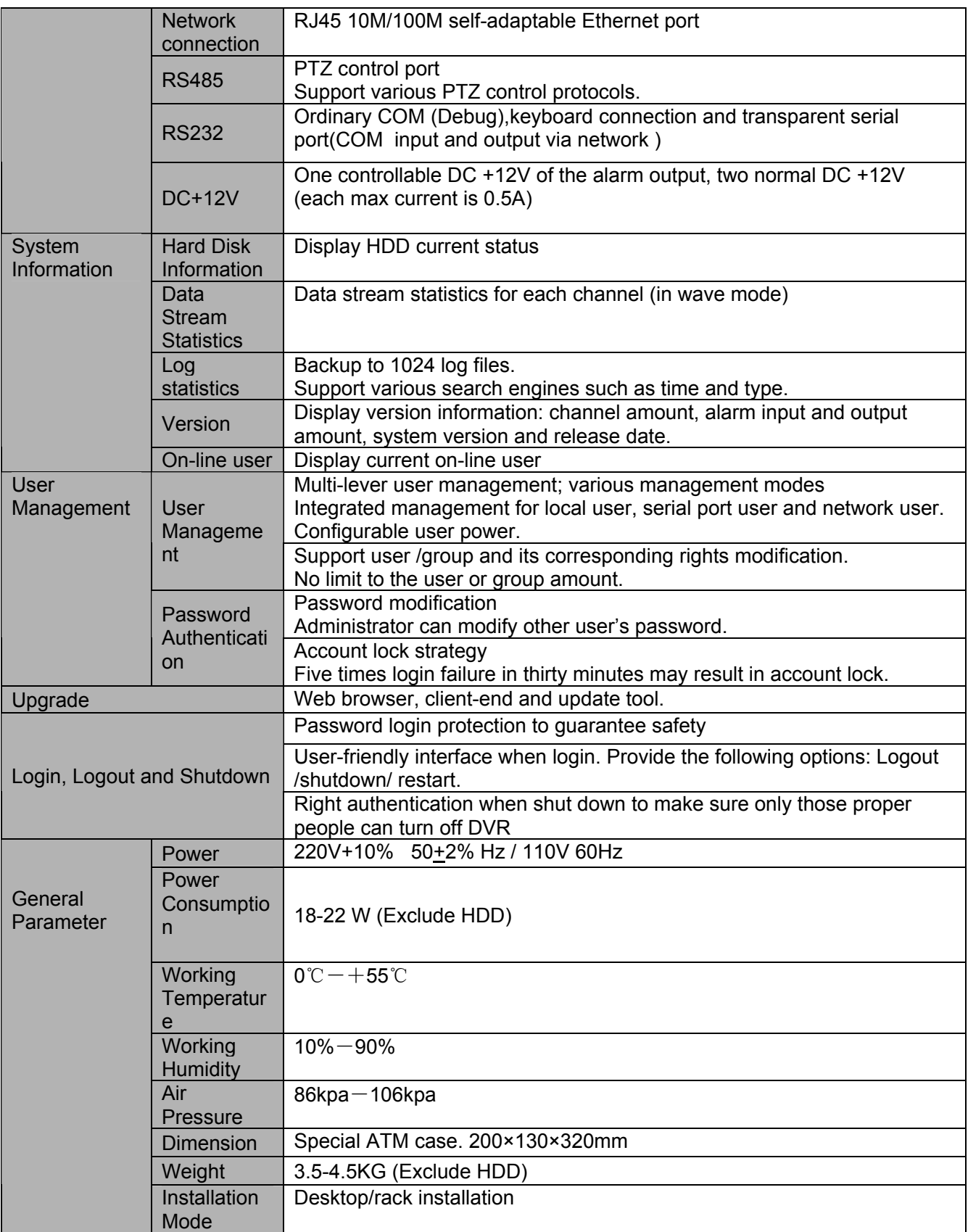

# 2 Overview and Controls

This section provides information about front panel and rear panel. When you install this series DVR for the first time, please refer to this part first.

## 2.1 Front Panel

These series DVR has two types of front panels. One is without the LCD and the other is with the LCD.

1819202122 23 1. Reverse play 2. Power button 3. Play/Pause 4.USB port <u>v</u>e 5. Slow play 6. Fast play 7. Previous 8. Next inin n 9. ESC 10.Left 11. Shift 12. Down Febar (₩ 'n n) 13. Record 14、Right 15. Fn 16.Enter ' Eus 17. Up 18-21. Channel record indication light (en ъ. 22. Power indication light [ shift 23. IR remote control  $\overline{\mathbf{3}}$ 9 10 11 12 13 14 15 16 17  $\overline{7}$ 5 6 2 3 4

Figure 2-1

| SN             | Name             | Icon                     | Function                                                                                                    | Remark          |
|----------------|------------------|--------------------------|----------------------------------------------------------------------------------------------------|-----------------|
| 1              | Reverse          | $\blacksquare$           | In normal playback or pause mode, click<br>this button to reverse playback                                                                                                    | Input number 5  |
| 3              | Play/Pause       | $\blacktriangleright$ ll | In normal playback click this button to<br>pause playback<br>In pause mode, click this button to<br>resume playback.<br>In real-time monitor mode, click it to go to<br>record search menu. | Input number 6  |
| $\overline{5}$ | Slow play        | ▶                        | Multiple slow play speeds or normal<br>playback.                                                                                                    | Input number 7  |
| 6              | Fast play        | ▶▶                       | Various fast speeds and normal<br>playback.                                                                                                    | Input number 8  |
| $\overline{7}$ | Play<br>previous | K                        | In playback mode, playback the previous<br>video<br>In menu setup, click it to go to the<br>previous item.                                                                                  | Input number 9  |
| 13             | <b>Play Next</b> | ▶∣                       | In playback mode, playback the next<br>video<br>In menu setup, click it to go to the next<br>item.                                                                                          | Input number 10 |
| $\overline{2}$ | Power<br>button  | Powe<br>r                | Click it to boot up or shut down the<br>device.                                                                                                    |                 |
| 4              | <b>USB</b>       |                          | Connect to USB mouse or backup<br>device.                                                                                                    |                 |
| 9              | Cancel           | <b>ESC</b>               | Cancel<br>When playback, click it to restore real-<br>time monitor mode                                                                                                    |                 |

One series front panel (without the LCD) is shown as in Figure 2-1.

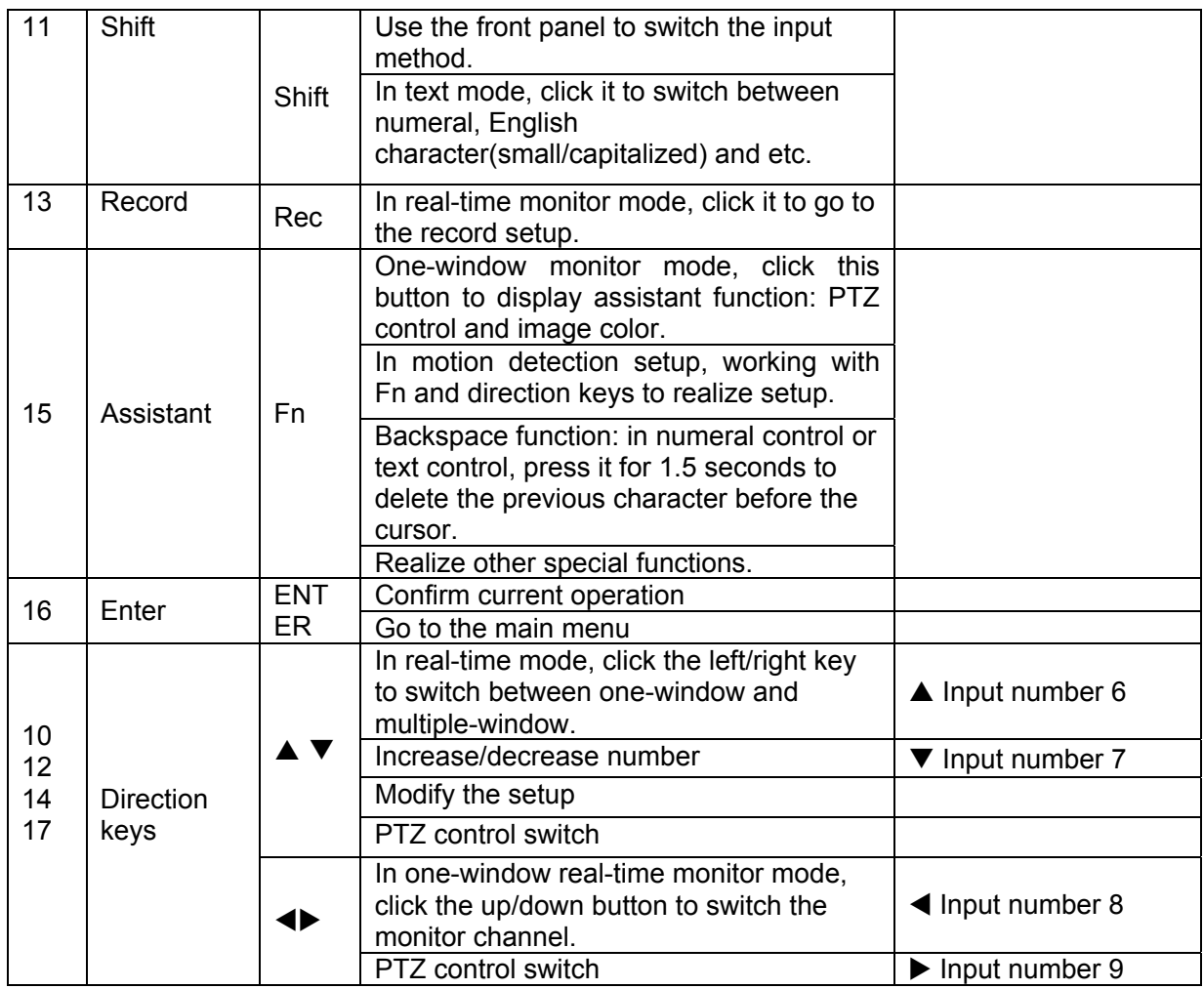

The other front panel (with the LCD) is shown as in Figure 2-2.

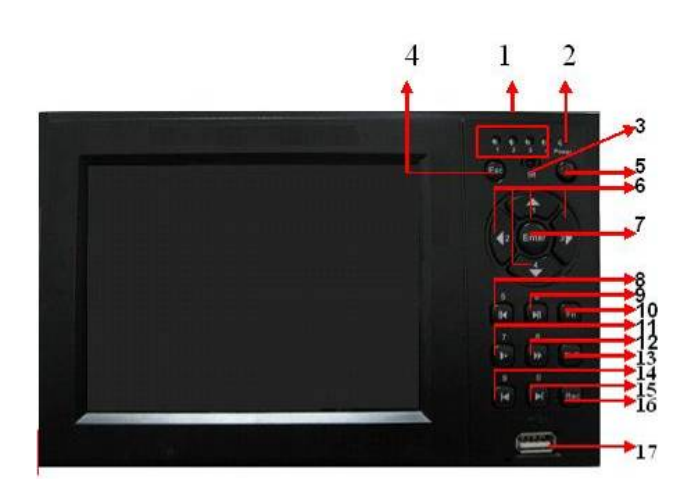

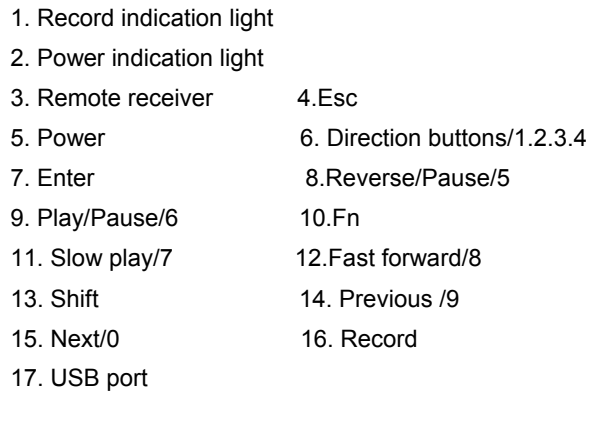

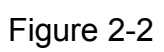

Please refer to the following sheet for more information.

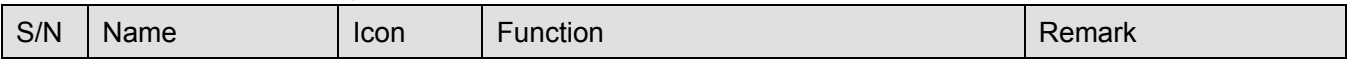

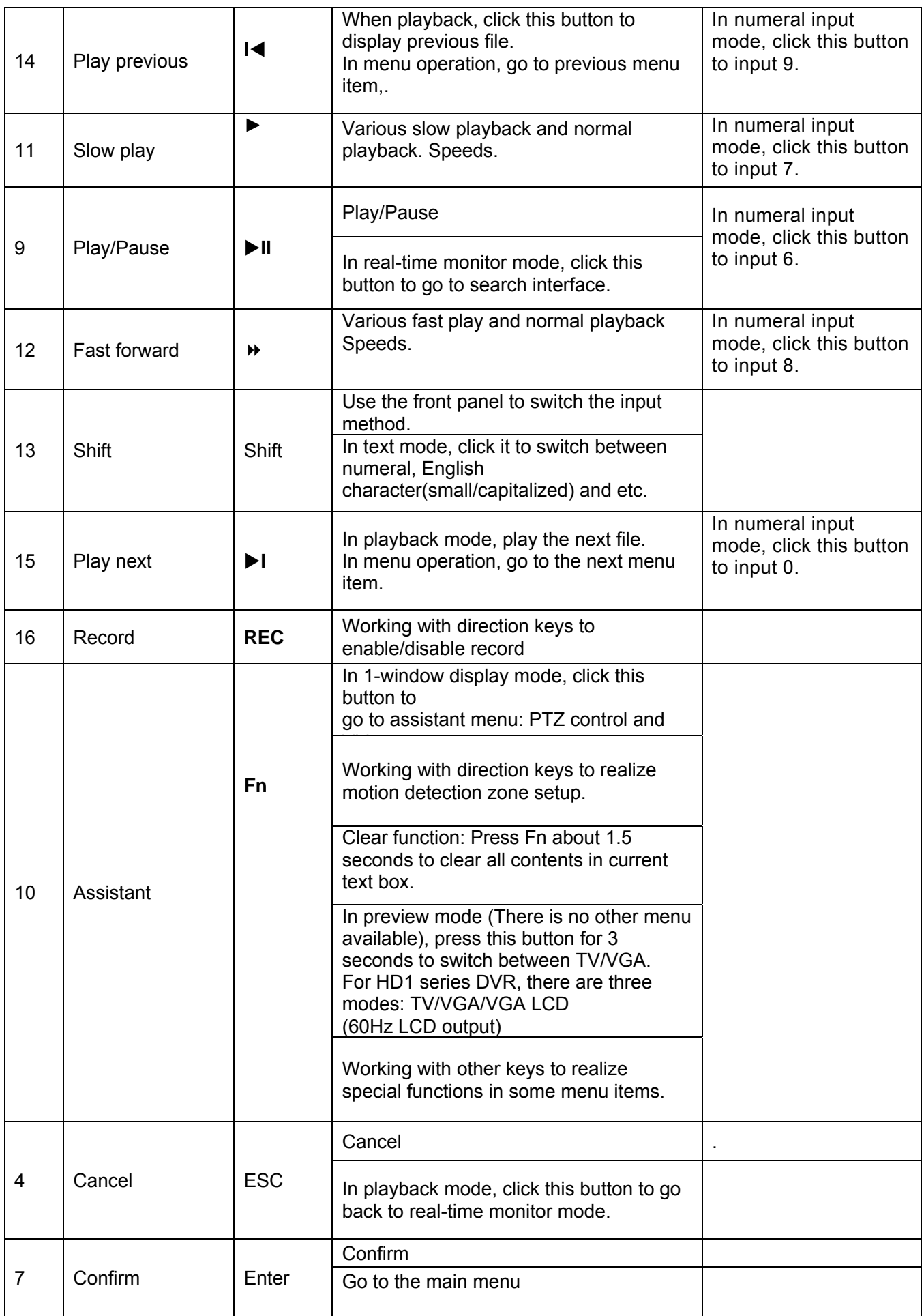

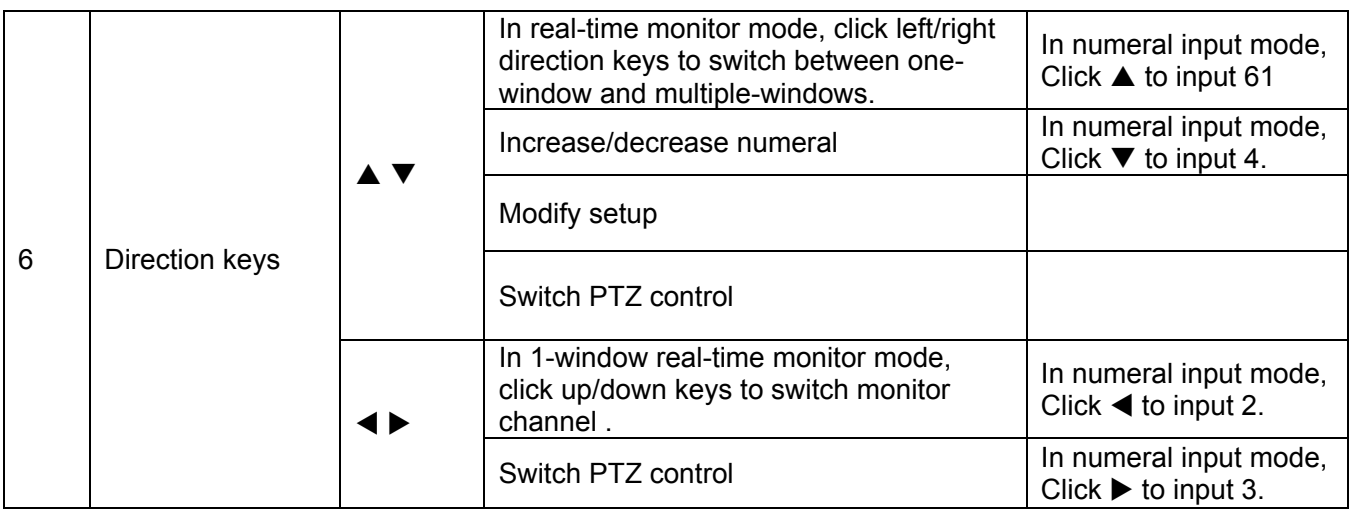

## 2.2 Rear Panel

## **2.2.1 Overview**

Please refer to Figure 2-3 for real panel information.

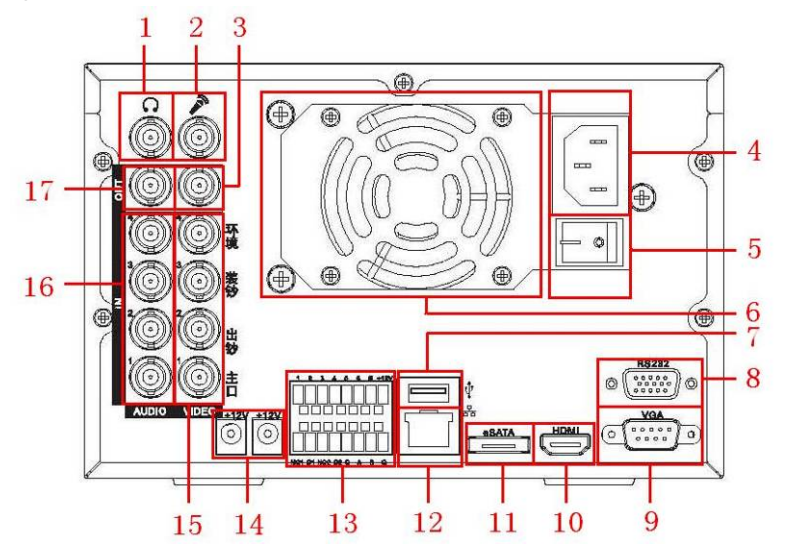

Figure 2-3

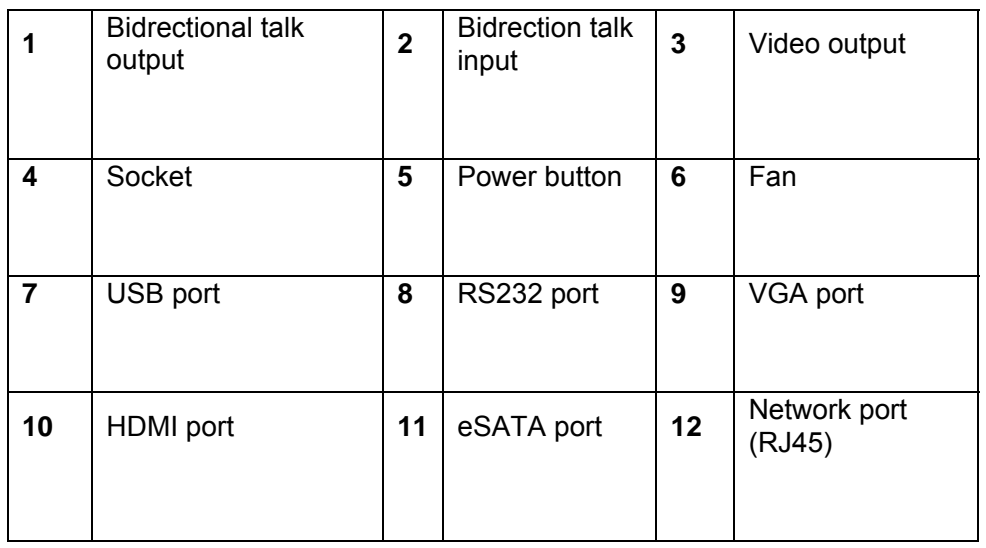

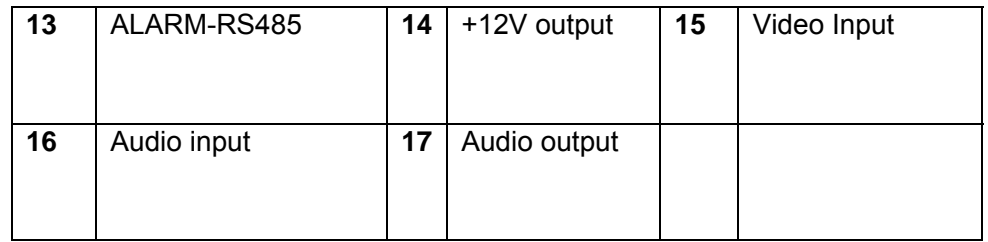

## **2.2.2 Connection Sample**

Here is a connection sample for your reference. See Figure 2-4.

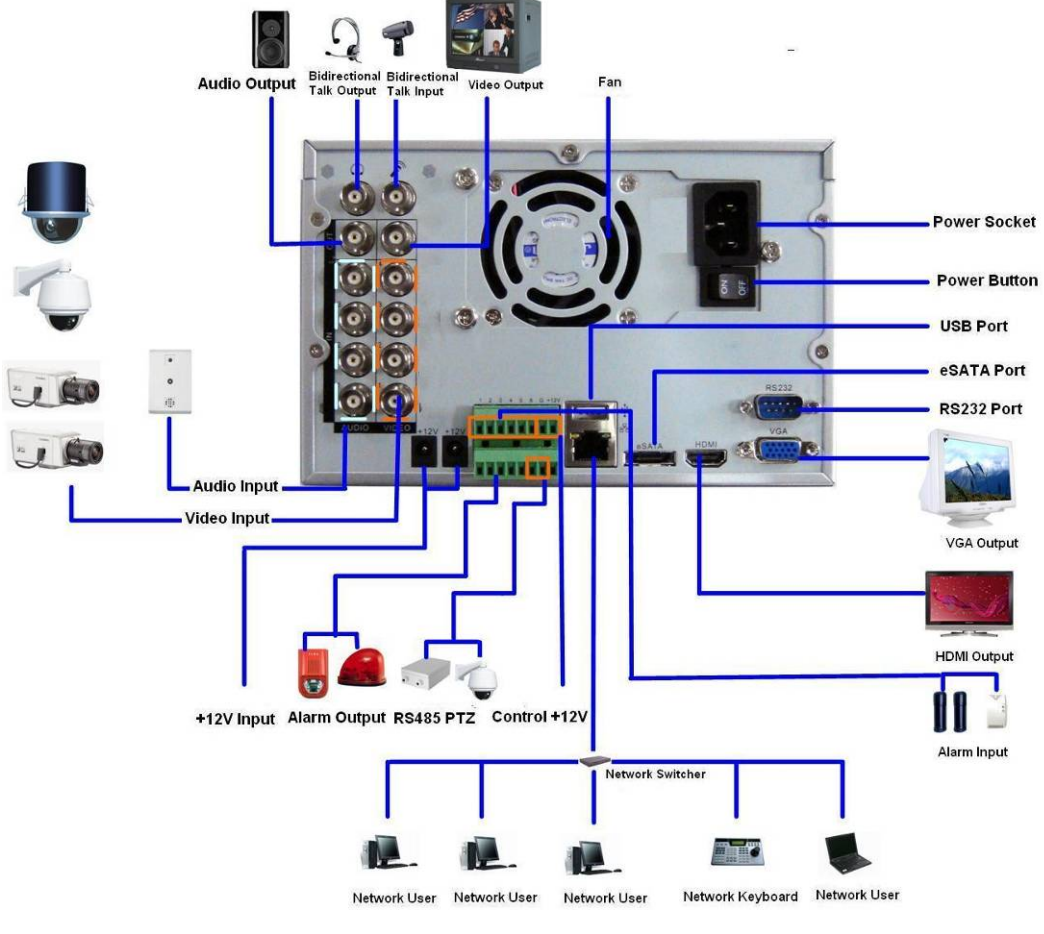

Figure 2-4

## 2.3 Remote Control

The remote control interface is shown as in Figure 2-5.

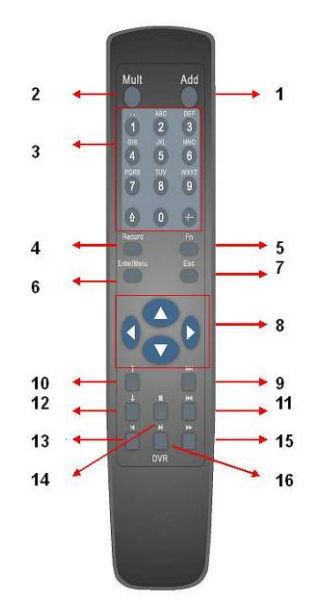

Figure 2-5

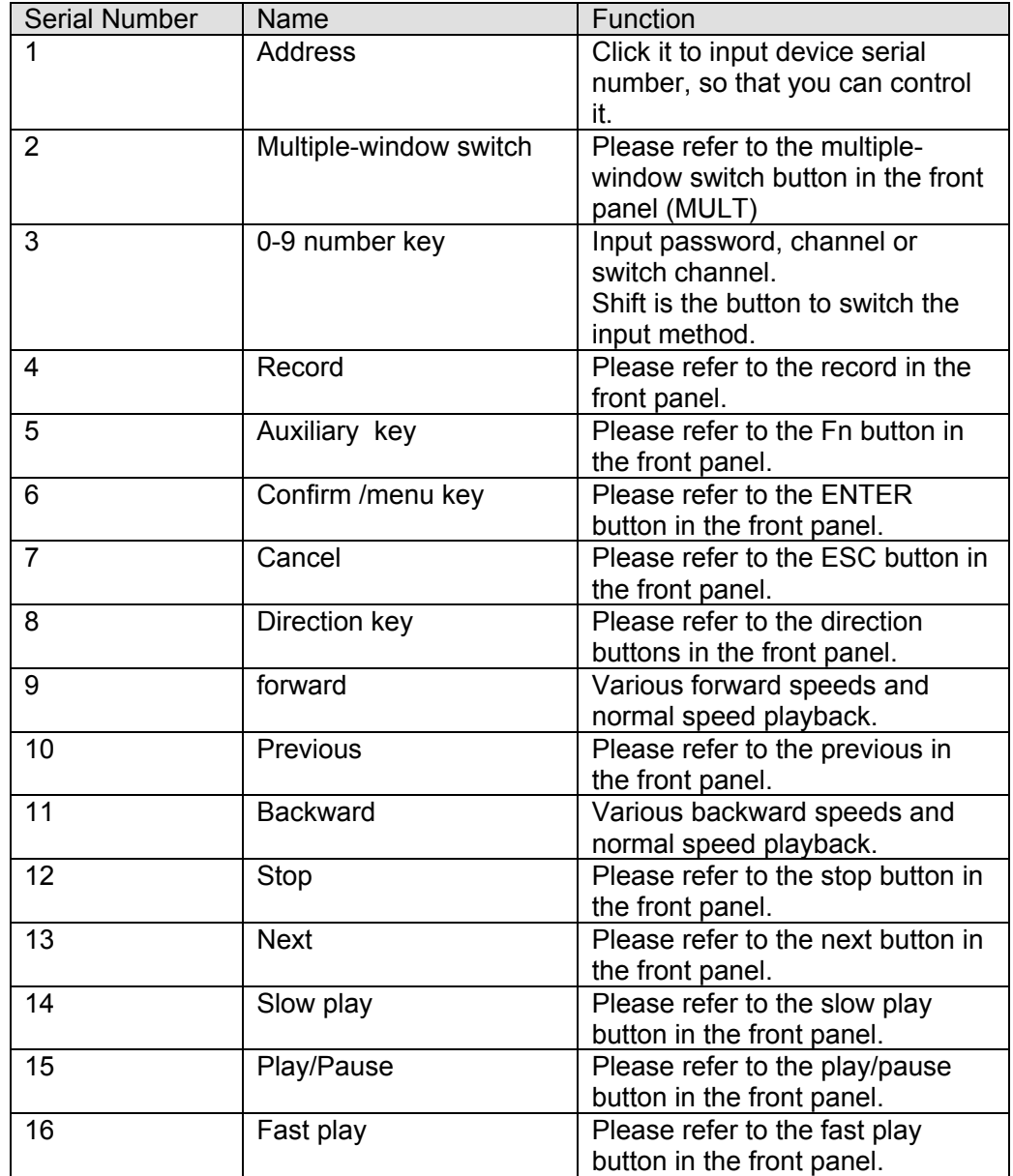

## 2.4 Mouse Control

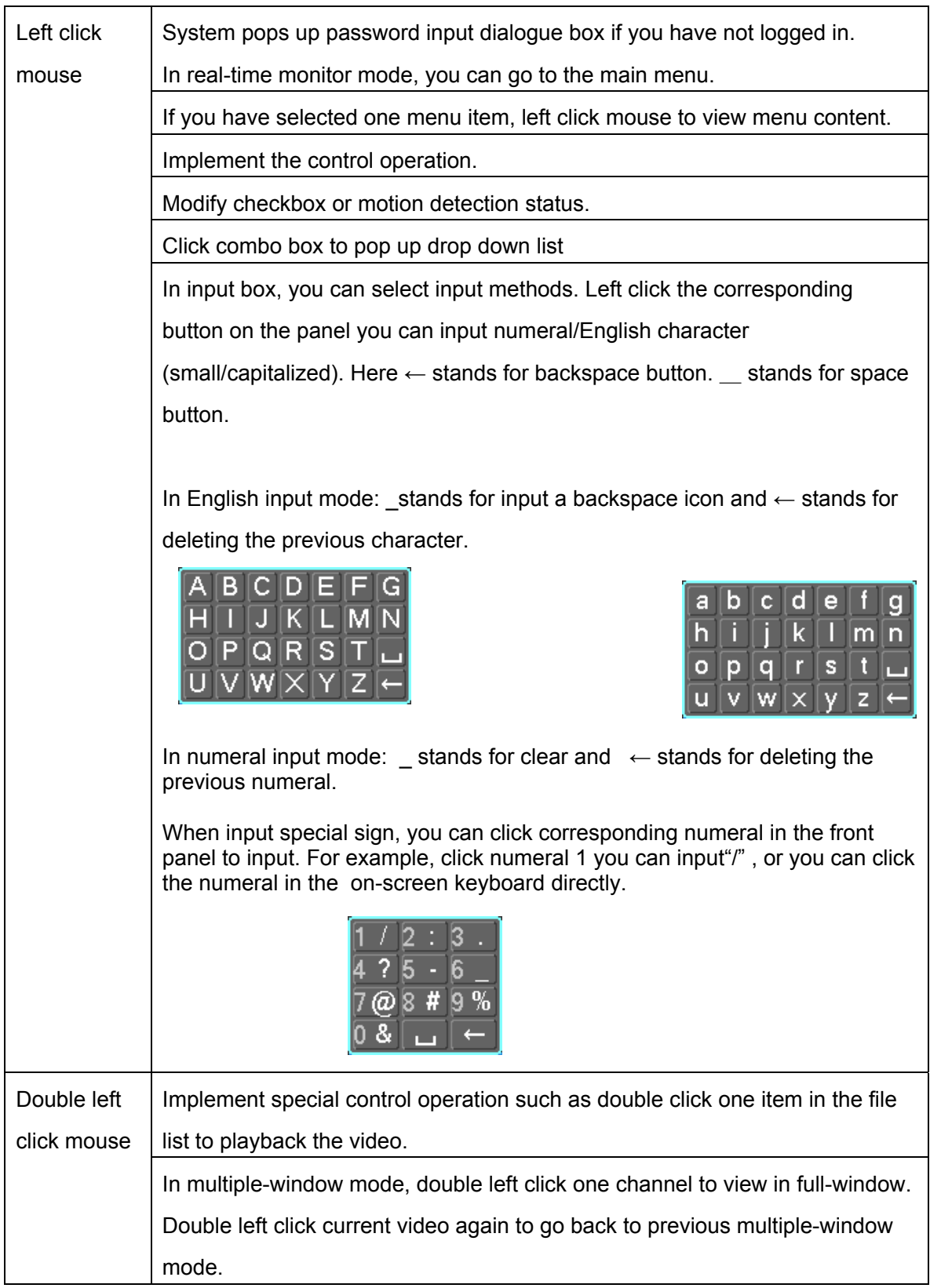

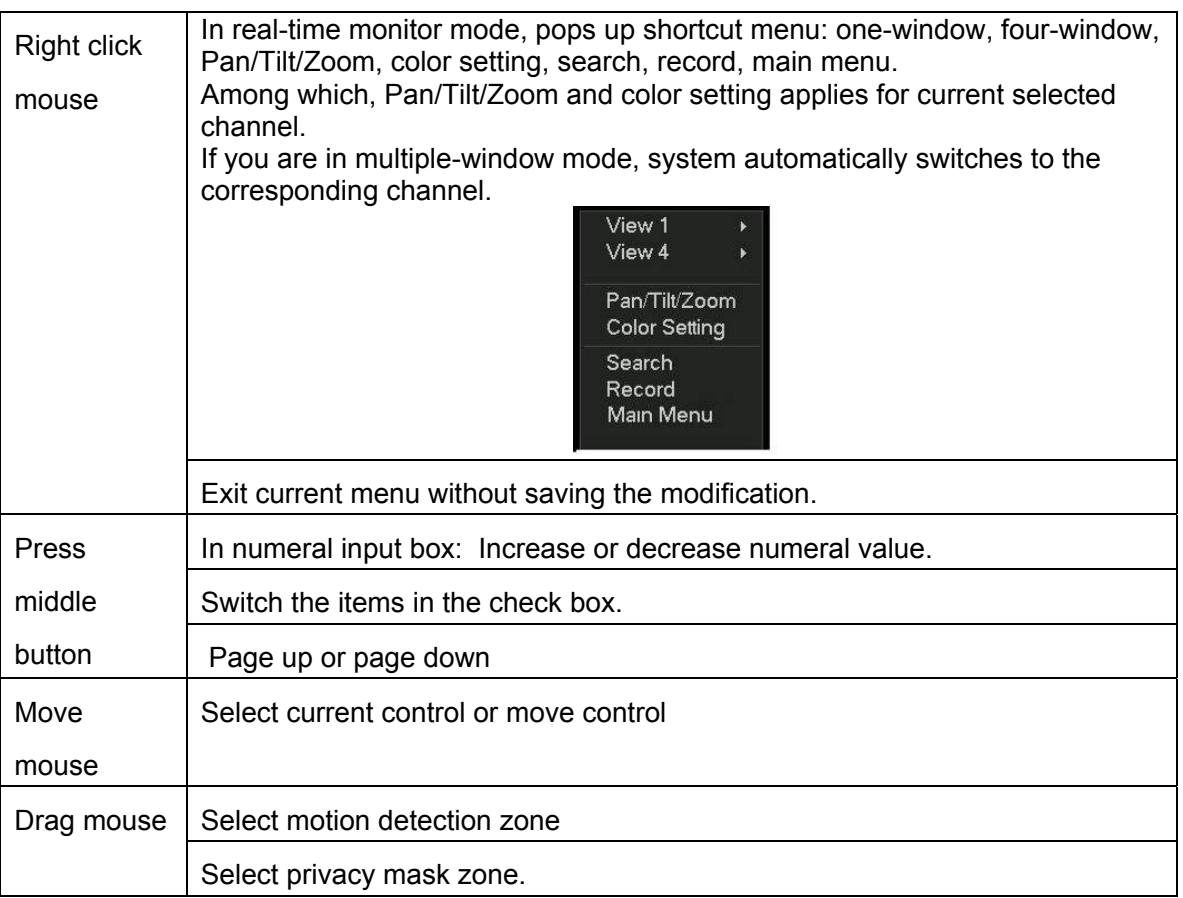

## 2.5 Virtual Keyboard & Front Panel

## **2.5.1 Virtual Keyboard Input Method**

The system supports two input methods: numeral input and English character (small and capitalized) input.

Move the cursor to the text column, the text is shown as blue, input button pops up on the right. Click that button to switch between numeral input and English input (capitalized and small), Use > or < to shift between small character and capitalized character.

### **2.5.2 Front Panel Input Method**

Move the cursor to the text column. Click Fn key and use direction keys to select number you wanted. Please click enter button to input.

# 3 Installation and Connections

## **Note: All the installation and operations here should conform to your local electric safety rules.**

## 3.1 Check Unpacked DVR

When you receive the DVR from the shipping agency, please check whether there is any visible damage to the DVR appearance. The protective materials used for the package of the DVR can protect most accidental clashes during transportation. Then you can open the box to check the accessories.

Please check the items in accordance with the list on the warranty card. Finally you can remove the protective film of the DVR.

## 3.2 HDD Installation

#### **Important**

#### **Before the HDD installation, please unplug the power cable.**

This series DVR has four SATA HDDs. Please use HDD of 7200rpm or higher. It has no requirement for HDD capacity. Please install from the front-end to the rear-end. After you secure the HDD in the bracket, please connect the cable first and then install to the device. You can refer to the appendix for recommended HDD brand.

Please follow the instructions listed below to install SATA HDDs.

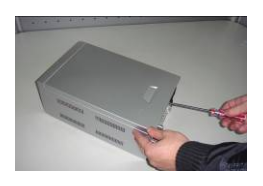

①Remove the screws from the device ②Remove the upper cover ③Remove the HDD bracket

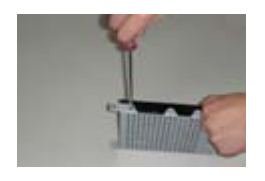

④Secure the HDD in the bracket ⑤Connect the SATA cable ⑥Connect the power cable

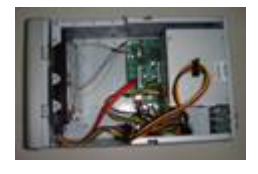

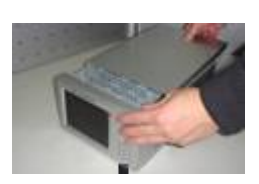

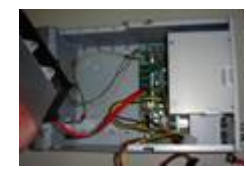

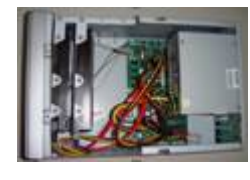

⑦Install the HDD bracket ⑧Install more HDD if necessary ⑨Fix the screws

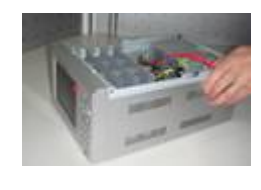

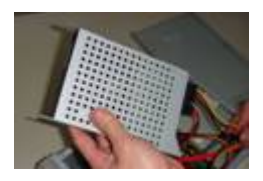

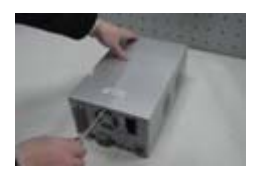

After HDD installation, please check connection of data ribbon and power cord.

## 3.3 Desktop and Rack Mount

## **3.3.1 Desktop Mounting**

To prevent surface damage, please make sure that the rubber feet are securely installed on the four corners of the bottom of the unit.

Position the unit to allow for cable and power cord clearance at the rear of the unit. Be sure that the air flow around the unit is not obstructed.

### **3.3.2 Rack Mounting**

ATM series DVR is suitable for ATM special rack. The dimension is: 200 (W)  $\times$ 130 (H)  $\times$ 320mm (L). The extension series support max 4 HDDs.

- Use twelve screws to fix the unit
- Please make sure the indoor temperature is below  $35^{\circ}$  (95 $^{\circ}$ f).
- $\bullet$  Please make sure there is 15cm (6 inches) space around the device to quarantee sound ventilation.
- Please install from the bottom to the top.
- $\bullet$  If there are more accessories connected in the rack, please take precaution measures in case the rack power is overload.

## 3.4 Connecting Power Supply

Please check input voltage and device power button match or not.

We recommend you use UPS to guarantee steady operation, DVR life span, and other peripheral equipments operation such as cameras.

## 3.5 Connecting Video Input and Output Devices

### **3.5.1 Connecting Video Input**

The DVR automatically detects the video standard (PAL or NTSC BNC  $(1.0V_{P-P}$ , 75 $\Omega$ .) whenever you connect a video input. It accepts color, black-and-white and analog video. The video signal should comply with your national standards.

The input video signal shall have high SNR, low distortion; low interference, natural color and suitable lightness.

#### **Guarantee the stability and reliability of the camera signal:**

The camera shall be installed in a cool, dry place away from direct sunlight, inflammable, explosive substances and etc.

The camera and the DVR should have the same grounding to ensure the normal operation of the camera.

#### **Guarantee stability and reliability of the transmission line**

Please use high quality, sound shielded BNC. Please select suitable BNC model according to the transmission distance.

If the distance is too long, you should use twisted pair cable, and you can add video compensation devices or use optical fiber to ensure video quality.

You should keep the video signal away from the strong electromagnetic interference, especially the high tension current.

#### **Keep connection lugs in well contact**

The signal line and shielded wire should be fixed firmly and in well connection. Avoid dry joint, lap welding and oxidation.

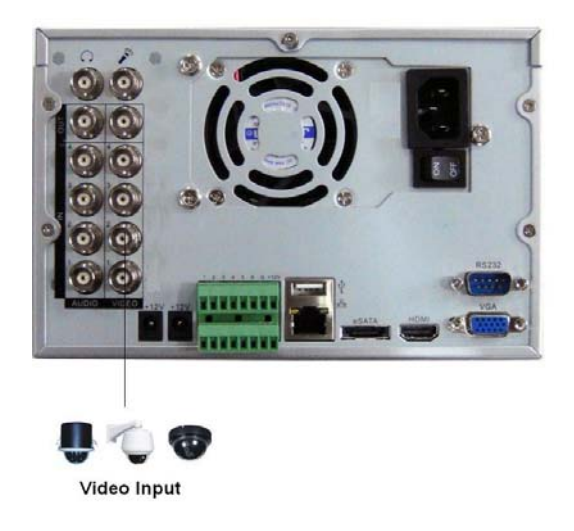

Figure 3-1

## **3.5.2 Connecting Video Output**

Video output includes a BNC(PAL/NTSC BNC $(1.0VP - P, 75\Omega)$  output, HDMI and VGA output.

System supports BNC, VGA and HDMI output at the same time. See Figure 3-2.

When you are using pc-type monitor to replace the monitor, please pay attention to the following points:

- $\bullet$  To defer aging, do not allow the pc monitor to run for a long time.
- Regular demagnetization will keep device maintain proper status.
- $\bullet$  Keep it away from strong electromagnetic interference devices.

Using TV as video output device is not a reliable substitution method. You also need to reduce the working hour and control the interference from power supply and other devices. The low quality TV may result in device damage.

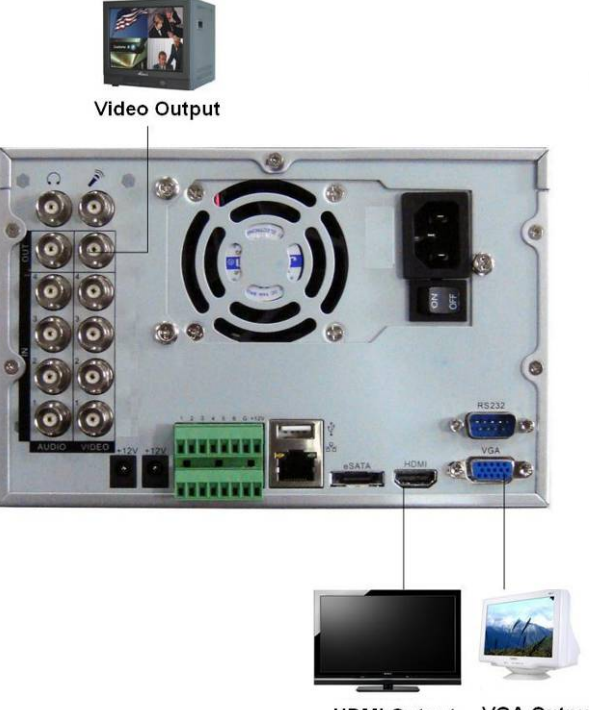

HDMI Output VGA Output

 $\overline{M}$ 

Figure 3-2

## 3.6 Connecting Audio Input & Audio Output, Alarm Input &Alarm Output,

## RS232/RS485 and Other Interfaces

### **3.6.1 Audio Input/Audio Output**

These series products audio input port adopt 4-ch BNC port.

Due to high impedance of audio input, please use active sound pick-up.

Audio transmission is similar to video transmission. Try to avoid interference, dry joint, loose contact and it shall be away from high tension current.

The audio output signal parameter is usually over 200mv 1KΩ (BNC or RCA). It can directly connect to low impedance earphone, active sound box or amplifier-drive audio output device. If the sound box and the pick-up cannot be separated spatially, it is easy to arouse squeaking. In this case you can adopt the following measures:

- $\bullet$  Use better sound pick-up with better directing property.
- $\bullet$  Reduce the volume of the sound box.
- Using more sound-absorbing materials in decoration can reduce voice echo and improve acoustics environment.
- Adjust the layout to reduce happening of the squeaking.

Please refer to Figure 3-3.

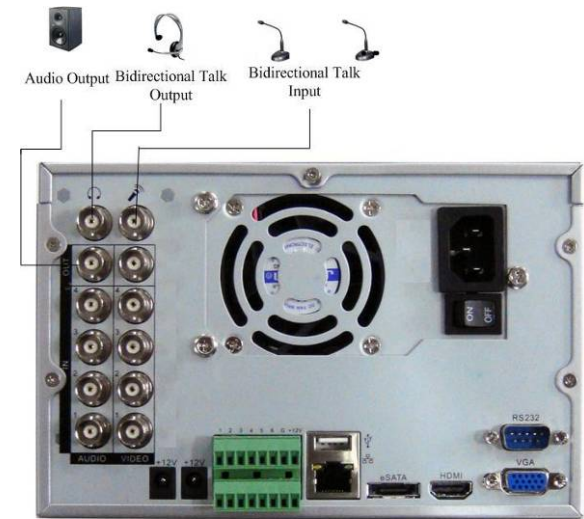

Figure 3-3

## **3.6.2 Alarm Input**

Before connection, please make sure:

- a. Alarm input mode is grounding alarm input.
- b. Grounding signal is needed for alarm input.
- c. When you are connecting two DVRs or you are connecting one DVR and one other device,

please use a relay to separate them,

Please refer to Figure 3-4 for more information.

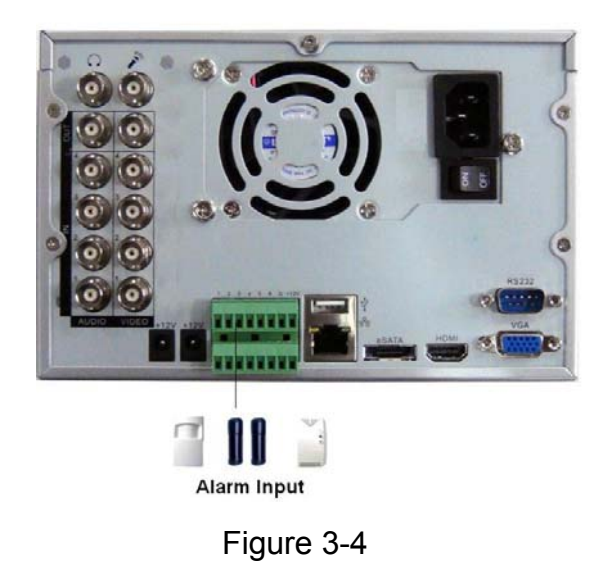

## **3.6.3 Alarm Output**

The alarm output port should not be connected to high power load directly (It shall be less than 1A) to avoid high current which may result in relay damage. Please use the co contactor to realize the connection between the alarm output port and the load. Please refer to Figure 3-5 for more information.

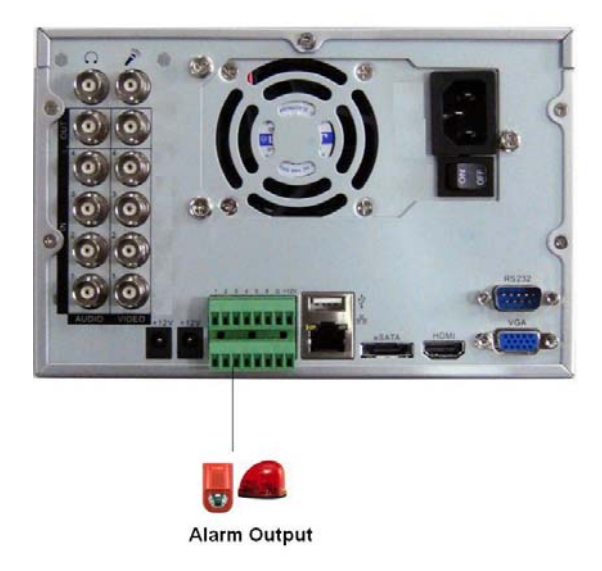

Figure 3-5

## **3.6.4 Alarm Input and Output Details**

### **How to connect PTZ decoder**

a. Ensure the decoder has the same grounding with DVR, otherwise you may not control the PTZ. Shielded twisted wire is recommended and the shielded layer is used to connect to the grounding.

b. Avoid high voltage. Ensure proper wiring and some thunder protection measures.

c. For too long signal wires, 120Ω should be parallel connected between A, B lines on the far end to reduce reflection and guarantee the signal quality.

d. "485 A, B" of DVR cannot parallel connect with "485 port" of other device.

e. The voltage between of A,B lines of the decoder should be less than 5v.

**Please make sure the front-end device has soundly earthed.**

Improper grounding may result in chip damage.

#### **12V output Use**

Please make sure the 12V output current is below 1A.

#### **Front-end shall be properly earthed**

Improper connection may result in chip damage.

#### **Alarm Input Type**

It can be NO (Normal open) or NC (Normal Close)

Please refer to Figure 3-6 alarm input and output information. The alarm gets activated when the circuit is connected to the ground.

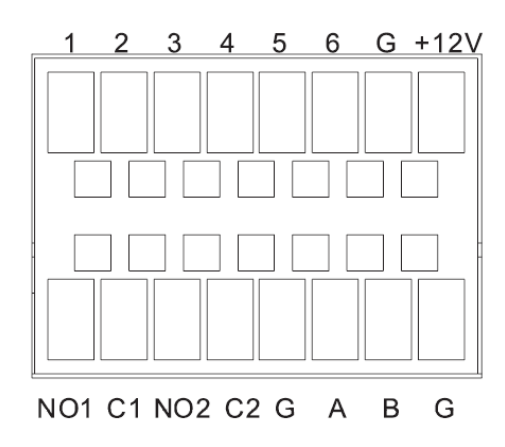

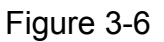

- The value 1 to 6 represents ALARM1 to ALARM4 respectively. The alarm gets activated in low voltage.
- NO1 C1, NO2 C2 are two groups of NO (normal open) on-off outputs.
- +12V is external alarm input. System needs external device to provide +12V power and you can connect it to the alarm device power below 1A.
- A/B is A cable and B cable to control 485 device. You can connect them to devices such as decoder. Please parallel connect a 120Ω resistance if there are too much PTZ decoders.
- $\bullet$   $\overset{a}{\bullet}$   $\overset{b}{\bullet}$   $\overset{c}{\bullet}$  Ground cable.

### **3.6.5 Alarm Input Port**

- Normal open or Normal close type.
- Please parallel connect COM end and GND end of the alarm detector (Provide external power to the alarm detector).
- Please parallel connect the Ground of the DVR and the ground of the alarm detector.
- Please connect the NC port of the alarm sensor to the DVR alarm input(ALARM)
- Use the same ground with that of DVR if you use external power to the alarm device.
- $\bullet$  Use the controllable +12V power to reset the smoke sensor remotely.

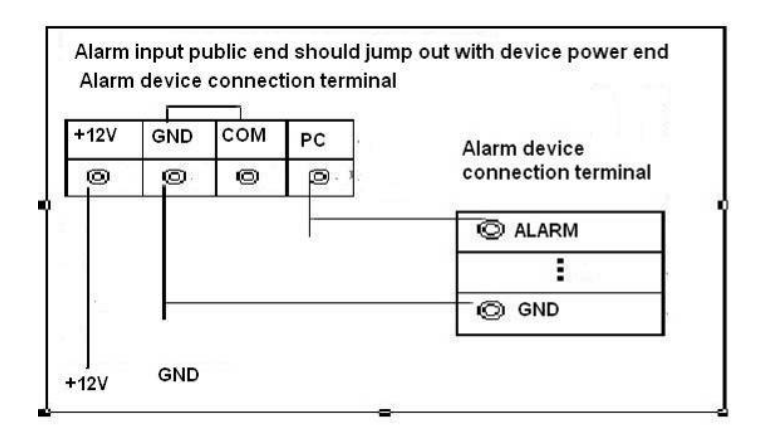

Figure 3-7

## **3.6.6 Alarm Output Port**

- 2-way relay alarm output (NO contact). Provide external power to external alarm device.
- $\bullet$  To avoid overloading, please read the following relay parameters sheet carefully.
- For controllable +12V, it can be used to provide power to devices such as reset smoke sensor.
- RS485 A/B cable is for the A/B cable of the PTZ decoder.

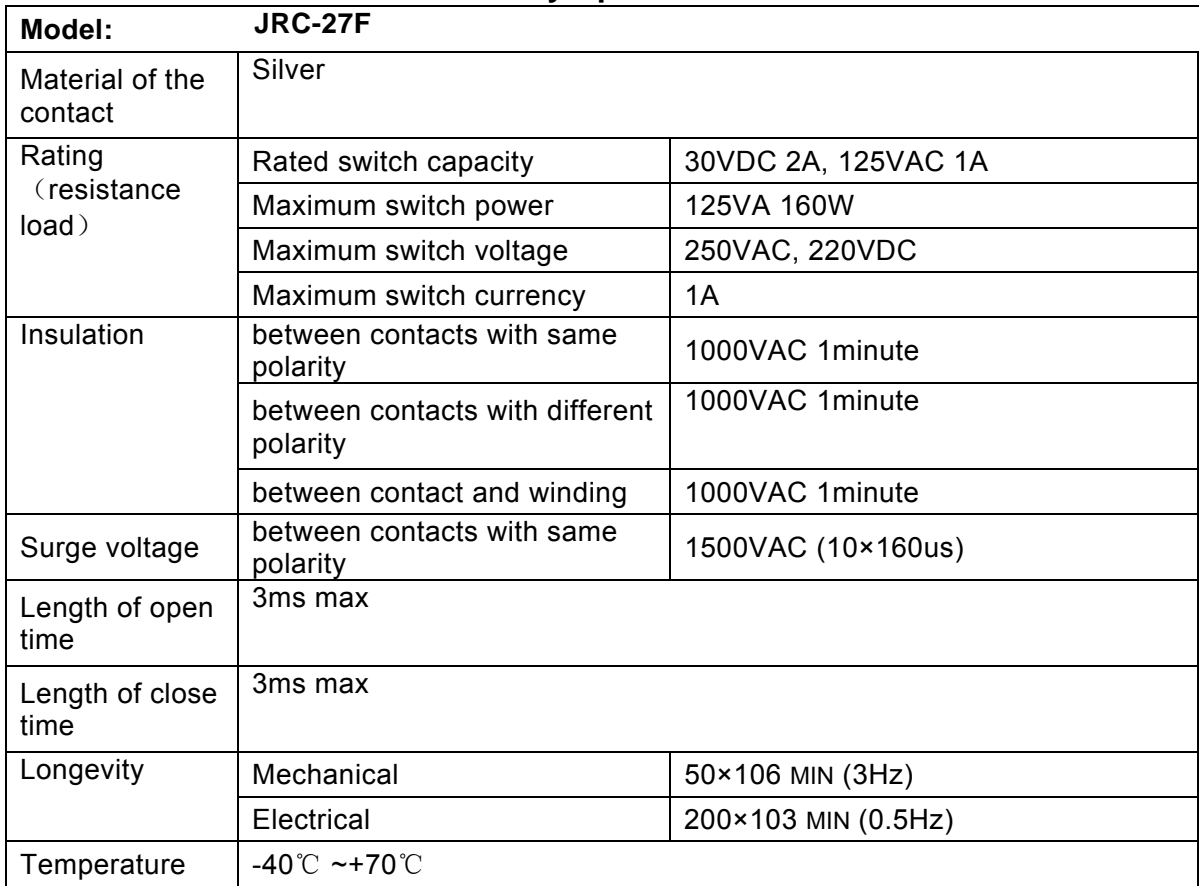

## **Relay Specification**

## 3.7 RS485

Please follow the steps listed below for PTZ cable connection. See Figure 3-8.

• Connect speed dome 485 cable to the ATM 485 port.

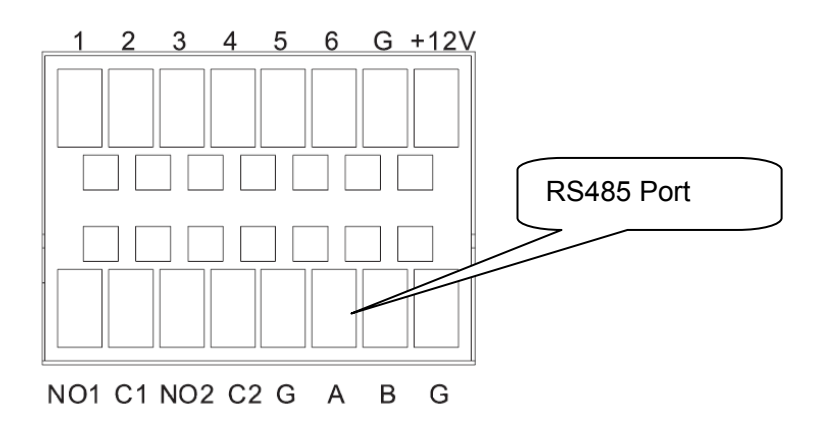

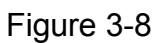

- Connect speed dome video cable to the ATM video input port.
- Connect the power to the speed dome.

Please refer to Chapter 5.3.8 Pan/Tilt/Zoom for PTZ setup information.

## 3.8 RS232

You can connect the DVR with POS or Keyboard through RS232.

With POS system, the DVR can communicate through RS232 and network. For the POS system, the DVR can integrate the text content and even search the record through the info.

The series DVR also support NKB operation. You can operate the DVR from the keyboard controls instead of using the control pad on the front panel of the unit.

To connect a NKB keyboard to the DVR:

1. Assemble the KBD keyboard according to the instructions in its accompanying installation manual.

2. Connect the KBD keyboard into one of the RS232 ports on the DVR or through network.

## 3.9 Other Interfaces

There are still other interfaces on the DVR, such as USB ports. You can refer to the Figure 3-9 for more information.

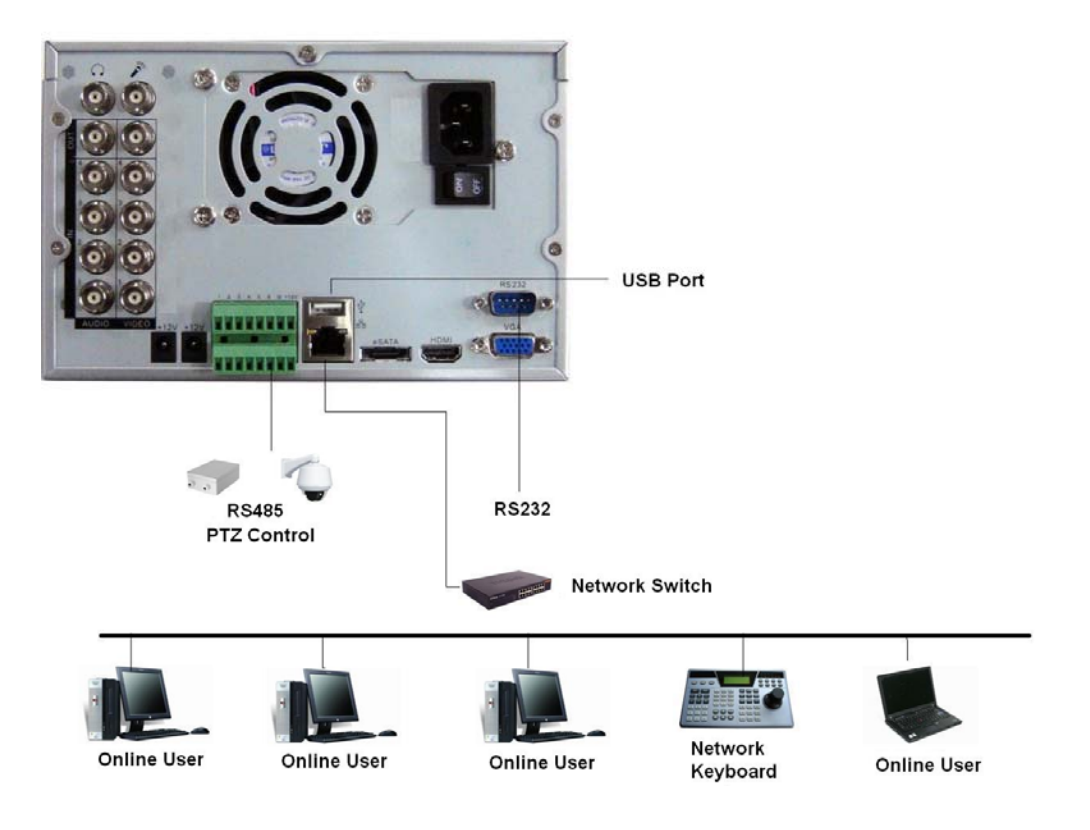

Figure 3-9

# 4 Overview of Navigation and Controls

Before operation, please make sure:

- You have properly installed HDD and all the cable connections.
- $\bullet$  The provided input power and the device power are matched.
- The external power shall be: AC90~264V 50+2% Hz
- Always use the stable current, if necessary UPS is a best alternative measure.

## 4.1 Login, Logout & Main Menu

### **4.1.1 Login**

After system booted up, default video display is in multiple-window mode. Click Enter or left click mouse, you can see the login interface. See Figure 4-1. System consists of four accounts:

- z **Username:** admin. **Password:** admin. (administrator, local and network)
- z **Username:** 888888. **Password:** 888888. (administrator, local only)
- z **Username:** 666666. **Passwords:** 666666(Lower authority user who can only monitor, playback, backup and etc.)
- **Username: default. Password: default(hidden user)**

You can use USB mouse, front panel, remote control or keyboard to input. About input method:

Click 123 to switch between numeral, English character (small/capitalized) and denotation.

#### **Note:**

#### **For security reason, please modify password after you first login.**

Within 30 minutes, three times login failure will result in system alarm and five times login failure will result in account lock!

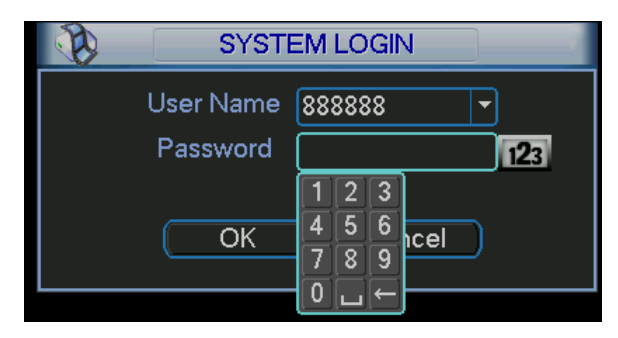

Figure 4-1

### **4.1.2 Main Menu**

When you login, the system main menu is shown as below. See Figure 4-2.

There are total six icons: search, information, setting, backup, advanced and shutdown.

Move the cursor to highlight the icon, then double click mouse to enter the sub-menu.

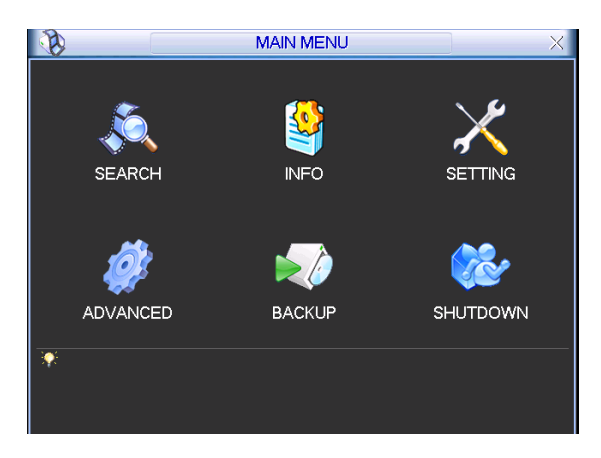

Figure 4-2

## **4.1.3 Logout**

There are two ways for you to log out.

One is from menu option:

In the main menu, click shutdown button, you can see an interface is shown as below. See Figure 4-3.

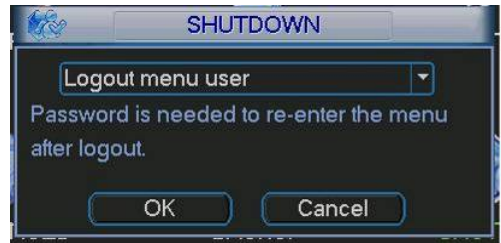

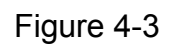

There are several options for you. See Figure 4-4.

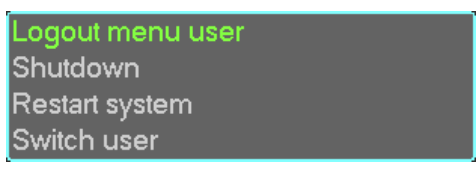

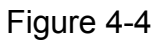

The other ways is to press power button on the front panel for at least 3 seconds, system will stop all operations. Then you can click the power button in the rear panel to turn off the DVR. Please note, before you replace the HDD, do remember shutting down the device and unplug the power cable.

### **4.1.4 Auto Resume after Power Failure**

The system can automatically backup video and resume previous working status after power failure.

### **4.1.5 Replace Button Battery**

Please make sure to use the same battery model if possible.

We recommend replace battery regularly (such as one-year) to guarantee system time accuracy.

Before replacement, please save the system setup, otherwise, you may lose the data completely!

## 4.2 Manual Record

## **4.2.1 Live Viewing**

When you login, the system is in live viewing mode. You can see system date, time and channel name. If you want to change system date and time, you can refer to general settings (Main Menu->Setting->General). If you want to change the channel name, please refer to the display settings (Main Menu->Setting->Display)

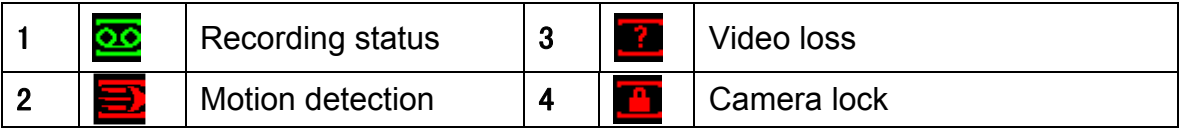

**Note:** 

## Please refer to the following sheet for channel status. **Solutions** for opening switch

## function.  $\bigcirc$  stands for closing switch function.

## **4.2.2 Manual record**

#### **Note:**

You need to have proper rights to implement the following operations. Please make sure the HDDs have been properly installed.

4.2.2.1 Manual record menu

There are two ways for you to go to manual record menu.

- Right click mouse or in the main menu, Advanced->Manual Record.
- In live viewing mode, click record button in the front panel or record button in the remote control.

Manual record menu is shown as in Figure 4-5.

### 4.2.2.2 Basic operation

There are three statuses: schedule/manual/stop. Highlight icon "○" to select corresponding channel. System is in schedule mode by default.

- Manual: the highest priority. After manual setup, all selected channels will begin ordinary recording.
- Schedule: channel records as you have set in recording setup (Main Menu->Setting->Schedule)
- $\bullet$  Stop: all channels stop recording.

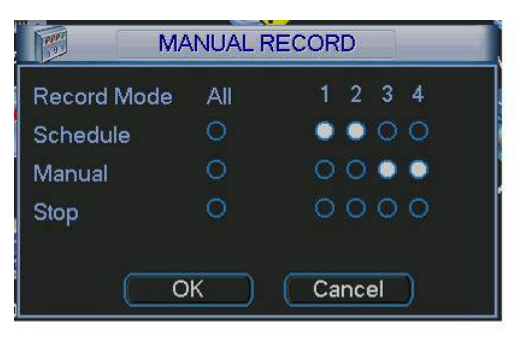

Figure 4-5

### 4.2.2.3 Enable/disable record

Please check current channel status: " $\bigcirc$ " means it is not in recording status, " $\bullet$ " means it is in recording status.

You can use mouse or direction key to highlight channel number. See Figure 4-6.

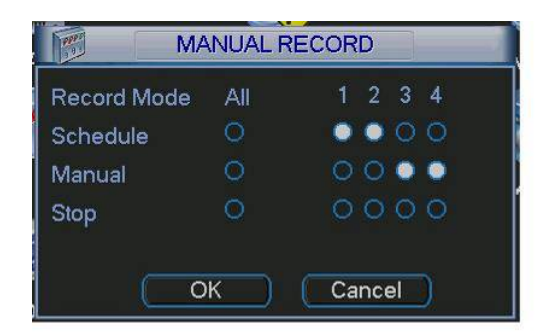

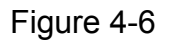

### 4.2.2.4 Enable all channel recording

Highlight ○ below All, you can enable all channel recording.

• All channel schedule record

Please highlight "ALL" after "Schedule". See Figure 4-7.

When system is in schedule recording, all channels will records as you have previously set (Main menu->Setting->Schedule).

The corresponding indication light in front panel will turn on.

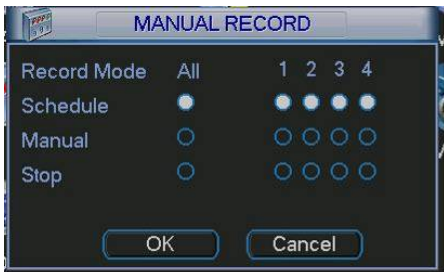

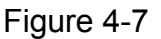

• All channel manual record

Please highlight "ALL" after "Manual." See Figure 4-8.

When system is in manual recording, all scheduled set up you have set in will be null ((Main menu->Setting->Schedule)).

You can see indication light in front panel turns on, system begins manual record now.

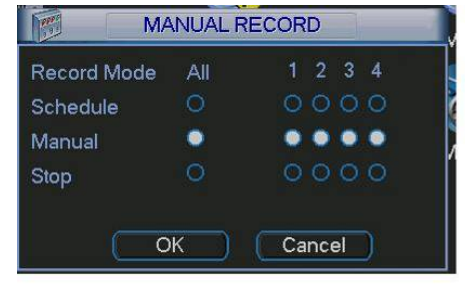

Figure 4-8

#### 4.2.2.5 Stop all channel recording

Please highlight "ALL" after "Stop". See Figure 4-9.

System stops all channel recording no matter what mode you have set in the menu (Main menu->Setting->Schedule)

| <b>Record Mode</b> | All | 1 2 3 4 |
|--------------------|-----|---------|
| Schedule           |     | 000C    |
| Manual             |     | 0 O O C |
| Stop               |     | .       |

Figure 4-9

## 4.3 Search & Playback

#### **4.3.1 Search Menu**

There are two ways for you to go to search menu.

- Click Pause/Play button in the remote control.
- Click search in the main menu.

Search interface is shown as below. See

Figure 4-10.

**3** 

Usually there are three file types:

- $\bullet$  R: Regular recording file.
- A: External alarm recording file.
- M: Motion detection recording file
- C: Card number recording file.
- $\bullet$  H: Manual record.

There are several playback windows. System supports 1/2-ch playback.

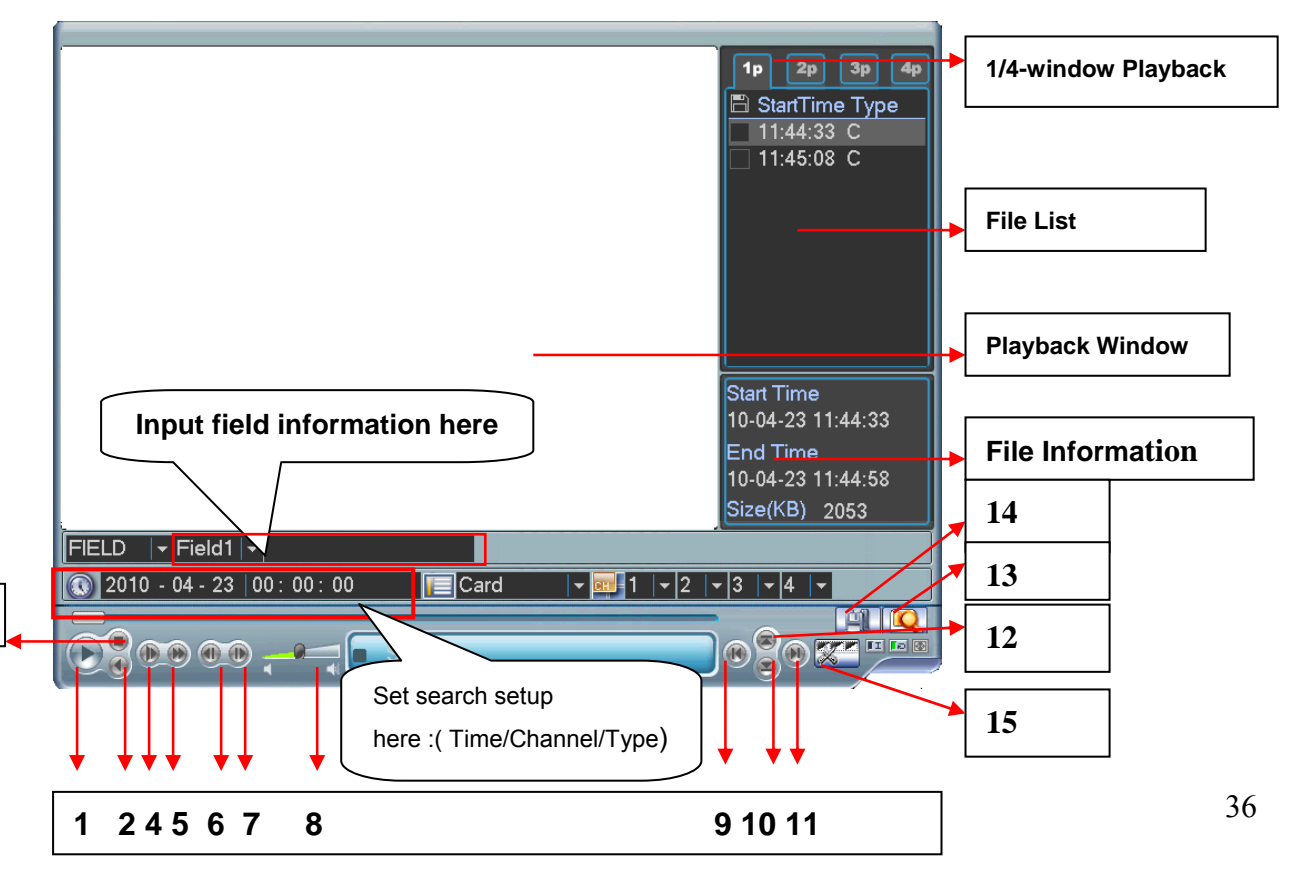
#### Figure 4-10

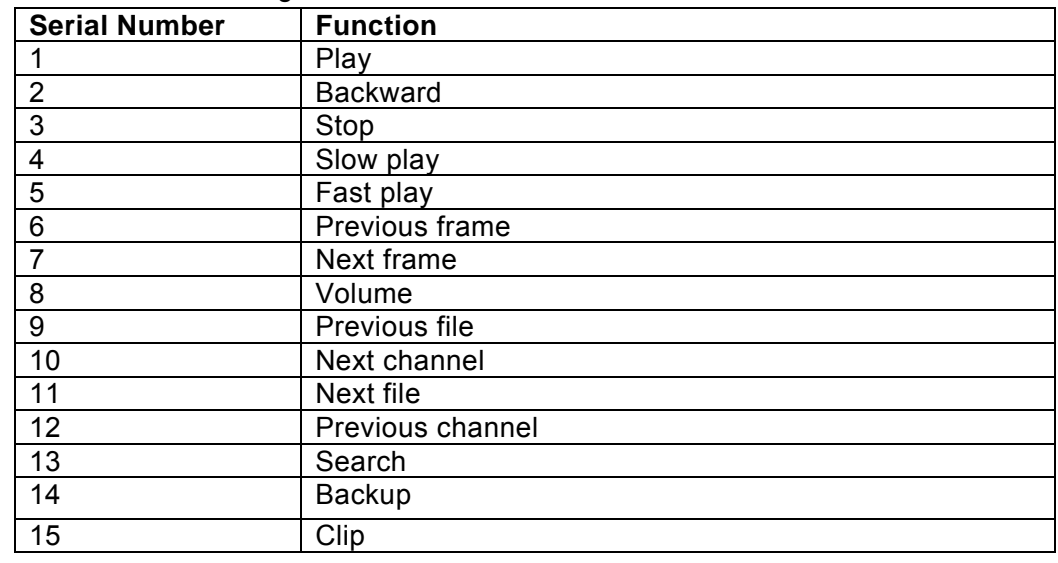

Please refer to the following sheet for more information.

### **4.3.2 Basic Operation**

#### 4.3.2.1 Playback

There are various search modes: video type, channel number or time. The system can max display 128 files in one screen. You can use up/down button to turn page.

Select the file name and double click mouse (or click enter button), you can view file content. System supports 1/2/3/4-channel playback mode.

#### 4.3.2.2 Accurate playback

Input time (h/m/s) in the time column and then click playback button, system can operate accurate playback.

4.3.2.3 Synchronized playback function when playback

During playback process, click numeral key, system can switch to the corresponding channel video of the same time.

#### 4.3.2.4 Digital zoom

When the system is in full-screen playback mode, drag your mouse in the screen to select a section and then left click mouse to realize digital zoom. You can right click mouse to exit.

# 4.3.2.5 File backup and clip

System supports backup operation during search. You can draw a  $\sqrt{ }$  before file name (multiple choices). Then click backup button (Button 14 in

Figure 4-10).

If you want to clip a period of file, please playback the original file first. Click the 15 in Figure 4-10) at the start point (that is your new file beginning point). Drag the file to the

end point (that is your new file end point) and then click the **solution** again. Click the backup button (Button 14 in Figure 4-10) to save your current new file.

4.3.2.6 Slow playback and fast playback

Please refer to the following sheet for slow play and fast playback function.

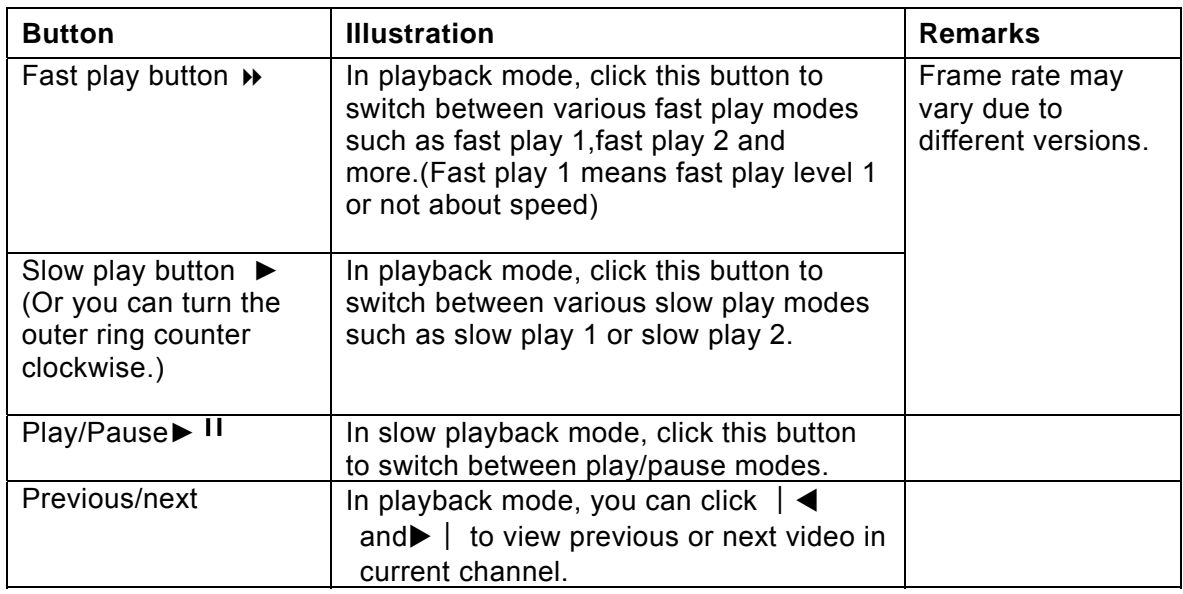

#### **Note:**

All the operations here (such as playback speed, channel, time and progress) have relationship with hardware version.

Some series DVRs do not support some functions or playback speeds.

# **4.3.3 Sort by Card Number**

In figure 4-10, please select card type and then input the field information. There are max four fields. For detailed information, please refer to Chapter 5.5.8 Card overlay. You can input the last several card numbers (such as 5638) so you can view all the file records of the same last numbers.

#### **4.3.4 Calendar**

Click calendar icon **in** 

Figure 4-10, system pops up calendar for your reference.

Highlighted date means that there are record files in that day. You can click blue date to view file list.

In Figure 4-11, there are video files in June  $13<sup>th</sup>$  and  $14<sup>th</sup>$ . Double click date to view file list.

|                             | $\times$<br>2007-06-26       |    |    |    |    |                |  |  |  |
|-----------------------------|------------------------------|----|----|----|----|----------------|--|--|--|
| 2007<br>June<br>÷<br>5<br>₹ |                              |    |    |    |    |                |  |  |  |
| Sun                         | Tue Wed<br>Thu<br>Fri<br>Mon |    |    |    |    |                |  |  |  |
|                             |                              |    |    |    | 1  | $\overline{2}$ |  |  |  |
| 3                           | 4                            | 5  | 6  | 7  | 8  | 9              |  |  |  |
| 10                          | 1                            | 12 | 13 | Δ  | 15 | 16             |  |  |  |
| 17                          | 18                           | 19 | 20 | 21 | 22 | 23             |  |  |  |
| 24                          | 25                           | 26 | 27 | 28 | 29 | 30             |  |  |  |
|                             |                              |    |    |    |    |                |  |  |  |
|                             |                              |    |    |    |    |                |  |  |  |

Figure 4-11

# 4.4 Schedule

When the system boots up, it is in default 24-hour regular mode. You can set record type and time in schedule interface.

# **4.4.1 Schedule Menu**

In the main menu, from setting to schedule, you can go to schedule menu. See Figure 4-12. There are three record types: R-Regular, MD-Motion detection, A- Alarm. In some series, system also supports C-Card.

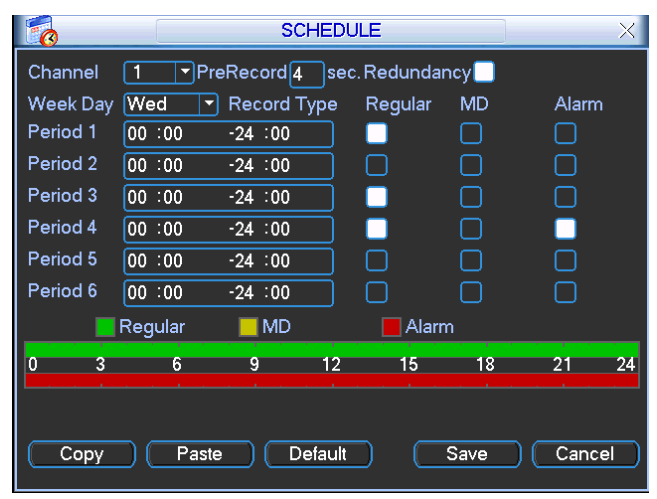

Figure 4-12

# **4.4.2 Basic Operation**

There are total six periods. See Figure 4-12.

- Channel: Please select the channel number first. You can select "all" if you want to set for the whole channels.
- Week day: There are eight options: ranges from Saturday to Sunday and all.
- Pre-record: System can pre-record the video before the event occurs into the file. The value ranges from 1 to 30 seconds depending on the bit stream.
- Redundancy: System supports redundancy backup function. It allows you backup recorded file in two disks. You can highlight Redundancy button to activate this function. Please note, before enable this function, please set at least one HDD as redundant. (Main menu- >Advanced->HDD Management) Please refer to Chapter 4.4.2.2 for detailed information.
- Record types: There are three types: regular, motion detection (MD) and Alarm.

Please highlight icon **that** to select the corresponding function. After completed all the setups please click save button, system goes back to the previous menu.

At the bottom of the menu, there is a color bar for your reference. Green stands for regular recording, yellow stands for motion detection and red stands for alarm recording.

# 4.4.2.1 Quick Setup

This function allows you to copy one channel setup to another. After setting in channel 1, you can click paste button and turn to channel 2 and then click copy button. You can finish setting for one channel and then click save button or you can finish all setup and then click save button to memorize all the settings.

# 4.4.2.2 Redundancy

Redundancy function allows you to memorize record file in several disks. These files are created, packaged and closed simultaneously. When there is file damage occurred in one disk, there is a spare one in the other disk. You can use this function to maintain data reliability and safety.

In the main menu, from Setting to Schedule, you can highlight redundancy button to enable this function. See Figure 4-12.

In the main menu, from Advanced to HDD management, you can set one or more disk(s) as redundant. You can select from the dropdown list. See Figure 4-13. System auto overwrites old files once hard disk is full.

Please note only read/write disk or read-only disk can backup file and support file search function, so you need to set at least one read-write disk otherwise you can not record video. **Note:** 

About redundancy setup please note:

- If current channel is not recording, current setup gets activated when the channel begin recording the next time.
- If current channel is recording now, current setup will get activated right away, the current file will be packet and form a file, then system begins recording as you have just set.

After completed all the setups please click save button, system goes back to the previous menu.

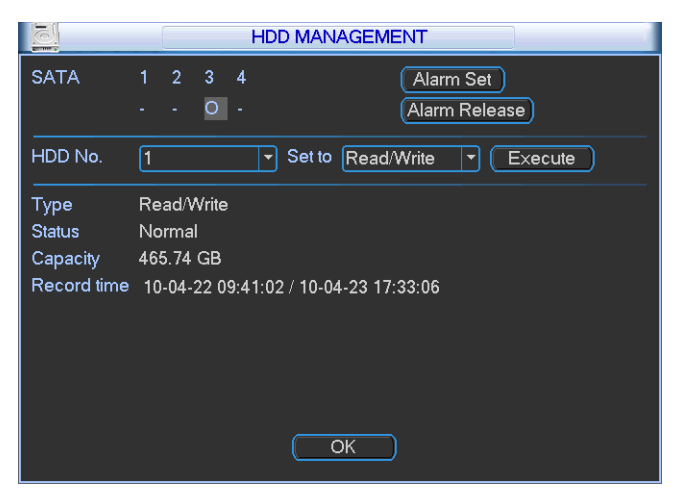

Figure 4-13

# **Playback or search in the redundant disk.**

There are two ways for you to playback or search in the redundant disk.

- Set redundant disk(s) as read-only disk or read-write disk (Main menu->Advanced->HDD management). Set current read-wrote disk as redundant disk. See Figure 4-13.System needs to reboot to get setup activated. Now you can search or playback file in redundant disk.
- Dismantle the disk and play it in another PC.

# 4.5 Motion Detect

# **4.5.1 Go to Motion Detect Menu**

In the main menu, from Setting to Detect, you can see motion detect interface. See Figure 4-14.

# **4.5.2 Motion Detect**

Detection menu is shown as below. See Figure 4-14.

- Channel: select the channel you want to implement motion detection.
- $\bullet$  Event type: from the dropdown list you can select motion detection type.
- Channel: select the channel to activate recording function once alarm occurred. Please make sure you have set MD record in encode interface(Main Menu->Setting->Schedule) and schedule record in manual record interface(Main Menu->Advanced->Manual Record)
- Latch: when motion detection complete, system auto delays detecting for a specified time. The value ranges from 1-300(Unit: second)
- Region: Click select button, the interface is shown as in Figure 4-15. Here you can set motion detection zone. There are 396(PAL)/330(NTSC) small zones.
- $\bullet$  Sensitivity: System supports 6 levels. The sixth level has the highest sensitivity.
- Show message: System can pop up a message to alarm you in the local host screen if you enabled this function.
- Send email: System can send out email to alert you when alarm occurs.
- PTZ activation: Here you can set PTZ movement when alarm occurs. Such as go to preset, tour &pattern when there is an alarm. Click "select" button, you can see an interface is shown as in Figure 4-16.
- Period: Click set button, you can see an interface is shown as in Figure 4-17. Here you can set for business day and non-business day. In Figure 4-17, click set button, you can see an interface is shown as in Figure 4-18. Here you can set your own setup for business day and non-business day.
- Anti-dither: Here you can set anti-dither time. For example, you can input 10 here. Once the motion detect occurs, the signal will maintain 10 seconds. Now the anti-dither function is for motion detection only. It is not valid in video loss/camera masking.
- Sensitivity: there are six levels. The sixth level has the highest sensitivity.
- Alarm output: when alarm occurred, system enables peripheral alarm devices.
- Tour: Here you can enable tour function when alarm occurs. It is a one-window tour. Please go to Chapter 5.3.9 Display for tour interval setup.

Please highlight icon  $\Box$  to select the corresponding function. After completed all the setups please click save button, system goes back to the previous menu.

# **Note:**

In motion detection mode, you can not use copy/paste to set channel setup since the video in each channel may not be the same.

In Figure 4-15, you can left click mouse and then drag it to set a region for motion detection.

Click Fn to switch between deployment and withdraw motion detection. After setting, click enter button to exit.

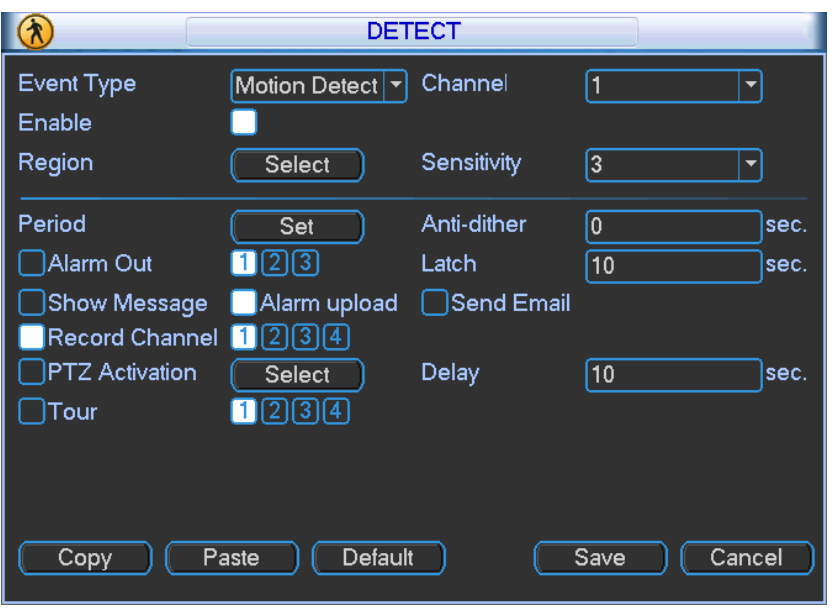

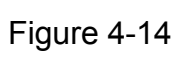

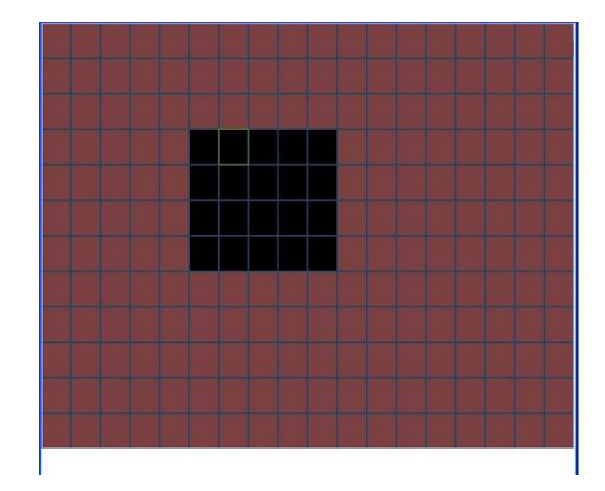

Figure 4-15

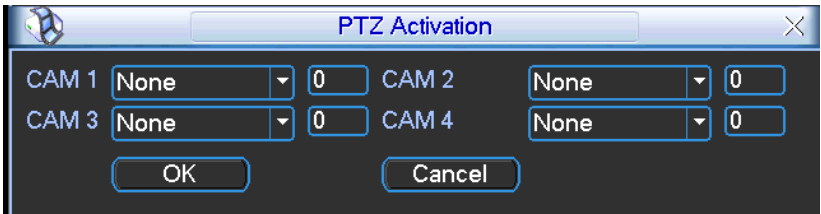

Figure 4-16

| <b>Work Day</b> | ۰             | Set |                |    |           |    |                 |    |  |
|-----------------|---------------|-----|----------------|----|-----------|----|-----------------|----|--|
| 00:00           | $-24:00$      |     |                |    | 00:00     |    | $-24:00$        |    |  |
| 00:00           | $-24:00$      |     |                |    | 00:00     |    | $-24:00$        |    |  |
| 00:00           | $-24:00$      |     |                |    | 00 00     |    | $-24:00$        |    |  |
|                 | 0<br>$-3$     |     | $6 \t 9 \t 12$ |    | $15 - 18$ |    | $21 \t 24$      |    |  |
| Sun<br>Mon      |               |     |                |    |           |    |                 |    |  |
| Tue<br>Wed      |               |     |                |    |           |    |                 |    |  |
| Thu<br>Fri      |               |     |                |    |           |    |                 |    |  |
| Sat             | 3<br>$\bf{0}$ | 6   | 9              | 12 | 15        | 18 | $\overline{21}$ | 24 |  |
|                 |               |     |                |    |           |    |                 |    |  |

Figure 4-17

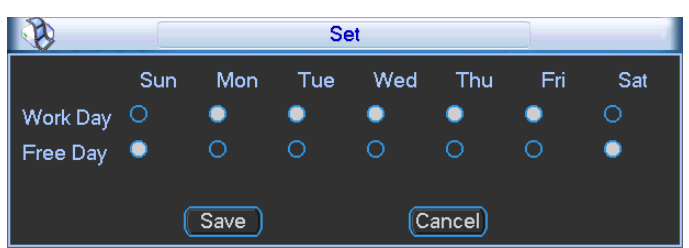

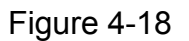

# **4.5.3 Video Loss**

In Figure 4-14, select video loss in the Type item. You can see the interface is shown as in Figure 4-19.This function allows you to be informed when video loss phenomenon occurred. You can enable alarm output channel and then enable show message function.

- Channel: select the channel you want to enable lens shading alarm.
- Event type: please select video loss.
- Channel: select the channel to record when video loss occurred.
- Alarm output: activate peripheral alarm device when video loss occurred.
- Latch: when motion detection complete, system auto delays detecting for a specified time. The value ranges from 10-300(Unit: second)
- Show message: System can pop up a message to alarm you in the local host screen if you enabled this function.
- Send email: System can send out email to alert you when alarm occurs.
- PTZ activation: Here you can set PTZ movement when alarm occurs. Such as go to preset, tour & pattern when there is an alarm. Click "select" button, you can see an interface is shown as in Figure 4-16.
- Period: Click set button, you can see an interface is shown as in Figure 4-17. Here you can set for business day and non-business day. In Figure 4-17, click set button, you can see an interface is shown as in Figure 4-18. Here you can set your own setup for business day and non-business day.
- Sensitivity: there are six levels. The sixth level has the highest sensitivity.
- Alarm output: when alarm occurred, system enables peripheral alarm devices.
- Tour: Here you can enable tour function when alarm occurs. It is a one-window tour. Please go to Chapter 5.3.9 Display for tour interval setup.

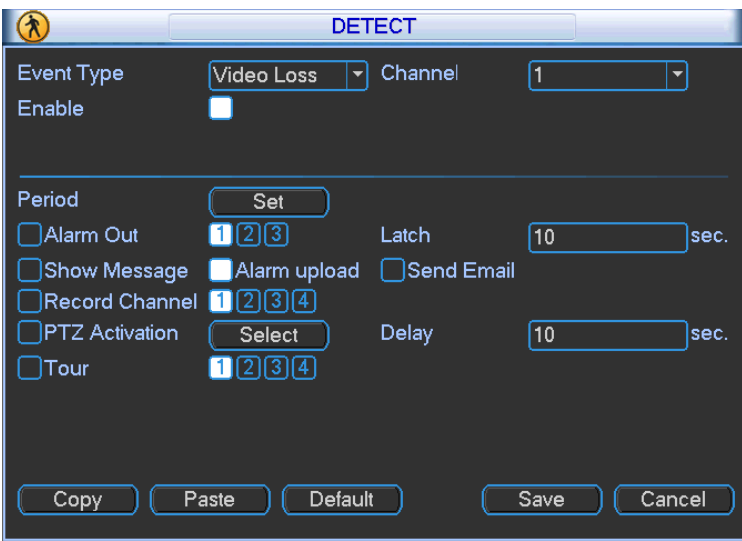

Figure 4-19

# **4.5.4 Camera Masking**

When someone viciously masks the lens, or the output video is in one-color due to the environments light change, the system can alert you to guarantee video continuity. Camera mask detection interface is shown as in Figure 4-20.

- Channel: select the channel you want to enable camera mask detection function.
- Event type: please select camera mask detect from the dropdown list.
- $\bullet$  Channel: select the channel to record when camera mask occurred.
- Alarm output: activate peripheral alarm device when camera mask occurred.
- Enable tour: Here is for you to activate tour between different cameras.
- $\bullet$  Latch: when motion detection complete, system auto delays detecting for a specified time. The value ranges from 10-300(Unit: second)
- Show message: System can pop up a message to alarm you in the local host screen if you enabled this function.
- Send email: System can send out email to alert you when alarm occurs.
- PTZ activation: Here you can set PTZ movement when alarm occurs. Such as go to preset, tour &pattern when there is an alarm. Click "select" button, you can see an interface is shown as in Figure 4-16.
- Period: Click set button, you can see an interface is shown as in Figure 4-17. Here you can set for business day and non-business day. In Figure 4-17, click set button, you can see an interface is shown as in Figure 4-18. Here you can set your own setup for business day and non-business day.
- $\bullet$  Sensitivity: there are six levels. The six-level has the highest sensitivity.
- Alarm output: when alarm occurred, system enables peripheral alarm devices.
- Tour: Here you can enable tour function when alarm occurs. It is a one-window tour: Please go to Chapter 5.3.9 Display for tour interval setup.

#### **Note:**

In this interface, copy/paste function is only valid for the same type, which means you can not copy a channel setup in video loss mode to camera mask detect mode.

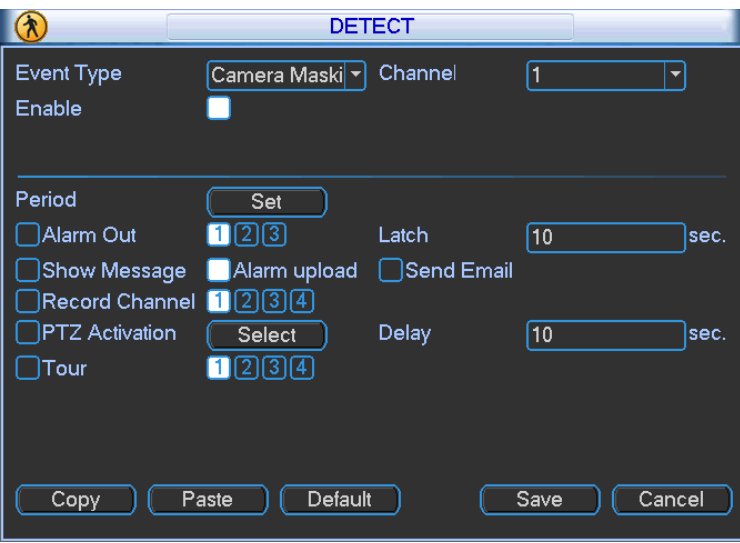

Figure 4-20

# 4.6 Alarm Setup and Alarm Activation

Before operation, please make sure you have properly connected alarm devices such as buzzer.

# **4.6.1 Go to alarm setup interface**

In the main menu, from Setting to Alarm, you can see alarm setup interface. See Figure 4-21.

# **4.6.2 Alarm setup**

Alarm interface is shown as below. See Figure 4-21.

- Alarm in: here is for you to select channel number.
- Event type: there are two types. One is local input and the other is network input.
- Type: normal open or normal close.
- PTZ activation: Here you can set PTZ movement when alarm occurs. Such as go to preset, tour& pattern when there is an alarm. Click "select" button, you can see an interface is shown as in Figure 4-25.
- Period: Click set button, you can see an interface is shown as in Figure 4-23. Here you can set for business day and non-business day. In Figure 4-23, click set button, you can see an interface is shown as in Figure 4-24. Here you can set your own setup for business day and non-business day.
- $\bullet$  Anti-dither: Here you can set anti-dither time.
- Show message: System can pop up a message to alarm you in the local host screen if you enabled this function.
- Send email: System can send out email to alert you when alarm occurs.
- Record channel: you can select proper channel to record alarm video (Multiple choices). At the same time you need to set alarm record in schedule interface (Main Menu->Setting- >Schedule) and select schedule record in manual record interface (Main Menu->Advance- >Manual Record).
- Latch: Here is for you to set proper delay duration. Value ranges from 10 to 300 seconds. System automatically delays specified seconds in turning off alarm and activated output after external alarm cancelled.
- $\bullet$  Tour: Here you can enable tour function when alarm occurs. It is a one-window tour: Please go to Chapter 5.3.9 Display for tour interval setup.

Please highlight icon **that** to select the corresponding function. After completed all the setups please click save button, system goes back to the previous menu.

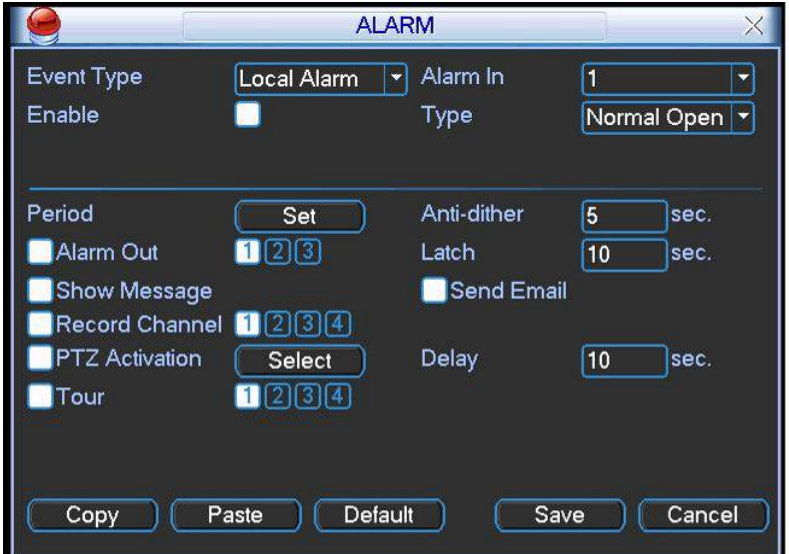

Figure 4-21

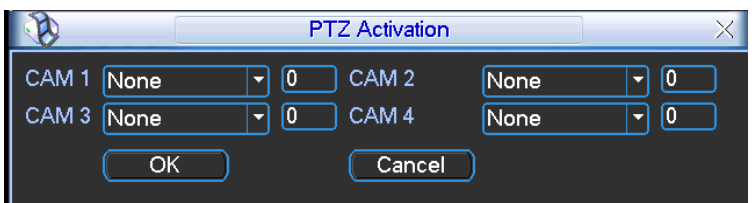

Figure 4-22

| <b>Work Day</b> |          |          | Set            |   |    |       |    |           |    |  |
|-----------------|----------|----------|----------------|---|----|-------|----|-----------|----|--|
| 00:00           |          | $-24:00$ |                |   |    | 00:00 |    | $-24:00$  |    |  |
| 00:00           |          | $-24:00$ |                |   |    | 00:00 |    | $-24:00$  |    |  |
| 00 :00          |          | $-24$ 00 |                |   |    | 00:00 |    | $-24:00$  |    |  |
|                 | Ō.       | 3        | 6              | 9 | 12 | 15    | 18 | $21 - 24$ |    |  |
| Sun<br>Mon      |          |          |                |   |    |       |    |           |    |  |
| Tue<br>Wed      |          |          |                |   |    |       |    |           |    |  |
| Thu<br>Fri      |          |          |                |   |    |       |    |           |    |  |
| Sat             | $\bf{0}$ | 3        | $\overline{6}$ | 9 | 12 | 15    | 18 | 21        | 24 |  |
|                 |          |          |                |   |    |       |    |           |    |  |

Figure 4-23

|                              |     |      | Set |     |                         |     |     |
|------------------------------|-----|------|-----|-----|-------------------------|-----|-----|
|                              | Sun | Mon  | Tue | Wed | Thu                     | Fri | Sat |
| Work Day $\circlearrowright$ |     |      |     |     |                         |     |     |
| Free Day $\bullet$           |     | О    | О   | Ο   | ∩                       | Ο   |     |
|                              |     |      |     |     |                         |     |     |
|                              |     | Save |     |     | $\boxed{\text{Cancel}}$ |     |     |

Figure 4-24

# 4.7 Backup

DVR support various backup devices such as CD-RW, DVD driver, USB backup device, eSATA and network download. Here we introduce USB backup first. You can refer to Chapter 7 Web Operation for network download backup operation.

# **4.7.1 Detect Device**

Here is for you to view devices information. Here you can view the devices available and its corresponding capacity and status. See Figure 4-25.

Here you can click erase button to move the files in the selected device.

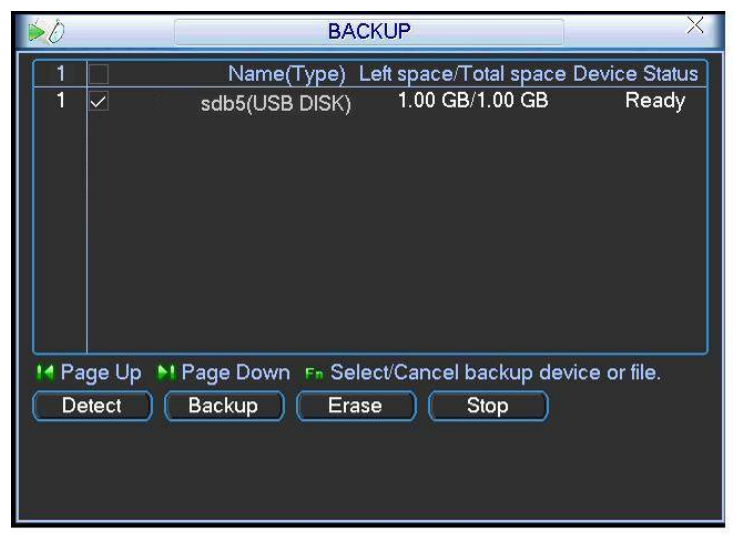

Figure 4-25

# **4.7.2 Backup**

Select backup device and then channel, file start time and end time.

Click add button, system begins search. All matched files are listed below. System

automatically calculates the capacity needed and remained. See Figure 4-26.

system only backup files with a  $\sqrt{ }$  before channel name. You can use Fn or cancel button to delete  $\sqrt{ }$  after file serial number.

Click backup button, you can backup selected files. There is a process bar for you reference. When the system completes backup, you can see a dialogue box prompting successful backup.

|                                           | <b>Backup</b>                                                    |
|-------------------------------------------|------------------------------------------------------------------|
|                                           | Selected Device  sdb5(USB DISK)<br>$\overline{\phantom{0}}$      |
| Түре                                      | All<br>1<br>Channel<br>$\overline{\phantom{0}}$<br>▼             |
| <b>Start Time</b>                         | 2010<br>00:00:00<br>$-04 - 23$<br>Remove                         |
| End Time                                  | 2010<br>17:22:38<br>- 04 - 23<br>Add                             |
| 18<br>сн                                  | <b>Start Time</b><br><b>End Time</b><br>Size(KB)<br>Type         |
| $\checkmark$                              | 2974<br>R<br>10-04-23 11:37:10<br>10-04-23 11:44:33              |
| $\overline{2}$<br>$\overline{\checkmark}$ | 2054<br>C<br>10-04-23 11:44:33<br>10-04-23 11:44:58              |
| 3                                         | 1210<br>10-04-23 11:45:02<br>10-04-23 11:45:08<br>R              |
| 4                                         | C<br>3400<br>10-04-23 11:45:08<br>10-04-23 11:45:25              |
| 5<br>1                                    | R<br>407978<br>10-04-23 13:54:02<br>10-04-23 14:30:45            |
| 6<br>1<br>$\overline{\checkmark}$         | R<br>10-04-23 14:31:47<br>10-04-23 14:33:43<br>21718             |
| 7<br>$\overline{\checkmark}$<br>1         | 9124<br>R<br>10-04-23 14:38:03<br>10-04-23 14:38:51              |
| 8                                         | R<br>10-04-23 14:39:33<br>10-04-23 14:42:34<br>33536             |
|                                           | 10530<br>10-04-23 14:43:13<br>$10 - 04 - 23$ $14 - 44 - 08$<br>R |
| Page Up                                   | Page Down Fn Select/Cancel backup device or file.                |
|                                           | Space Required / Space Remaining:1.96 GB/1.96 GB<br>Start        |

Figure 4-26

Click backup button, system begins burning. At the same time, the backup button becomes stop button. You can view the remaining time and process bar at the left bottom. See

Figure 4-27.

|                                           | <b>Backup</b>                                                    |
|-------------------------------------------|------------------------------------------------------------------|
|                                           | Selected Device sdb5(USB DISK)<br>$\overline{\phantom{0}}$       |
| Түре                                      | All<br>11<br>Channel<br>$\overline{\phantom{0}}$<br>▼            |
| <b>Start Time</b>                         | 2010<br>00:00:00<br>$-04 - 23$<br>Remove                         |
| End Time                                  | 2010<br>$-04 - 23$<br>17:22:38<br>Add                            |
| 18<br>CН                                  | <b>Start Time</b><br><b>End Time</b><br>Size(KB)<br>Type         |
| 1<br>1<br>$\checkmark$                    | 10-04-23 11:37:10<br>10-04-23 11:44:33<br>2974<br>R              |
| $\overline{2}$<br>$\overline{\checkmark}$ | C<br>2054<br>$10-04-23$ 11:44:33<br>10-04-23 11:44:58            |
| 3<br>1<br>$\overline{\checkmark}$         | R.<br>1210<br>10-04-23 11:45:02<br>10-04-23 11:45:08             |
| 1<br>4<br>$\overline{\checkmark}$         | C<br>10-04-23 11:45:08<br>10-04-23 11:45:25<br>3400              |
| 5<br>1                                    | 407978<br>R<br>10-04-23 13:54:02<br>10-04-23 14:30:45            |
| 6<br>1<br>Ø                               | R<br>21718<br>10-04-23 14:31:47<br>10-04-23 14:33:43             |
| 7<br>1                                    | R<br>10-04-23 14:38:51<br>10-04-23 14:38:03<br>9124              |
| 8                                         | R<br>10-04-23 14:39:33<br>10-04-23 14:42:34<br>33536             |
|                                           | 10530<br>$10 - 04 - 23$ $14 - 44 - 08$<br>10-04-23 14:43:13<br>R |
| <b>14 Page Up</b>                         | Page Down Fn Select/Cancel backup device or file.<br>ы.          |
|                                           | Remaining time 0:16:8<br>Stop                                    |

Figure 4-27

#### **Tips:**

During backup process, you can click ESC to exit current interface; but the system will not terminate backup process.

#### **Note:**

When you click stop button during the burning process, there are two conditions for different devices:

- For CD/DVD burner device, the stop function becomes activated immediately and there is no data in the burner.
- For USB device, system can backup the data before you click stop button. For example, if there is a file of 10 minutes, when you click stop after five minutes backup, system only save the previous 5-minute data in the device.

The file name format usually is: SN\_CH+channel number+time Y+M+D+H+M+S. In the file name, the YDM format is the same as you set in general interface. (Main Menu ->Setting - >General).You can visit our website to view listed CD-ROM type.

# 4.8 PTZ Control and Color Setup

**Note:** All the operation here is based on PELCO protocol. , For other protocols, there might be a little difference.

# **4.8.1 Cable Connection**

Please follow the procedures below to go on cable connection

- Connect the dome RS485 port to DVR 485 port.
- Connect dome video output cable to DVR video input port.

• Connect power adapter to the dome.

### **4.8.2 PTZ Setup**

**Note:** The camera video should be in the current screen. Before setup, please check the following connections are right:

- PTZ and decoder connection is right. Decoder address setup is right.
- $\bullet$  Decoder A (B) line connects with DVR A (B) line.

Boot up the DVR, input user name and password.

In the main menu, click setting, and then click Pan/Tilt Control button. The interface is shown as in Figure 4-28. Here you can set the following items:

- Channel: select the current camera channel.
- Protocol: select corresponding PTZ protocol(such as PELCOD)
- Address: default address is 1.
- Baud rate: select corresponding baud rate. Default value is 9600.
- $\bullet$  Data bits: select corresponding data bits. Default value is 8.
- Stop bits: select corresponding stop bits. Default value is 1.
- Parity: there are three options: odd/even/none. Default setup is none.

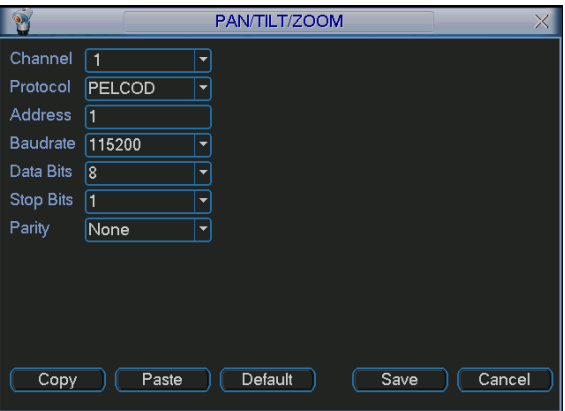

Figure 4-28

After all the setting please click save button.

In one window display mode, right click mouse (click "Fn" Button in the front panel or click "Fn" key in the remote control). The interface is shown as in Figure 4-34.

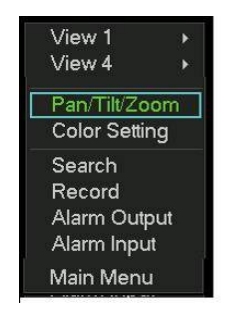

Figure 4-29

Click Pan/Tilt/Zoom, the interface is shown as below. See Figure 4-30. Here you can set the following items:

- Speed: value ranges fro 1 to 8.
- Zoom
- Focus
- **Iris**

Click icon  $\blacksquare$  and  $\blacksquare$  to adjust zoom, focus and iris.

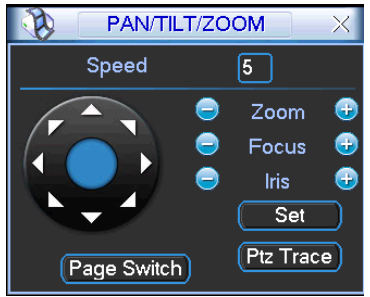

Figure 4-30

In Figure 4-30, please click direction arrows (See Figure 4-31) to adjust PTZ position. There are total 8 direction arrows.

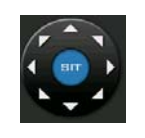

Figure 4-31

# **4.8.3 3D Intelligent Positioning Key**

In the middle of the eight direction arrows, there is a 3D intelligent positioning key. See Figure 4-32.

Click this key, system goes back to the single screen mode. Drag the mouse in the screen to adjust section size. It can realize PTZ automatically.

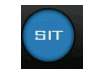

Figure 4-32

Here is a sheet for you reference.

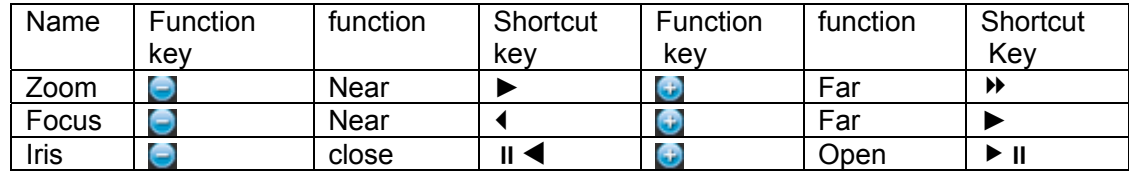

# 4.9 Preset/ Patrol/Pattern/Scan

In Figure 4-30, click the "set" button. The interface is shown as below. See Figure 4-33. Here you can set the following items:

- **•** Preset
- Patrol(Tour)
- Pattern
- **Border**

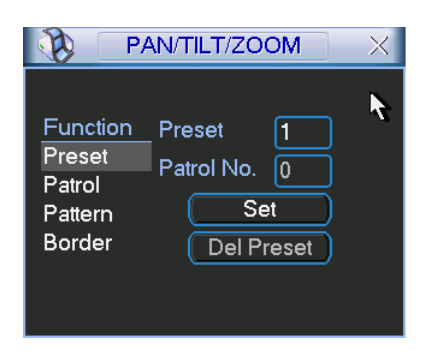

# Figure 4-33

In Figure 4-30, click page switch button, the interface is shown as in Figure 4-34. Here you can activate the following functions:

- **•** Preset
- $\bullet$  Tour
- Pattern
- $\bullet$  Auto scan
- Auto pan
- $\bullet$  Flip
- $\bullet$  Reset
- Page switch

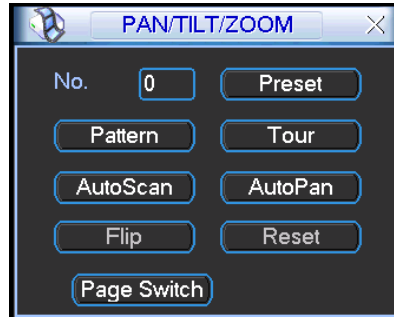

Figure 4-34

Note: The following setups are usually operated in the Figure 4-30,Figure 4-33 and Figure 4-34 .

### **4.9.1 Preset Setup**

In Figure 4-30, use eight direction arrows to adjust camera to the proper position.

In Figure 4-33, click preset button and input preset number. The interface is shown as in Figure 4-35.

Now you can add this preset to one patrol (tour).

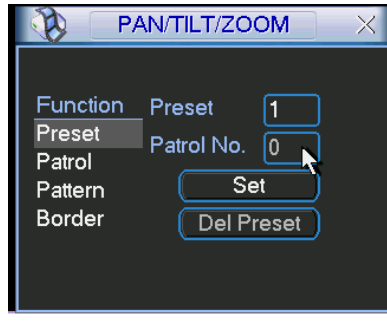

Figure 4-35

# **4.9.2 Activate Preset**

In Figure 4-34, please input preset number in the No. blank, and click preset button.

# **4.9.3 Patrol Setup (Tour setup)**

In Figure 4-33, click patrol button. The interface is shown as in Figure 4-36.Input preset number and add this preset to a patrol (tour). For each patrol (tour), you can input max 80 presets.

|                                                   | PAN/TILT/ZOOM                                                 | X |
|---------------------------------------------------|---------------------------------------------------------------|---|
| Function<br>Preset<br>Patrol<br>Pattern<br>Border | Preset<br>Patrol No.<br>I٥<br><b>Add Preset</b><br>Del Preset |   |

Figure 4-36

# **4.9.4 Activate Patrol (tour)**

In Figure 4-33, input patrol (tour) number in the No. blank and click patrol button

# **4.9.5 Pattern Setup**

In Figure 4-33, click pattern button and then click "begin" button. The interface is shown as in Figure 4-37. Then you can go to Figure 4-30 to modify zoom, focus, and iris.

Go back to Figure 4-37 and click "end" button. You can memorize all these operations as pattern 1.

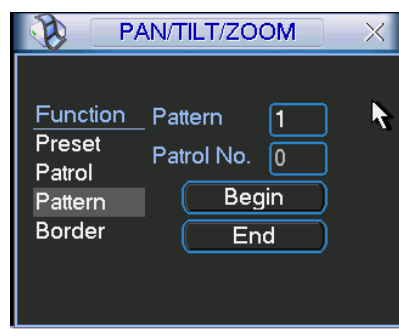

Figure 4-37

# **4.9.6 Activate Pattern Function**

In Figure 4-34, input mode value in the No. blank, and click pattern button.

# **4.9.7 Auto Scan Setup**

In Figure 4-33, click border button. The interface is shown as in Figure 4-38. Please go to Figure 4-30, use direction arrows to select camera left limit Then please go to Figure 4-38 and click left limit button Repeat the above procedures to set right limit.

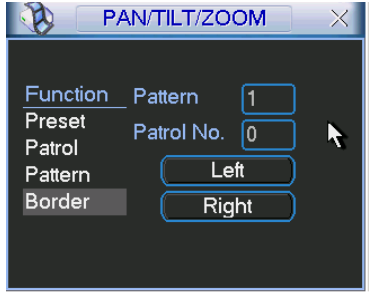

Figure 4-38

# **4.9.8 Activate Auto Scan**

In Figure 4-34, click "Auto Scan" button, the system begins auto scan. Correspondingly, the auto scan button changes to stop button. Click stop button to terminate scan operation.

# 4.10 Flip

In Figure 4-34, click page switch button, you can see an interface is shown as below. See Figure 4-39. Here you can set auxiliary function.

Click page switch button again, system goes back to Figure 4-30.

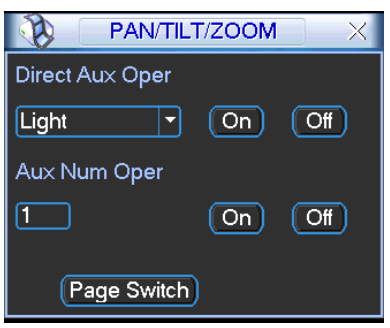

Figure 4-39

# 5 Understanding of Menu Operations and Controls

# 5.1 Menu Tree

This series DVR menu tree is shown as below.

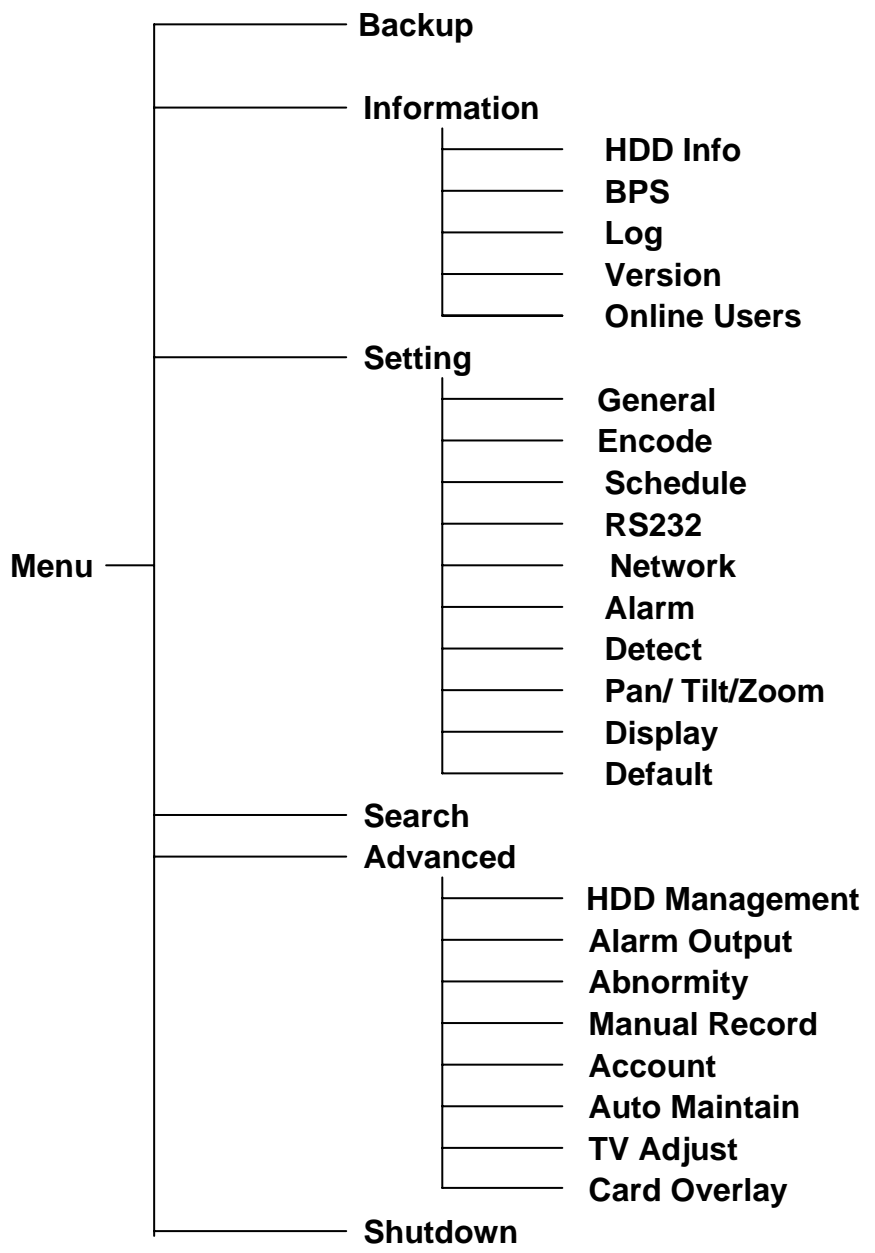

**Please note, you need to click Save button at the bottom of the interface to save the setup you have just made.** 

**You need to highlight check box to enable corresponding function. Otherwise, this function is disabled.** 

**All the operations below are based on our 4-ch series DVR.** 

# 5.2 Main Menu

When you login, the system main menu shows as below. See Figure 5-1. There are total six icons: search, Information, setting, backup, advanced and shutdown. Move the cursor to highlight the icon, then double click mouse to enter the sub-menu.

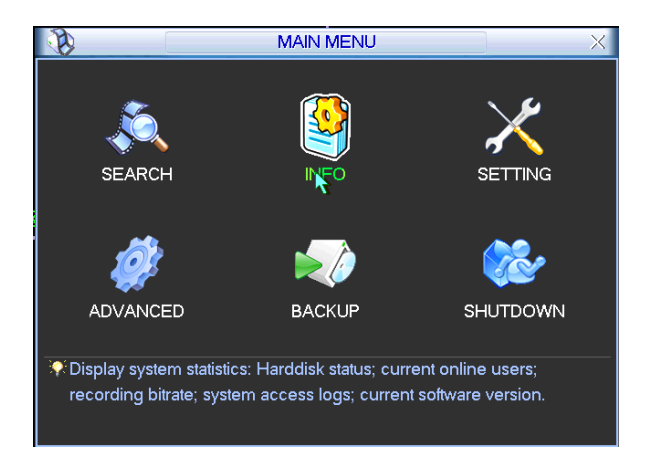

Figure 5-1

# 5.3 Setting

In the main menu, highlight setting icon and double click mouse. System setting interface is shown as below. See Figure 5-2.

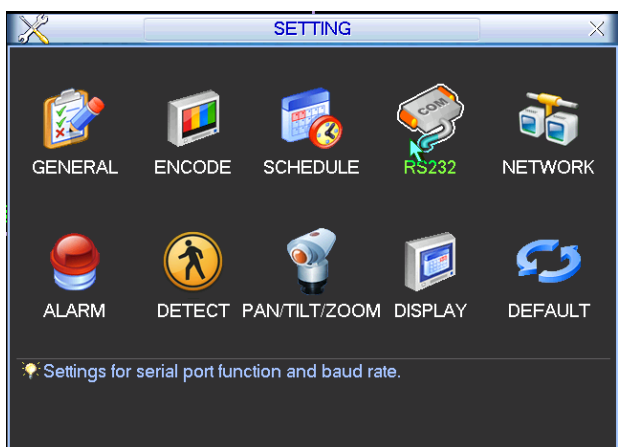

Figure 5-2

# **5.3.1 General**

General setting includes the following items. See Figure 5-3.

- $\bullet$  System time: here is for you to set system time
- Date format: there are three types: YYYYY-MM-DD: MM-DD-YYYYY or DD-MM-YYYY.
- Date separator: there are three denotations to separate date: dot, beeline and solidus.
- DST: Here you can set DST time and date. Please enable DST function and then click set button. You can see an interface is shown as in Figure 5-4. Here you can set start time and end time by setting corresponding week setup. In Figure 5-4, enable date button, you can see an interface is shown as in Figure 5-5. Here you can set start time and end time by setting corresponding date setup.
- Time format: there are two types: 24-hour mode or 12-hour mode.
- Language: system supports various languages: Chinese (simplified), Chinese (Traditional), English, Italian, Japanese, French, Spanish (All languages listed here are optional. Slight difference maybe found in various series.)
- HDD full: Here is for you to select working mode when hard disk is full. There are two options: stop recording or rewrite.
- Pack duration: Here is for you to specify record duration. Default value is 60 minutes.
- DVR No: when you are using one remote control to control several DVRs, you can give a name to each DVR for your management.
- Video standard: There are two formats: NTSC and PAL.
- Auto logout: Here is for you to set auto logout interval once login user remains inactive for a specified time. Value ranges from 0 to 60 minutes.
- LCD shutdown: Here you can set LCD shut down time. The value ranges from 0 to 120 minutes. If the device becomes idle in the specified period, system can auto close the LCD. You need to press the power button in the front panel if you want to view the video.

**Note:** since system time is very important, do not modify time casually unless there is a must. After completed all the setups please click save button, system goes back to the previous menu.

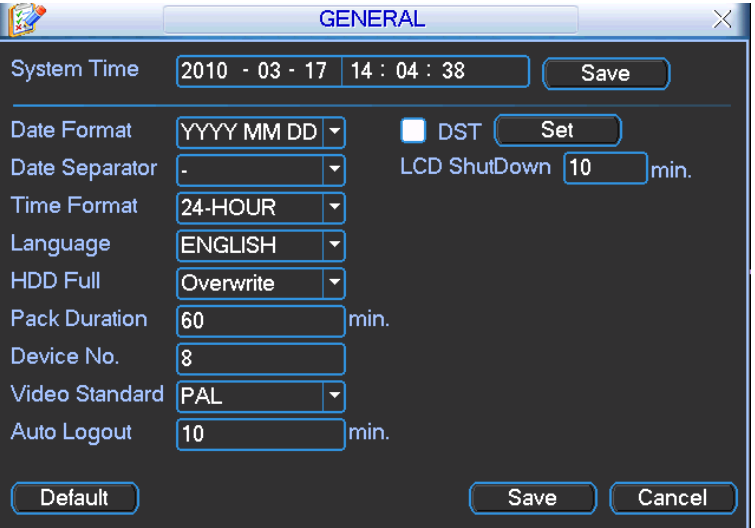

Figure 5-3

|                    | <b>DST</b>                                                                                           |  |
|--------------------|----------------------------------------------------------------------------------------------------|--|
| Day of Week ○ Date |                                                                                                    |  |
| Start: Jun         | Ы<br> 1st <br>00:00<br>Sat<br>$\overline{\phantom{0}}$<br>Ψ                                          |  |
| End: Sep           | $\blacktriangleright$<br>Sun<br>$\overline{\phantom{0}}$<br>$\sqrt{1}$ st<br>г.<br>$ 00 \; : \; 00 $ |  |
|                    | Cancel<br>OK                                                                                         |  |

Figure 5-4

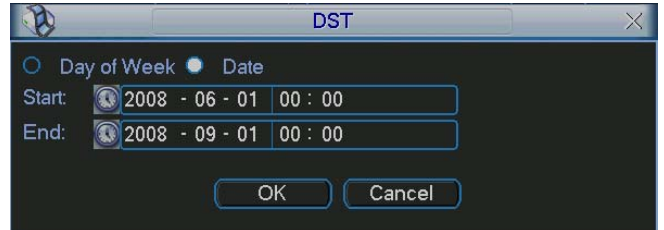

Figure 5-5

# **5.3.2 Encode**

Encode setting includes the following items. See Figure 5-6.

Please note some series do not support extra stream.

- Channel: Select the channel you want.
- Compression: system supports H.264.
- Resolution: System supports various resolutions, you can select from the dropdown list. The option includes D1/HD1/BCIF/CIF/QCIF.
- Bit rate: system supports two types: CBR and VBR. In VBR mode, you can set video quality.
- Quality: There are six levels ranging from 1 to 6. The sixth level has the highest image quality.
- $\bullet$  Frame rate: PAL: 1f/s-25f/s. NTSC: 1f/s-30f/s.
- Video/audio: you can enable or disable the video/audio respectively for the main stream and extra stream.
- Overlay: click overlay button, you can see an interface is shown in Figure 5-7.
- $\diamond$  Cover area (Privacy mask): Here is for you to set window blanking section. You can drag you mouse to set proper section size.
- $\Diamond$  Preview/monitor: privacy mask has two types. Preview means the privacy mask zone can not be viewed by user when system is in preview status. Monitor means the privacy mask zone can not be view by the user when system is in monitor status.
- $\Diamond$  Time display: You can select system displays time or not when you playback.
- $\Diamond$  Channel display: You can select system displays channel number or not when you playback.

Please highlight icon  $\Box$  to select the corresponding function.

This series DVR is suitable for ATM use. System can overlay card number, transaction time and etc on the monitor or playback window (Need protocol support). System also supports search by transaction information and card number.

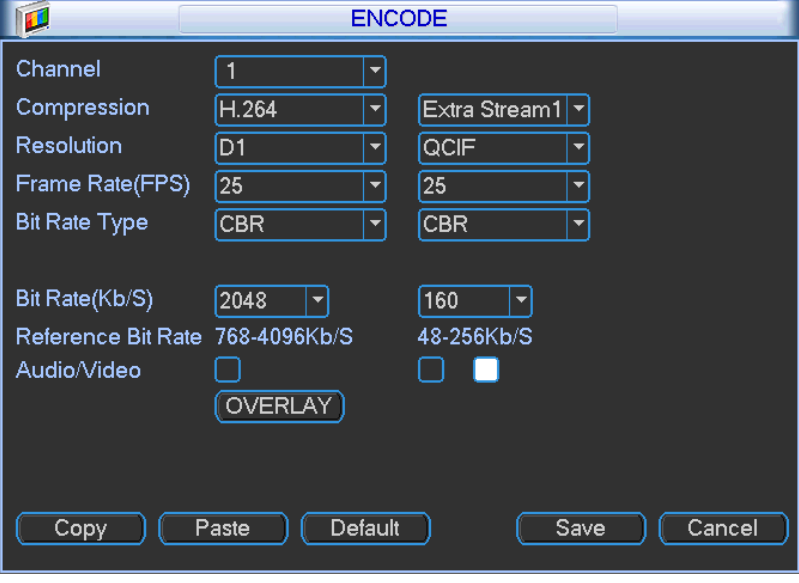

Figure 5-6

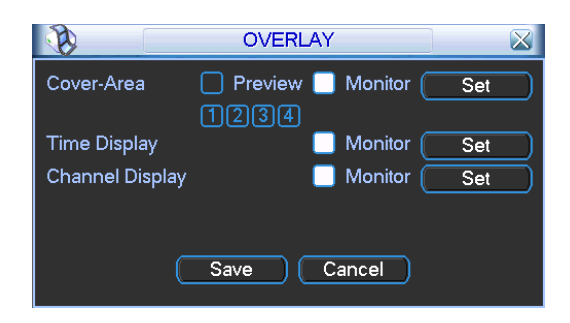

Figure 5-7

# **5.3.3 Schedule**

Please refer to Chapter 4.4 schedule.

# **5.3.4 RS232**

RS232 interface is shown as below. Here are five items. See Figure 5-8.

- Function: There are various devices for you to select. Console is for you to use the COM or mini-end software to upgrade or debug the program. The control keyboard is for you to control the device via the special keyboard. Transparent COM (adapter) is to connect to the PC to transfer data directly. Protocol COM is for card overlay function. Network keyboard is for you to use the special keyboard to control the device. PTZ matrix is to connect to the peripheral matrix control.
- Baud rate: You can select proper baud rate.
- Data bit: You can select proper data bit. The value ranges from 5 to 8.
- $\bullet$  Stop bit: There are three values: 1/2.
- Parity: there are three choices: none/odd/even/space/mark.

System default setup is shown as below.

- **•** Function: Protocol COM
- Baud rate: 9600
- $\bullet$  Data bit: 8
- $\bullet$  Stop bit: 1
- Parity: None.

After complete all the setups please click save button, system goes back to the previous menu.

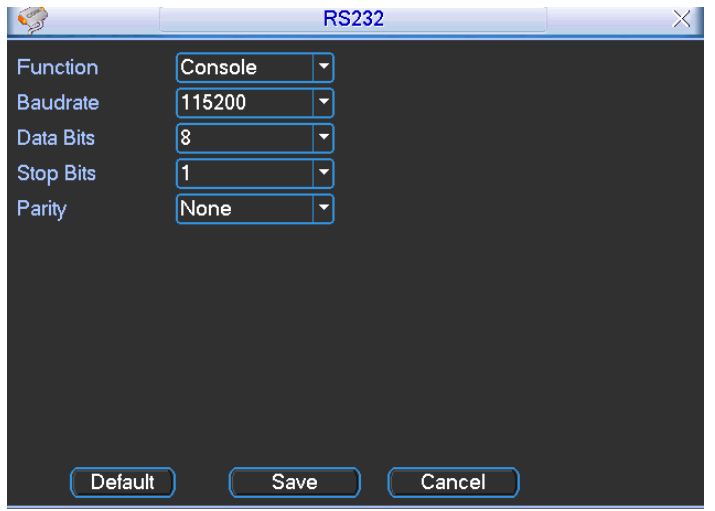

Figure 5-8

### **5.3.5 Network**

Here is for you to input network information. See Figure 5-9.

- IP address: Here you can input IP address.
- DHCP: It is auto search IP function. When enable DHCP function, you can not modify IP/Subnet mask /Gateway. These values are from DHCP function. If you have not enabled DHCP function, IP/Subnet mask/Gateway display as o. You need to disable DHCP function to view current IP information. Besides, when PPPoE is operating, you can not modify IP/Subnet mask /Gateway.
- TCP port: Default value is 37777.
- $\bullet$  UDP port: Default value is 37778.
- **•** HTTP port: Default value is 80.
- Max connection: The value ranges from 0 to 10. System supports maximal 10 users. 0 means there is no connection limit.
- $\bullet$  Transfer mode: Here you can select the priority between fluency/video qualities.
- Network download: System can process the downloaded data first if you enable this function.

After completing all the setups please click save button, system goes back to the previous menu.

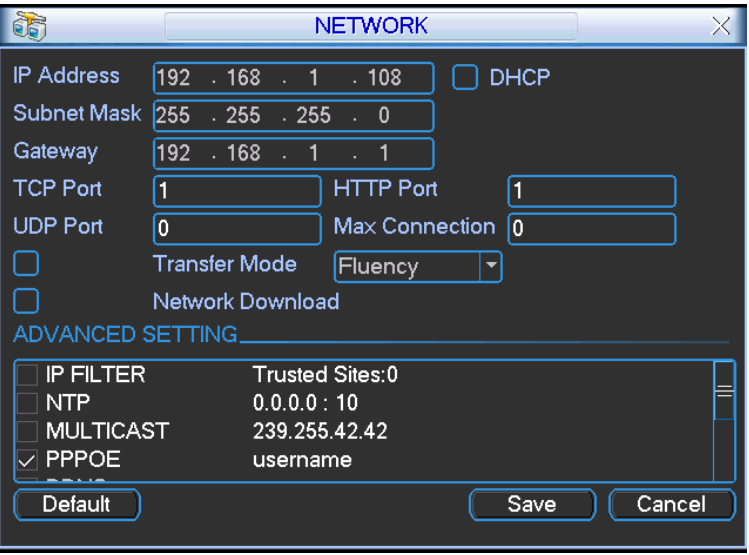

Figure 5-9

# 5.3.5.1 Advanced Setup

Advanced setup interface is shown as in Figure 5-10. Please draw a circle to enable corresponding function and then double click current item to go to setup interface.

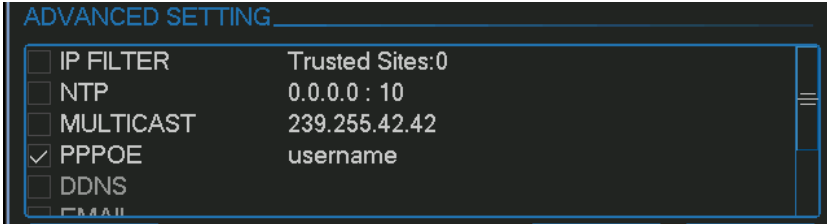

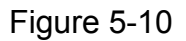

#### 5.3.5.2 IP Filter

IP filter interface is shown as in Figure 5-11. You can add IP in the following list. The list supports max 64 IP addresses.

Please note after you enabled this function, only the IP listed below can access current DVR. If you disable this function, all IP addresses can access current DVR.

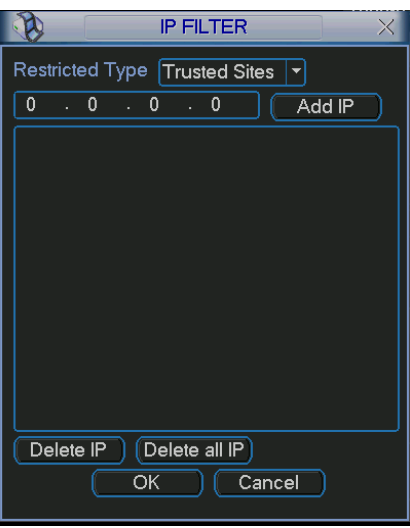

Figure 5-11

### 5.3.5.3 MULCAST

Multiple-cast setup interface is shown as in Figure 5-12.

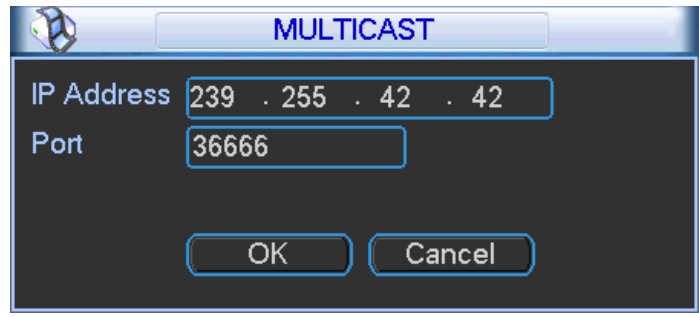

Figure 5-12

Here you can set a multiple cast group. Please refer to the following sheet for detailed information.

 $\bullet$  IP multiple cast group address

-224.0.0.0-239.255.255.255

-"D" address space

- The higher four-bit of the first byte="1110"
- Reserved local multiple cast group address

-224.0.0.0-224.0.0.255

-TTL=1 When sending out telegraph

-For example

- 224.0.0.1 All systems in the sub-net
- 224.0.0.2 All routers in the sub-net
- 224.0.0.4 DVMRP router
- 224.0.0.5 OSPF router
- 224.0.0.13 PIMv2 router
- Administrative scoped addressees
- -239.0.0.0-239.255.255.255

-Private address space

- $\bullet$  Like the single broadcast address of RFC1918
- $\bullet$  Can not be used in Internet transmission
- Used for multiple cast broadcast in limited space.

Except the above mentioned addresses of special meaning, you can use other addresses. For example:

Multiple cast IP: 235.8.8.36

#### Multiple cast PORT: 3666.

Now you login the Web, the Web can automatically get the Multicast address and the login the Multicast group. Now you can use the Multicast group to view the video.

### 5.3.5.4 PPPoE

PPPoE interface is shown as in Figure 5-13.

Input "PPPoE name" and "PPPoE password" you get from your ISP (Internet service provider). Click save button, you need to restart to activate your configuration.

After rebooting, DVR will connect to internet automatically. The IP address in the first column is the DVR dynamic value. The IP address in the second column is device DNS IP address. You can access this IP to visit the unit.

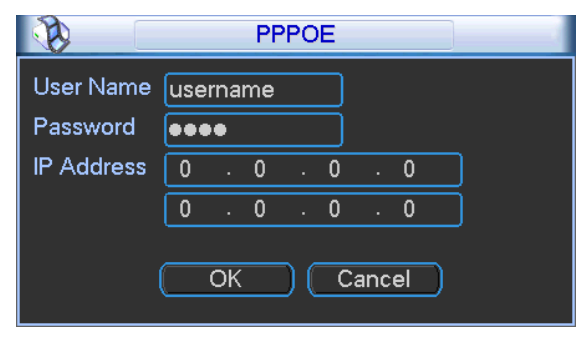

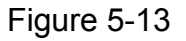

# 5.3.5.5 NTP Setup

You need to install SNTP server (Such as Absolute Time Server) in your PC first. In Windows XP OS, you can use command "net start w32time" to boot up NTP service.

NTP setup interface is shown as in Figure 5-14.

- Host IP: Input your PC address.
- Port: This series DVR supports TCP transmission only. Port default value is 123.
- Update interval: minimum value is 15(Unit: minute)
- Time zone: select your corresponding time zone here.

Here is a sheet for your time zone setup.

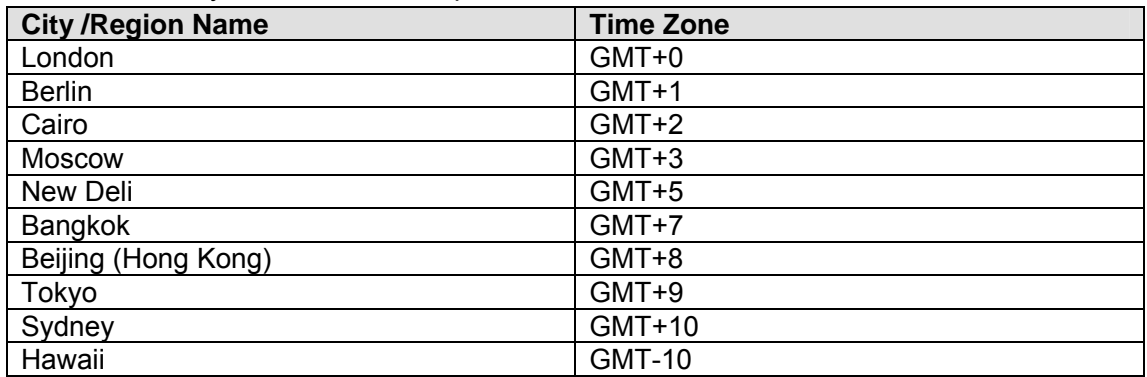

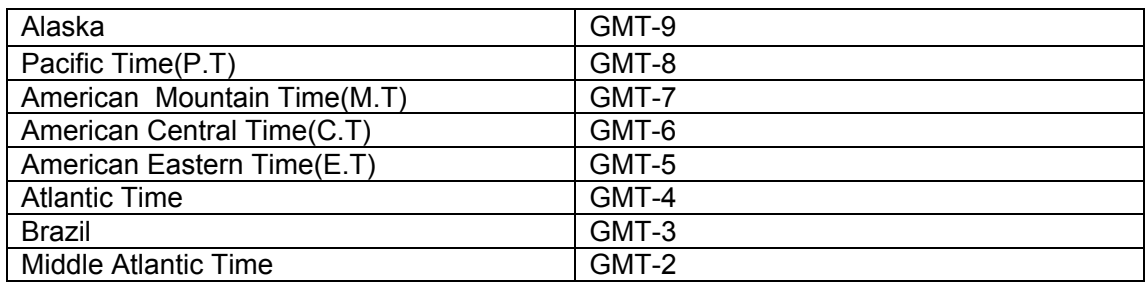

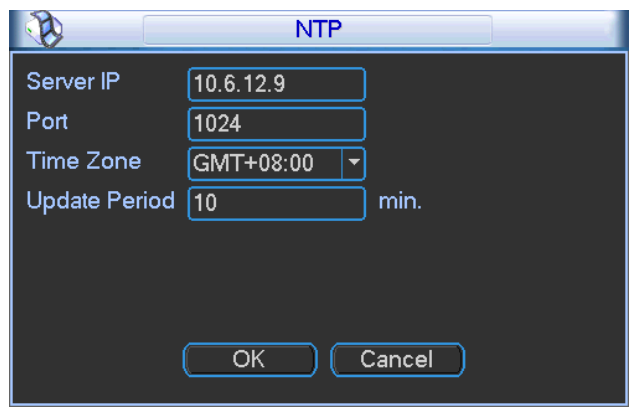

Figure 5-14

# 5.3.5.6 Email Setup

Email setup interface is shown as in Figure 5-15. Here you can set email server information. **Note:** 

You need to get the email address from your email service provider first. Or you can use the command PING the email SMTP address to get the email address. Please use semicolon to separate the addresses.

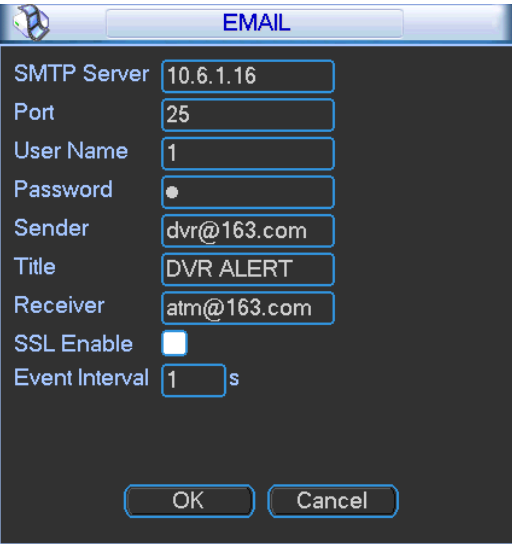

Figure 5-15

# 5.3.5.7 DDNS Setup

DDNS setup interface is shown as in Figure 5-16.

You need a PC of fixed IP in the internet and there is the DDNS software running in this PC. In other words, this PC is a DNS (domain name server).

In network DDNS, input your PPPoE name you get from you IPS and server IP (PC with DDNS). Click save button and then reboot system.

Click save button, system prompts for rebooting to get all setup activated.

After rebooting, open IE and input as below:

http: //(DDNS server IP)/(virtual directory name)/webtest.htm

e.g.: http: //10.6.2.85/DVR \_DDNS/webtest.htm.)

Now you can open DDNSServer web search page.

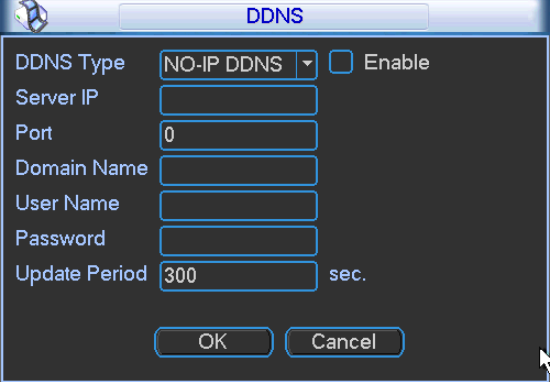

Figure 5-16

#### 5.3.5.8 Alarm Server

You can set alarm in accordance with different alarm protocols. System can inform the alarm server when alarm occurs. See Figure 5-17.

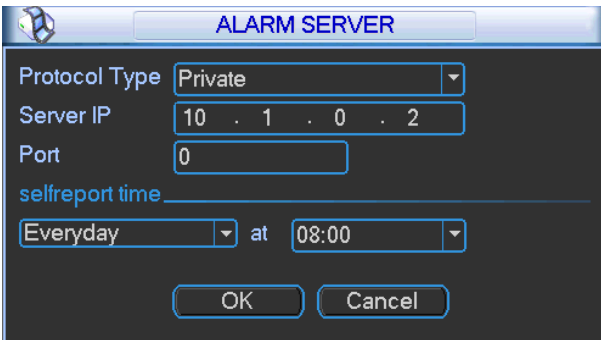

Figure 5-17

#### 5.3.5.9 Network Storage (FTP)

Network storage allows you to use the FTP to storage the recorded file to the FTP server. You need to download or buy FTP service tool (such as Ser-U FTP SERVER) to establish FTP service.

Please install Ser-U FTP SERVER first. From "start" -> "program" -> Serv-U FTP Server -> Serv-U Administator. Now you can set user password and FTP folder. Please note you need to grant write right to FTP upload user. See Figure 5-18.

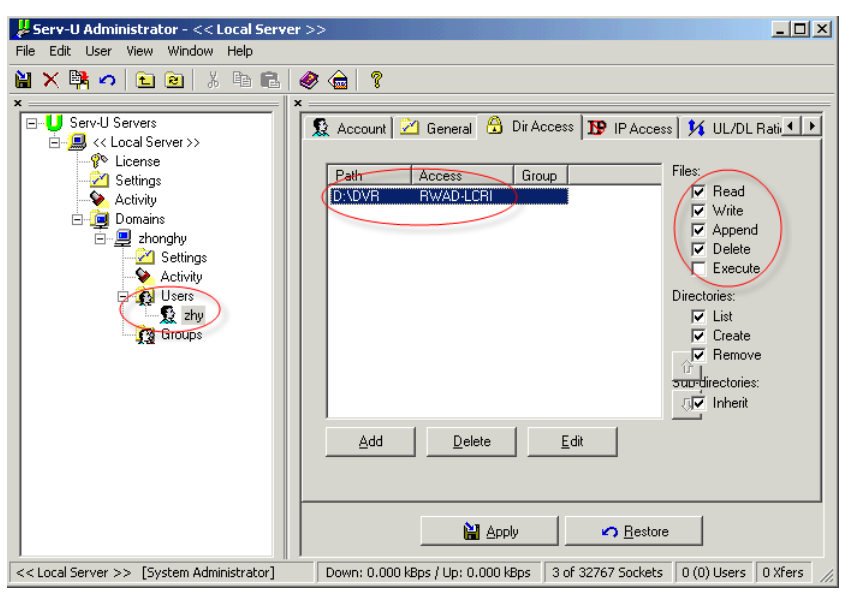

Figure 5-18

You can use a PC or FTP login tool to test setup is right or not.

For example, you can login user ZHY to **FTP://10.10.7.7** and then test it can modify or delete folder or not. See Figure 5-19.

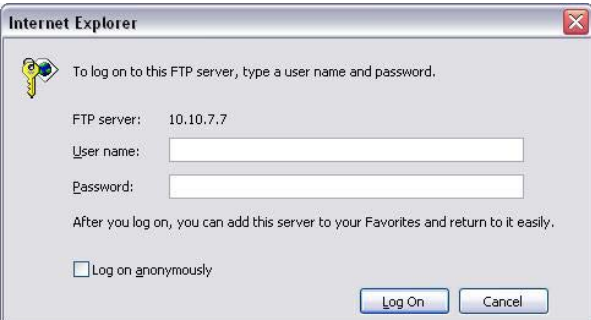

Figure 5-19

System also supports upload multiple DVRs to one FTP server. You can create multiple folders under this FTP.

In Figure 5-9, select network storage item and then double click mouse. You can see the following interface. See Figure 5-20.

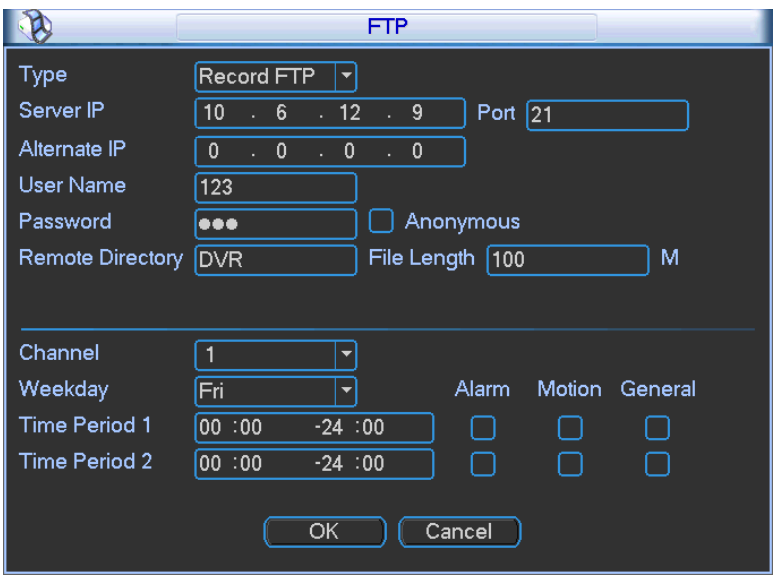

Figure 5-20

Please highlight the icon **in** in front of Enable to activate FTP function.

Now FTP can upload alarm video and motion detection video. Please note, when you are using this function, please make sure current upload channel is in motion detection or alarm record status and there is video available.

Here you can input FTP server address, port and etc.

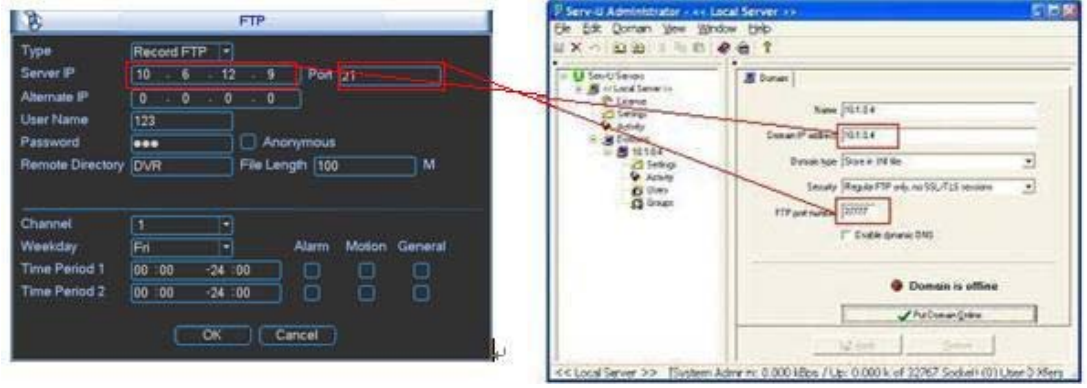

Figure 5-21

- File length: upload file length. When setup is larger than the actual file length, system will upload the whole file. When setup here is smaller than the actual file length, system only uploads the set length and auto ignore the left section.
- $\bullet$  When interval value is 0, system uploads all corresponding files.
- Period 1 and period 2: you can set two periods for one each channel.

System file name is shown as in Figure 5-22.

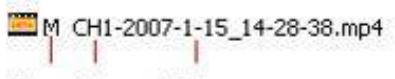

**Type Channel Time** 

# **5.3.6 Alarm**

Please refer to Chapter 4.6 Alarm Setup and Activation.

#### **5.3.7 Detect**

Please refer to Chapter 4.5 Motion Detect.

#### **5.3.8 Pan/Tilt/Zoom**

The pan/tilt/zoom setup includes the following items. Please select channel first. See Figure 5-23.

- Protocol: select corresponding PTZ protocol such as PELCOD.
- Address: input corresponding PTZ address.
- Baud rate: select baud rate.
- $\bullet$  Data bit: select data bit.
- Stop bit: select stop bit.
- Parity: there are three choices: none/odd/even.

After completed all the setups please click save button, system goes back to the previous menu. For detailed setup, please refer to Chapter 4.9 Preset/Patrol/Pattern/Scan.

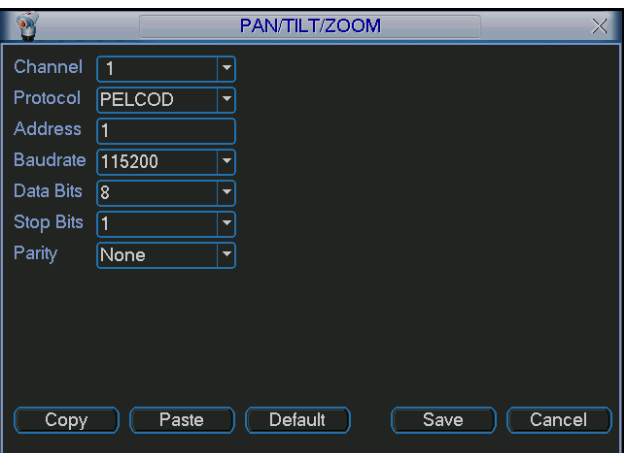

Figure 5-23

# **5.3.9 Display**

Display setup interface is shown as below. See Figure 5-24.

- Transparency: Here is for you to adjust transparency. The value ranges from 128 to 255.
- Channel name: Here is for you to modify channel name. Please note all your modification here only applies to DVR local end. You need to open web or client end to refresh channel name.
- Time display: You can select to display time or not when system is playback.
- Channel display: You can select to display channel name or not when system is playback.
- Enable tour: activate tour function.
- Interval: Input proper interval value here. The value ranges from 5-120 seconds. In tour

process, you can use mouse or click Shift to turn on window switch function.  $\bigcirc$  Stands for

opening switch function,  $\bullet$  stands for closing switch function.

- Resolution: The options include 800x600, 1024x768, 1280x720, 1280x1024.
- Motion tour type: System support 1/4 window tour.
- Alarm tour type: System support 1/4 window tour.

Please highlight icon  $\blacksquare$  to select the corresponding function.

After completed all the setups please click save button, system goes back to the previous menu.

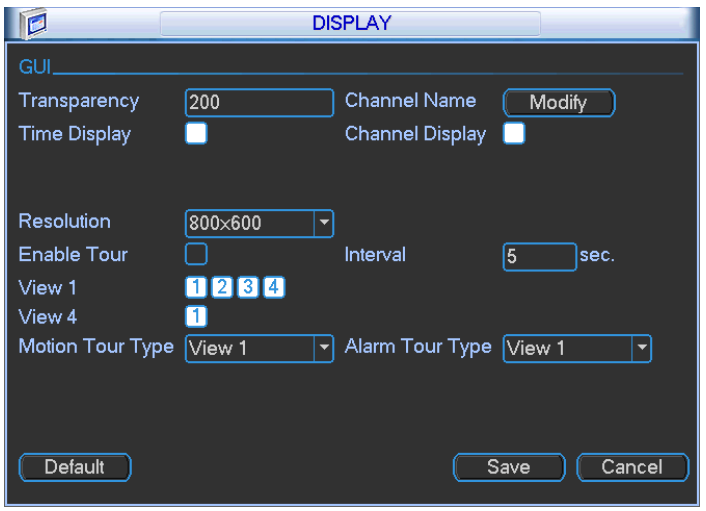

Figure 5-24

In Figure 5-24, click modify button after channel. You can see an interface is shown as in Figure 5-25. Please note all your modification here applies to local end only. You need to refresh web or client-end to get the latest channel name. System max support 25-digital character.

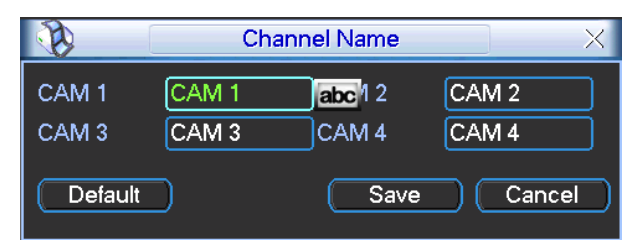

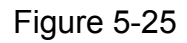

In tour mode, you can see the following interface. On the right corner, right click mouse or click shift button, you can control the tour. There are two icons:  $\bullet$  stands for enabling window switch and  $\bullet$  stands for enabling window function. See Figure 5-26.

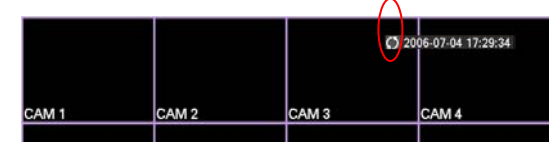

Figure 5-26

# **5.3.10 Default**

Click default icon, system pops up a dialogue box. You can highlight **the restore default factory** setup. See Figure 5-27.

- Select all
- **•** General
- $\bullet$  Encode
- Schedule
- RS232
- **Network**
- Alarm
- Detect
- Pan/tilt/zoom
- Display
- Channel name

Please highlight icon **that** to select the corresponding function.

After completed all the setups please click save button, system goes back to the previous menu. **Warning!** 

System menu color, language, time display mode, video format, IP address, user account will not maintain previous setup after default operation!

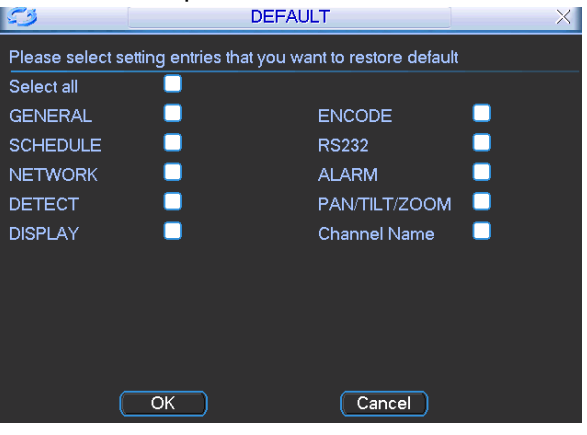

Figure 5-27

# 5.4 Search

Please refer to Chapter 4.3 Search.

# 5.5 Advanced

Double click advanced icon in the main window, the interface is shown as below. See Figure 5-28. There are total eight function keys: HDD management, alarm output, abnormity, manual record, account, auto maintain, TV adjust, and card overlay.

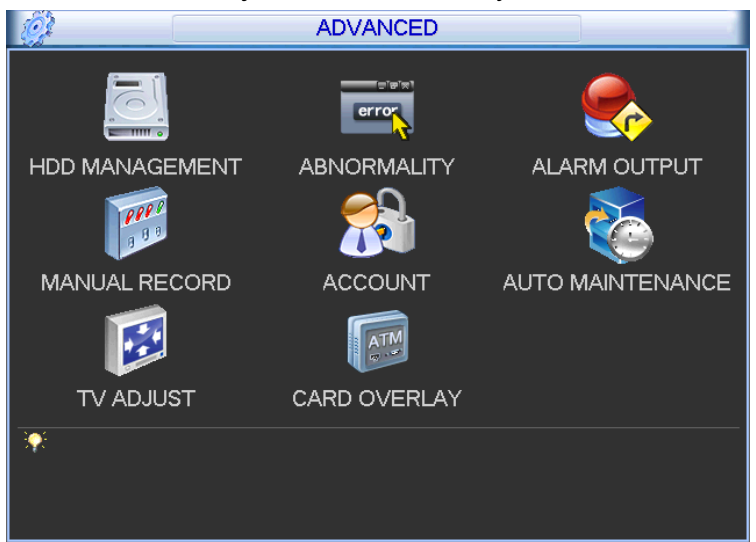

Figure 5-28

# **5.5.1 HDD Management**

Here is for you to view and implement hard disk management. See Figure 5-29. You can set proper mode for each hard disk from the dropdown list. Please note system automatically device each HDD to 11 partitions. You can view its detailed information. When you use redundant backup function, you can set one or more redundant HDD(s). Please note you need to set at least one read-write disk, otherwise system will not record video. For detailed information you can refer to Chapter 4.4 Schedule.

After completed all the setups please click save button, system needs to reboot to get all the modification activated.

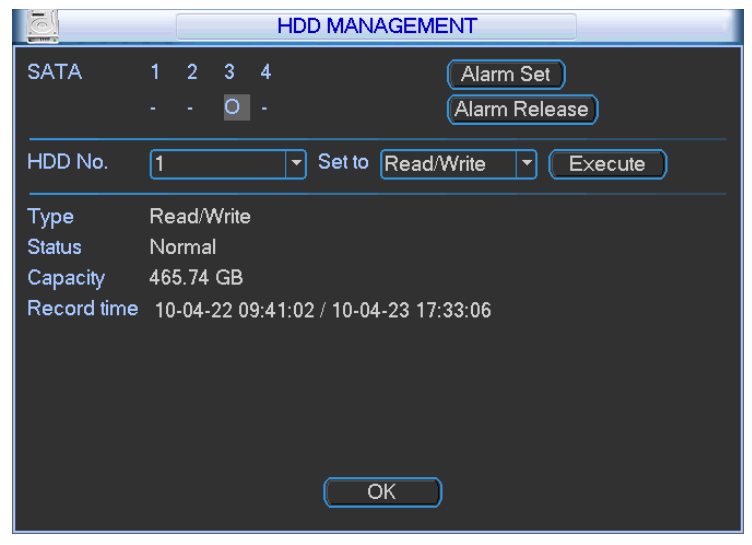

Figure 5-29

Click alarm set button, the interface is shown as below. See Figure 5-30. (This interface is the same as the abnormity setup).

Please highlight icon  $\blacksquare$  to select the corresponding function.

You can enable one or more alarm setups. The lower limit ranges from 1% to 99%. Alarm channel number ranges from 1 to 3. Delay value is from 10 to 300 seconds.

Please note when HDD capacity is not full system only alarms once!

After all the setups please click OK button, system goes back to the previous menu.

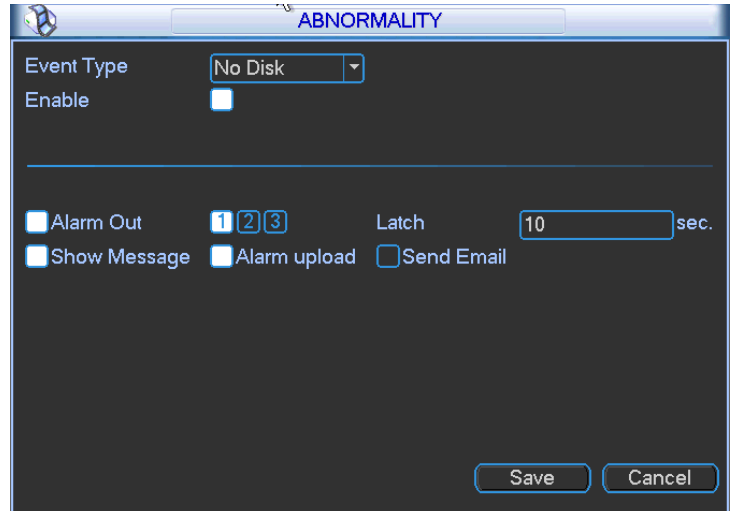

Figure 5-30

# **5.5.2 Abnormity**

Abnormity interface is shown as in Figure 5-31.

- Event type: There are several options for you such as disk error, no disk and etc. (multiple choices)
- Alarm output: alarm activation output port (multiple choices). The third channel is the controllable 12V output.
- Latch: here you can set corresponding delaying time. The value ranges from 1s-300s. System automatically delays specified seconds in turning off alarm and activated output after external alarm cancelled.
- Show message: system can pop up the message in the local screen to alert you when alarm occurs.
- Send email: System can send out email to alert you when alarm occurs.

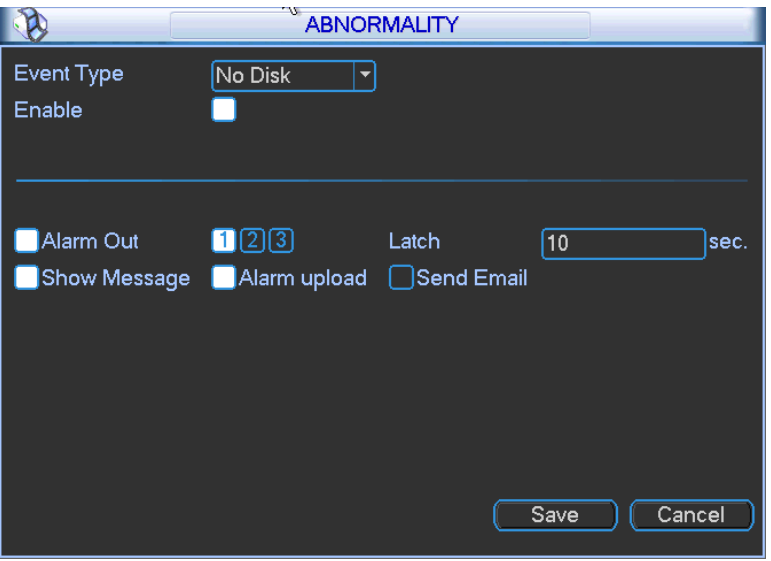

Figure 5-31

# **5.5.3 Alarm Output**

Here is for you to set proper alarm output.

Please highlight icon **that** to select the corresponding alarm output. See Figure 5-32. After all the setups please click OK button, system goes back to the previous menu.

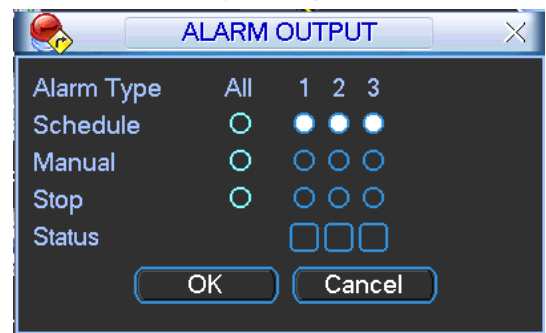

Figure 5-32

# **5.5.4 Manual Record**

Please refer to Chapter 4.2.2 manual record.

#### **5.5.5 Account**

Here is for you to implement account management. See Figure 5-33. Here you can:

- Add new user
- $\bullet$  Modify user
- $\bullet$  Add group
- $\bullet$  Modify group
- $\bullet$  Modify password.
- For account management please note:
- System account adopts two-level management: group and user. No limit to group or user amount.
- For group or user management, there are two levels: admin and user.
- The user name and group name can consist of eight bytes. One name can only be used once. There are four default users: admin/888888/666666 and hidden user "default". Except user 6666, other users have administrator right.
- Hidden user "default" is for system interior use only and can not be deleted. When there is no login user, hidden user "default" automatically login. You can set some rights such as monitor for this user so that you can view some channel view without login.
- One user should belong to one group. User right can not exceed group right.

• About reusable function: this function allows multiple users use the same account to login. After completed all the setups please click save button, system goes back to the previous menu.

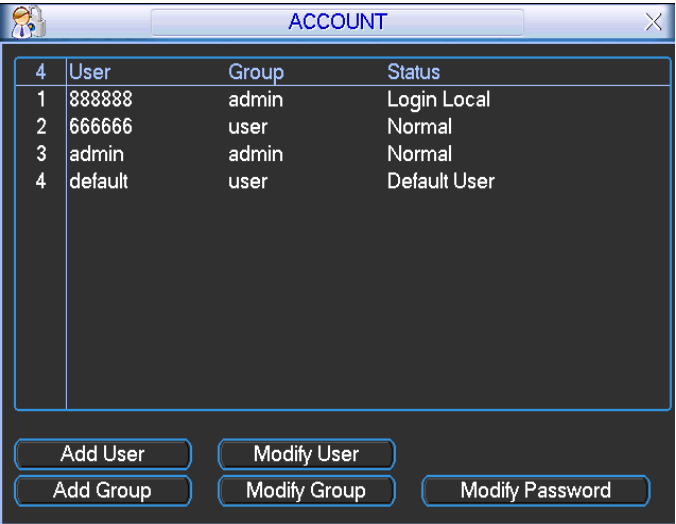

Figure 5-33

# **5.5.6 Auto Maintain**

Here you can set auto-reboot time. See Figure 5-34.

You can select proper setup from dropdown list.

After completed all the setups please click save button, system goes back to the previous menu.

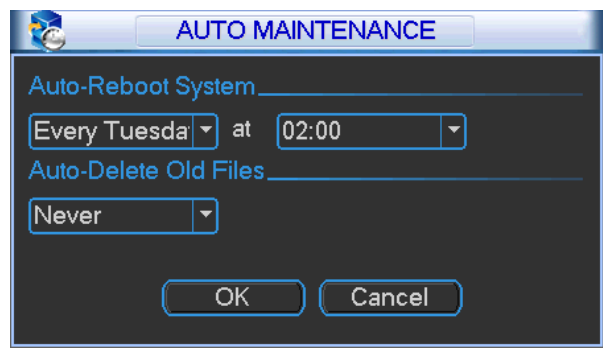

Figure 5-34

# **5.5.7 TV Adjust**

Here is for you to adjust TV output setup. See Figure 5-35.

Please drag slide bar to adjust each item.

After all the setups please click OK button, system goes back to the previous menu.

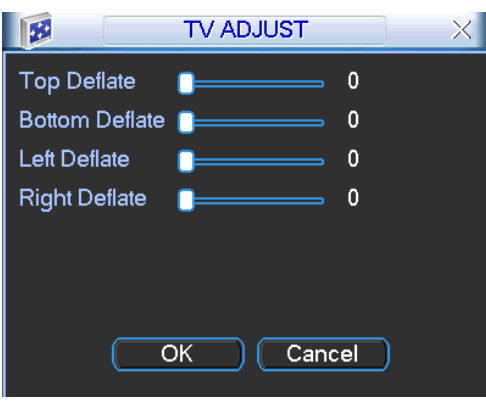

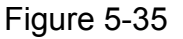

# **5.5.8 Card Overlay**

The card overlay function is for financial areas. It includes Sniffer, information analysis and title overlay function. The Sniffer mode includes COM and network.

5.5.8.1 COM Type

The COM interface is shown as below. See Figure 5-36.

- Protocol: Please select from the dropdown list.
- Setting: Click COM setting button, the interface is shown as in RS232 interface. Please refer to Chapter 5.3.4 RS232.
- Overlay channel: Please select the channel you want to overlay the card number.
- Overlay mode: There are two options: preview and encode. Preview means overlay the card number in the local monitor video. Encode means overlay the card number in the record file.
- Overlay Position: Here you can select the proper overlay position from the dropdown list.
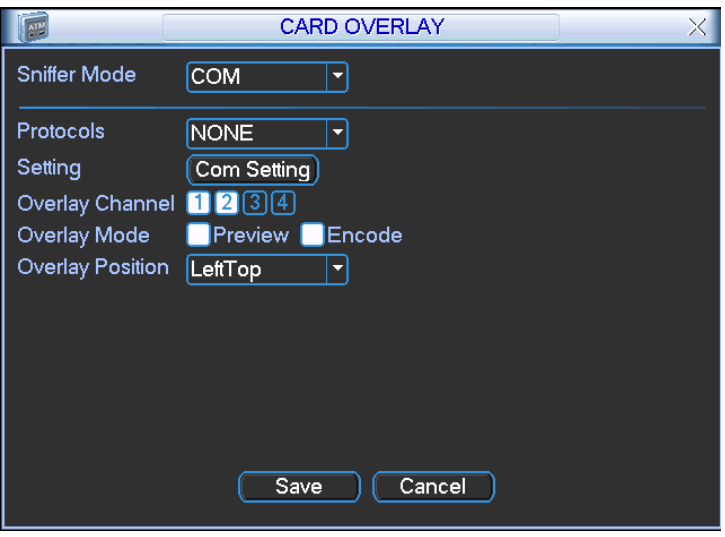

Figure 5-36

# 5.5.8.2 Network Type

The network type interface is shown as below. See Figure 5-37.

Here we take the ATM/POS protocol to continue.

There are two types: with or without the protocol according to client's requirements.

#### **With the protocol**

For ATM/POS with the protocol, you just need to set the source IP, destination IP (sometimes you need to input corresponding port number).

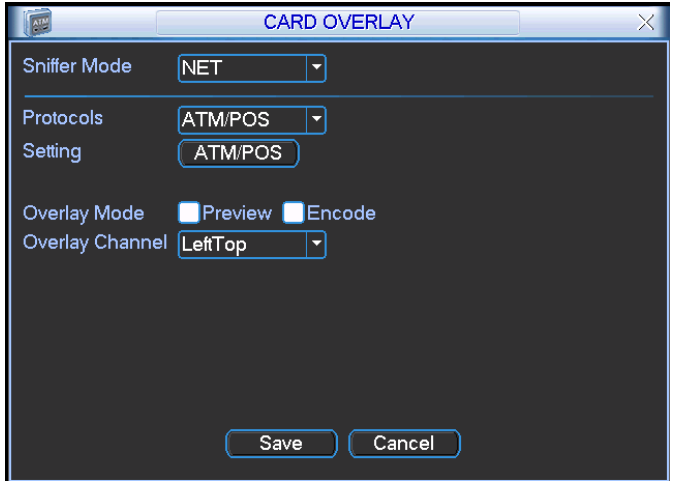

Figure 5-37

#### **Without the protocol**

For the ATM/POS without the protocol, the interface is shown as in Figure 5-38.

Source IP refers to host IP address that sends out information (usually it is the ATM host.) Destination IP refers to other systems that receive information.

Usually you do not need to set source port and target port.

There are total four groups IP. The record channel applies to one group (optional) only.

Six frame ID groups verification can guarantee information validity and legal.

|                       |                     | <b>ATM/POS</b>                                |  |  |
|-----------------------|---------------------|-----------------------------------------------|--|--|
| Data Group            |                     | Data Group1                                   |  |  |
| Source IP             | 10                  | . 12<br><b>Rg</b><br>Port $\boxed{0}$<br>6    |  |  |
| <b>Destination IP</b> | 10                  | $6^{\circ}$<br>Port $ 0 $<br>.13<br>.25<br>a. |  |  |
|                       | Record Channel 1234 |                                               |  |  |
|                       | StartPosition       | Key<br>Length                                 |  |  |
| Frame ID1             | 1                   | bank<br>Data<br>1                             |  |  |
| Frame ID2             | -1                  | $\overline{0}$<br>Data                        |  |  |
| Frame ID3             | $\overline{1}$      | $\overline{0}$<br>Data                        |  |  |
| Frame ID4             | $\overline{1}$      | $\overline{0}$<br>Data                        |  |  |
| Frame ID5             | 1                   | $\overline{0}$<br>Data                        |  |  |
| Frame ID6             | -1                  | $\overline{0}$<br>Data                        |  |  |
|                       |                     | Save<br>Cancel                                |  |  |

Figure 5-38

Click Data button you can see an interface is shown as in Figure 5-39.

Here you can set offset value, length, title according to your communication protocol and data package. .

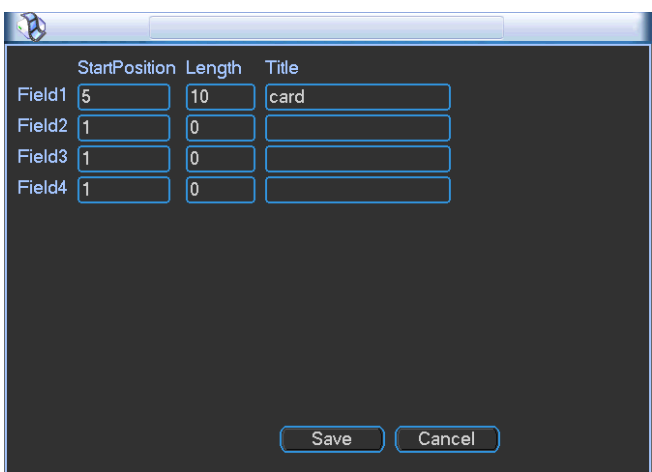

Figure 5-39

# 5.6 Information

Here is for you to view system information. There are total five items: HDD (hard disk information), BPS (data stream statistics), Log and version, and online user. See Figure 5-40.

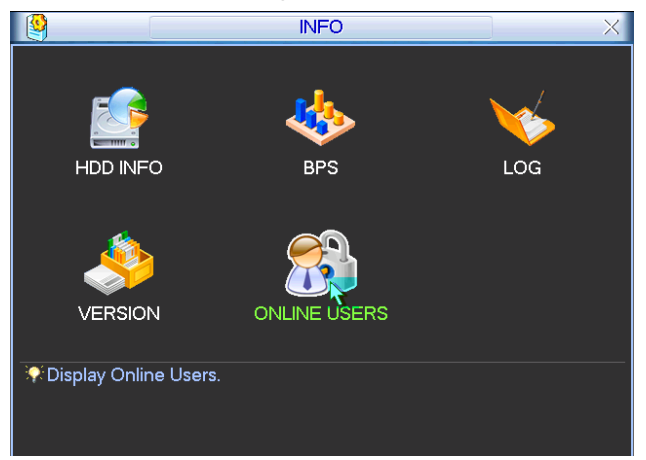

Figure 5-40

# **5.6.1 HDD Information**

Here is to list hard disk type, total space, free space, video start time and status. See Figure 5-41. The HDD serial number with \* means it is the working HDD (such as 1\*).

#### **Note:**

Please remove the malfunction hard disk before you add a new one.

Once there is a hard disk confliction, please check hard disk time and system time is the same or not. Please go to setting then general to modify system time. At last, reboot the system to solve this problem.

If disk is damaged, system shows as "?"

The serial number ranges from the left to the right numbered as 1 to 4. There Is no slave or master.

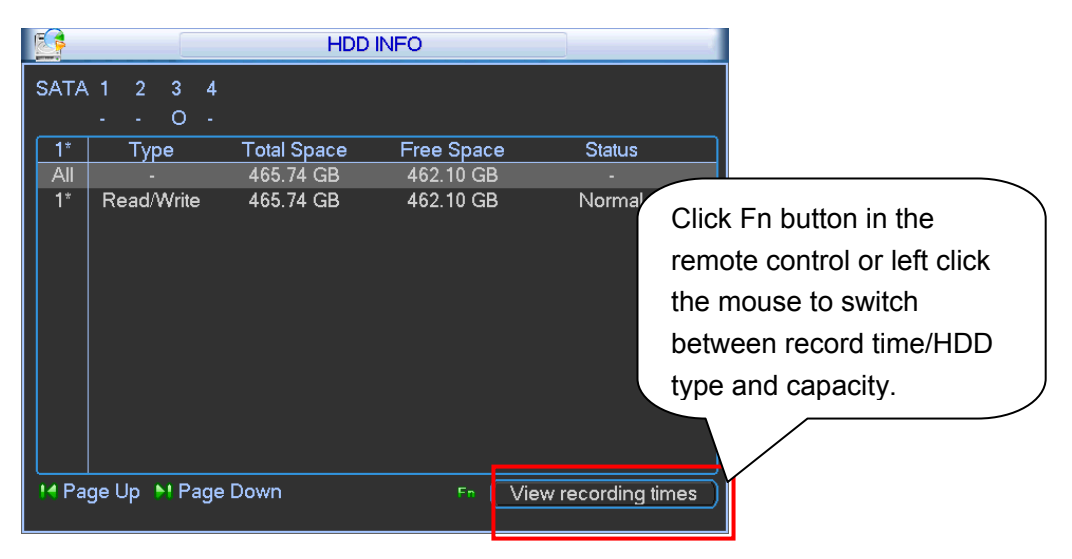

Figure 5-41

## **5.6.2 BPS**

Here is for you to view current video data stream (Kb/s) and occupied hard disk storage (MB/h). See Figure 5-42.

| $\mathbf{Q}_{\mathbf{q},i}^{\mathbf{I}_{\mathbf{q},j}}$ |      |        | <b>BPS</b> |  |
|---------------------------------------------------------|------|--------|------------|--|
| Channel                                                 | Kb/S | MB/H   | Wave       |  |
| 1                                                       | 1498 | 613    | ħ          |  |
| $\overline{2}$                                          | 52   | $20\,$ | l          |  |
| 3                                                       | 54   | $20\,$ | l          |  |
| 4                                                       | 53   | $20\,$ | l          |  |
|                                                         |      |        |            |  |
|                                                         |      |        |            |  |
|                                                         |      |        |            |  |
|                                                         |      |        |            |  |
|                                                         |      |        |            |  |
|                                                         |      |        |            |  |
|                                                         |      |        |            |  |
|                                                         |      |        |            |  |
|                                                         |      |        |            |  |

Figure 5-42

#### **5.6.3 Log**

Here is for you to view system log file. System lists the following information. See Figure 5-43. The log types include system operation, configuration operation, data management, alarm event, record operation, user management, log clear and etc.

System max display 10 files in one page.

|      | LOG                                              |
|------|--------------------------------------------------|
| Type | All<br>▼                                         |
|      | Start Time 2010 - 04 - 23   00 : 00 : 00         |
|      | End Time 2010 - 04 - 24   00 : 00 : 00<br>Search |
| 534  | Log Time<br><b>Event</b>                         |
| 525  | 10-04-23 17:46:40 <10.6.2.165>User Login         |
| 526  | 10-04-23 17:50:06 <admin>User Logout</admin>     |
| 527  | 10-04-23 17:50:11 <admin>User Logout</admin>     |
| 528  | 10-04-23 17:54:11 Save PAN/TILT/ZOOM Config!     |
| 529  | 10-04-23 18:04:04 <admin>User Login</admin>      |
| 530  | 10-04-23 18:04:04 < 10.6.12.9>User Login         |
| 531  | 10-04-23 18:04:32 <admin>User Logout</admin>     |
| 532  | 10-04-23 18:06:55 <admin>User Login</admin>      |
| 533  | 10-04-23 18:06:56 <10.6.12.9>User Login          |
| 534  | 10-04-23 18:12:08 <admin>User Logout</admin>     |
|      | 14 Page Up 1 Page Down<br>Backup<br>Clear        |

Figure 5-43

#### **5.6.4 Version**

Here is for you to view some version information. See Figure 5-44.

- $\bullet$  Channel
- Alarm in
- Alarm out
- System version
- Build date
- Web
- $\bullet$  SN

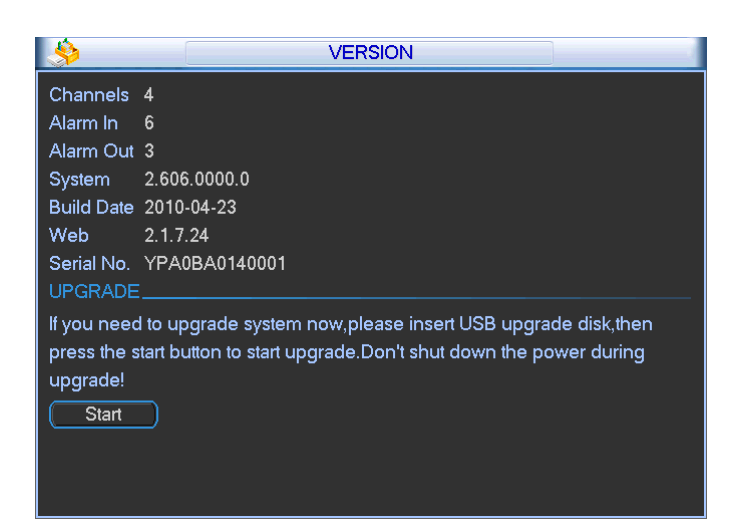

Figure 5-44

#### **5.6.5 Online Users**

Here is for you to manage online users. See Figure 5-45.

You can disconnect one user or block one user if you have proper system right. The max period is 65535.

| $\sqrt{2}$ | <b>ONLINE USERS</b>    |      |
|------------|------------------------|------|
| User Name  | IP                     |      |
| J.W        | 10.6.2.37              |      |
| J.W        | 10.6.2.37              |      |
| J.W        | 10.6.2.37              |      |
| J.W        | 10.6.2.37              |      |
| J.W        | 10.6.2.37              |      |
| J.W        | 10.6.2.37              |      |
| J.W        | 10.6.2.37              |      |
| J.W        | 10.6.2.37              |      |
| J.W        | 10.6.2.37              |      |
| J.W        | 10.6.2.37              |      |
|            |                        |      |
|            |                        |      |
|            |                        |      |
|            |                        |      |
| Disconnect | <b>Block for</b><br>60 | sec. |

Figure 5-45

# 5.7 Exit

Double click exit button, system pop up a dialogue box for you to select. See Figure 5-46.

- $\bullet$  Logout menu user: log out menu. You need to input password when you login the next time.
- Shutdown: system shuts down and turns off power.
- **•** Restart system: system begins rebooting.
- Switch user: you can use another account to log in.

#### **Important**

**Always shut down the device properly!** 

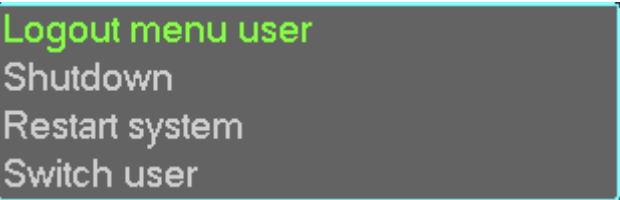

Figure 5-46

# 6 About Auxiliary Menu

# 6.1 Go to Pan/Tilt/Zoom Menu

In the one-window surveillance mode, right click mouse (click "fn" Button in the front panel or click AUX key in the remote control). The interface is shown as below: See Figure 6-1.

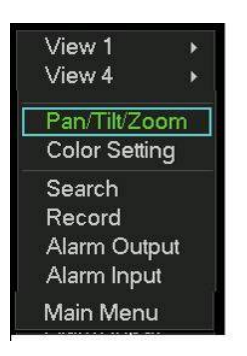

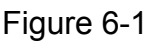

Click Pan/Tilt/Zoom, the interface is shown as in Figure 6-2.

Here you can set the following items:

- Zoom
- Focus
- Iris

Click icon **and to** adjust zoom, focus and Iris.

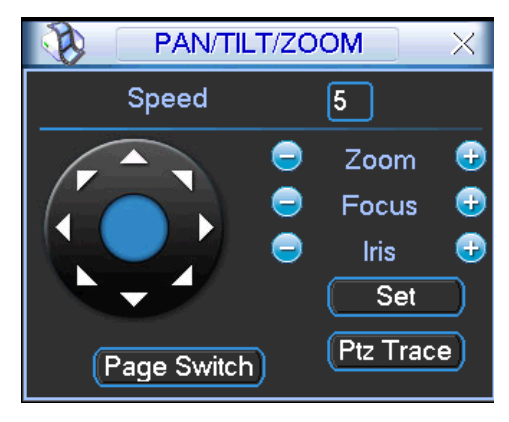

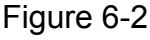

In Figure 6-2, please click direction arrows (See Figure 6-3 ) to adjust PTZ position. There are totally eight direction arrows. (Please note there are only four direction arrows in DVR front panel.)

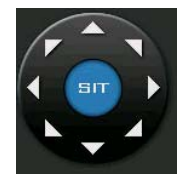

Figure 6-3

# **6.1.1 3D Intelligent Positioning Key**

In the middle of the eight direction arrows, there is a 3D intelligent positioning key. See Figure 6-4 . Click this button, system goes back to the single screen mode. Drag the mouse in the screen to adjust section size.

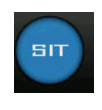

Figure 6-4

Here is a sheet for you reference. Name Function key function Shortcut key Function key function Shortcut key Zoom is Near ► Goom is Near → Far → Poster Focus is near < in the Far ► Iris is close II<1 is Open ► II

# 6.2 Preset /Patrol / Pattern /Border Function

In Figure 6-2 click the set button. The interface is shown as below: Here you can set the following items:

- **Preset**
- Patrol
- Pattern
- **Border**

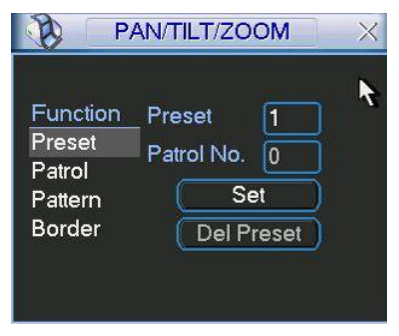

Figure 6-5

In Figure 6-2, click page switch button, you can see an interface as in Figure 6-6. Here you can activate the following functions:

- Preset
- Tour
- Pattern
- $\bullet$  Auto scan
- Auto pan
- $\bullet$  Flip
- Reset
- Page switch

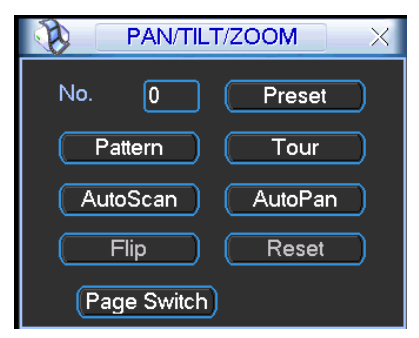

Figure 6-6

# **6.2.1 Preset Setup**

**Note:** The following setups are usually operated in the Figure 6-2, Figure 6-5 and Figure 6-6. In Figure 6-2, use eight direction arrows to adjust camera to the proper position.

In Figure 6-5, click preset button and input preset number. The interface is shown as in Figure 6-7.

Add this preset to one patrol number

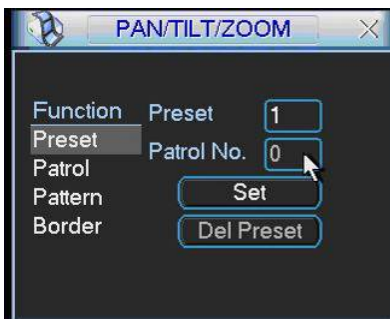

Figure 6-7

# **6.2.2 Activate Preset**

In Figure 6-6 please input preset number in the No. blank, and click preset button.

#### **6.2.3 Patrol Setup**

In Figure 6-5, click patrol button. The interface is shown as in Figure 6-8. Input preset number and then add this preset to one patrol.

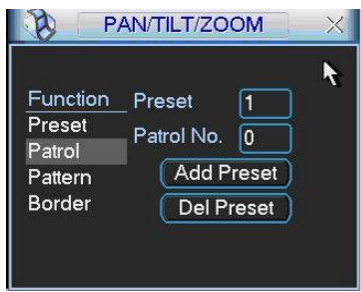

Figure 6-8

# **6.2.4 Activate Patrol**

In Figure 6-6, input patrol number in the No. blank and click patrol button

# **6.2.5 Pattern Setup**

In Figure 6-5, click pattern button and then click begin button. The interface shows like Figure 6-9. Please go to Figure 6-2 to modify zoom, focus, and iris. Go back to Figure 6-9 and click end button.

You can memorize all these setups as pattern 1.

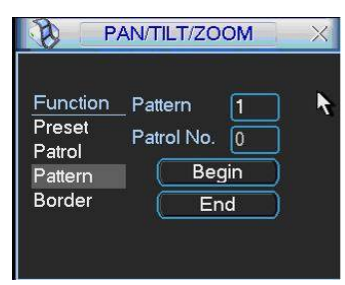

Figure 6-9

# **6.2.6 Activate Pattern Function**

In Figure 6-6 input mode value in the No. blank, and click pattern button.

#### **6.2.7 Border Setup**

In Figure 6-5, click border button. The interface is shown as in Figure 6-10.

Please go to Figure 6-2, use direction arrows to select camera left limit, and then please go to Figure 6-10 and click left limit button

Repeat the above procedures to set right limit.

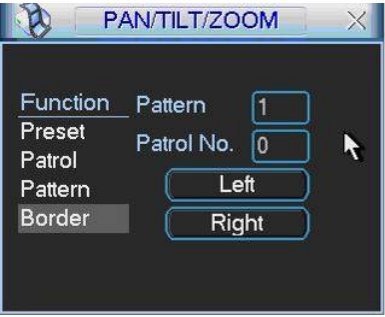

Figure 6-10

#### **6.2.8 Activate Border Function**

In Figure 6-6, click auto scan button, the system begins auto scan. Correspondingly, the auto scan button changes to stop button.

Click stop button to terminate scan operation.

# 6.3 Flip

In Figure 6-6, click page switch button, you can see an interface is shown as below. See Figure 6-11. Here you can set auxiliary function.

Click page switch button again, system goes back to Figure 6-2.

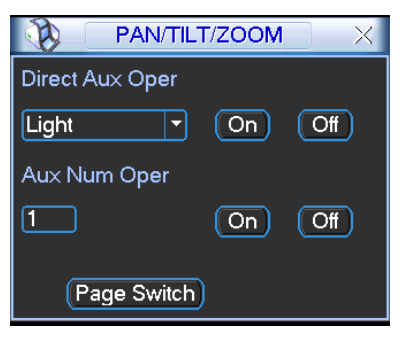

Figure 6-11

# 7 WEB OPERATION

Please note, all the operation here in Chapter 7 is based on our 4-ch DVR. Slightly difference maybe found in the user interface.

# 7.1 Network Connection

Before web operation, please check the following items:

- Network connection is right
- DVR and PC network setup is right. Please refer to network setup(main menu->setting->network)
- Use order ping \*\*\*.\*\*\*.\*\*\*.\*\*\*(\* DVR IP address) to check connection is OK or not. Usually the return TTL value should be less than 255.
- System is compatible with WIN VISTA web control right now. But you need to disable user account control function. Double click user account and then disable user account control. After completing setup, please reboot the PC.
- System can automatically download latest web control and the new version can overwrite the previous one.
- $\bullet$  If you want to un-install the web control, please run uninstall web.bat. Please note, before you un-install, please close all web pages, otherwise the un-installation might result in error.

# 7.2 Main Window

Open IE and input DVR address in the address column. For example, if your DVR IP is 10.10.3.16, then please input http:// 10.10.3.16 in IE address column. See Figure 7-1

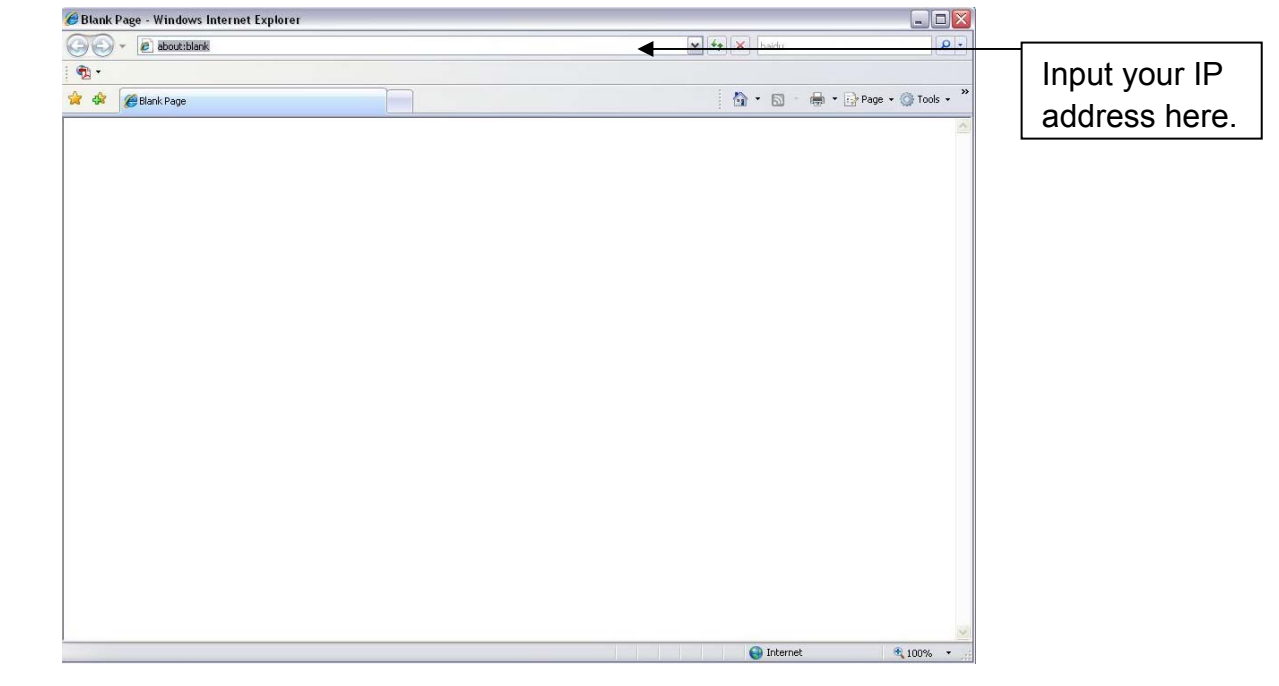

Figure 7-1

System pops up warning information to ask you whether install webrec.cab control or not. Please click yes button.

If you can't download the ActiveX file, please modify your settings as follows. See Figure 7-2.

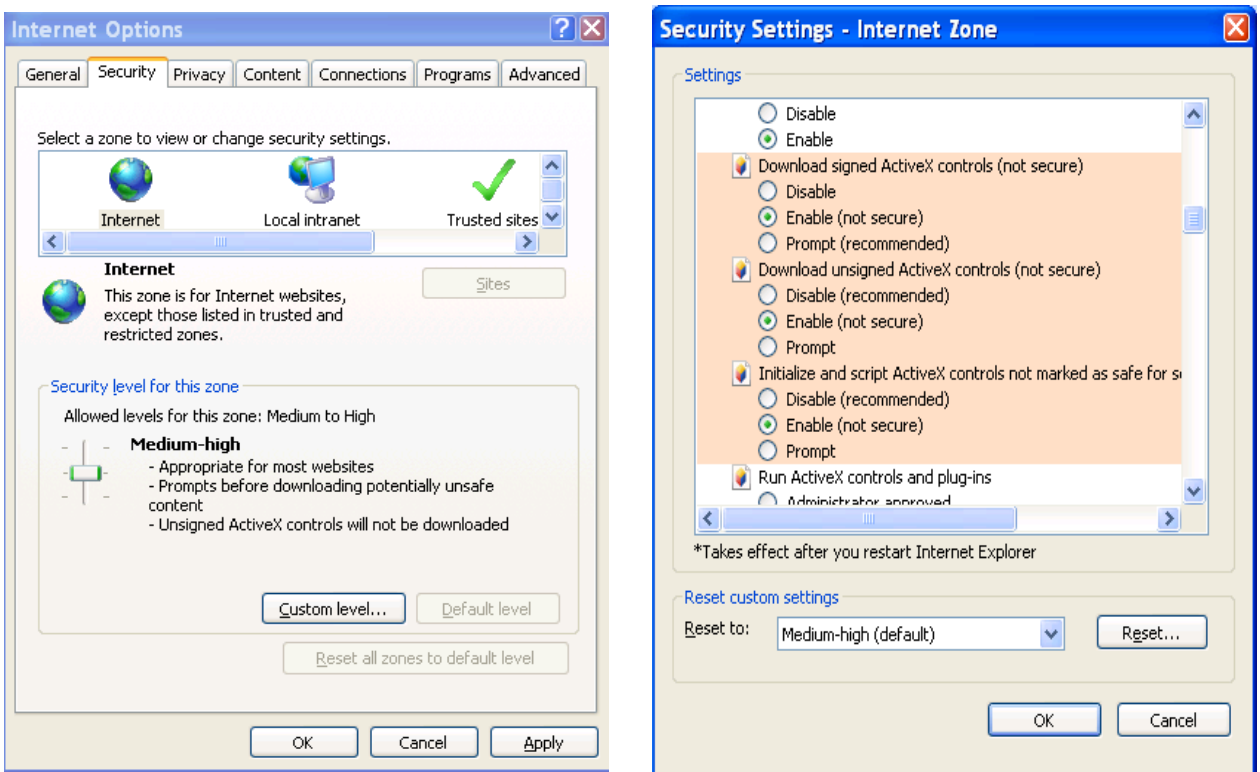

Figure 7-2

After installation, the interface is shown as below. See Figure 7-3.

Please input your user name and password.

Default factory name is admin and password is admin.

**Note: For security reasons, please modify your password after you first login.** 

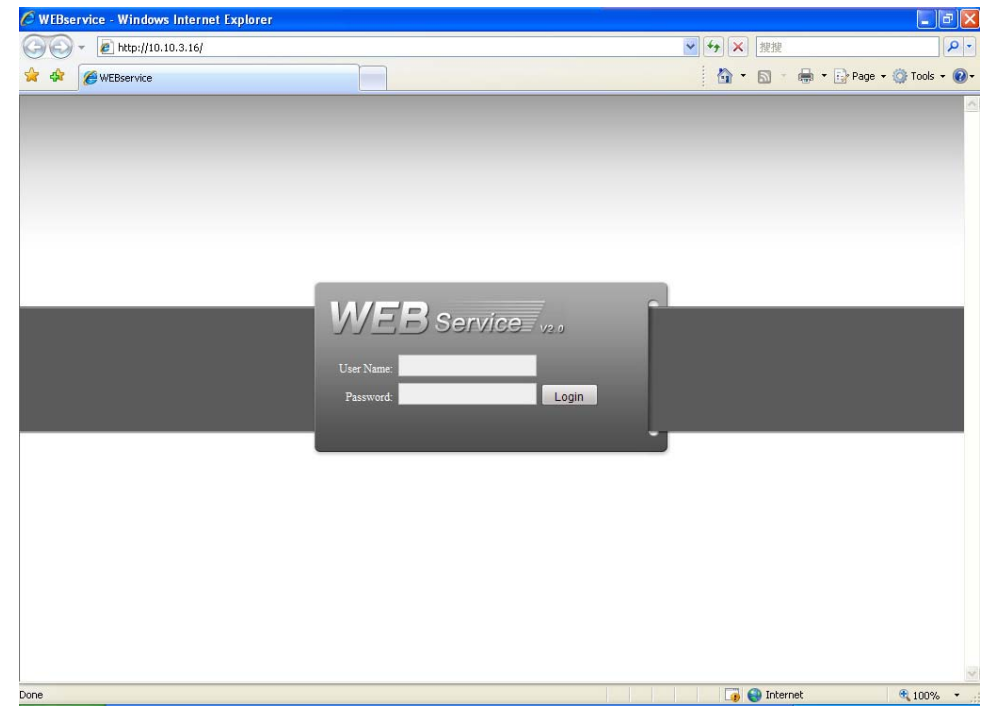

Figure 7-3

After you logged in, you can see the main window. See Figure 7-6. This main window can be divided into the following sections.

- Section 1: there are five function buttons: configuration (Chapter 7.3), search (Chapter 7.4), alarm (Chapter 7.5), about (Chapter 7.6), log out (Chapter 7.7).
- Section 2: there are channel number and three function buttons: refresh, start dialog and local play.
- Section3: there are PTZ (Chapter 7.2.2), color (Chapter 7.2.3) button and you can also select picture path and record path.
- Section 4:real-time monitor window. Please note current preview window is circled by a green rectangle zone.
- Section 5: Here you can view window switch button. You can also select video priority between fluency or real-time.
	- $\Diamond$  System monitor window switch supports full screen/1-window/4-window/6-window/8window/9-window/13-window/16-window/20-window/25-window/36-window. See Figure 7-4.

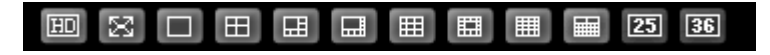

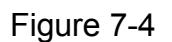

 $\Diamond$  Preview window switch. System support 1/4-window real-time preview. Please you need to have the proper rights to implement preview operation. You can not preview if you have no right to preview the either channel. See Figure 7-5.

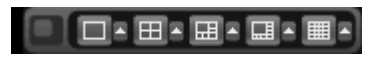

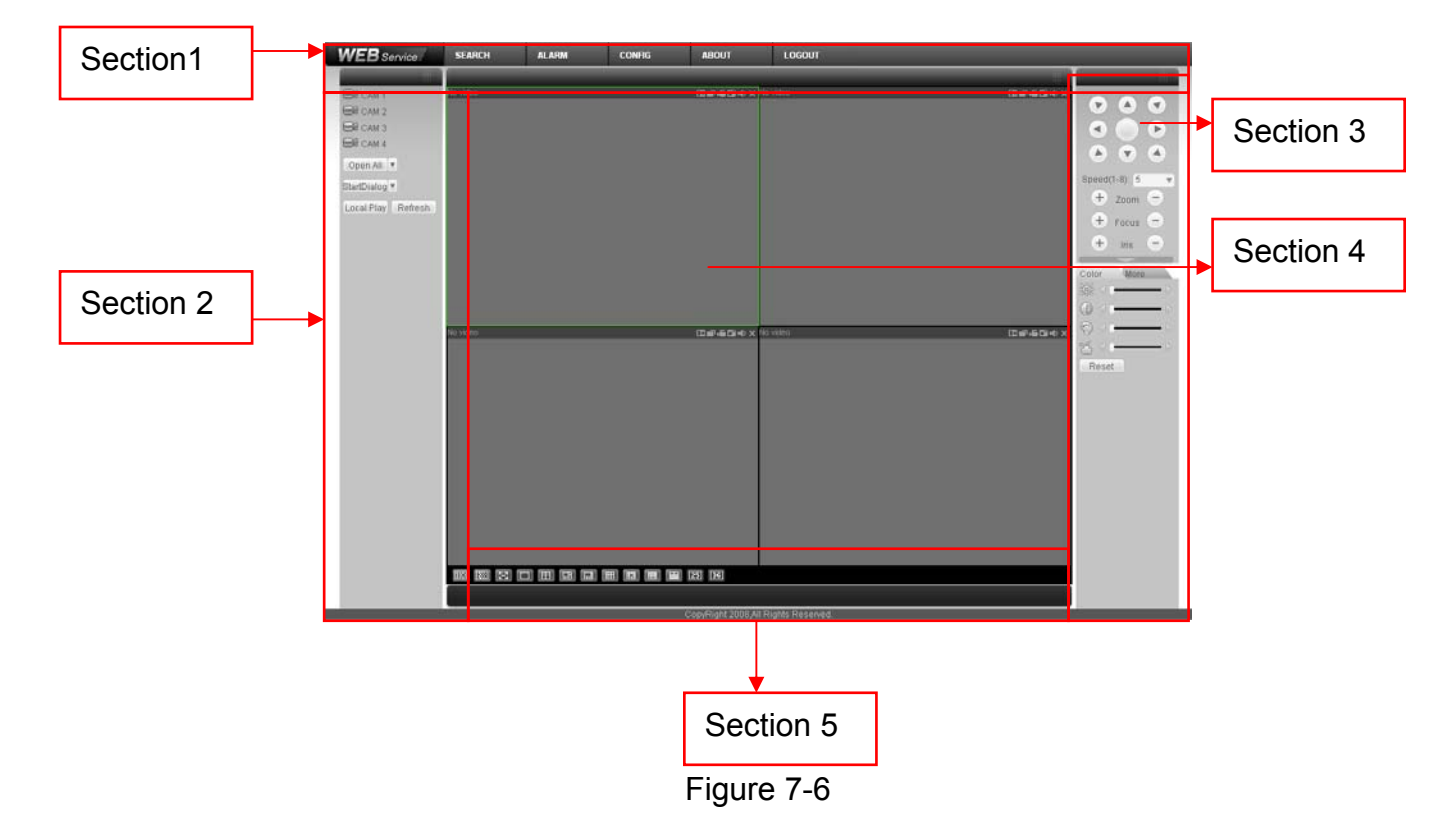

Figure 7-5

**7.2.1 Real-time Monitor** 

 In section 2, left click the channel name you want to view, you can see the corresponding video in current window.

For detailed function key information, please refer to Figure 7-7.

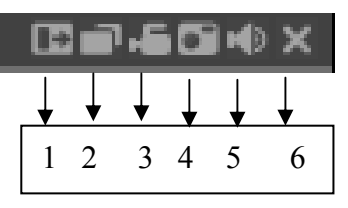

Figure 7-7

- 1: Digital zoom: Click this button and then left drag the mouse in the zone to zoom in. right click mouse system restores original status.
- 2: Change show mode: resize or switch to full screen mode.
- 3: Local record. When you click local record button, the system begins recording and this button becomes highlighted. You can go to system -.local record to set video file path.
- 4: Capture picture. You can snapshoot important video. All images are memorized in system client folder \download\picture (default).
- 5: Audio :Turn on or off audio.(It has no relationship with system audio setup )
- 6: Close video.

Please refer to Figure 7-8 for main stream and extra stream switch information.

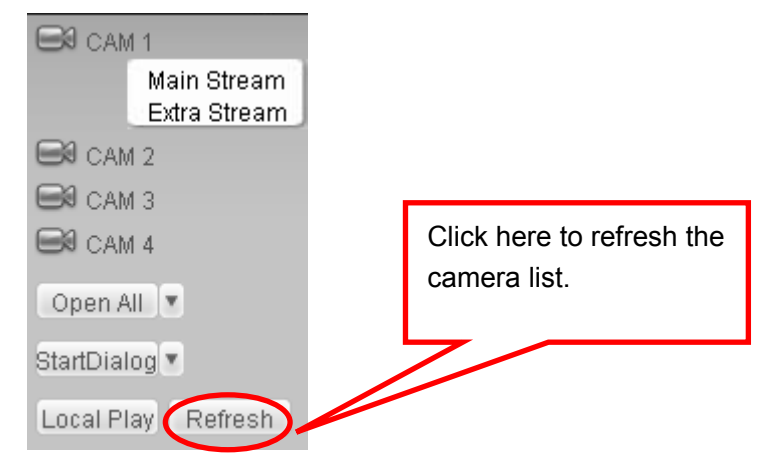

Figure 7-8

#### **Open All**

You can click it to open all channels.

#### **Refresh**

You can use button to refresh camera list.

#### **Start Dialogue**

You can click this button to enable audio talk.

#### **Local Play**

Click local play button, system pops up the following interface for you to select local play file. See Figure 7-9.

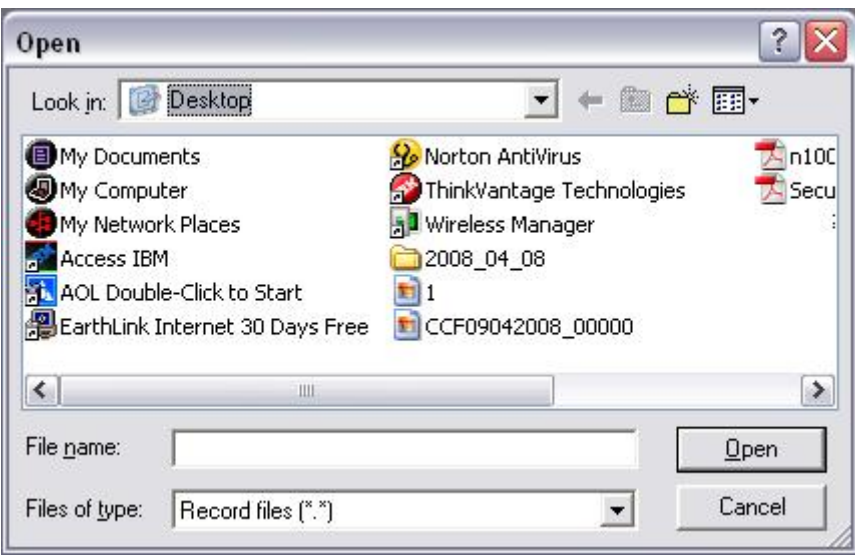

Figure 7-9

# **7.2.2 PTZ**

Before PTZ operation, please make sure you have properly set PTZ protocol. (Please refer to Chapter 7.3.2.8 Pan/Tilt/Zoom).

Click PTZ button, the interface is shown as in Figure 7-10 .

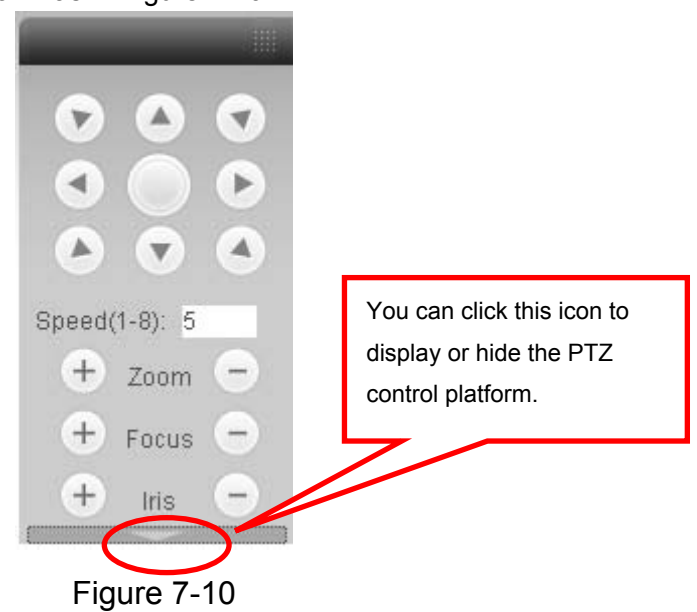

7.2.2.1 Direction key and 3D positioning key

In Figure 7-10, there are eight direction keys.

In the middle of the eight direction keys, there is a 3D intelligent positioning key.

Click SIT button, system goes back to the single screen mode. Drag the mouse in the screen to adjust section size. It can realize PTZ automatically.

#### 7.2.2.2 Speed

System supports eight-level speed. You can select from the dropdown list. Speed 2 is faster than speed 1.

#### 7.2.2.3 Zoom/Focus/Iris

Here is a sheet for you reference.

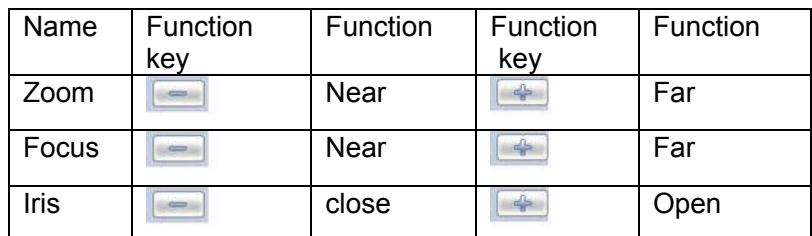

Then click triangle icon in Figure 7-10, you can see the following interface. See Figure 7-11.

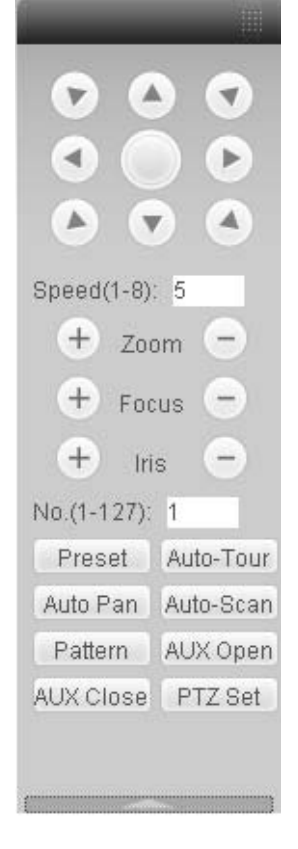

Figure 7-11

In Figure 7-11, click PTZ setup button you can see the following interface. See Figure 7-12.

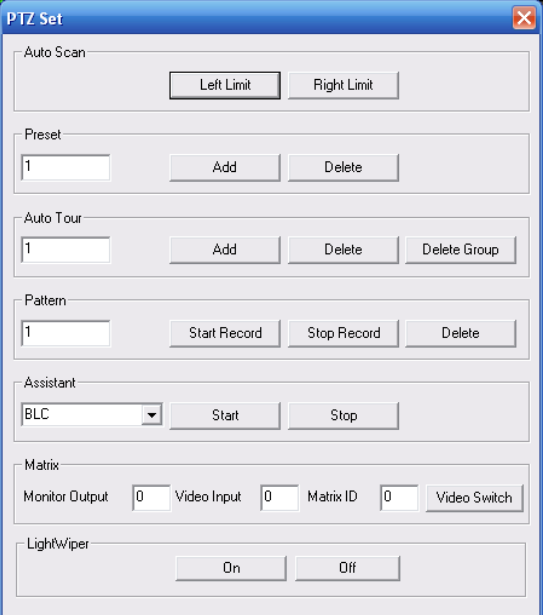

Figure 7-12

## 7.2.2.4 Auto Scan

In Figure 7-12, move the camera to you desired location and then click left limit button. Then move the camera again and then click right limit button to set a right limit.

## 7.2.2.5 Pattern

In Figure 7-12, you can input pattern value and then click start record button to begin PTZ movement. Please go back to Figure 7-11 to implement camera operation. Then you can click stop record button. Now you have set one pattern.

## 7.2.2.6 Preset

In Figure 7-12, move the camera to your desired location and then input preset value. Click add button, you have set one preset.

## 7.2.2.7 Auto tour

In Figure 7-12, input auto tour value and preset value. Click add button, you have added one preset in the tour.

Repeat the above procedures you can add more presets in one tour.

## 7.2.2.8 Matrix

Here you can select monitor output channel, video input channel, matrix number.

#### 7.2.2.9 Assistant

You can select the assistant item from the dropdown list. See Figure 7-13. The options include: backlight compensation (BLC), digital zoom, night vision, camera brightness, flip.

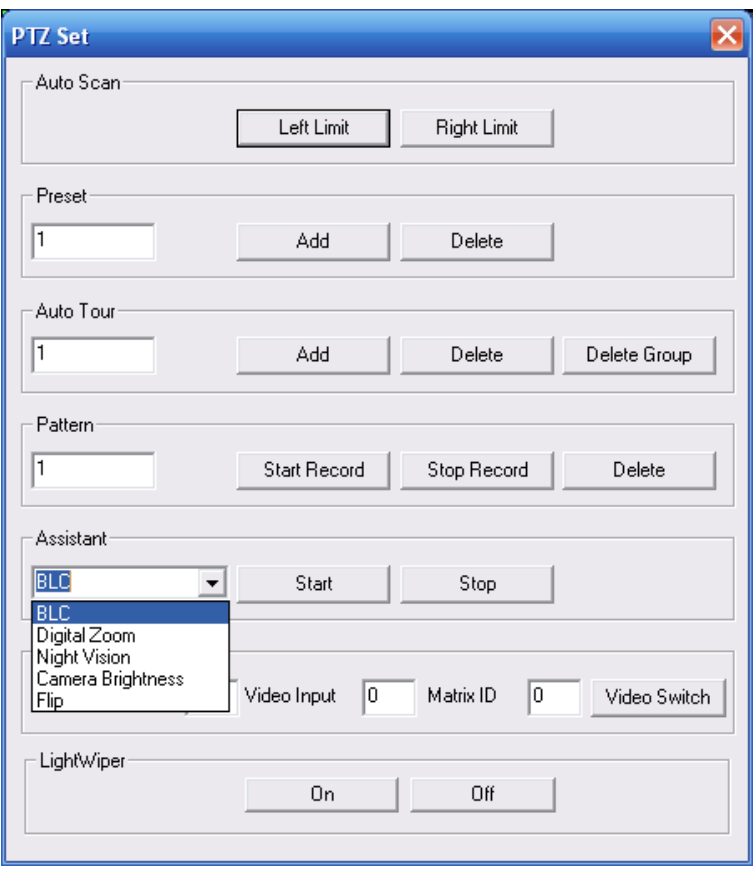

Figure 7-13

# 7.2.2.10 Light/Wiper

Here you can enable or disable light/wiper function.

# **7.2.3 Color**

Click color button in section 3, the interface is shown as Figure 7-14.

Here you can select one channel and then adjust its brightness, contrast, hue and saturation. (Current channel border becomes green).

Or you can click default button to use system default setup.

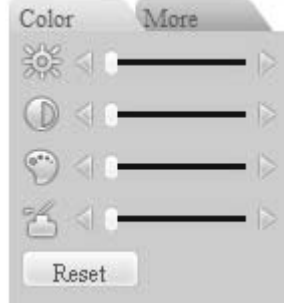

Figure 7-14

## **7.2.4 Picture Path/Record Path/Reboot**

Click more button in Figure 7-14, you can see an interface is shown as in Figure 7-15.

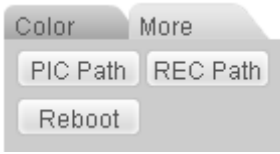

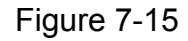

Click picture path button, you can see an interface is shown as in Figure 7-16.

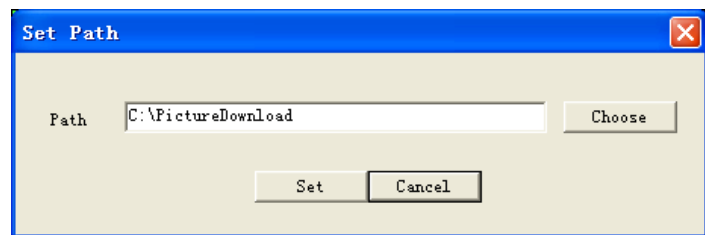

Figure 7-16

Click record path button, you can see an interface is shown as in Figure 7-17.

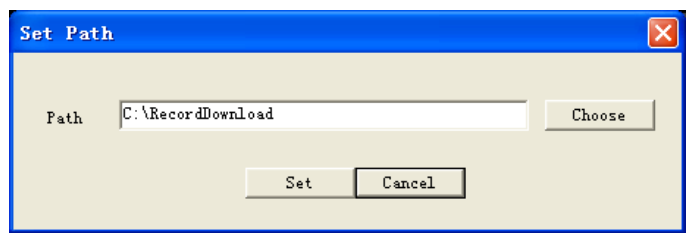

Figure 7-17

Click reboot button, system pops up the following dialogue box. See Figure 7-18, Please click OK to reboot.

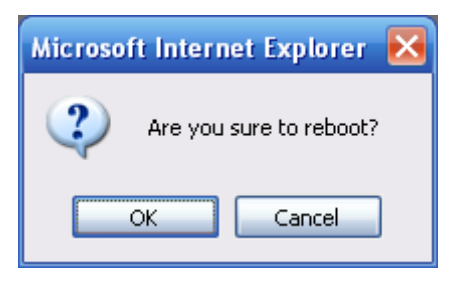

Figure 7-18

If there is local use logged in the system menu, or the Web logged in user has no right to reboot the device system pops up a dialogue box to alert you.

# 7.3 Configure

In the main window, click config button, you can see an interface is shown as in Figure 7-19.

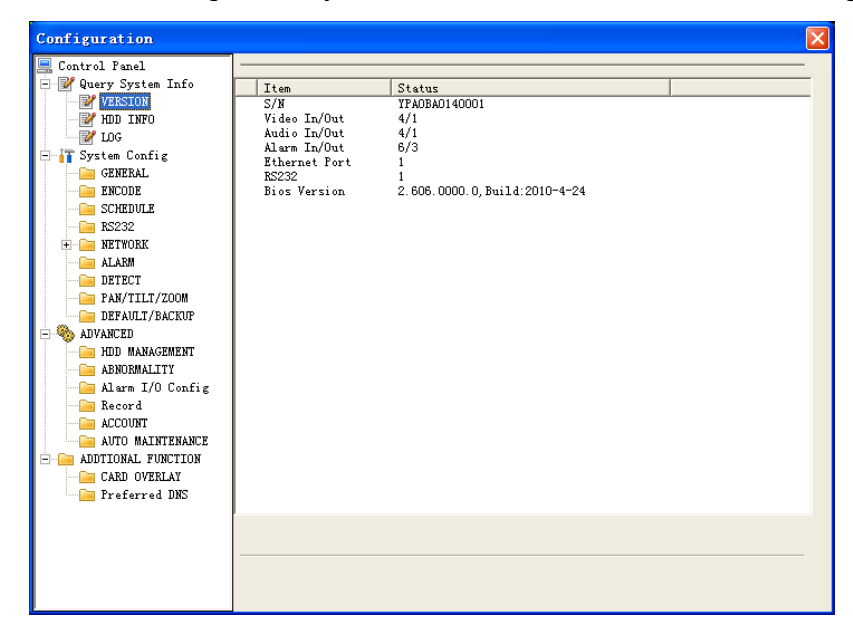

Figure 7-19

# **7.3.1 System Information**

Click device configuration button, you can see the following interface. See Figure 7-20. It includes the following items:

- Version
- HDD information
- $\bullet$  Log

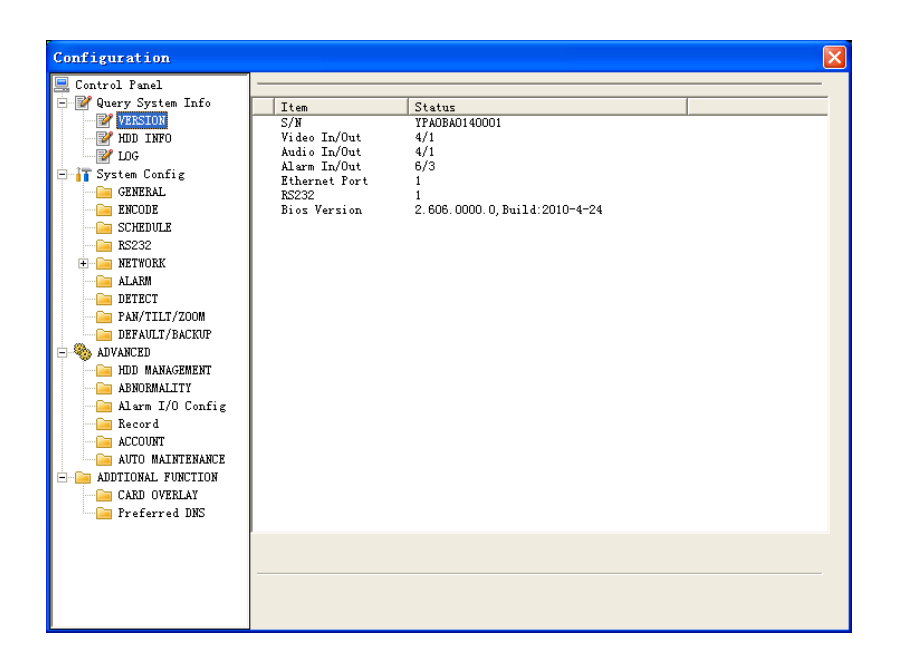

Figure 7-20

## 7.3.1.1 Version

Click version button, you can see following information for your reference. See Figure 7-21.

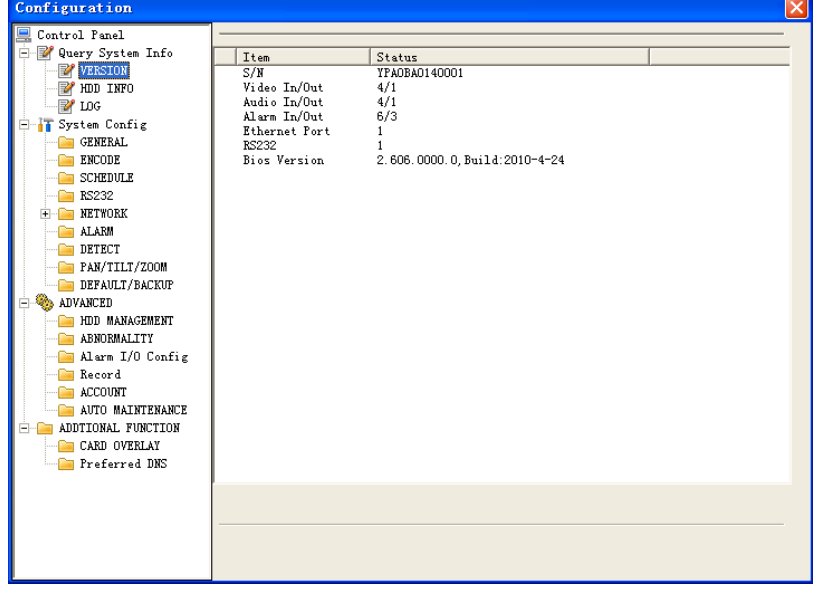

Figure 7-21

## 7.3.1.2 HDD Information

Here you can view HDD amount, HDD status, total volume and free space, record time period. See Figure 7-22.

| Configuration                              |                              |                   |                   |                            | $\vert \times \vert$ |
|--------------------------------------------|------------------------------|-------------------|-------------------|----------------------------|----------------------|
| 트<br>Control Panel                         |                              |                   | HDD INFO          |                            |                      |
| 白 R Query System Info                      | S/N                          | HDD Status        | Free/Total Space  | DiskRecordTimeGap          |                      |
| <b>E</b> <sup>2</sup> VERSION              | Total                        | $\qquad \qquad -$ | 446.95GB/465.74GB | 2010-4-22 9:41:2 ~ 2010-4- |                      |
| HDD INFO                                   | (Local)HD-3                  | Working           | 446.95GB/465.74GB |                            |                      |
| R<br>LOG                                   | (Local)Disk-1                | Working           | 446.95GB/465.74GB |                            |                      |
| <b>E-IT</b> System Config                  |                              |                   |                   |                            |                      |
| <b>GENERAL</b><br>┓                        |                              |                   |                   |                            |                      |
| ENCODE                                     |                              |                   |                   |                            |                      |
| SCHEDULE                                   |                              |                   |                   |                            |                      |
| RS232                                      |                              |                   |                   |                            |                      |
| <b>NETWORK</b><br>$+ -$<br><b>Separate</b> |                              |                   |                   |                            |                      |
| <b>ALARM</b>                               |                              |                   |                   |                            |                      |
| DETECT                                     |                              |                   |                   |                            |                      |
| PAN/TILT/ZOOM                              |                              |                   |                   |                            |                      |
| DEFAULT/BACKUP                             |                              |                   |                   |                            |                      |
| ADVANCED<br>Ė                              |                              |                   |                   |                            |                      |
| HDD MANAGEMENT                             |                              |                   |                   |                            |                      |
| ABNORMALITY                                |                              |                   |                   |                            |                      |
| Alarm I/O Config                           |                              |                   |                   |                            |                      |
| Record                                     |                              |                   |                   |                            |                      |
| ACCOUNT                                    |                              |                   |                   |                            |                      |
| AUTO MAINTENANCE                           |                              |                   |                   |                            |                      |
| ADDTIONAL FUNCTION<br>Ēŀ                   |                              |                   |                   |                            |                      |
| CARD OVERLAY                               |                              |                   |                   |                            |                      |
| Preferred DNS                              | $\left\langle \right\rangle$ | <b>TITE</b>       |                   | $\rightarrow$              |                      |
|                                            |                              |                   |                   |                            |                      |
|                                            |                              |                   |                   | Refresh                    |                      |
|                                            |                              |                   |                   |                            |                      |
|                                            |                              |                   |                   |                            |                      |
|                                            |                              |                   |                   |                            |                      |
|                                            |                              |                   |                   |                            |                      |

Figure 7-22

# 7.3.1.3 Log

Click log button, you can see an interface is shown as in Figure 7-23. Here you can view current device log information.

| <b>Configuration</b>            |                  |                                            |                                         |                                             |     | $\vert x \vert$      |
|---------------------------------|------------------|--------------------------------------------|-----------------------------------------|---------------------------------------------|-----|----------------------|
| Control Panel                   |                  |                                            | LOG                                     |                                             |     |                      |
| <b>V</b> Query System Info<br>⊟ | Search           | Clear                                      | Backup                                  | Type                                        | All | $\blacktriangledown$ |
| <b>P</b> VERSION                |                  |                                            |                                         |                                             |     |                      |
| HDD INFO                        | S/N              | Log Time                                   | Event                                   |                                             |     | ۸                    |
| <b>PALOG</b>                    | 000001           | 2010-03-04 15:27:55                        | Clear Log: 888888                       |                                             |     | $\equiv$             |
| System Config                   | 000002           | 2010-03-08 08:31:30                        | User Login: default                     |                                             |     |                      |
| <b>GENERAL</b>                  | 000003           | 2010-03-08 08:31:30                        |                                         | Export Config: Config Info                  |     |                      |
| <b>ENCODE</b>                   | 000004           | 2010-03-08 08:31:30                        |                                         | Device Shut Down, Time: 2010-03-04 15:27:58 |     |                      |
|                                 | 000005           | 2010-03-08 08:31:30                        | Normal Reboot                           |                                             |     |                      |
| SCHEDULE                        | 000006           | 2010-03-08 08:31:30                        | None HDD                                |                                             |     |                      |
| R5232                           | 000007           | 2010-03-08 08:31:30                        |                                         | Video LossOn: Channel No.: 1                |     |                      |
| <b>NETWORK</b><br>$+ -$         | 000008           | 2010-03-08 08:31:30                        |                                         | Video LossOn: Channel No.: 2                |     |                      |
| <b>ALARM</b>                    | 000009           | 2010-03-08 08:31:30                        |                                         | Video LossOn: Channel No.: 3                |     |                      |
| DETECT                          | 000010           | 2010-03-08 08:31:30                        |                                         | Video LossOn: Channel No : 4                |     |                      |
| PAN/TILT/ZOOM                   | 000011           | 2010-03-08 08:31:41                        | User Logout: default                    |                                             |     |                      |
| DEFAULT/BACKUP                  | 000012           | 2010-03-08 08:31:41                        | User Login: 888888                      |                                             |     |                      |
| ADVANCED                        | 000013           | 2010-03-08 08:31:48                        |                                         | Export Config: Config Info                  |     |                      |
| HDD MANAGEMENT                  | 000014           | 2010-03-08 08:33:21                        | User Login: admin                       |                                             |     |                      |
|                                 | 000015           | 2010-03-08 08:33:21                        | User Logout: 888888                     |                                             |     |                      |
| ABNORMALITY                     | 000016           | 2010-03-08 08:33:21                        | User Login: default                     |                                             |     |                      |
| Alarm I/O Config                | 000017           | 2010-03-08 08:39:34                        | User Login: default                     |                                             |     |                      |
| Record                          | 000018           | 2010-03-08 08:39:34                        |                                         | Device Shut Down, Time: 2010-03-08 8:39:6   |     |                      |
| <b>ACCOUNT</b>                  | 000019           | 2010-03-08 08:39:34                        | Normal Reboot                           |                                             |     |                      |
| <b>AUTO MAINTENANCE</b>         | 000020           | 2010-03-08 08:39:34                        |                                         | Video LossOn: Channel No.: 1                |     |                      |
| <b>ADDTIONAL FUNCTION</b>       | 000021           | 2010-03-08 08:39:34                        |                                         | Video LossOn: Channel No.: 2                |     |                      |
| CARD OVERLAY                    | 000022           | 2010-03-08 08:39:34                        |                                         | Video LossOn: Channel No.: 3                |     |                      |
| Preferred DNS                   | 000023           | 2010-03-08 08:39:34                        |                                         | Video LossOn: Channel No.: 4                |     |                      |
|                                 | 000024<br>000025 | 2010-03-08 09:06:55<br>2010-03-08 09:06:55 | User Logout: default                    |                                             |     |                      |
|                                 | 000026           | 2010-03-08 09:07:20                        | User Login: 888888                      |                                             |     |                      |
|                                 | 000027           |                                            |                                         | Export Config: Config Info                  |     |                      |
|                                 | 000028           | 2010-03-08 09:12:47<br>2010-03-08 09:13:26 | User Login: admin                       |                                             |     |                      |
|                                 | 000029           | 2010-03-08 09:13:56                        | User Logout: admin<br>User Login: admin |                                             |     |                      |
|                                 |                  |                                            |                                         |                                             |     |                      |
|                                 |                  |                                            |                                         |                                             |     |                      |

Figure 7-23

Click backup button, the interface is shown as in Figure 7-22.

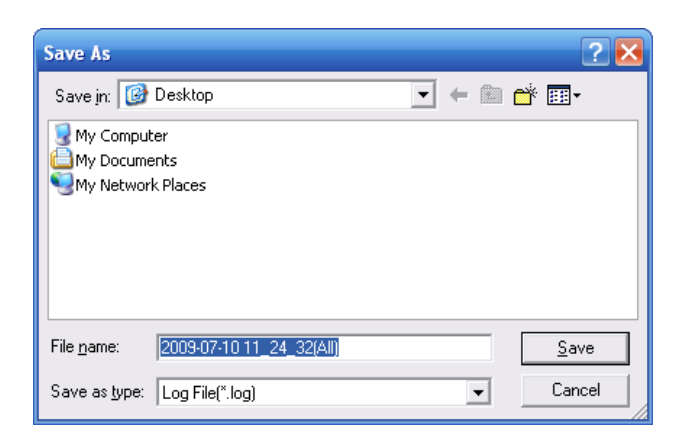

Figure 7-24

Please refer to the following sheet for log parameter information.

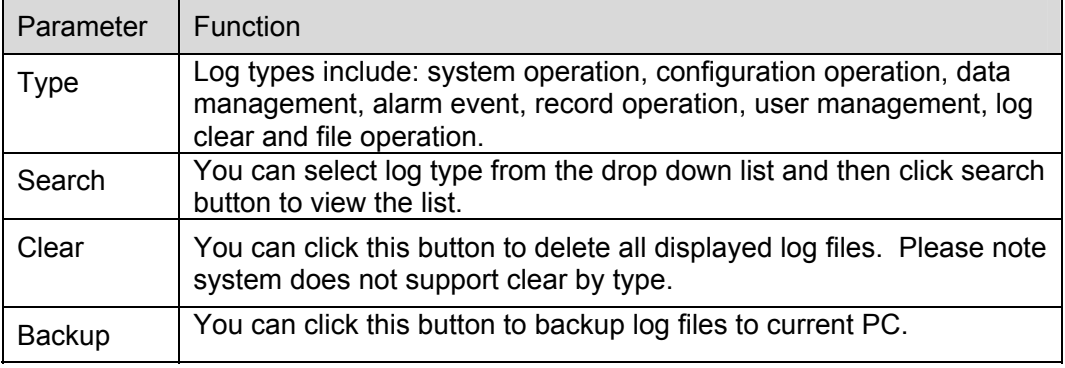

# **7.3.2 Configuration**

System configuration includes the following items:

- **•** General
- **•** Encode
- $\bullet$  Schedule
- $\bullet$  RS232
- Network
- Alarm
- Detect
- Pan/Tilt/Zoom
- Default/Backup
- 7.3.2.1 General

General interface is shown as in Figure 7-25.

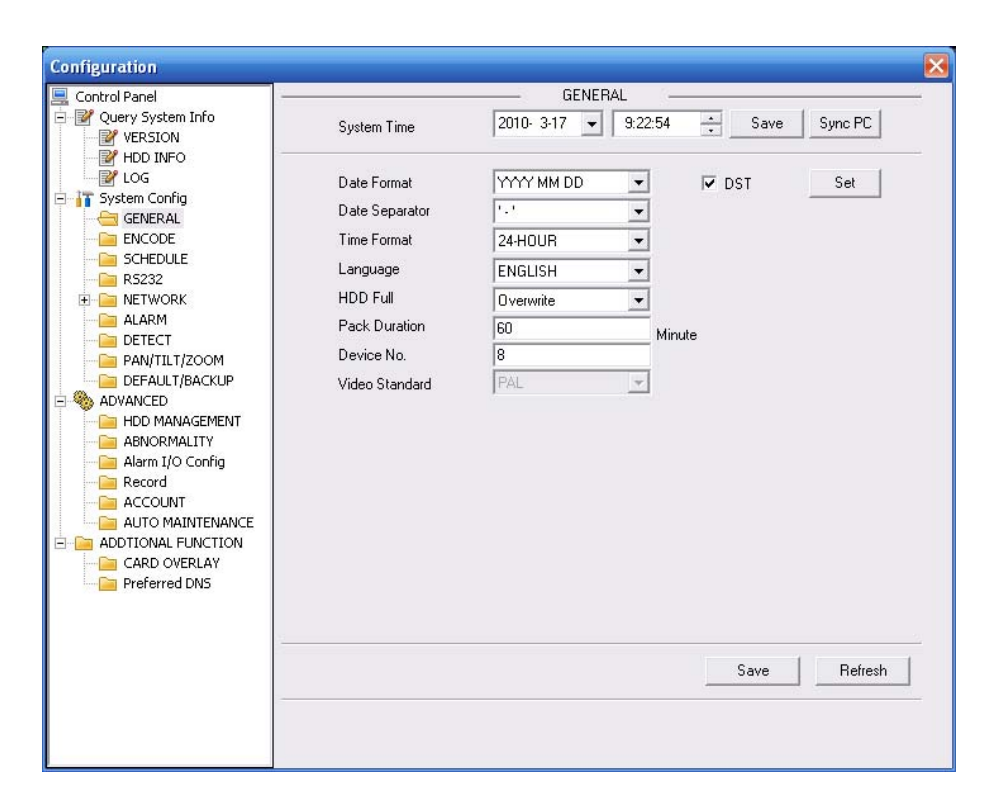

Figure 7-25

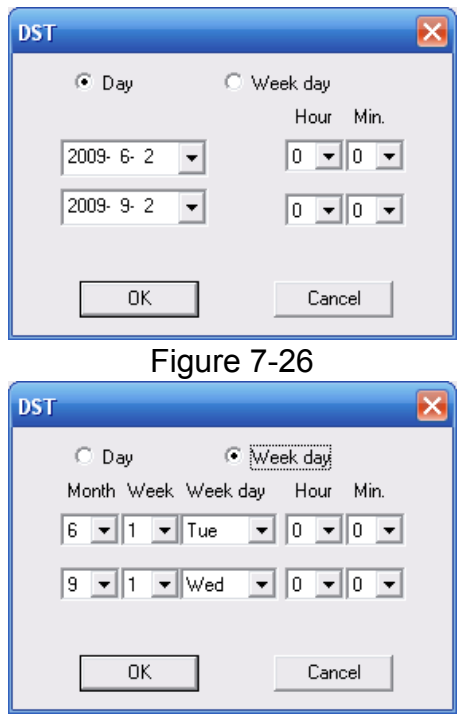

## Figure 7-27

#### Please refer to the following sheet for detailed information.

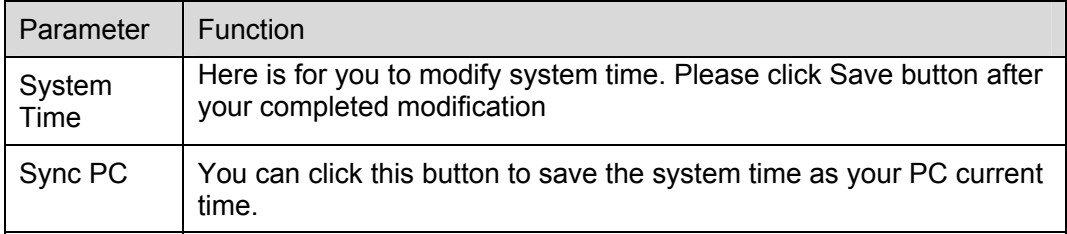

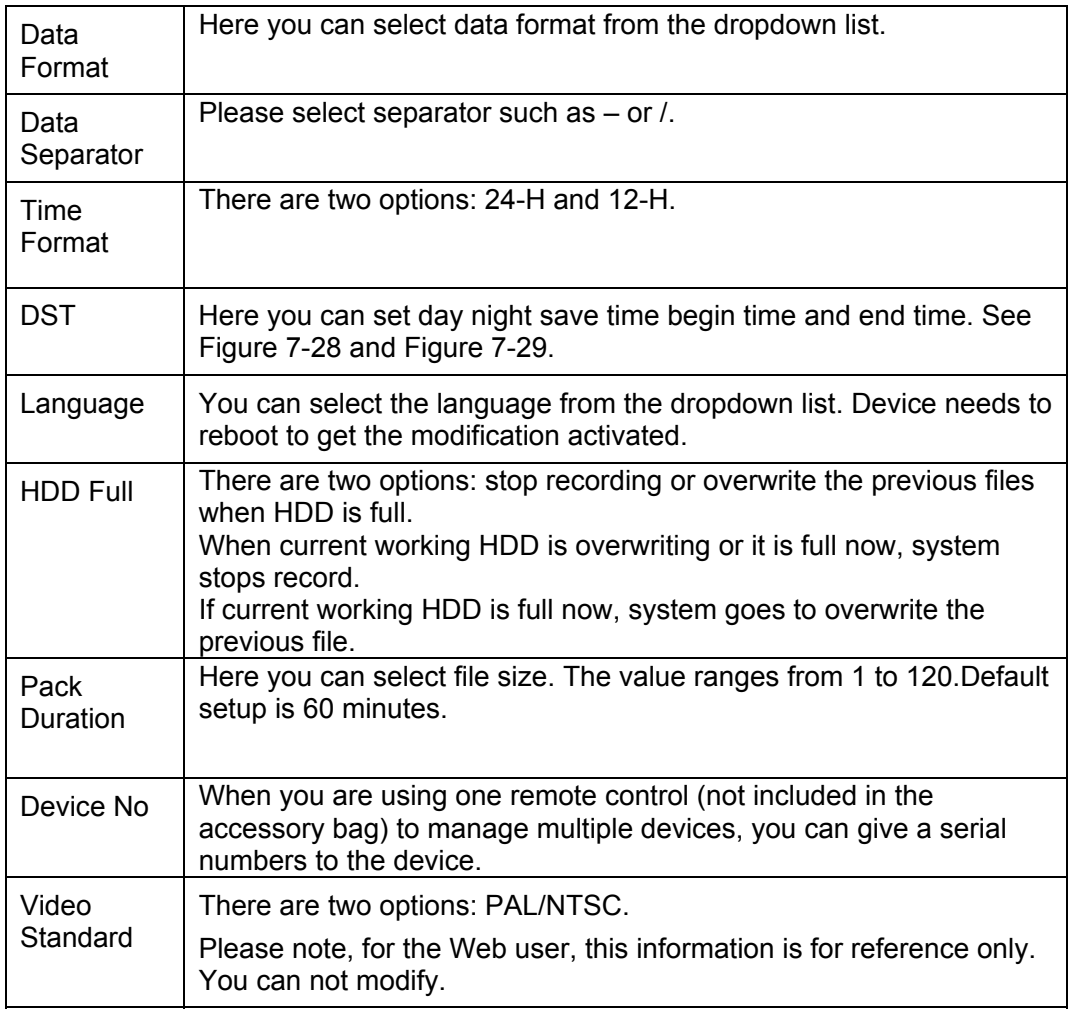

# 7.3.2.2 Encode

Encode setup includes the following items. See Figure 7-28.

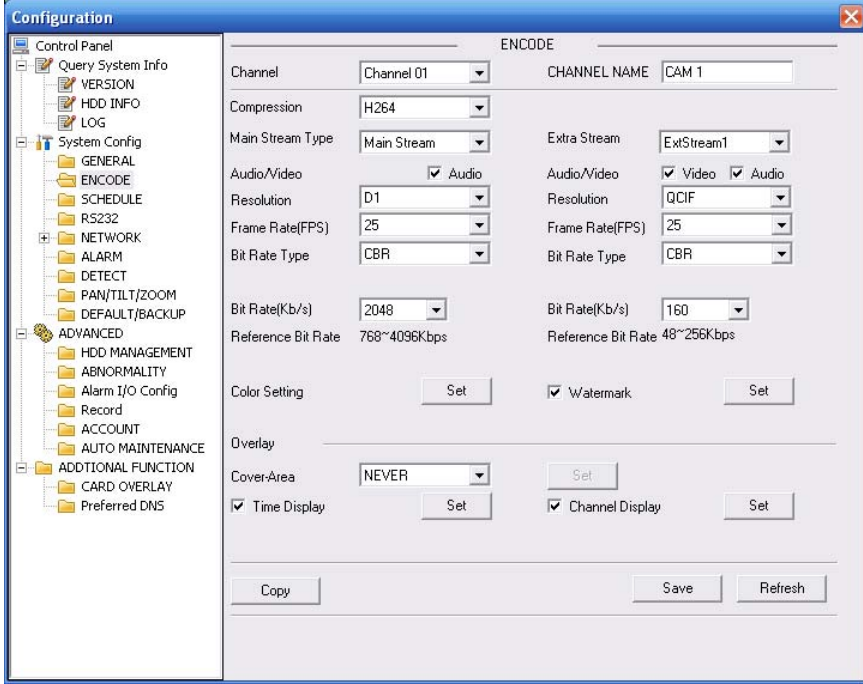

Figure 7-28

| <b>Color Setting</b>                     |                                 |                                   |                            |                                                     |  |
|------------------------------------------|---------------------------------|-----------------------------------|----------------------------|-----------------------------------------------------|--|
| <b>Brightness</b><br>50<br>$0^{\sim}100$ | Contrast<br>50<br>$0^{\sim}100$ | Saturation<br>50<br>$0^{\sim}100$ | Hue<br>50<br>$0^{\sim}100$ | $\overline{\mathbf{v}}$ Gain<br>50<br>$0^{\sim}100$ |  |
|                                          | 0K                              |                                   | Cancel                     |                                                     |  |

Figure 7-29

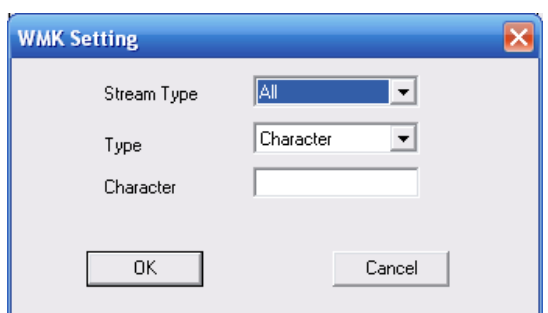

Figure 7-30

Please refer to the following sheet for detailed information.

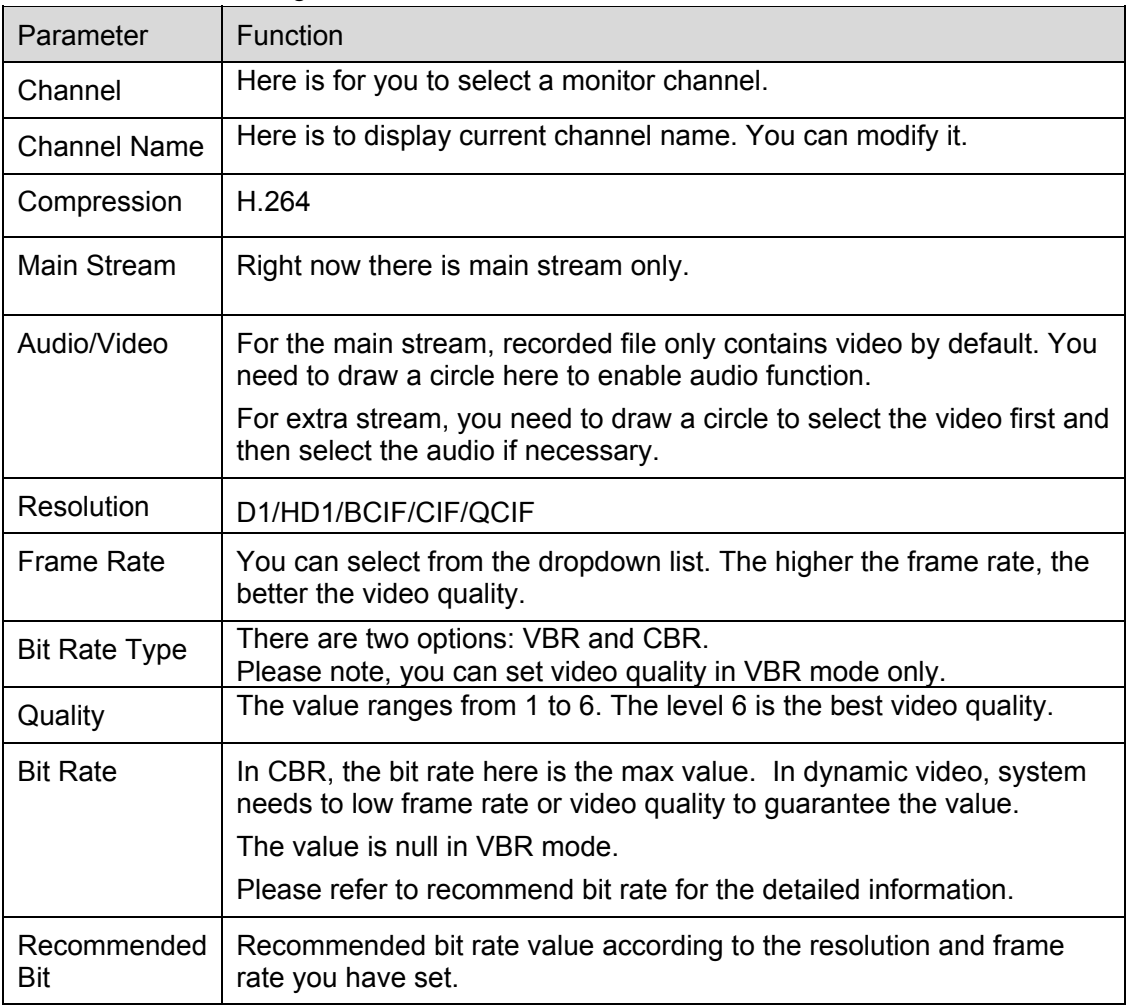

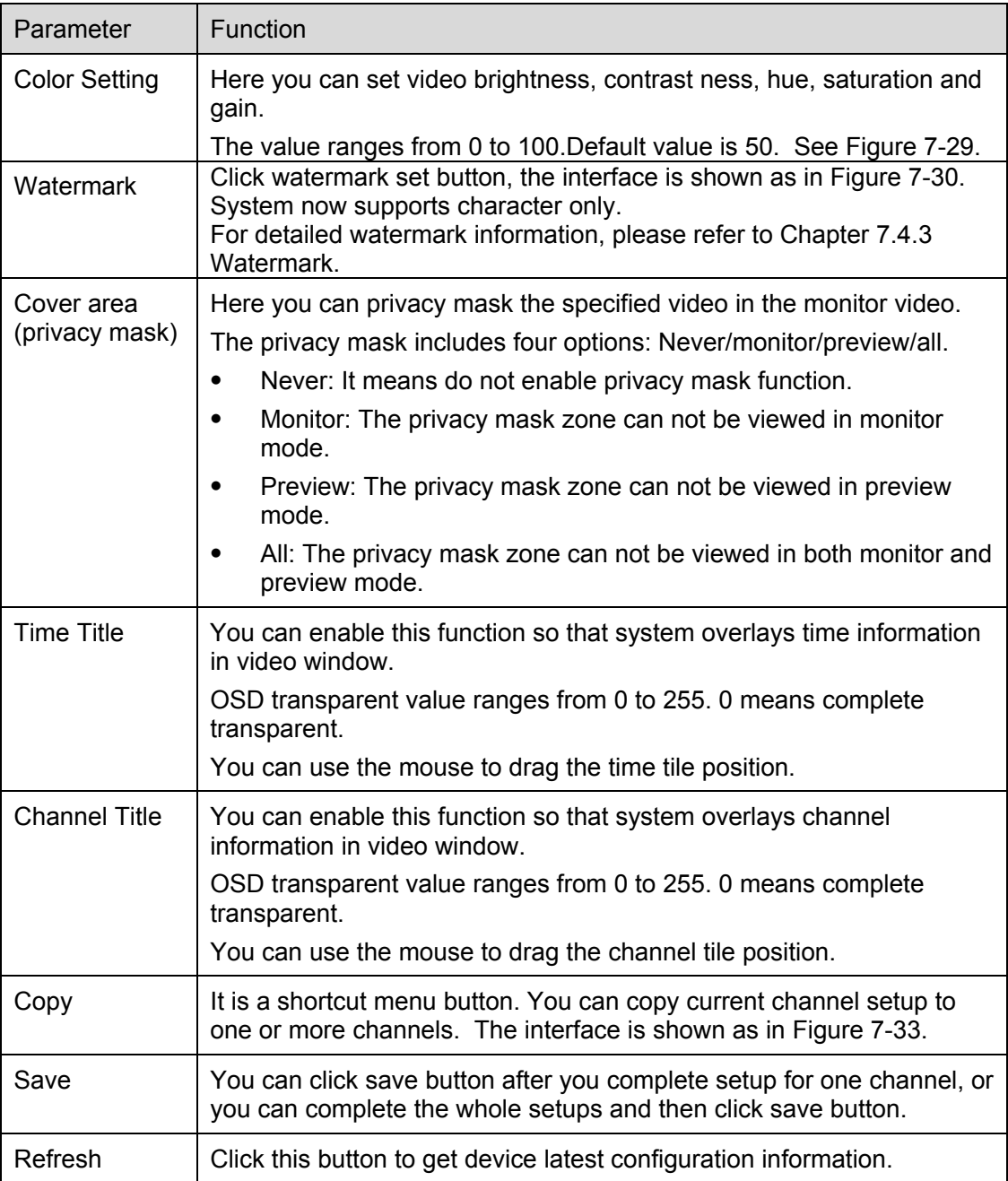

# 7.3.2.3 Schedule

Schedule includes the following interface. See Figure 7-31.

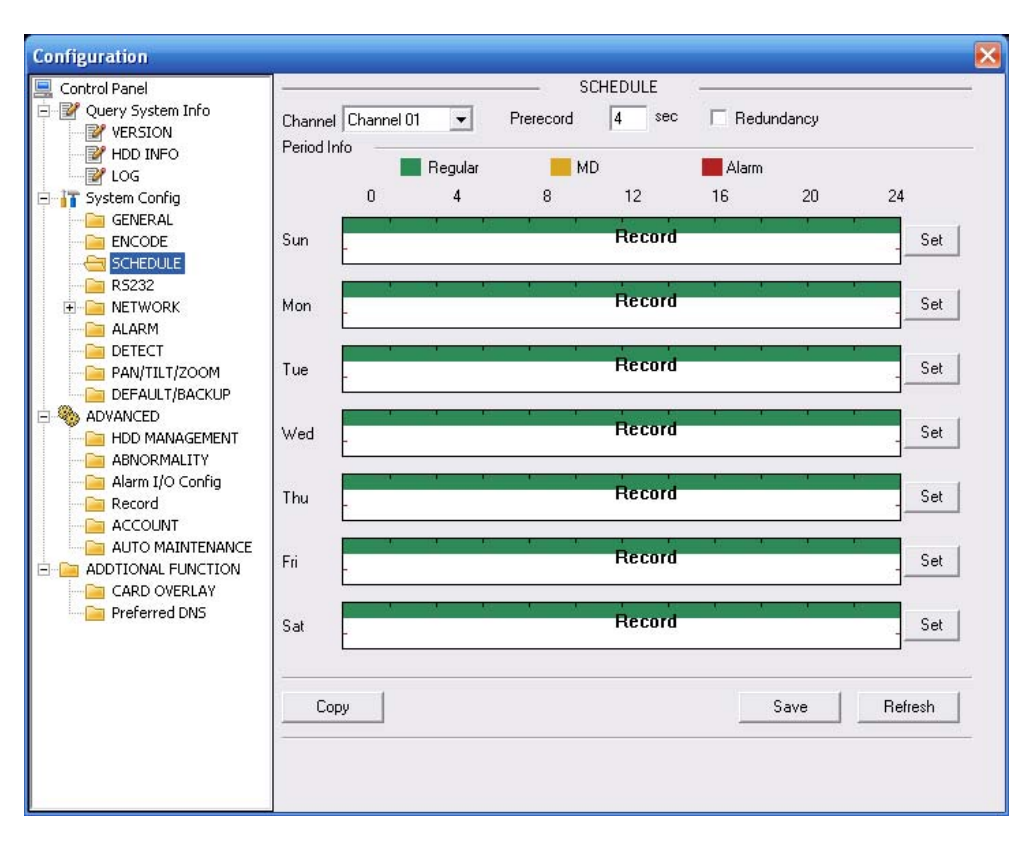

Figure 7-31

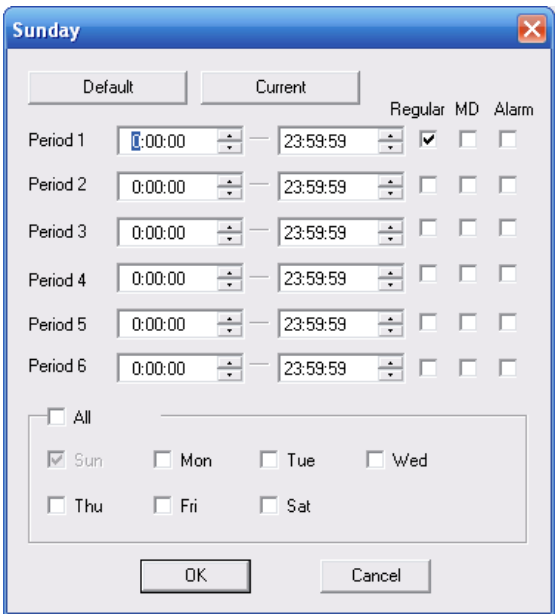

Figure 7-32

**Tip:** 

After you finished setup for one channel, you can click "save as" button, system pops up the following interface. See Figure 7-33.Now you can copy one channel setup to other channels.

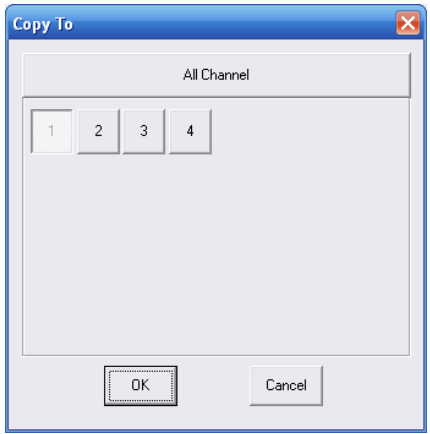

Figure 7-33

#### Please refer to the following sheet for detailed information.

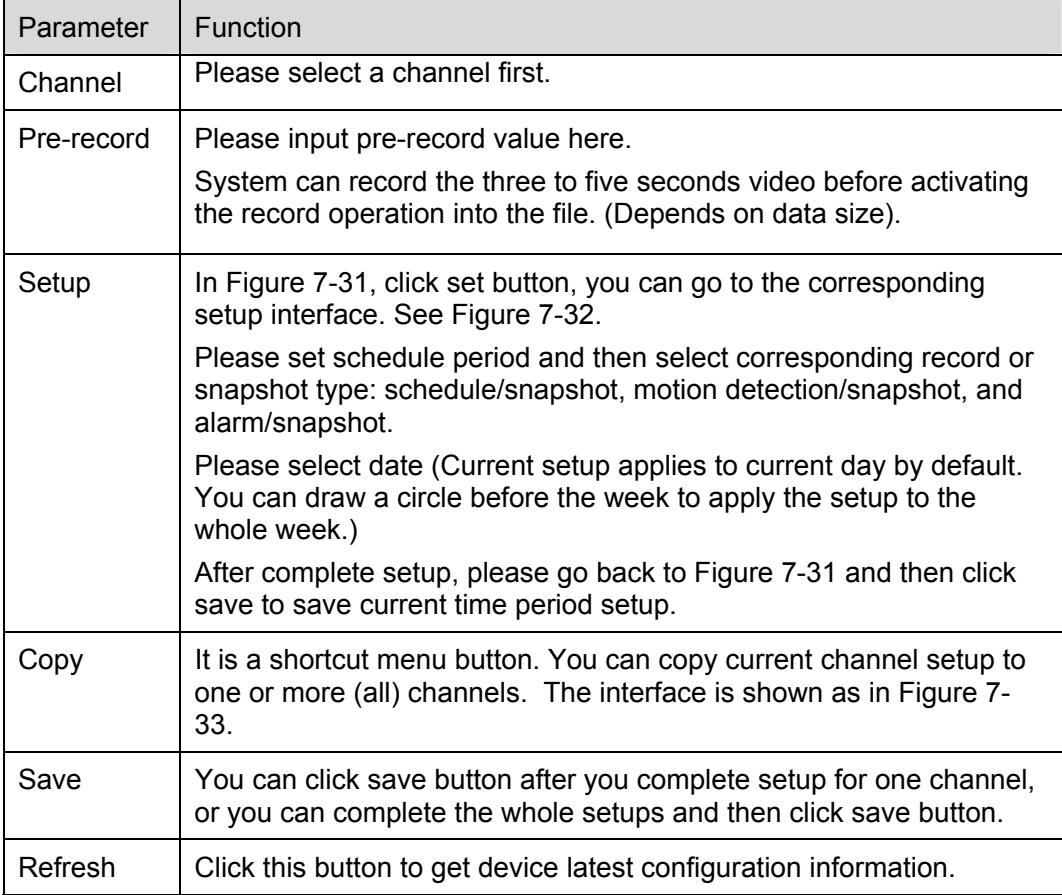

# 7.3.2.4 Network

Network interface is shown as in Figure 7-34.

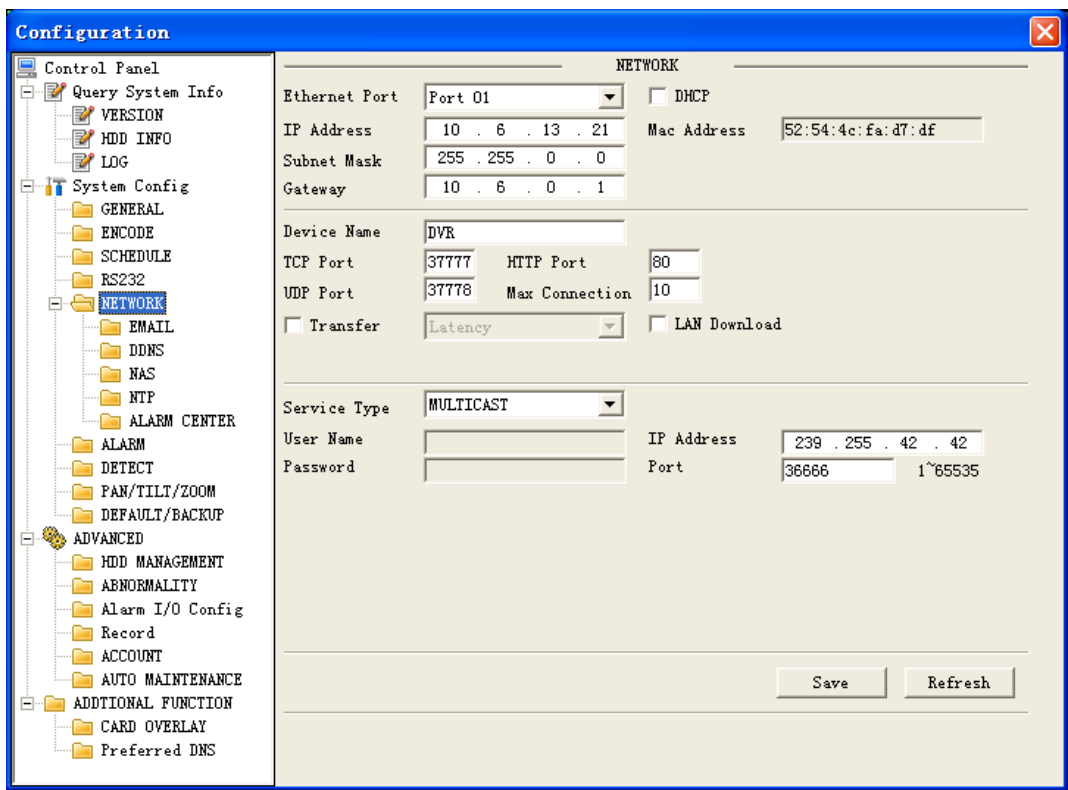

Figure 7-34

Please refer to the following sheet for detailed information.

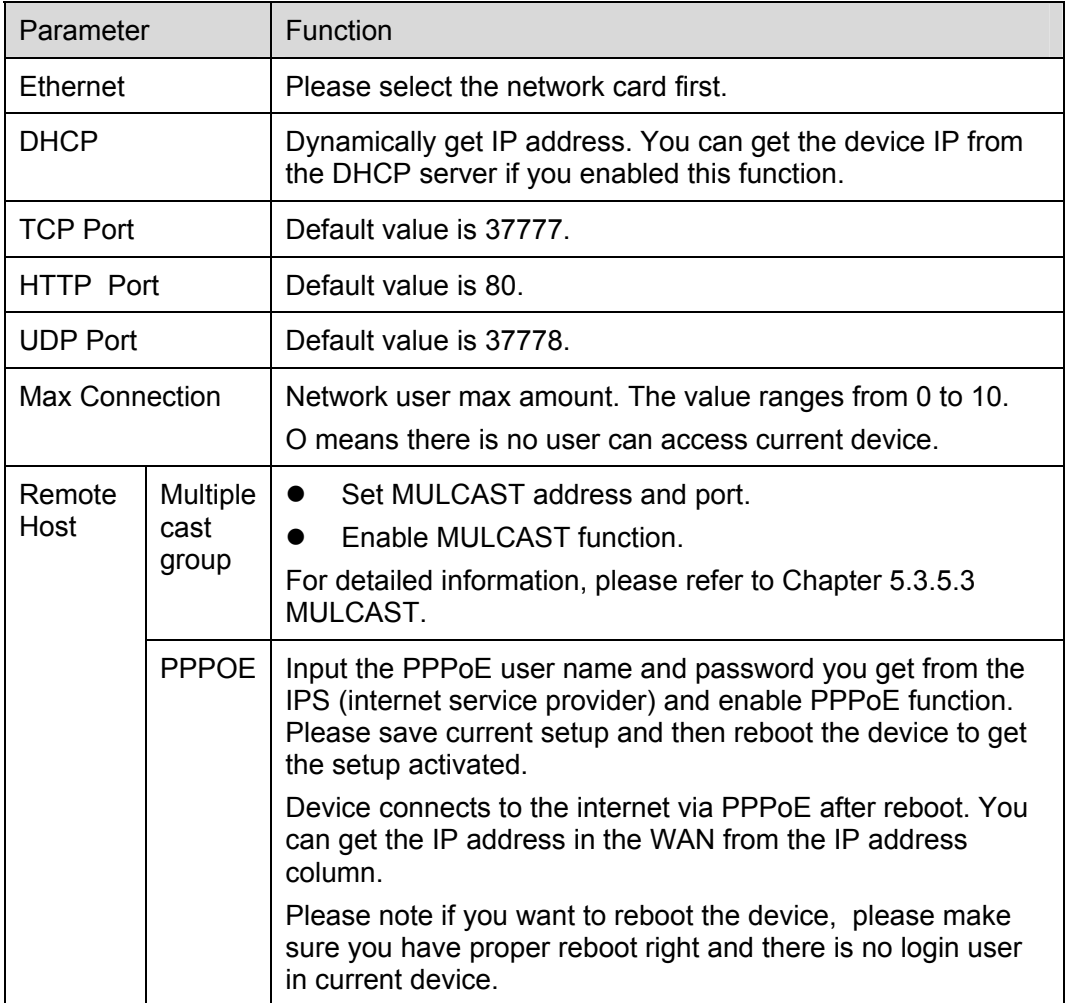

#### **Email**

The email interface is shown as in Figure 7-35.

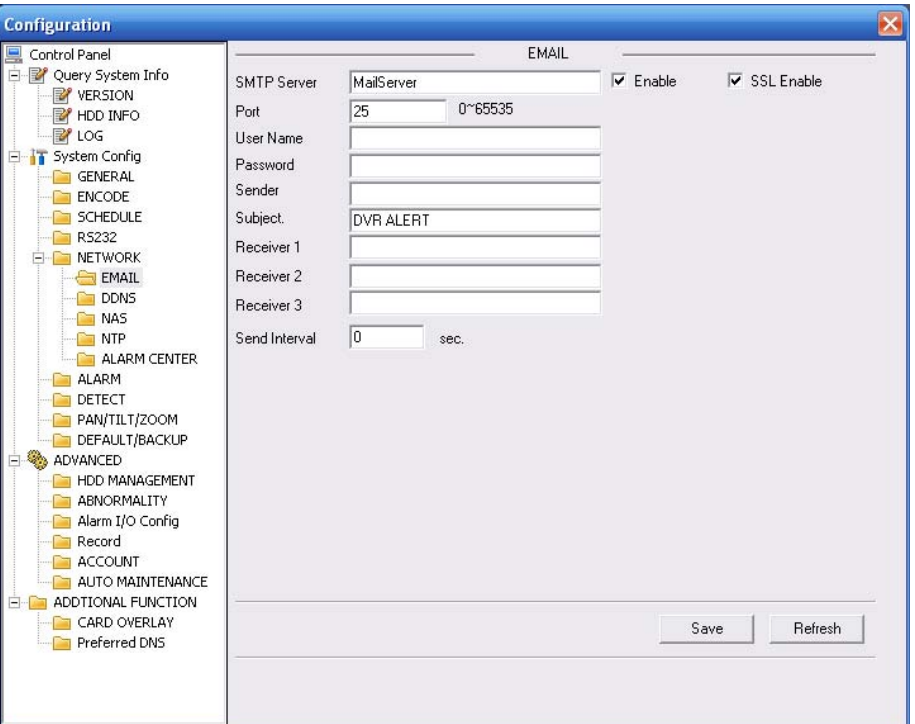

Figure 7-35

Please refer to the following sheet for detailed information.

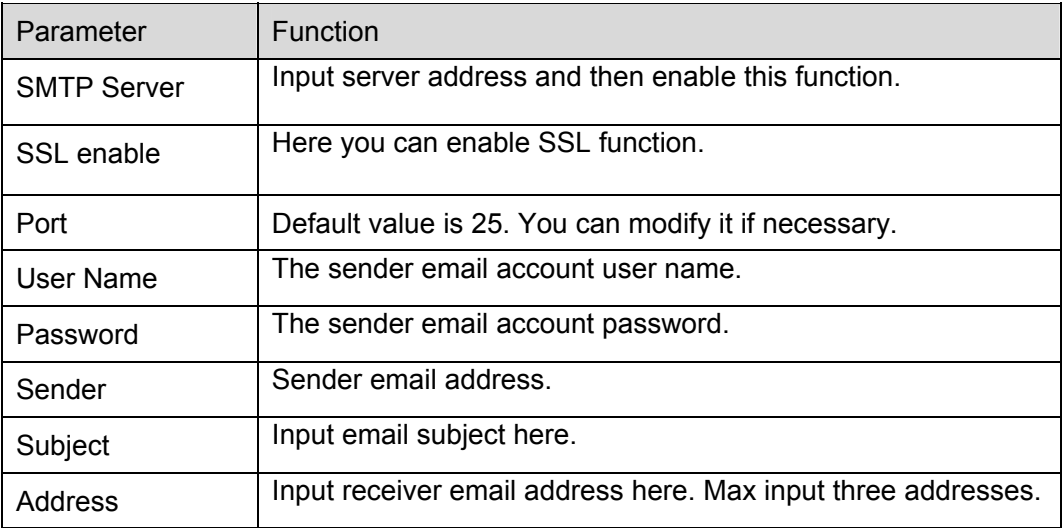

#### **DDNS**

The DDNS interface is shown as in Figure 7-36.

Please make sure your DVR support this function.

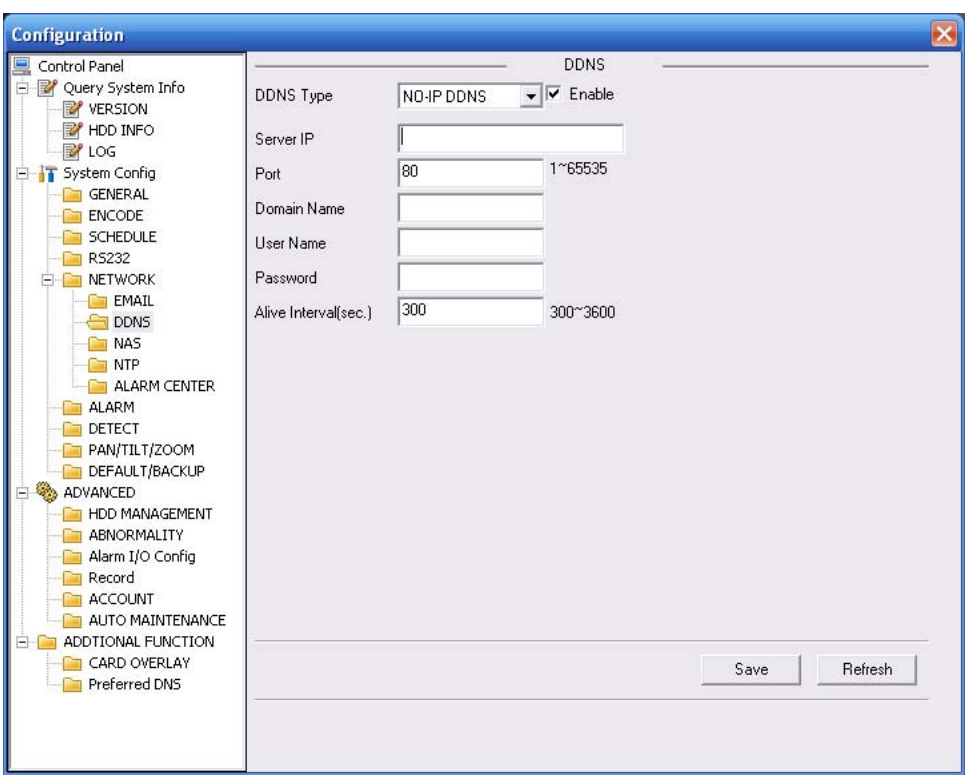

Figure 7-36

## Please refer to the following sheet for detailed information.

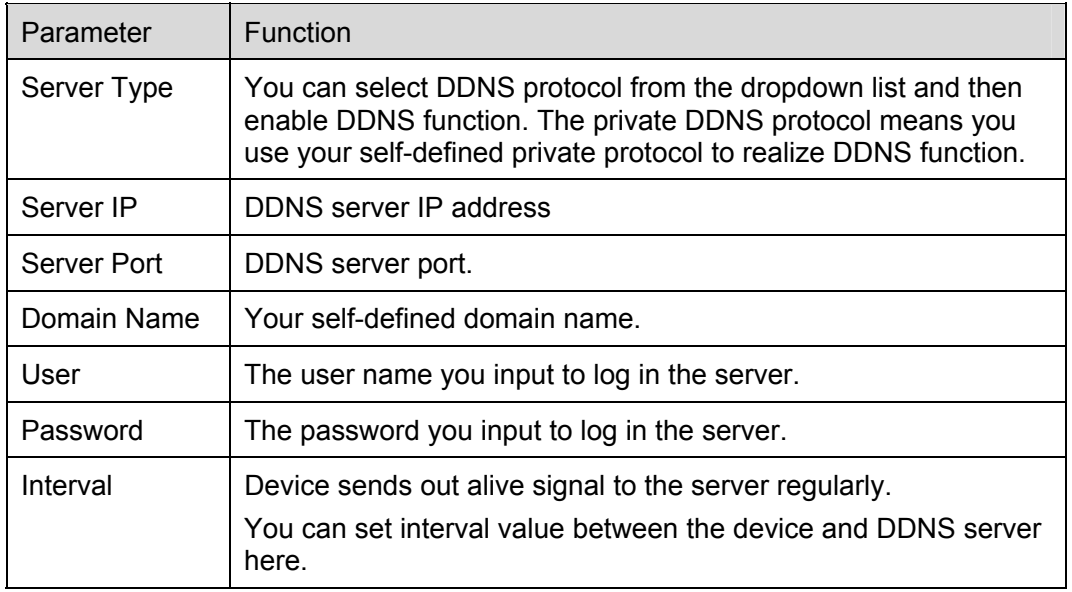

#### **NAS**

NAS interface is shown as in Figure 7-37.

Please make sure your DVR support this function.

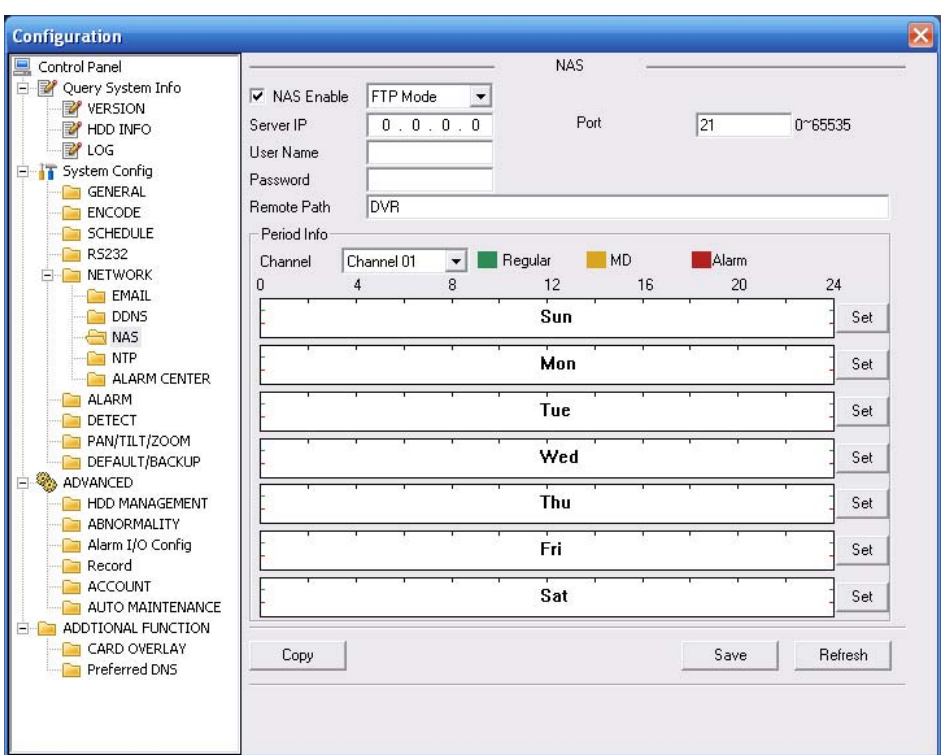

Figure 7-37

Please refer to the following sheet for detailed information.

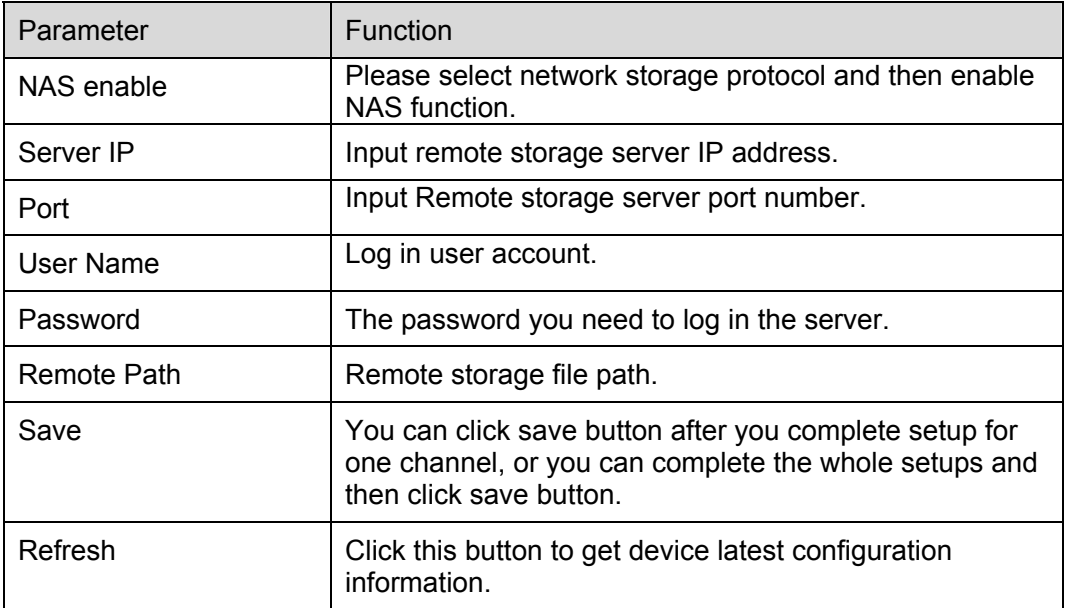

#### **NTP**

The NTP interface is shown as in Figure 7-38.

Here you can realize network time synchronization. Please enable current function and then input server IP, port number, time zone and update interval. Please note the SNTP supports TCP transmission only and its port shall be 123.The update interval ranges from 1 to 65535. Default value is 10 minutes.

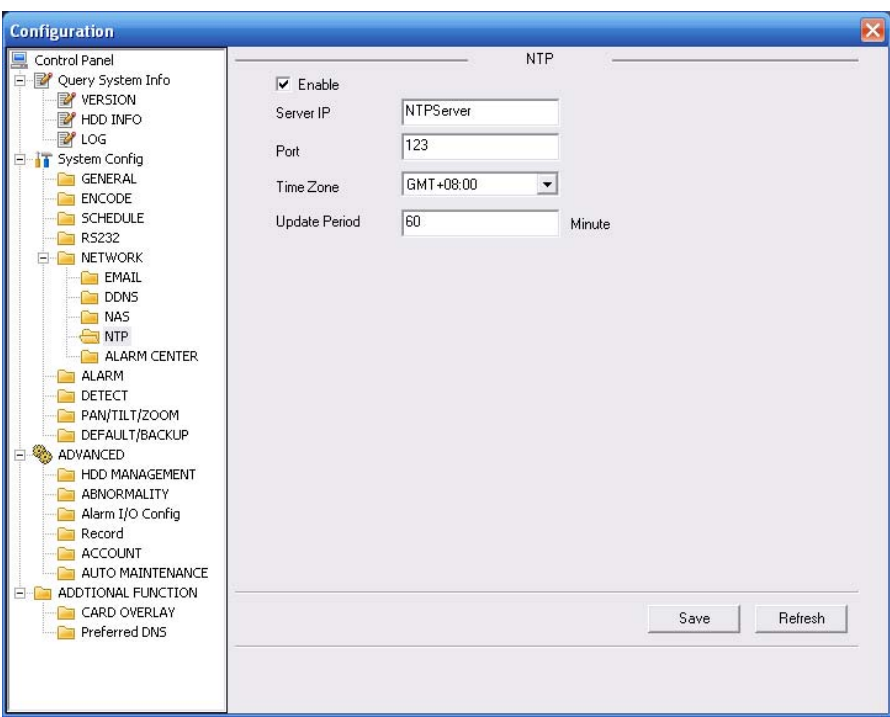

Figure 7-38

You can refer to the following sheet for time zone information.

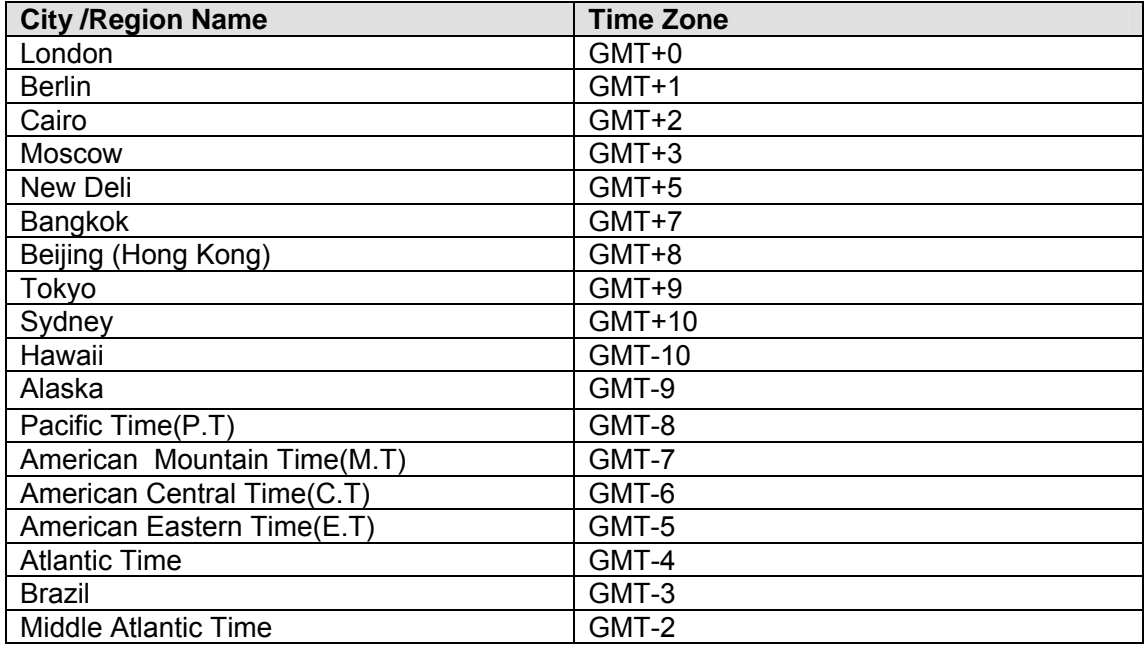

#### **Alarm Centre**

Alarm centre interface is shown as below. See Figure 7-39.

Please check the box and then input server IP and port value.

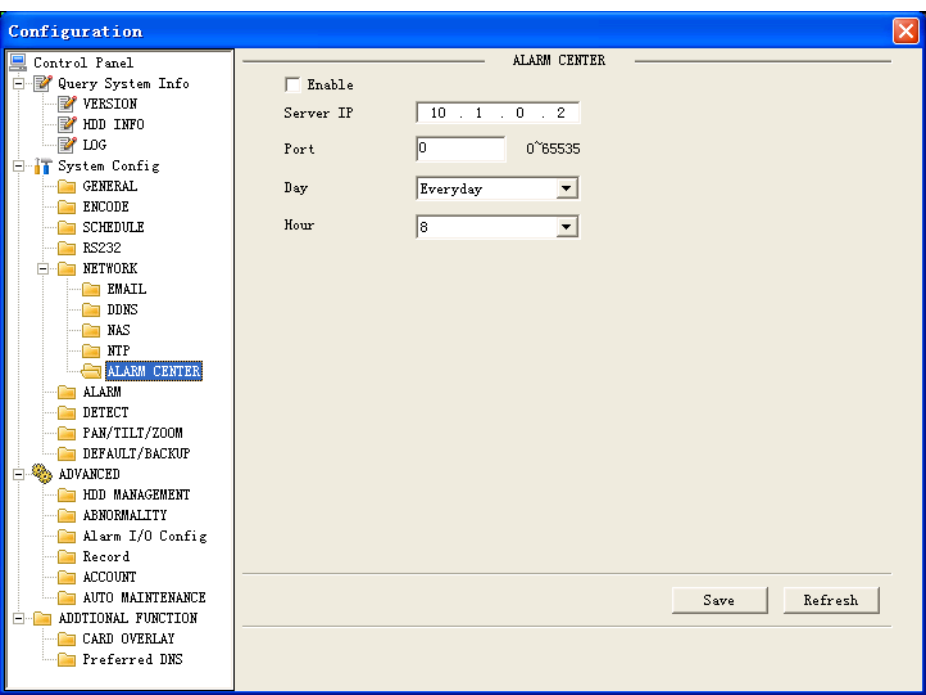

Figure 7-39

#### 7.3.2.5 RS232

RS232 includes the following items. See Figure 7-40.

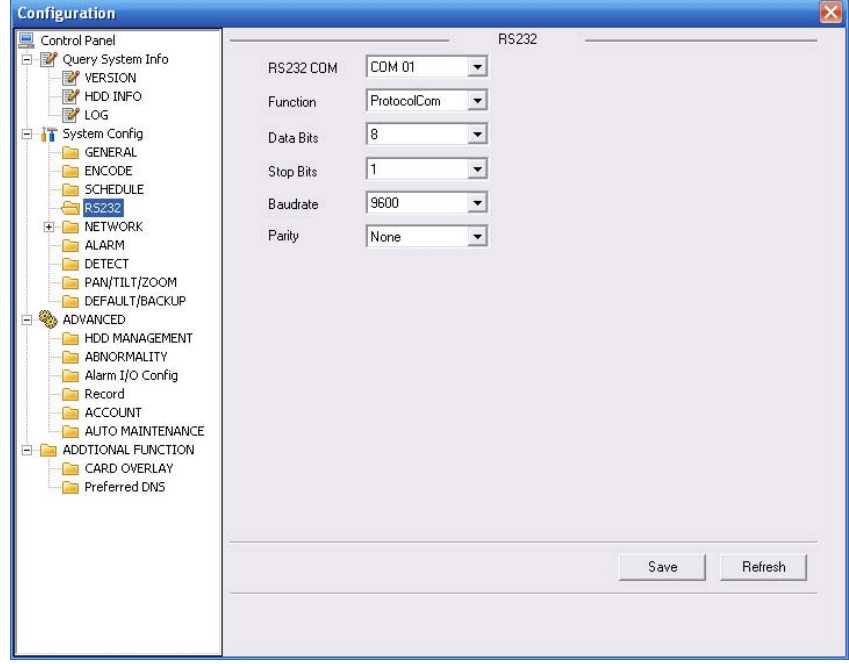

Figure 7-40

Please refer to the following sheet for detailed information.

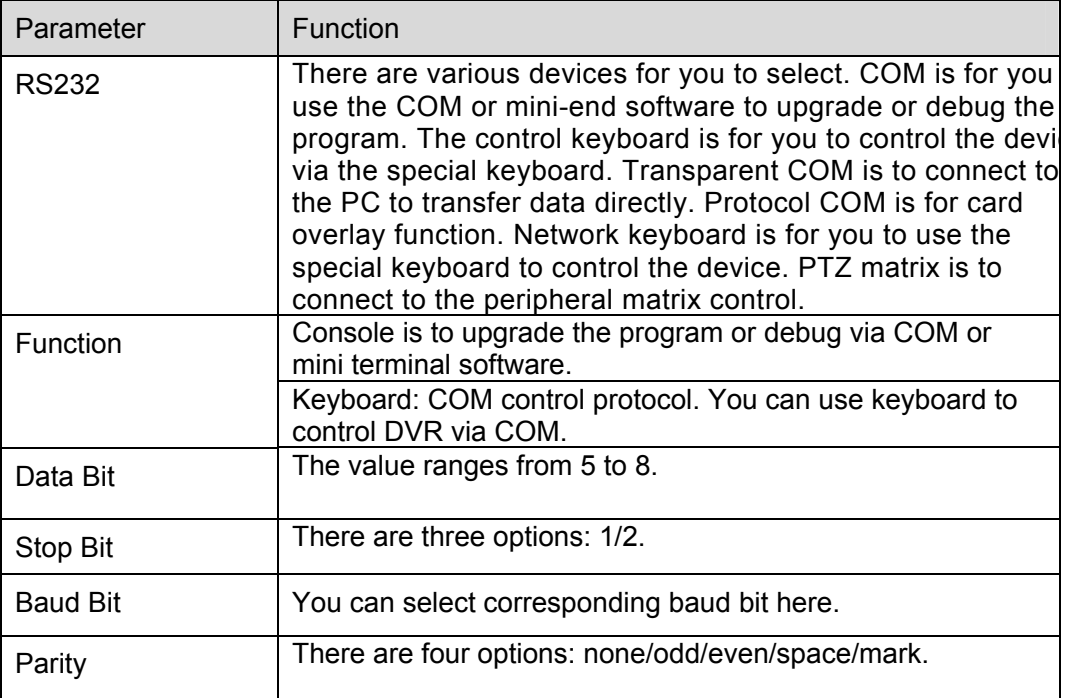

System default setup is:

- **•** Function: Console.
- $\bullet$  Data bit: 8
- $\bullet$  Stop bit: 1
- $\bullet$  Baud bit: 9600
- Parity: None.

#### 7.3.2.6 Alarm

Please note before alarm setup, you need to properly connect alarm input and output device, send address and receive address. Click save button confirm current setup. Alarm setup includes the following items. See Figure 7-41.

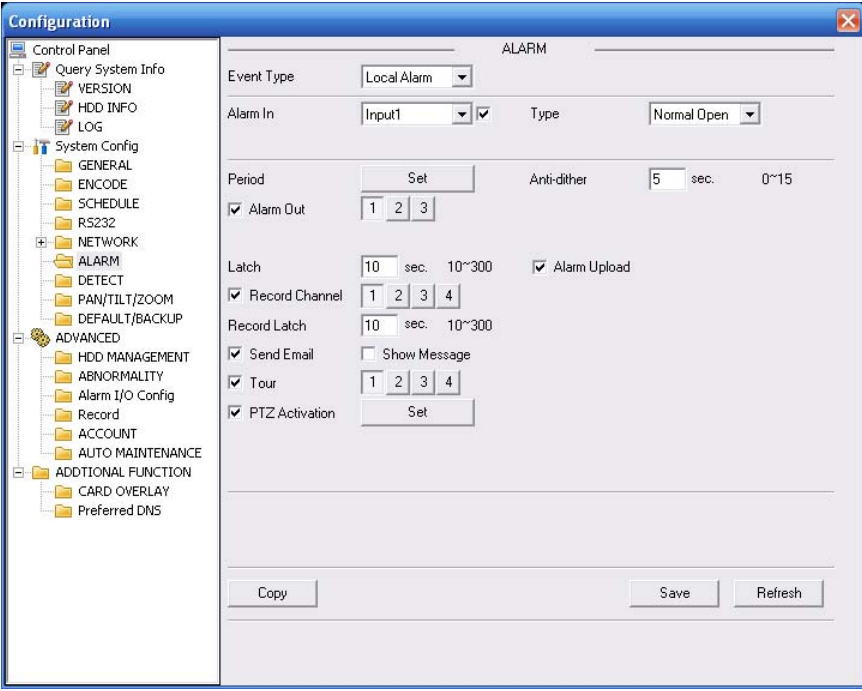

Figure 7-41

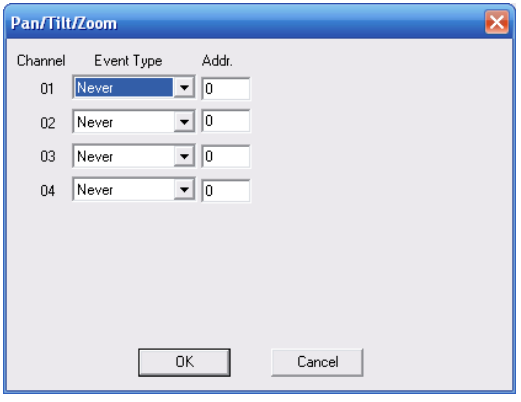

Figure 7-42

Please refer to the following sheet for detailed information.

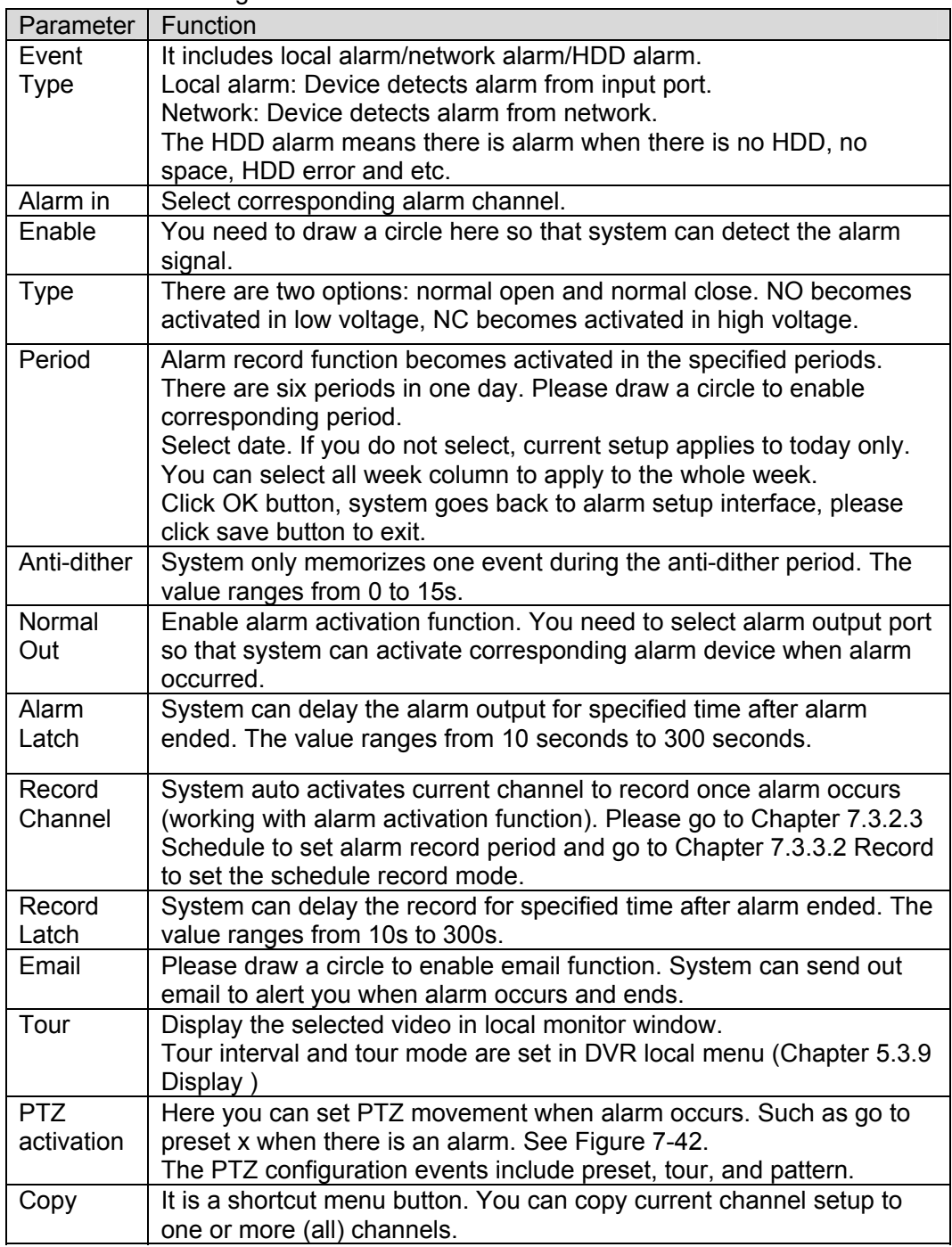

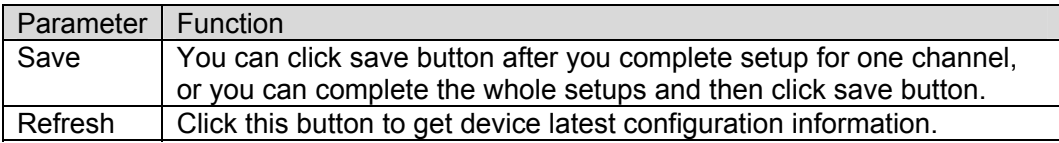

# 7.3.2.7 Detect

Detect interface is shown as in Figure 7-43.

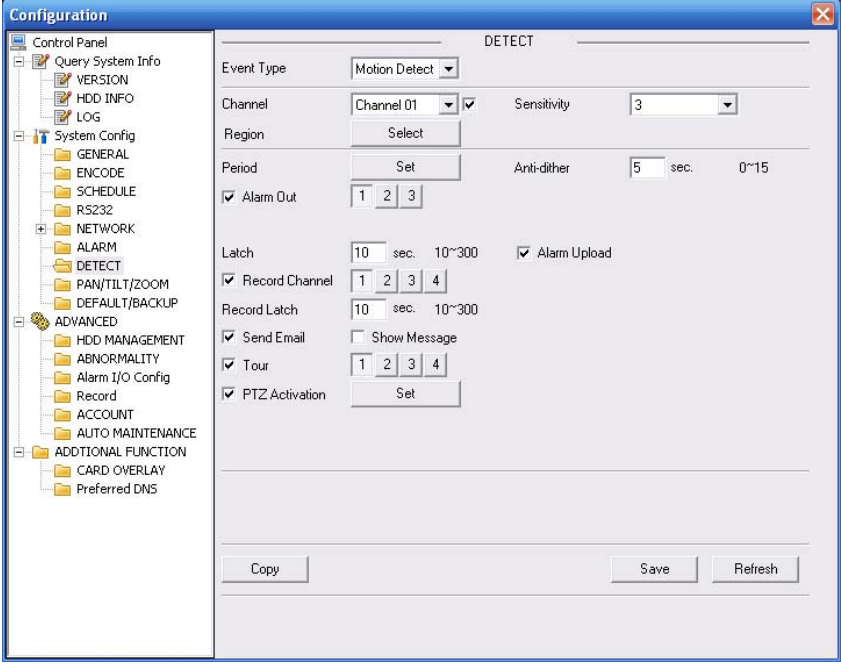

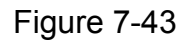

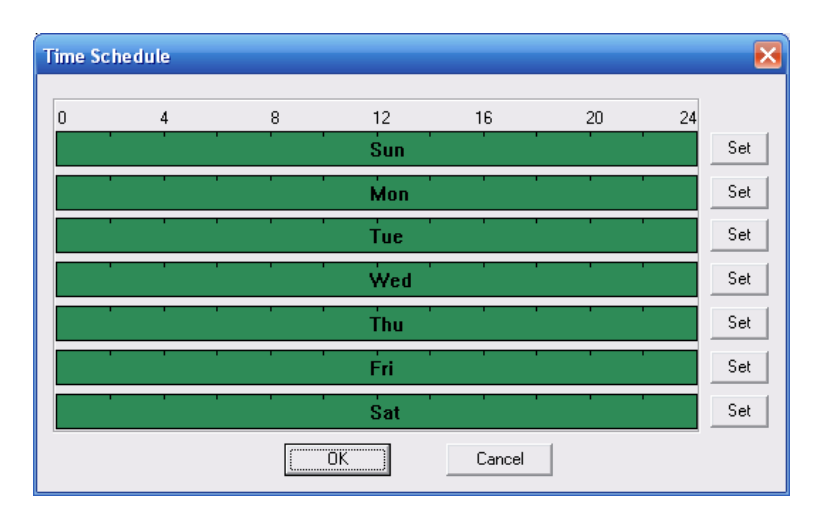

Figure 7-44
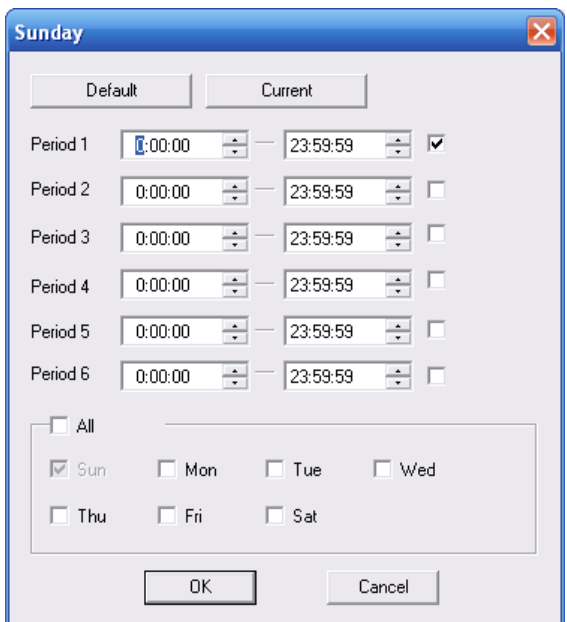

Figure 7-45

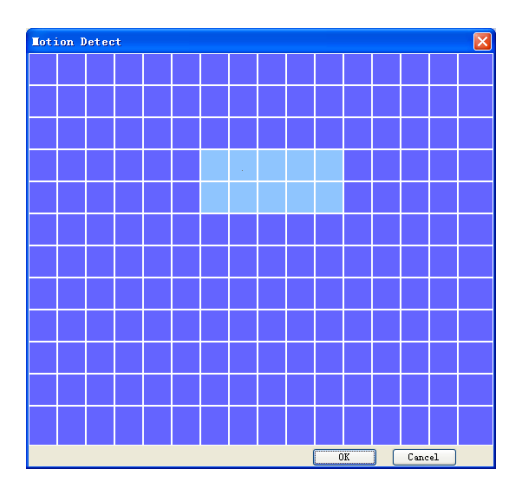

Figure 7-46

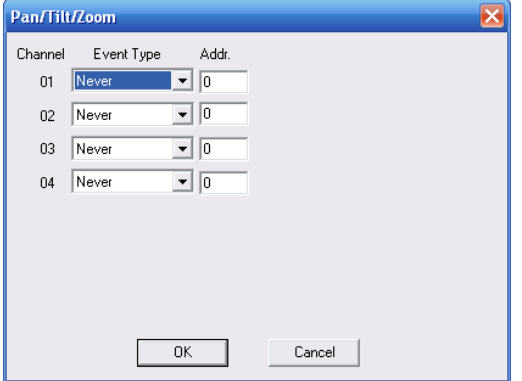

Figure 7-47

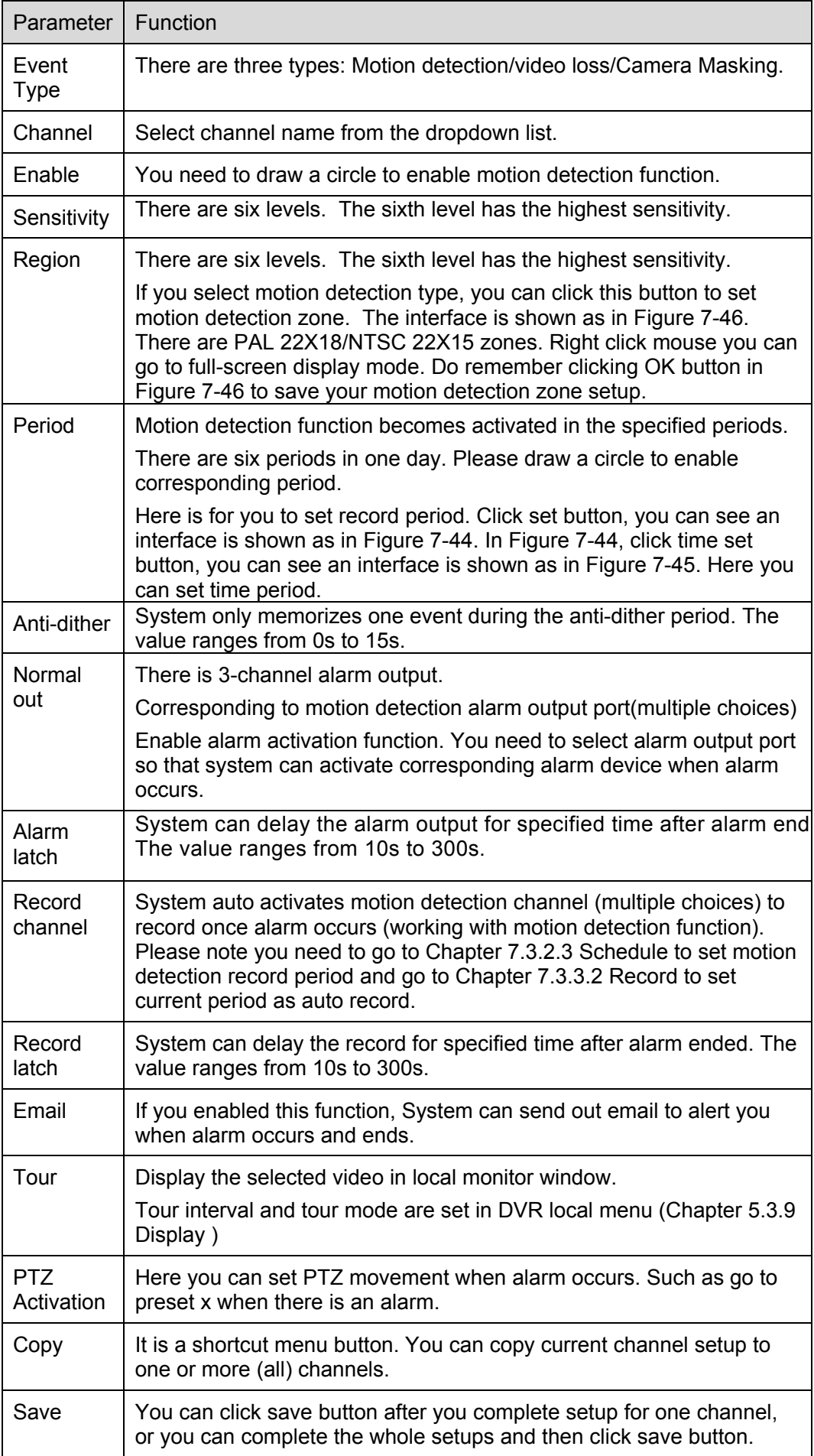

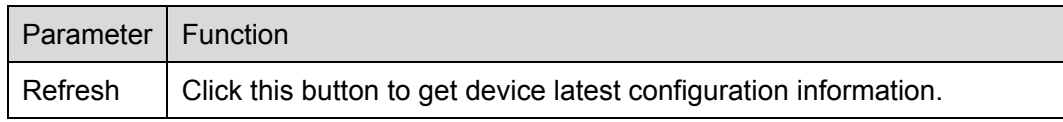

### 7.3.2.8 Pan/Tilt/Zoom

Pan/Tilt/Zoom interface is shown as in Figure 7-48.

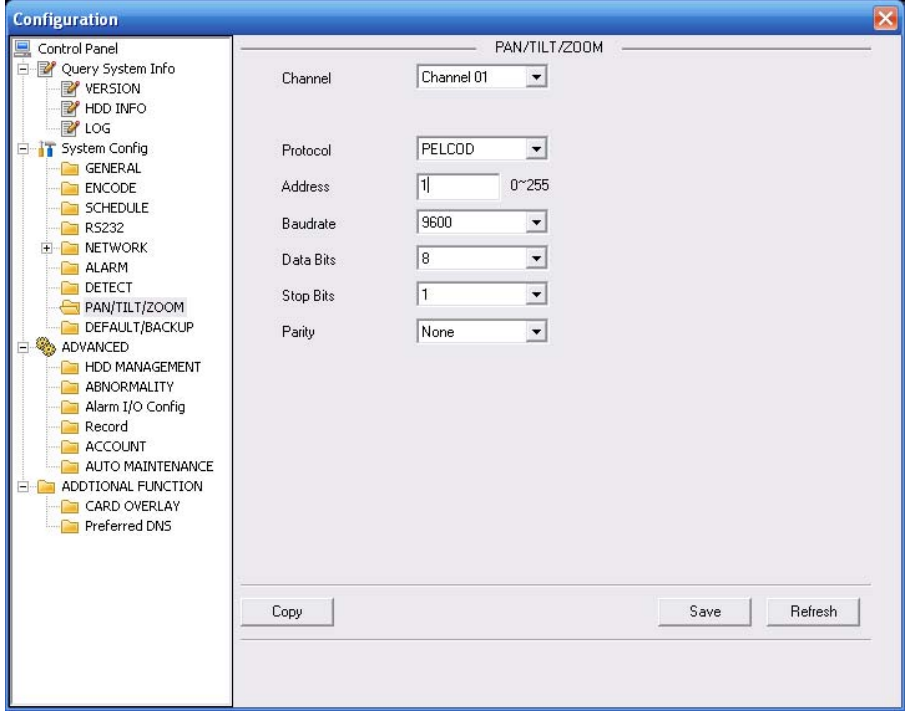

Figure 7-48

Please refer to the following sheet for detailed information.

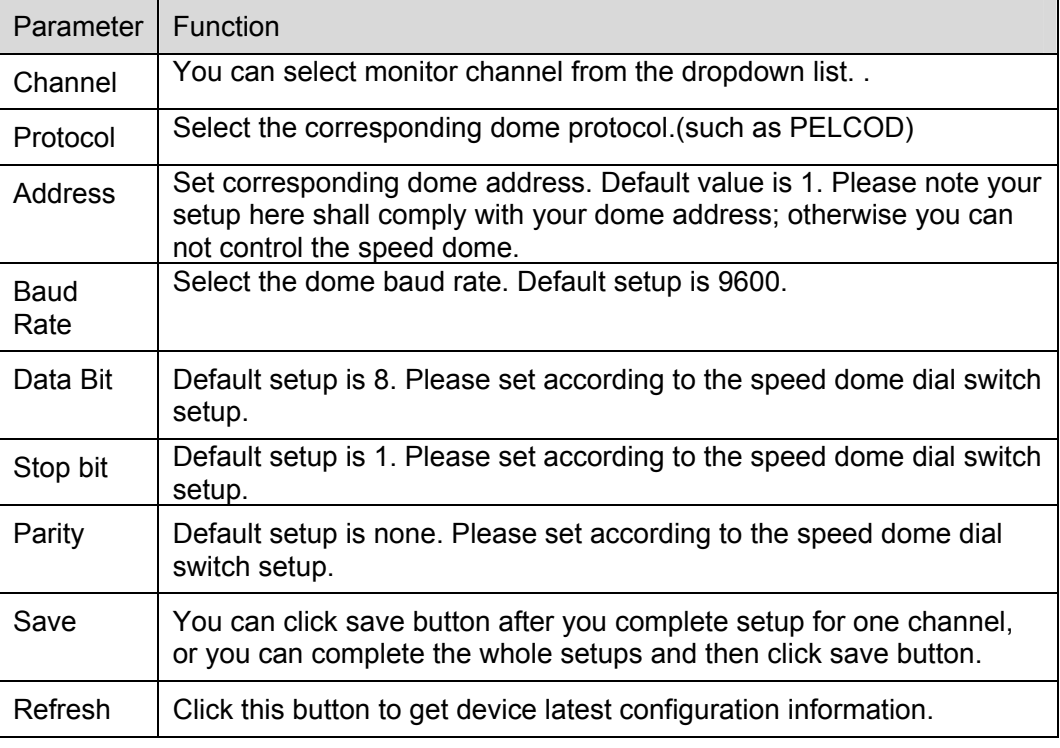

## 7.3.2.9 Default/Backup

Here you can export or import configuration information. See Figure 7-49.

Export configuration: Click export config button to save current setup as a file. Extension name is CFG. See Figure 7-50.

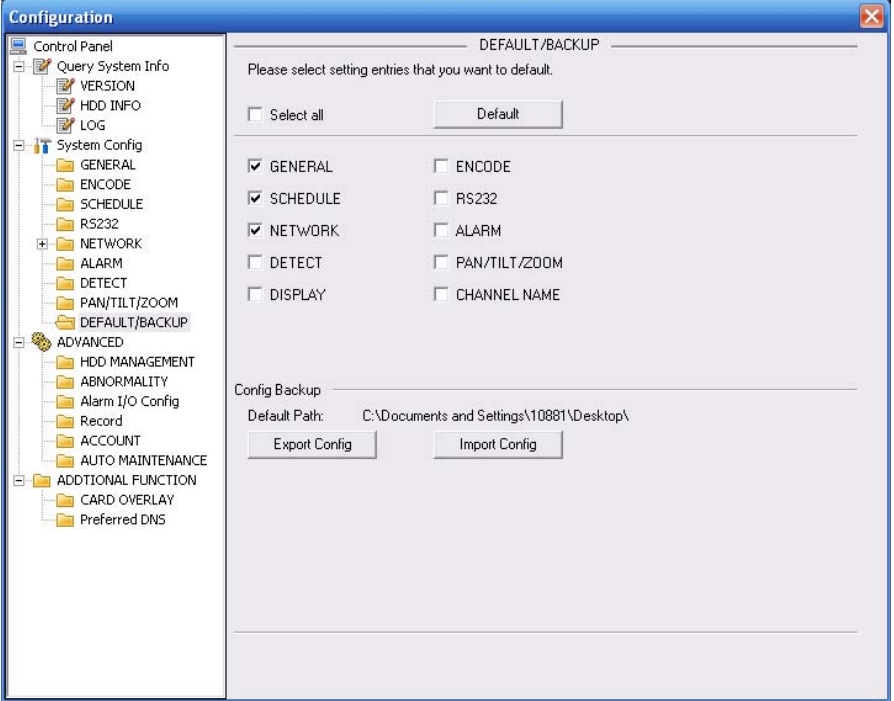

Figure 7-49

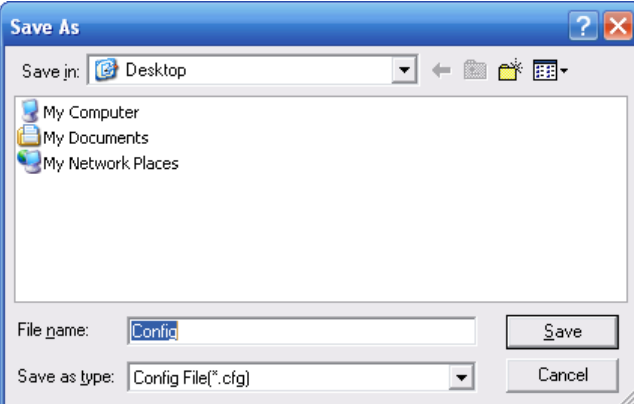

Figure 7-50

Please refer to the following sheet for detailed information.

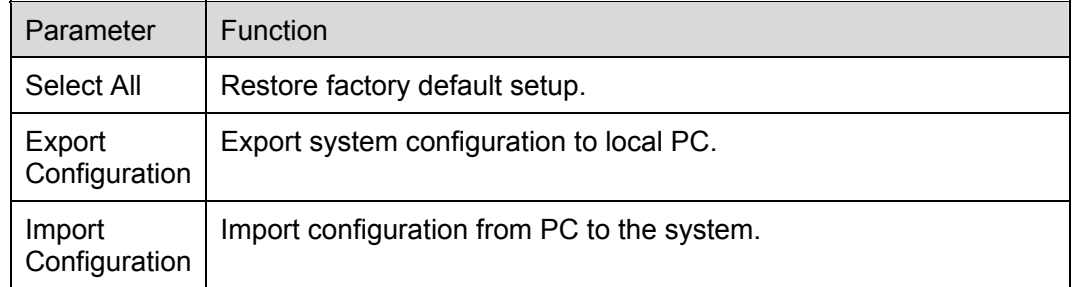

#### **7.3.3 Advanced**

Advanced includes the following items. See Figure 7-51.

• Abnormity

- HDD management
- Alarm I/O configuration
- Record
- Auto maintenance

#### 7.3.3.1 Account

Account interface is shown as in Figure 7-51. Here you can add/delete user, add/delete group, modify user or group right, modify user password.

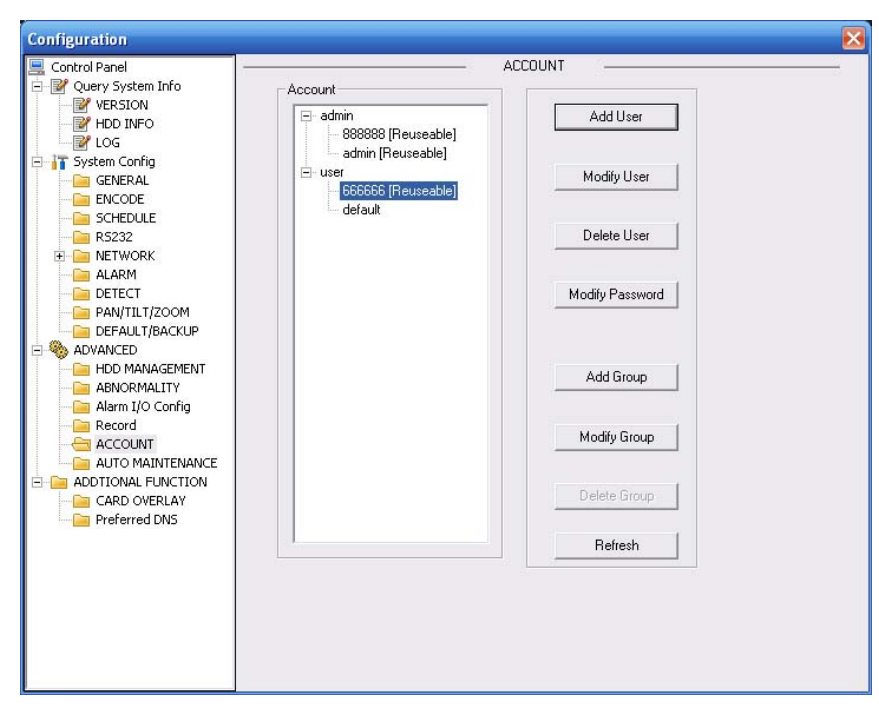

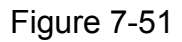

Click add group button, you can see the following interface. See Figure 7-52.

Here you can add one new group, and then select corresponding rights for the whole group accounts.

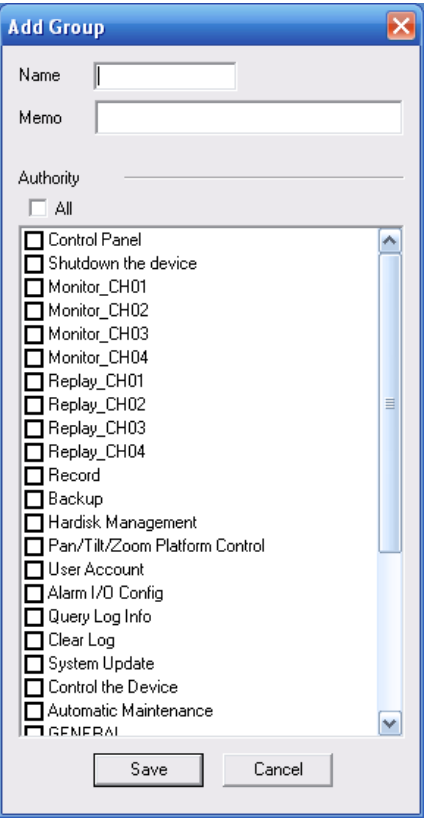

Figure 7-52

Click add user button, you can see the following interface. See Figure 7-53.

Here you can input a new user and then select corresponding rights.

Please note one user must belong to one group and user right shall not exceed group rights limit.

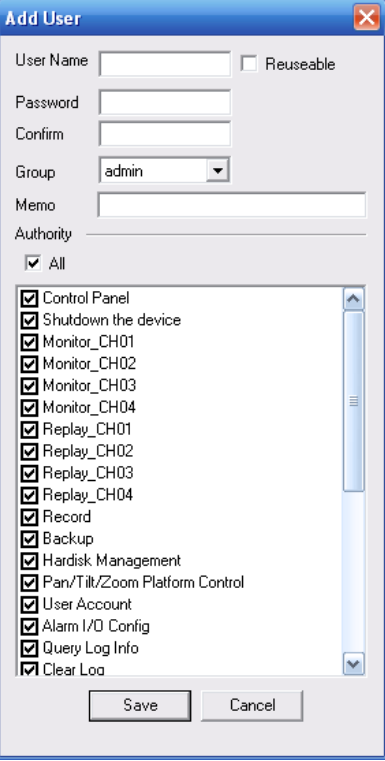

Figure 7-53

### 7.3.3.2 Record

Record interface is shown as in Figure 7-54.

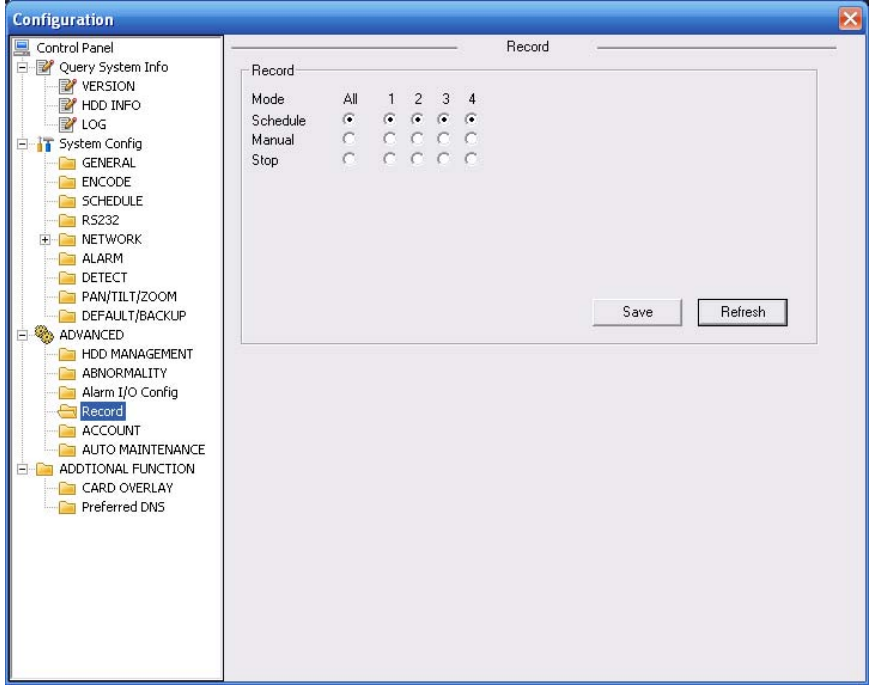

Figure 7-54

Please refer to the following sheet for detailed information.

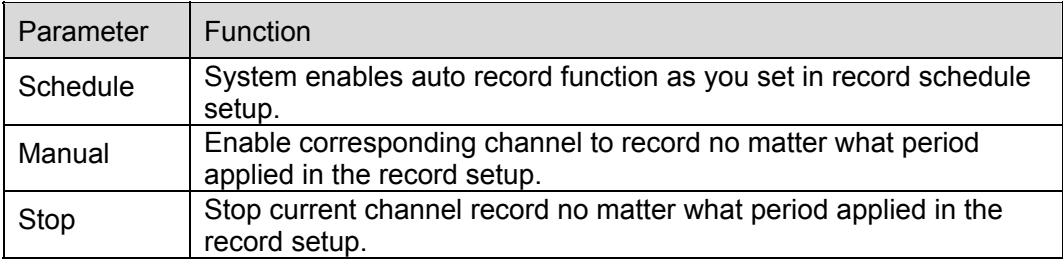

Please refer to Chapter 4.2 Manual Record for detailed operation information.

#### 7.3.3.3 HDD management

HDD management includes net storage management and local storage management.

Please select the storage device first and then you can see the items on your right become valid. You can check the corresponding item here. See Figure 7-55.

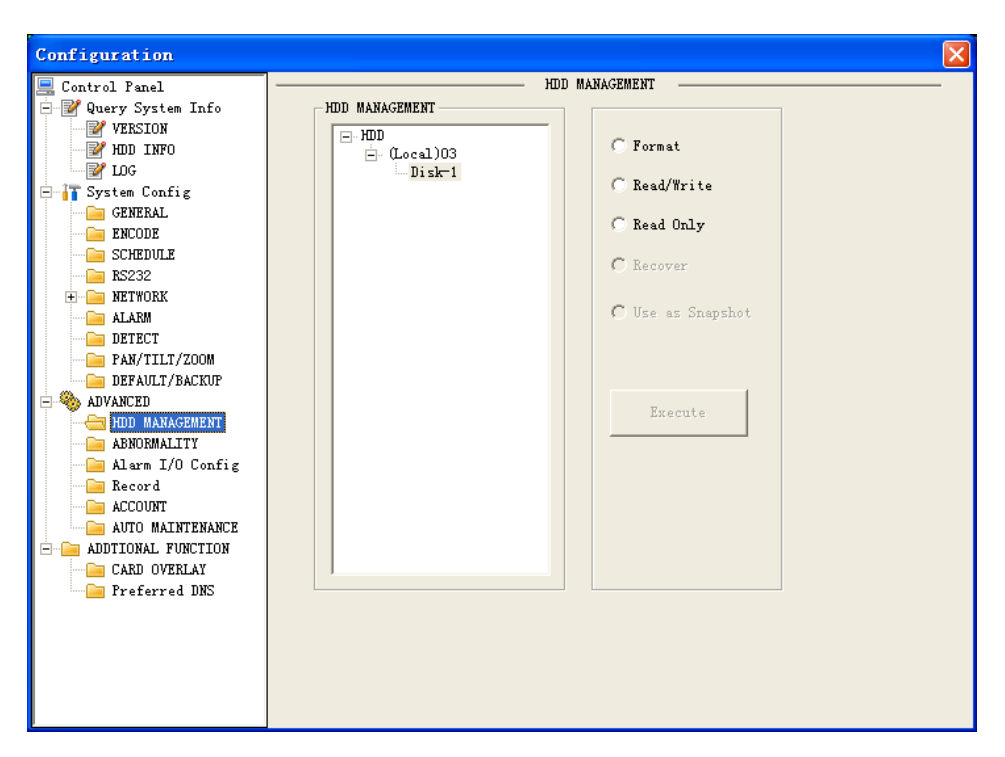

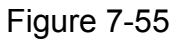

Please refer to the following sheet for detailed information.

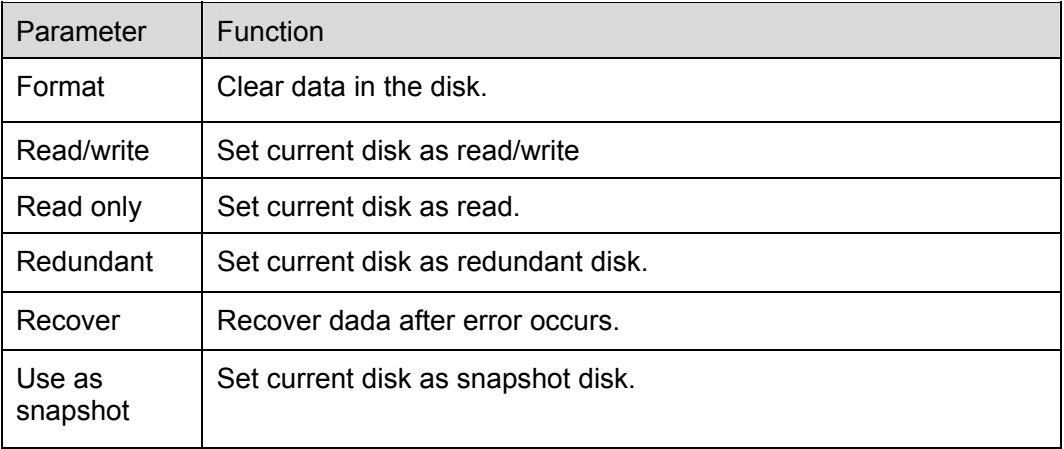

#### **Important**

System needs to reboot to activate current setup.

#### 7.3.3.4 Auto maintenance

Auto maintenance interface is shown as in Figure 7-56. Here you can enable auto reboot function or auto delete file function. (Need DVR supported)

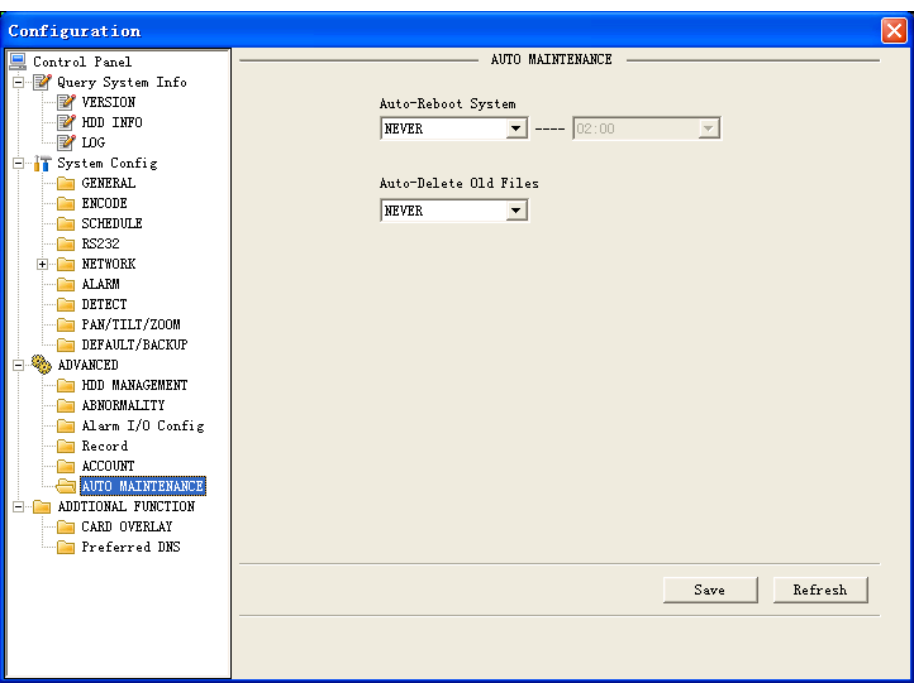

Figure 7-56

## 7.3.3.5 Abnormity

Abnormity interface is shown as in Figure 7-57. Please note this function needs DVR supported.

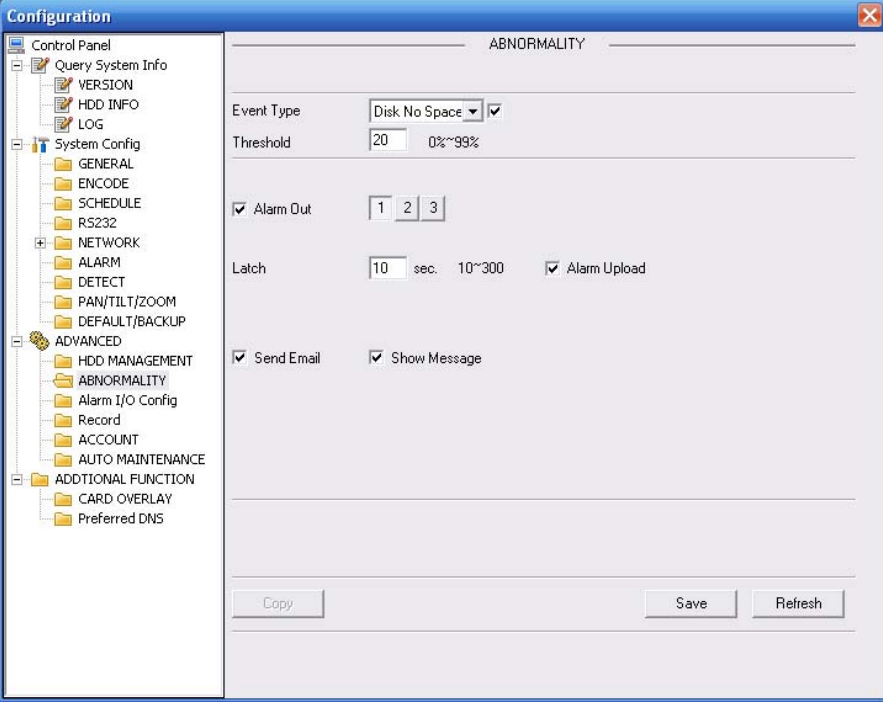

Figure 7-57

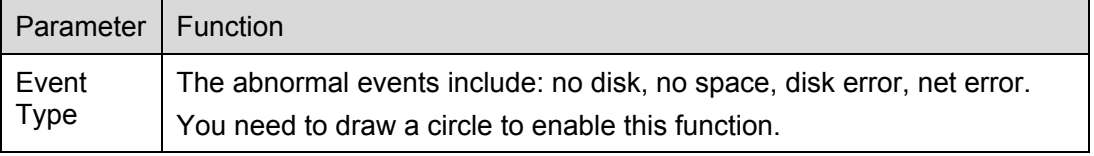

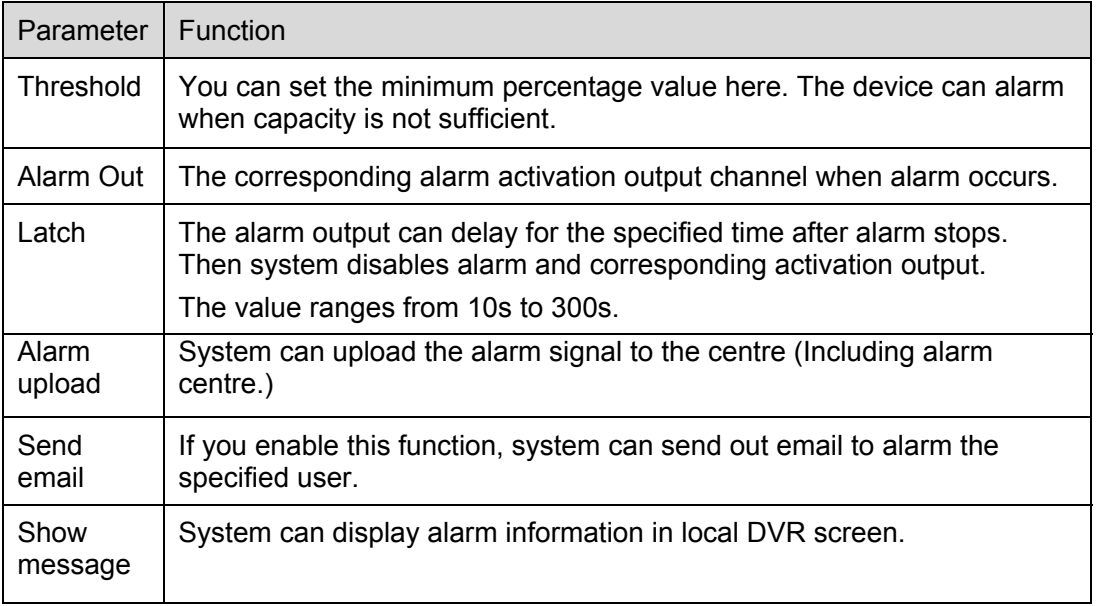

### 7.3.3.6 Alarm I/O Configuration

Alarm I/O configuration is shown as in Figure 7-58.

#### **Important**

The alarm output port should not be connected to high power load directly (It shall be less than 1A) to avoid high current which may result in relay damage. Please use the co contactor to realize the connection between the alarm output port and the load.

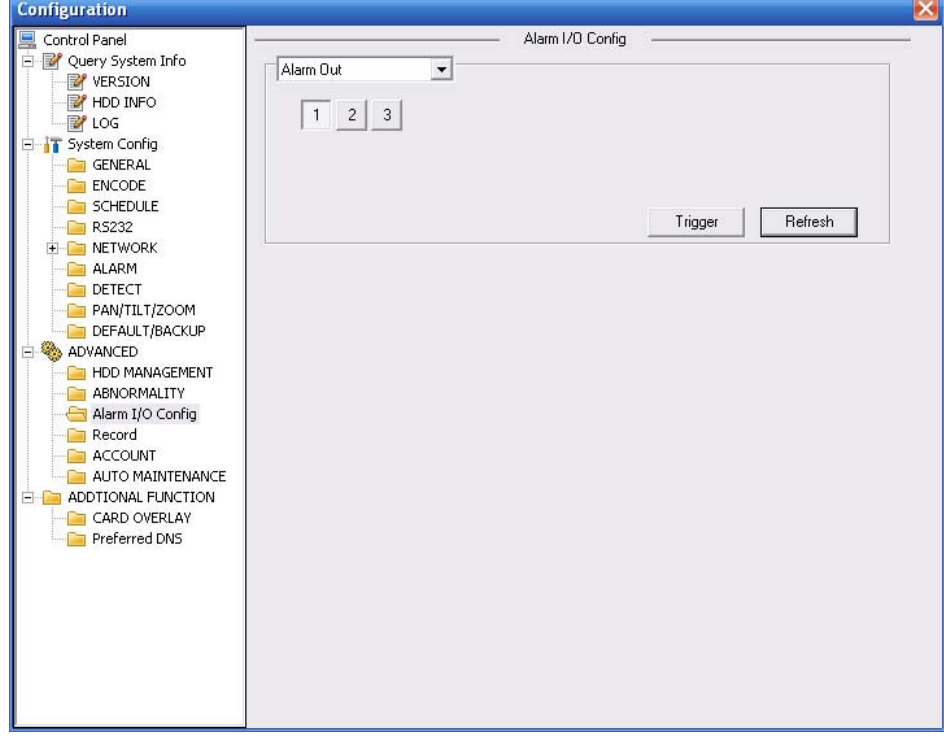

Figure 7-58

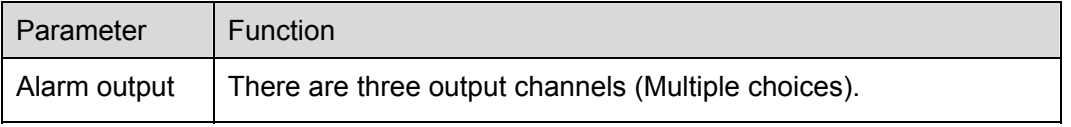

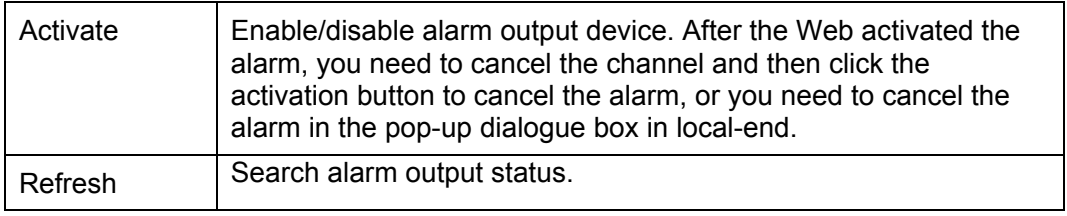

## **7.3.4 Additional Function**

#### 7.3.4.1 Card Overlay

The card overlay function is for financial areas. It includes Sniffer, information analysis and title overlay function. The Sniffer mode includes COM and network.

The COM interface is shown as in Figure 7-59.

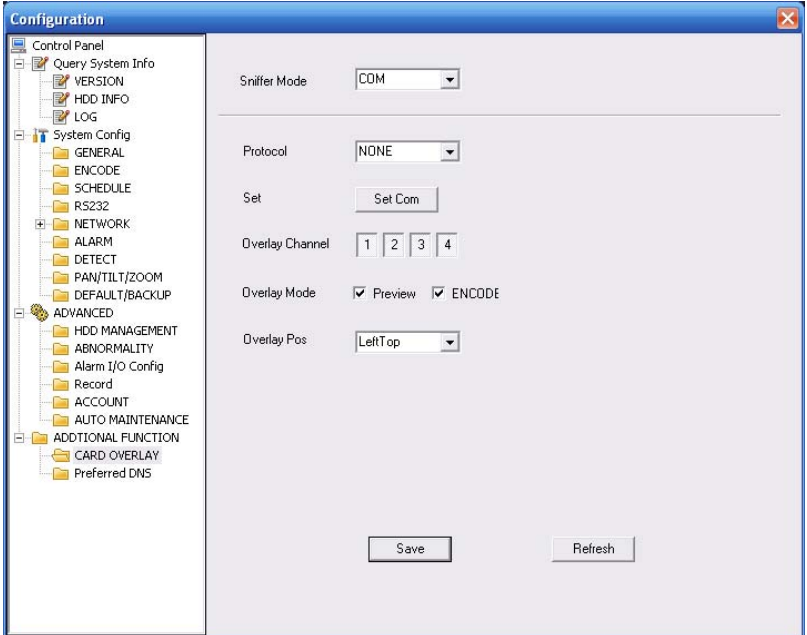

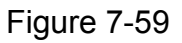

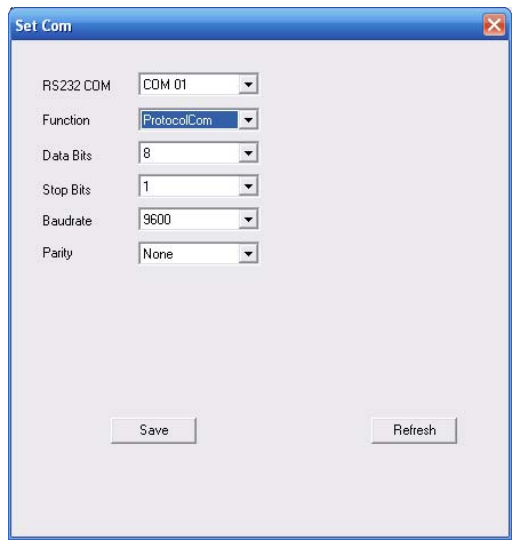

Figure 7-60

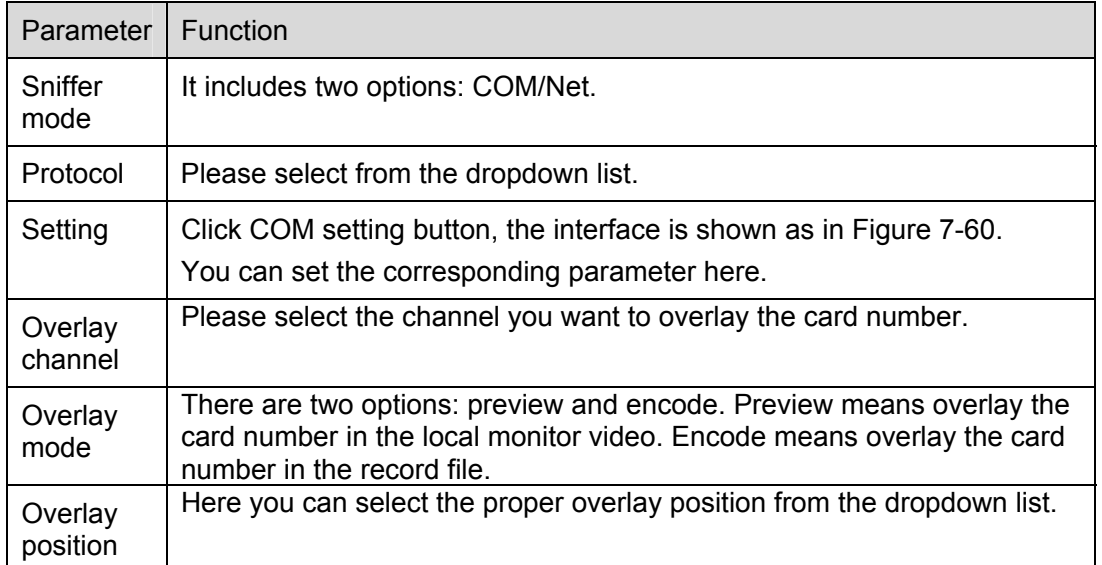

The net sniffer mode interface is shown as below. See Figure 7-61.

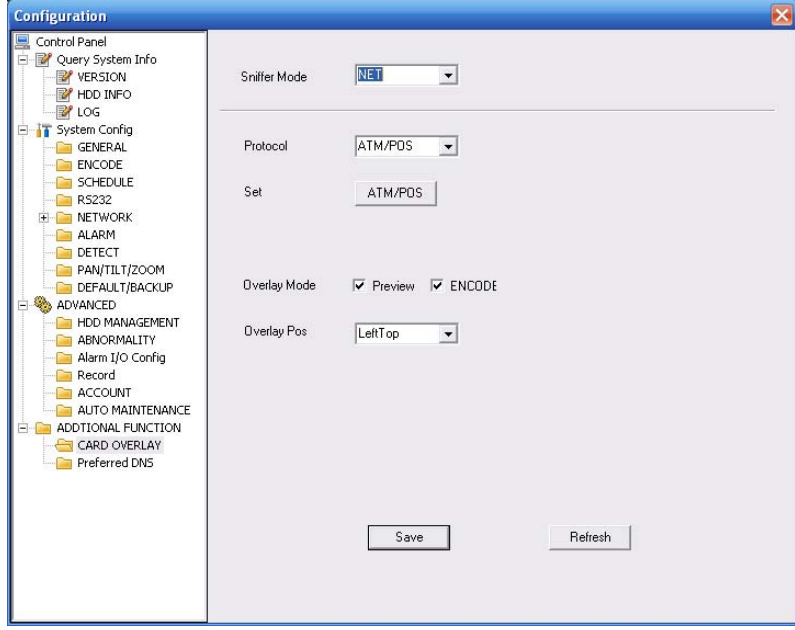

Figure 7-61

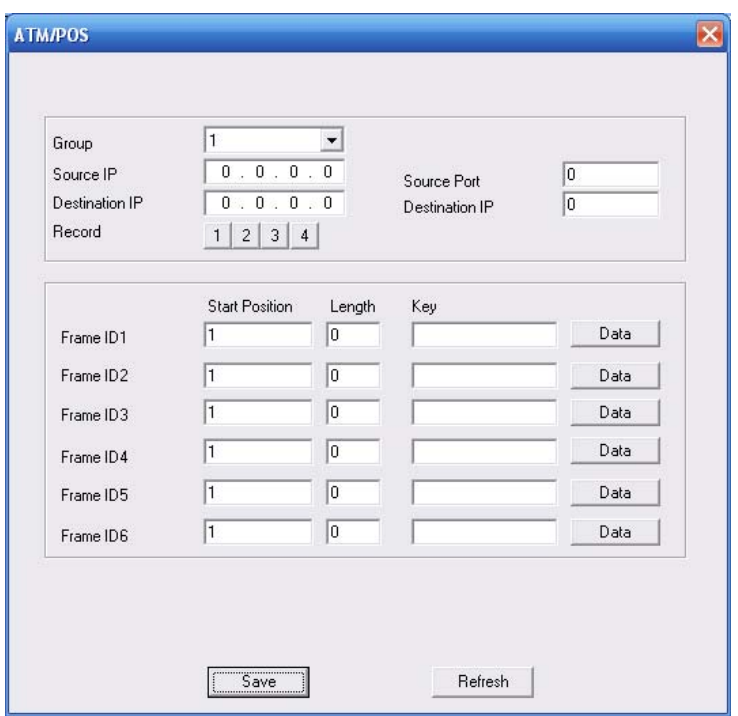

Figure 7-62

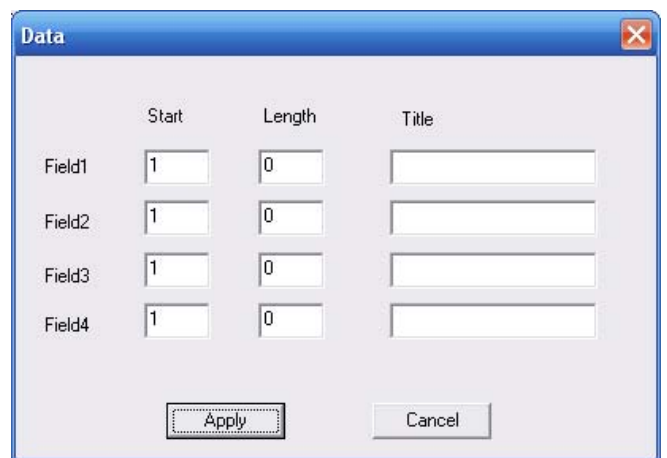

Figure 7-63

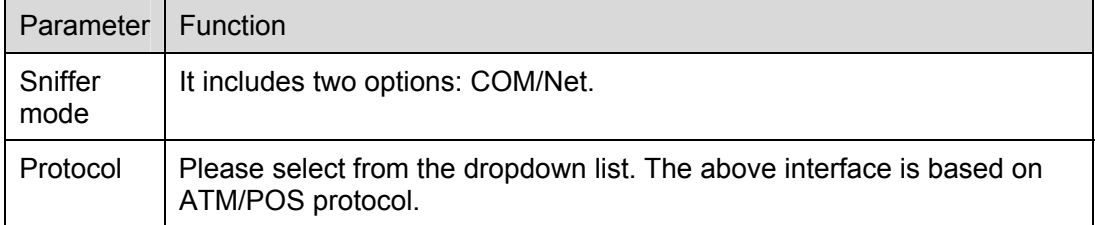

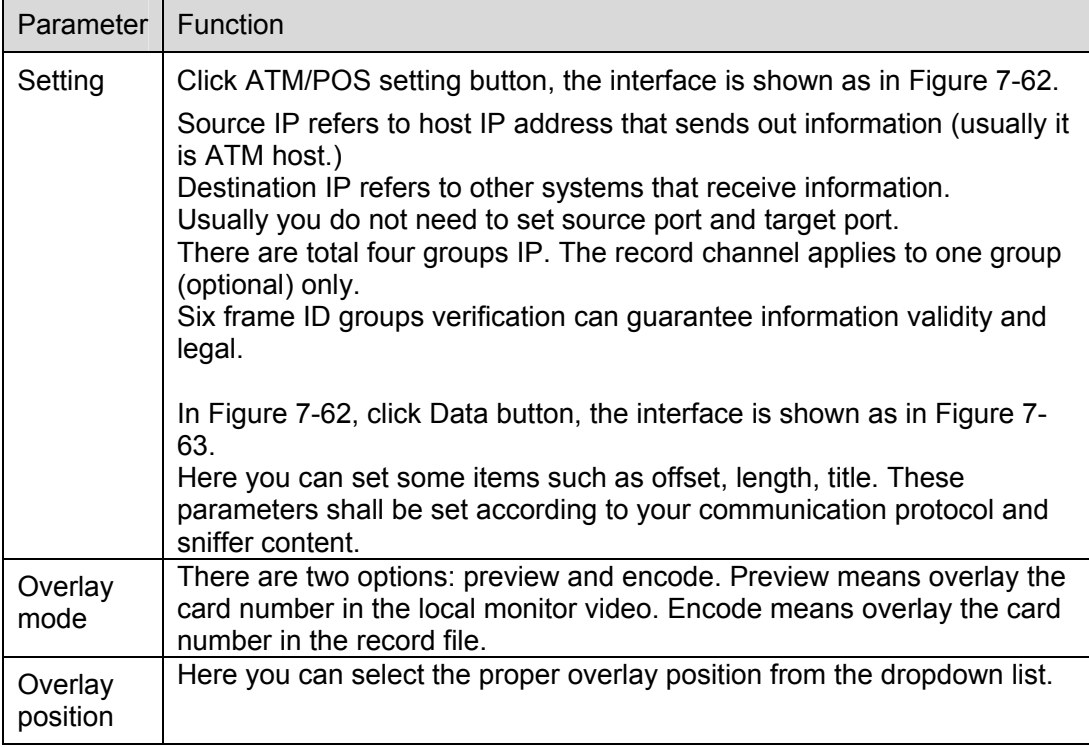

### 7.3.4.2 Preferred DNS

Here you can set server or local operator DNS address. See Figure 7-64.

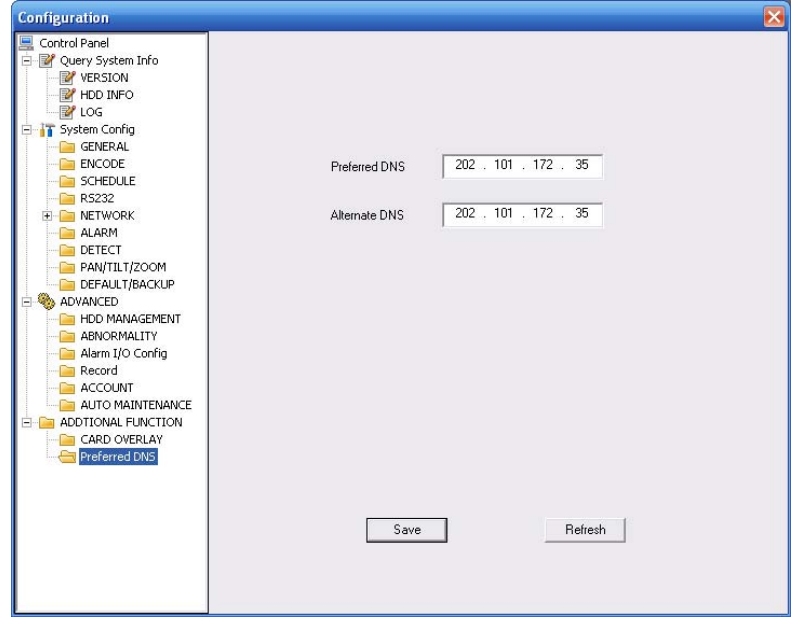

Figure 7-64

## 7.4 Search

Here you can select video type, channel number and time to search the file you want.

Click search button, the interface is shown as below. See Figure 7-65

Please use page up/down key to view the search results.

Double click file name, you can view the file and system will automatically backup the image in you installation directory.

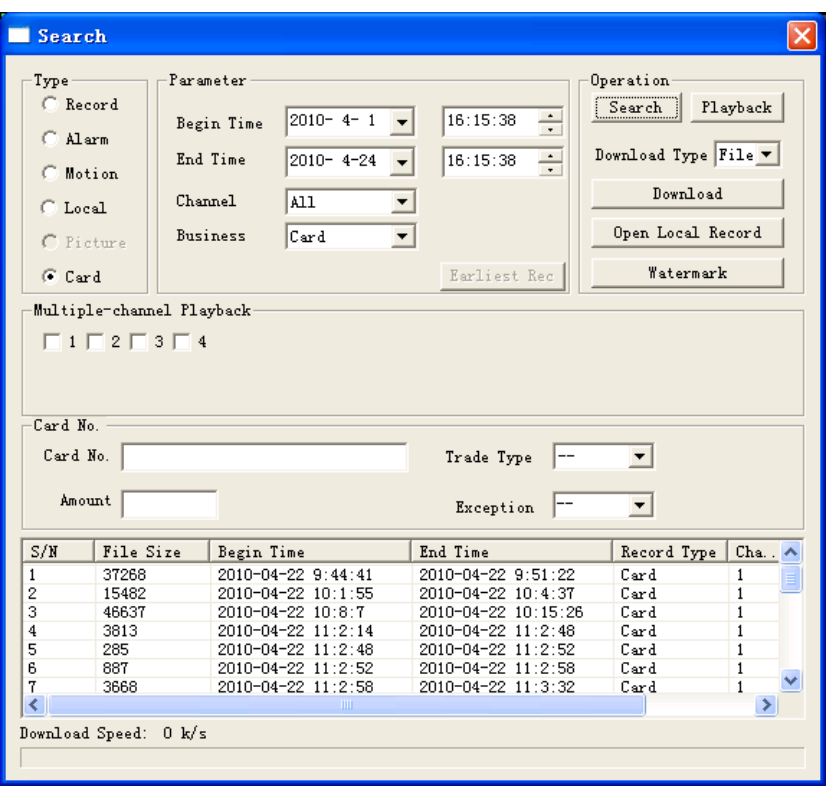

## Figure 7-65

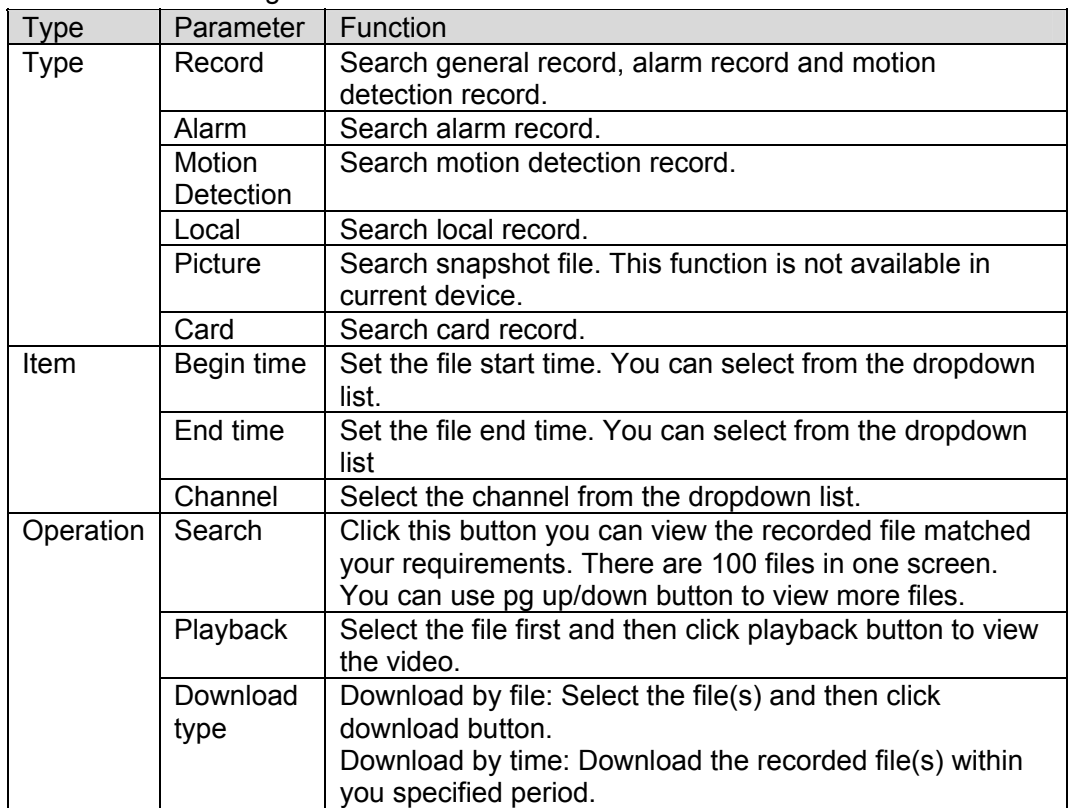

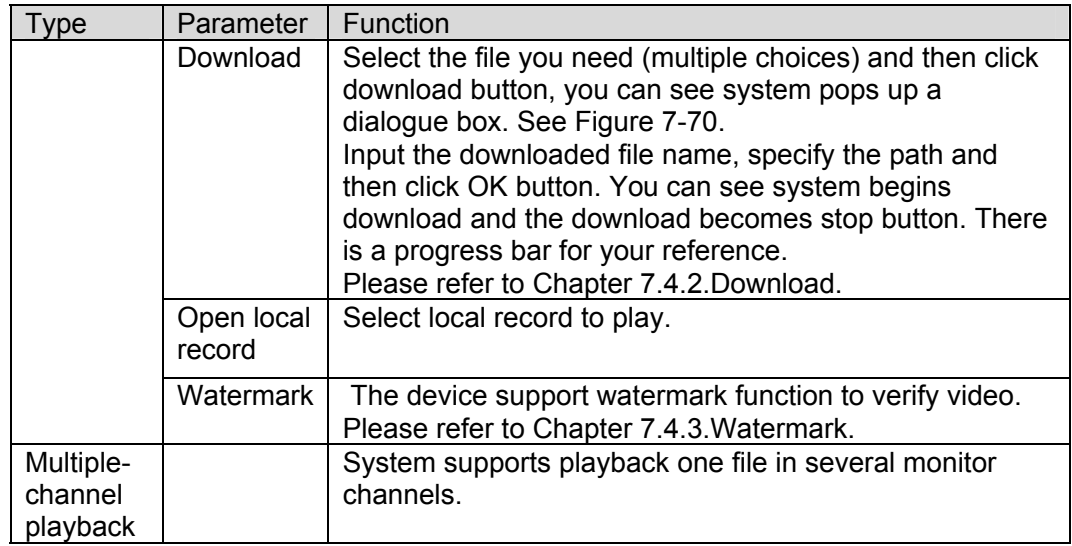

#### **7.4.1 Playback**

In the search result interface, you can select one or more files to download to your local PC. The playback bar is shown as below. See Figure 7-66.

- 1: Play
- 2: Pause
- 3: Stop
- 4: Slow play
- 5: Fast play

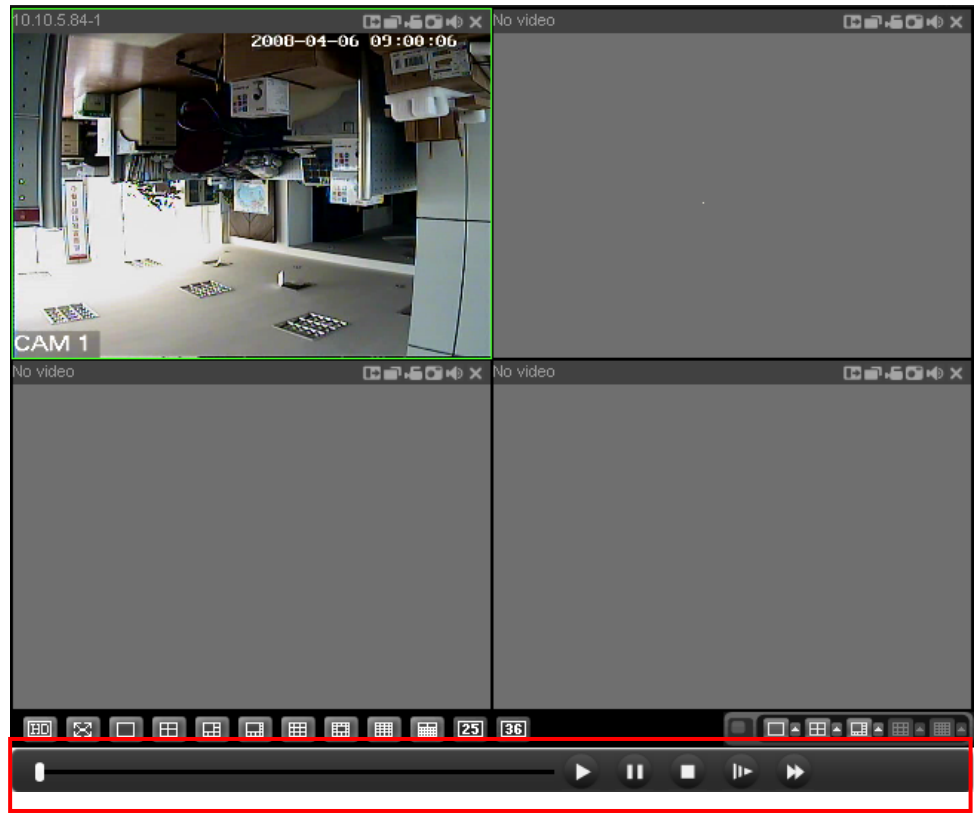

Figure 7-66

#### **7.4.2 Download**

You can select one or more files you want to download and then click down load button. System pops up a dialogue box asking you specify directory. See Figure 7-67.

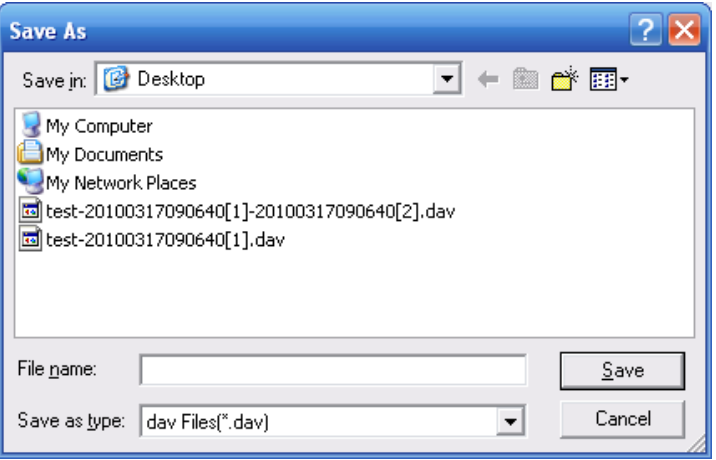

Figure 7-67

Then you can input file name and click save to backup file in your local pc.

During the download process, there is a process bar for you reference and you can see download button becomes stop button. See Figure 7-68.

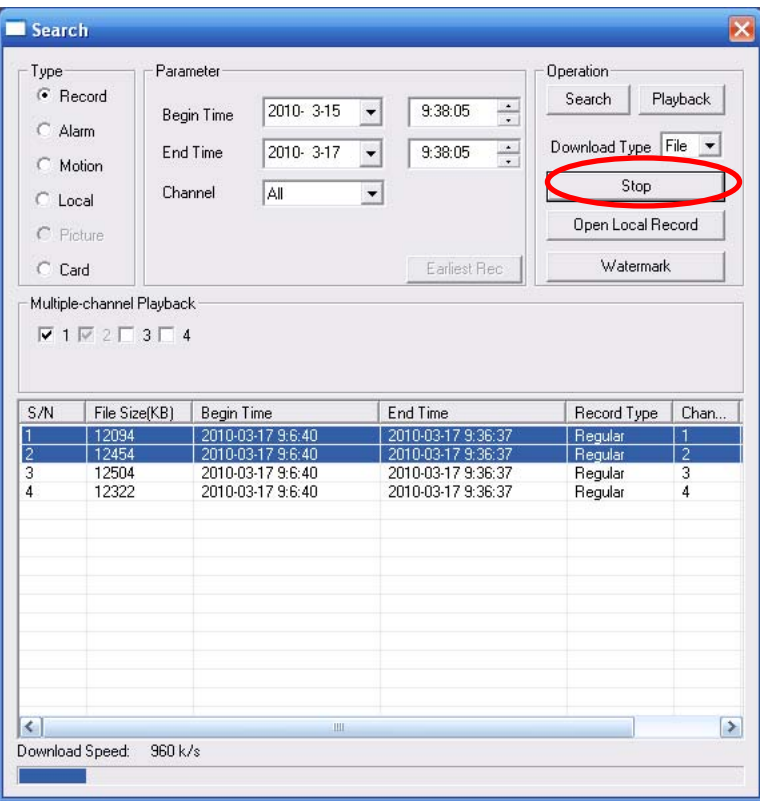

Figure 7-68

#### **7.4.3 Watermark**

Click watermark button, the interface is shown as below. See Figure 7-69.

Please click the local file button to select the file first. (The file shall contain the watermark information). Click verify button, system displays the watermark information such as 7533 in the following column. During the playback process, you can view the watermark modification information such as time and position.

If the playback file is original, there is no corresponding information. Right now, system supports two modification types:

- Some recorded video has been modified
- The some section of the recorded video is missing

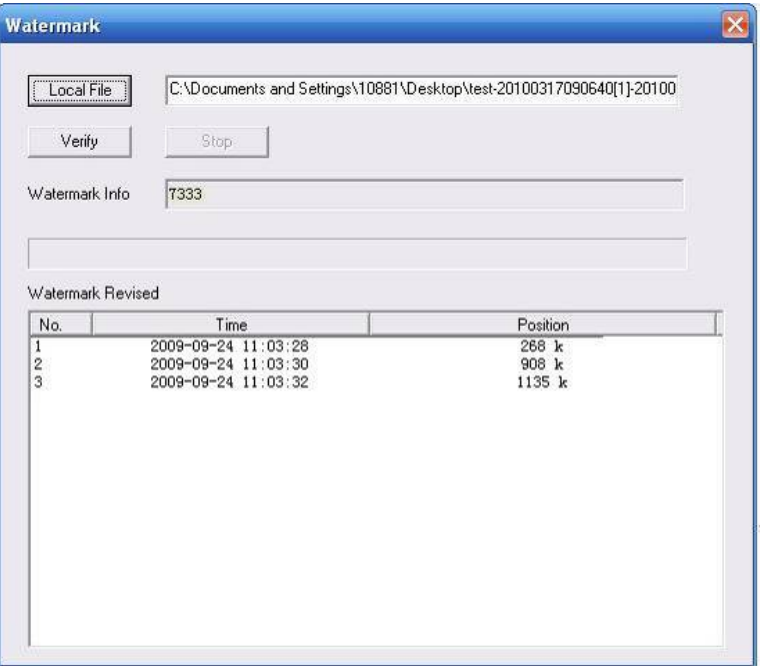

Figure 7-69

## 7.5 Alarm

Here you can set alarm type and alarm prompt audio file. See Figure 7-70.

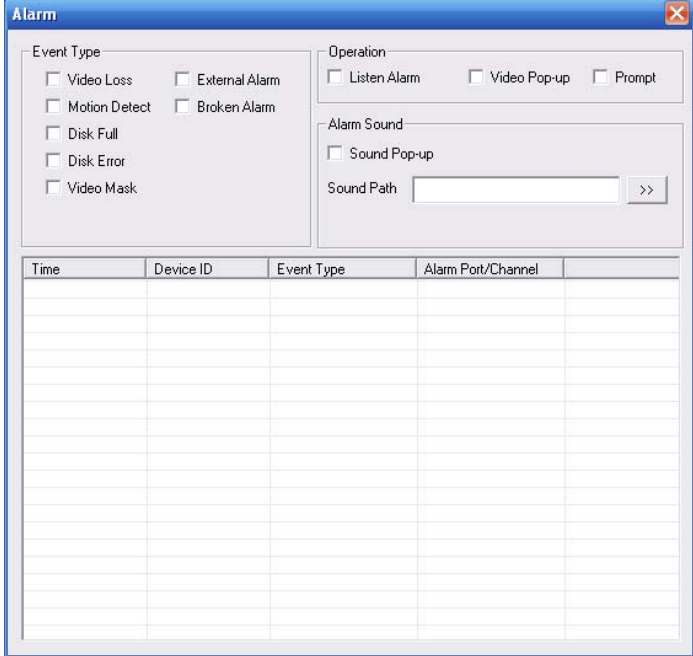

Figure 7-70

## 7.6 About

Click about button, you can view current web client information. See Figure 7-71.

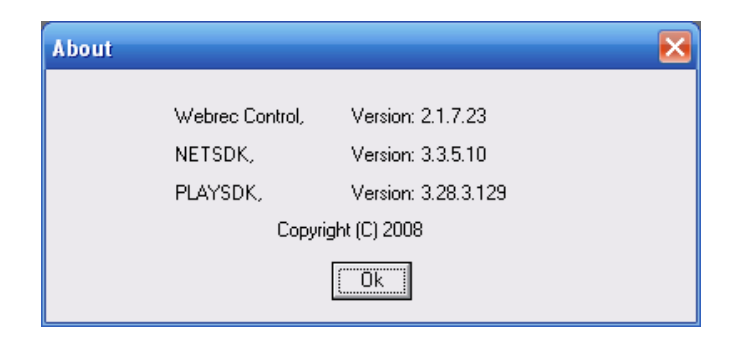

Figure 7-71

## 7.7 Log out

Click log out button, system goes back to log in interface. See Figure 7-72.

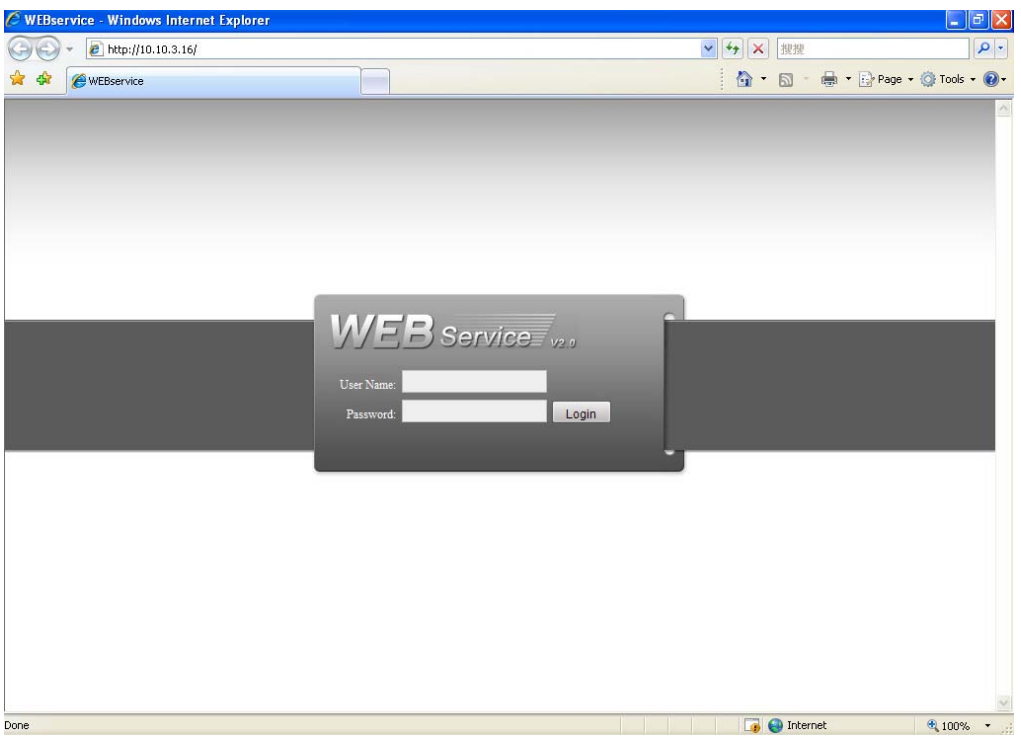

Figure 7-72

## 7.8 Un-install Web Control

You can use web un-install tool "uninstall web.bat" to un-install web control.

**Please note, before you un-installation, please close all web pages, otherwise the uninstallation might result in error.** 

# 8 Enterprise Professional Surveillance System

Besides Web, you can use our Professional Surveillance Software (PSS) to login the device. For detailed information, please refer to *PSS user's manual.*

# 9 FAQ

#### **1. DVR can not boot up properly.**

There are following possibilities:

- Input power is not correct.
- Power connection is not correct.
- Power switch button is damaged.
- $\bullet$  Program upgrade is wrong.
- $\bullet$  HDD malfunction or something wrong with HDD ribbon.
- Seagate DB35.1, DB35.2, SV35 or Maxtor 17-g has compatibility problem. Please upgrade to the latest version to solve this problem.
- Front panel error.
- Main board is damaged.

#### **2. DVR often automatically shuts down or stop running.**

There are following possibilities:

- Input voltage is not stable or it is too low.
- $\bullet$  HDD malfunction or something wrong wit the ribbon.
- $\bullet$  Button power is not enough.
- $\bullet$  Front video signal is not stable.
- Working environment is too harsh, too much dust.
- Hardware malfunction.

#### **3. System can not detect hard disk.**

There are following possibilities:

- $\bullet$  HDD is broken.
- HDD ribbon is damaged.
- HDD cable connection is loose.

## **4. There is no video output whether it is one-channel, multiple-channel or all-channel**

#### **output.**

There are following possibilities:

- Program is not compatible. Please upgrade to the latest version.
- Brightness is 0. Please restore factory default setup.
- $\bullet$  There is no video input signal or it is too weak.
- Check privacy mask setup or your screen saver.
- DVR hardware malfunctions.

#### **5. Real-time video color is distorted.**

There are following possibilities:

- When using BNC output, NTSC and PAL setup is not correct. The real-time video becomes black and white.
- DVR and monitor resistance is not compatible.
- $\bullet$  Video transmission is too long or degrading is too huge.

DVR color or brightness setup is not correct.

#### **6. Can not search local records.**

There are following possibilities:

- $\bullet$  HDD ribbon is damaged.
- $\bullet$  HDD is broken.
- Upgraded program is not compatible.
- The recorded file has been overwritten.
- Record function has been disabled.

#### **7. Video is distorted when searching local records.**

There are following possibilities:

- $\bullet$  Video quality setup is too low.
- Program read error, bit data is too small. There is mosaic in the full screen. Please restart the DVR to solve this problem.
- $\bullet$  HDD data ribbon error.
- HDD malfunction.
- DVR hardware malfunctions.

#### **8. There is no audio when monitor.**

There are following possibilities:

- $\bullet$  It is not a power picker.
- $\bullet$  It is not a power acoustics.
- Audio cable is damaged.
- DVR hardware malfunctions.

#### **9. There is audio when monitor but there is no audio when system playback.**

There are following possibilities:

- Setup is not correct. Please enable audio function
- $\bullet$  Corresponding channel has no video input. Playback is not continuous when the screen is blue.

#### **10. Time display is not correct.**

There are following possibilities:

- $\bullet$  Setup is not correct
- Battery contact is not correct or voltage is too low.
- $\bullet$  Crystal is not broken.

#### **11. DVR can not control PTZ.**

There are following possibilities:

- Front panel PTZ error
- **•** PTZ decoder setup, connection or installation is not correct.
- Cable connection is not correct.
- PTZ setup is not correct.
- **•** PTZ decoder and DVR protocol is not compatible.
- PTZ decoder and DVR address is not compatible.
- When there are several decoders, please add 120 Ohm between the PTZ decoder A/B cables furthest end to delete the reverberation or impedance matching. Otherwise the PTZ control is not stable.
- $\bullet$  The distance is too far.

#### **12. Motion detection function does not work.**

There are following possibilities:

- $\bullet$  Period setup is not correct.
- $\bullet$  Motion detection zone setup is not correct.
- Sensitivity is too low.
- $\bullet$  For some versions, there is hardware limit.

#### **13. Can not log in client-end or web.**

There are following possibilities:

- For Windows 98 or Windows ME user, please update your system to Windows 2000 sp4. Or you can install client-end software of lower version. Please note right now, our DVR is not compatible with Windows VISTA control.
- ActiveX control has been disabled.
- No dx8.1 or higher. Please upgrade display card driver.
- Network connection error.
- Network setup error.
- Password or user name is invalid.
- Client-end is not compatible with DVR program.

#### **14. There is only mosaic no video when preview or playback video file remotely.**

There are following possibilities:

- Network fluency is not good.
- Client-end resources are limit.
- There is multiple-cast group setup in DVR. This mode can result in mosaic. Usually we do not recommend this mode.
- There is privacy mask or channel protection setup.
- Current user has no right to monitor.
- DVR local video output quality is not good.

#### **15. Network connection is not stable.**

There are following possibilities:

- $\bullet$  Network is not stable.
- $\bullet$  IP address conflict.
- MAC address conflict.
- PC or DVR network card is not good.

#### **16. Burn error /USB back error.**

There are following possibilities:

● Burner and DVR are in the same data cable.

- System uses too much CPU resources. Please stop record first and then begin backup.
- Data amount exceeds backup device capacity. It may result in burner error.
- Backup device is not compatible.
- Backup device is damaged.

#### **17. Keyboard can not control DVR.**

There are following possibilities:

- DVR serial port setup is not correct
- Address is not correct
- $\bullet$  When there are several switchers, power supply is not enough.
- $\bullet$  Transmission distance is too far.

#### **18. Alarm signal can not been disarmed.**

There are following possibilities:

- Alarm setup is not correct.
- Alarm output has been open manually.
- Input device error or connection is not correct.
- Some program versions may have this problem. Please upgrade your system.

#### **19. Alarm function is null.**

There are following possibilities:

- Alarm setup is not correct.
- Alarm cable connection is not correct.
- $\bullet$  Alarm input signal is not correct.
- There are two loops connect to one alarm device.

#### **20. Remote control does not work.**

There are following possibilities:

- $\bullet$  Remote control address is not correct.
- Distance is too far or control angle is too small.
- Remote control battery power is low.
- Remote control is damaged or DVR front panel is damaged.

#### **21. Record storage period is not enough.**

There are following possibilities:

- Camera quality is too low. Lens is dirty. Camera is installed against the light. Camera aperture setup is not correct.
- $\bullet$  HDD capacity is not enough.
- HDD is damaged.

#### **22. Can not playback the downloaded file.**

There are following possibilities:

- $\bullet$  There is no media player.
- No DXB8.1 or higher graphic acceleration software.
- There is no DivX503Bundle.exe control when you play the file transformed to AVI via media player.
- No DivX503Bundle.exe or ffdshow-2004 1012 .exe in Windows XP OS.

#### **23. Forgot local menu operation password or network password**

Please contact your local service engineer or our sales person for help. We can guide you to solve this problem.

## **Daily Maintenance**

- Please use the brush to clean the board, socket connector and the chassis regularly.
- The device shall be soundly earthed in case there is audio/video disturbance. Keep the device away from the static voltage or induced voltage.
- Please unplug the power cable before you remove the audio/video signal cable, RS232 or RS485 cable.
- Do not connect the TV to the local video output port (VOUT). It may result in video output circuit.
- Always shut down the device properly. Please use the shutdown function in the menu, or you can press the power button in the front pane for at least three seconds to shut down the device. Otherwise it may result in HDD malfunction.
- Please make sure the device is away from the direct sunlight or other heating sources. Please keep the sound ventilation.
- $\bullet$  Please check and maintain the device regularly.

## Appendix A HDD Capacity Calculation

Calculate total capacity needed by each DVR according to video recording (video recording type and video file storage time).

Step 1: According to Formula (1) to calculate storage capacity  $q_i$  that is the capacity of each channel needed for each hour, unit Mbyte.

$$
q_i = d_i \div 8 \times 3600 \div 1024 \tag{1}
$$

In the formula:  $d_i$  means the bit rate, unit Kbit/s

Step 2: After video time requirement is confirmed, according to Formula (2) to calculate the storage capacity  $m_i$ , which is storage of each channel needed unit Mbyte.

$$
m_i = q_i \times h_i \times D_i \tag{2}
$$

In the formula:

 $h_i$  means the recording time for each day (hour)

 $D<sub>i</sub>$  means number of days for which the video shall be kept

Step 3: According to Formula (3) to calculate total capacity (accumulation)  $q_T$  that is needed for all channels in the DVR during **scheduled video recording**.

$$
q_T = \sum_{i=1}^{c} m_i \tag{3}
$$

In the formula: *c* means total number of channels in one DVR

Step 4: According to Formula (4) to calculate total capacity (accumulation)  $q_T$  that is needed for all channels in DVR during **alarm video recording (including motion detection)**.

$$
q_T = \sum_{i=1}^{c} m_i \times a\% \tag{4}
$$

In the formula:*a%* means alarm occurrence rate

# Appendix B Compatible USB Drive List

**NOTE:** Please upgrade the combo DVR firmware to latest version to ensure the accuracy of the table below. If you use the USB drive, please confirm the format FAT or FAT32.

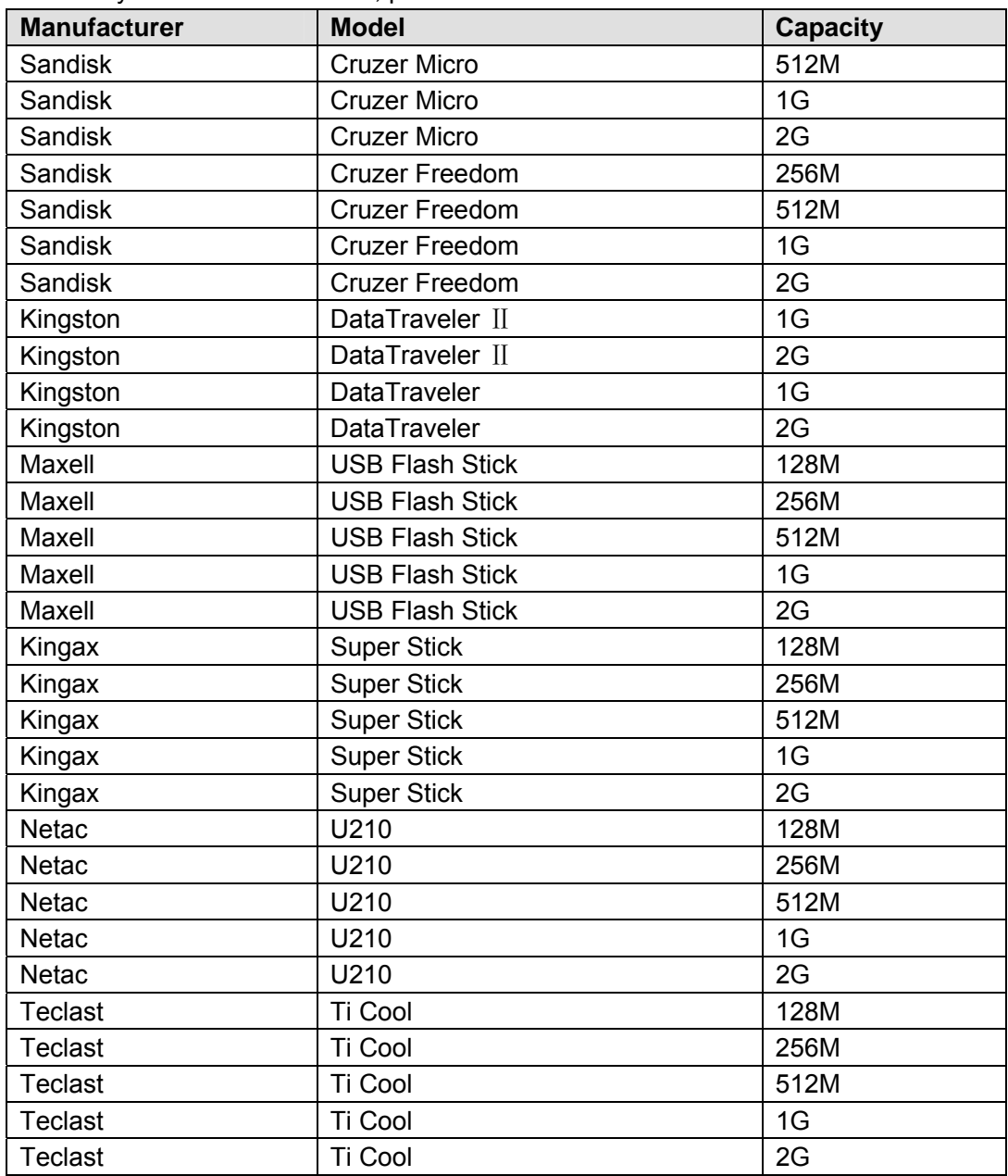

# Appendix C Compatible CD/DVD Burner List

**NOTE:** Please upgrade the combo DVR firmware to latest version to ensure the accuracy of the table below. And you can use the USB cable with the model recommended to set USB burner.

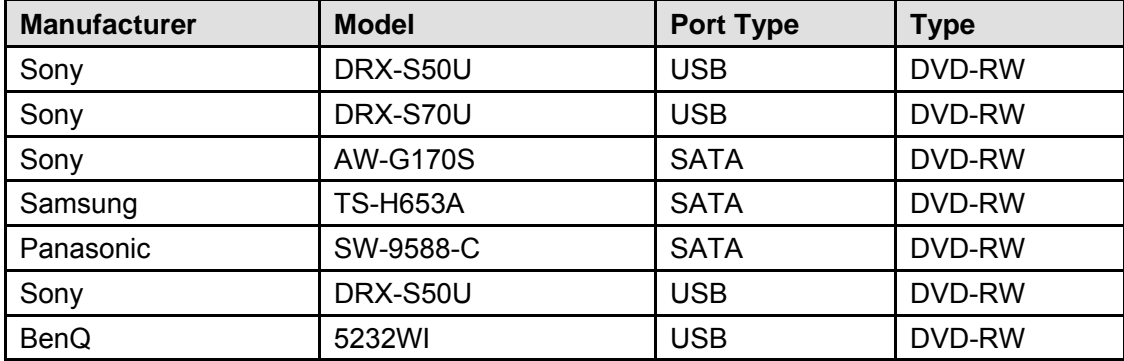

# Appendix D Compatible SATA HDD List

**NOTE:** Please upgrade the combo DVR firmware to latest version to ensure the accuracy of the table below. And SATA HDD should be used for the combo DVR with SATA port.

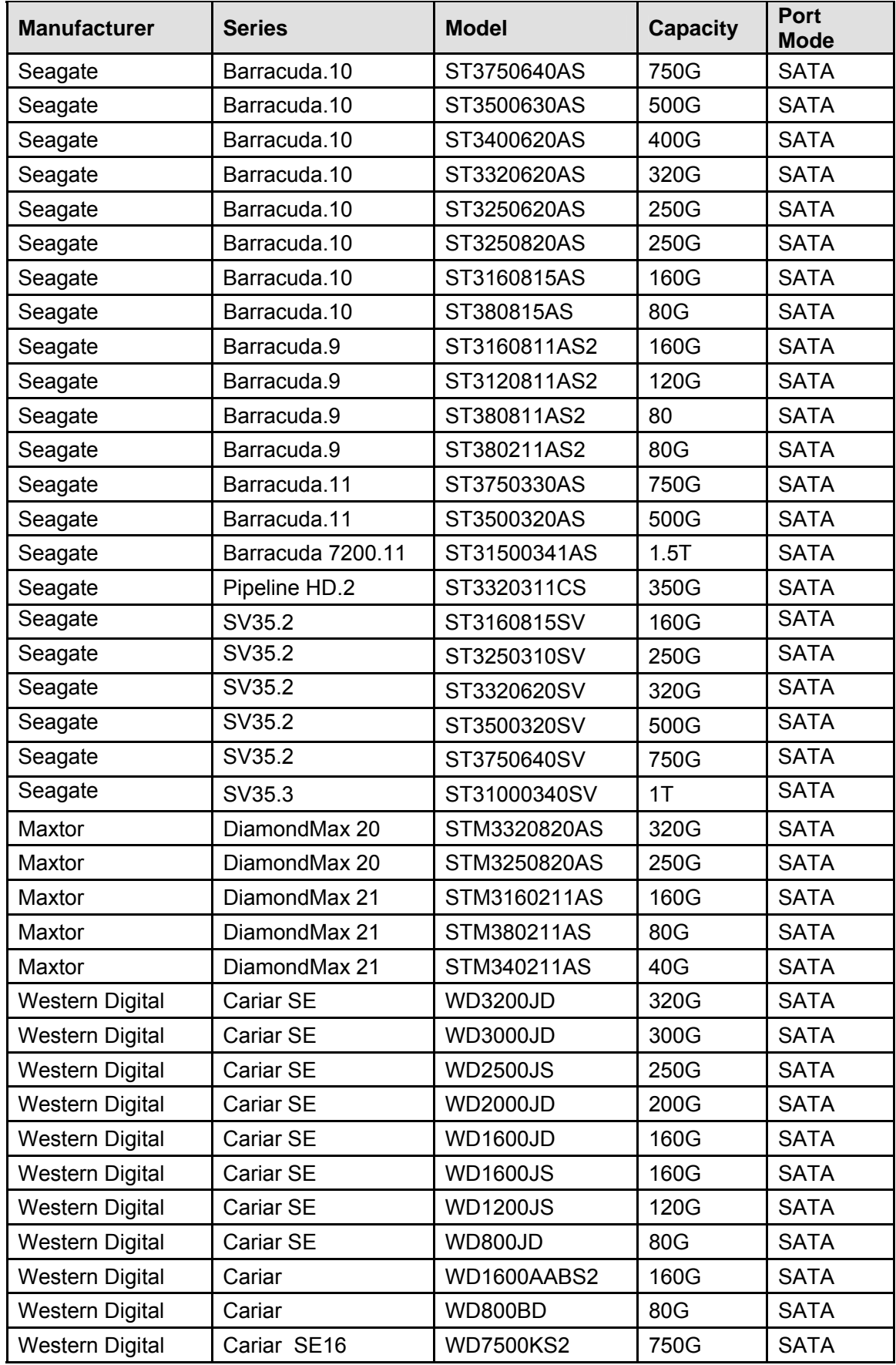

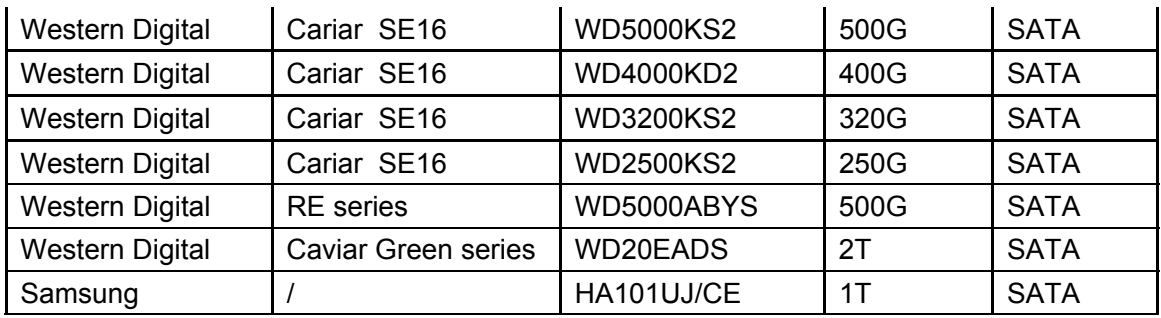

**Note** 

**Slight difference may be found in user interface.** 

**All the designs and software here are subject to change without prior written notice.** 

**If there is any uncertainty or controversy, please refer to the final explanation of ours.** 

**Please visit our website for more information.**